# Data Acquisition Toolbox<sup>™</sup> Reference

R2014b

# MATLAB&SIMULINK®

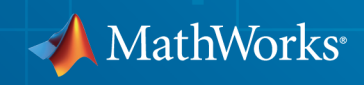

#### How to Contact MathWorks

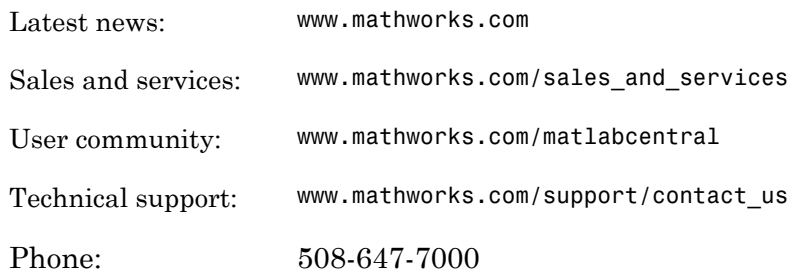

The MathWorks, Inc. 3 Apple Hill Drive Natick, MA 01760-2098

 $\boldsymbol{\mathcal{D}}$ 

 $\blacktriangleright\!\!\!\blacktriangleleft$ 

#### *Data Acquisition Toolbox™ Reference*

© COPYRIGHT 2005–2014 by The MathWorks, Inc.

The software described in this document is furnished under a license agreement. The software may be used or copied only under the terms of the license agreement. No part of this manual may be photocopied or reproduced in any form without prior written consent from The MathWorks, Inc.

FEDERAL ACQUISITION: This provision applies to all acquisitions of the Program and Documentation by, for, or through the federal government of the United States. By accepting delivery of the Program or Documentation, the government hereby agrees that this software or documentation qualifies as commercial computer software or commercial computer software documentation as such terms are used or defined in FAR 12.212, DFARS Part 227.72, and DFARS 252.227-7014. Accordingly, the terms and conditions of this Agreement and only those rights specified in this Agreement, shall pertain to and govern the use, modification, reproduction, release, performance, display, and disclosure of the Program and Documentation by the federal government (or other entity acquiring for or through the federal government) and shall supersede any conflicting contractual terms or conditions. If this License fails to meet the government's needs or is inconsistent in any respect with federal procurement law, the government agrees to return the Program and Documentation, unused, to The MathWorks, Inc.

#### **Trademarks**

MATLAB and Simulink are registered trademarks of The MathWorks, Inc. See [www.mathworks.com/trademarks](http://www.mathworks.com/trademarks) for a list of additional trademarks. Other product or brand names may be trademarks or registered trademarks of their respective holders.

#### **Patents**

MathWorks products are protected by one or more U.S. patents. Please see [www.mathworks.com/patents](http://www.mathworks.com/patents) for more information.

#### Revision History

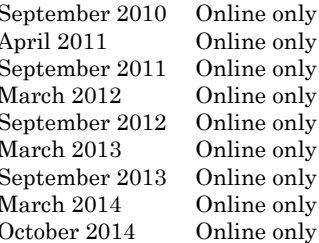

Revised for Version 2.17 (Release 2010b) Revised for Version 2.18 (Release 2011a) Revised for Version 3.0 (Release 2011b) Revised for Version 3.1 (Release 2012a) Revised for Version 3.2 (Release 2012b) Revised for Version 3.3 (Release 2013a) Revised for Version 3.4 (Release 2013b) Revised for Version 3.5 (Release 2014a) Revised for Version 3.6 (Release 2014b)

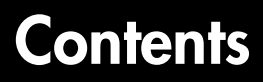

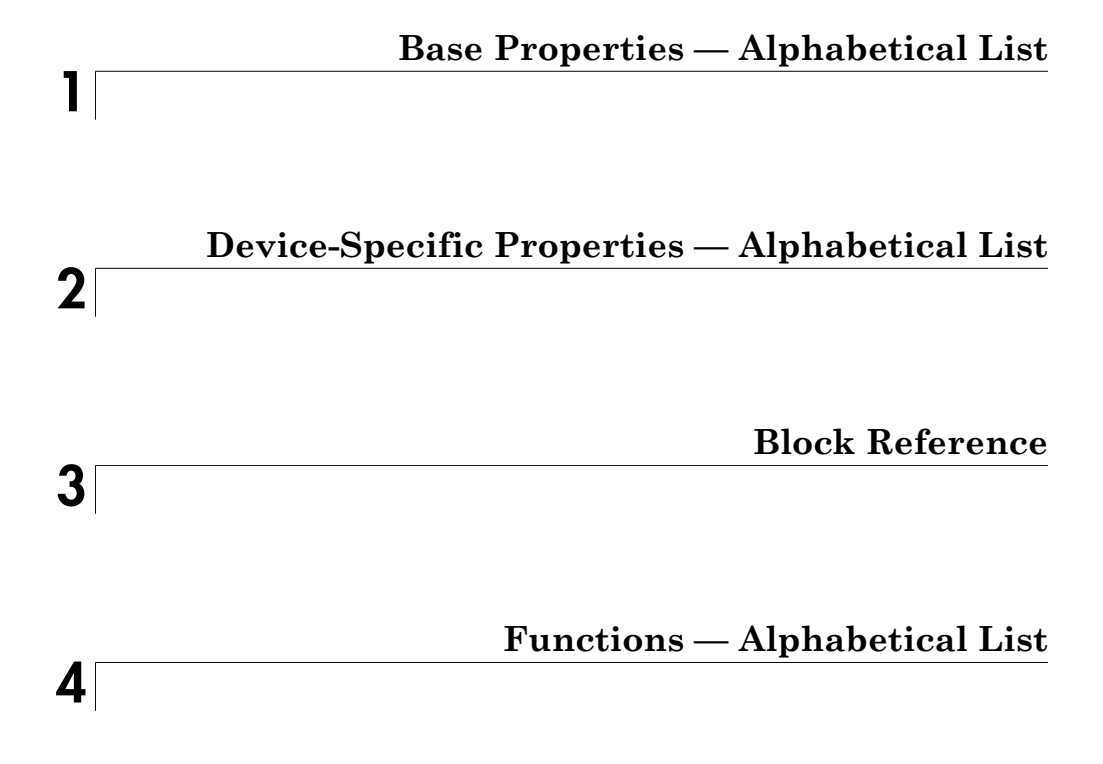

# <span id="page-4-0"></span>Base Properties — Alphabetical List

1

## **ActiveEdge**

Rising or falling edges of EdgeCount signals

#### **Description**

When working with the session-based interface, use the ActiveEdge property to represent rising or falling edges of a EdgeCount signal.

#### Values

You can set the Active edge of a counter input channel to Rising or Falling.

## Examples

```
s = daq.createSession('ni');
ch = addCounterInputChannel(s,'cDAQ1Mod5', 0, 'EdgeCount')
ch =Data acquisition counter input edge count channel 'ctr0' on device 'Dev2':
       ActiveEdge: Rising
   CountDirection: Increment
     InitialCount: 0
         Terminal: 'PFI8'
             Name: empty
               ID: 'ctr0'
           Device: [1x1 daq.ni.DeviceInfo]
  MeasurementType: 'EdgeCount'
Change the Active Edge property to 'Falling':
ch.ActiveEdge = 'Falling'
ch =
```

```
Data acquisition counter input edge count channel 'ctr0' on device 'Dev2':
```
ActiveEdge: Falling

 CountDirection: Increment InitialCount: 0 Terminal: 'PFI8' Name: empty ID: 'ctr0' Device: [1x1 daq.ni.DeviceInfo] MeasurementType: 'EdgeCount'

### See Also

#### **Functions**

addCounterInputChannel, addCounterOutputChannel

## **ActivePulse**

Active pulse measurement of PulseWidth counter channel

#### **Description**

When working with the session-based interface, the ActivePulse property displays the pulse width measurement in seconds of your counter channel, with PulseWidth measurement type.

### Values

Active pulse measurement values include:

- 'High'
- 'Low'

## Examples

Create a session object, add a counter input channel, with the 'EdgeCount' MeasurementType.

```
s = daq.createSession('ni');
ch = addCounterInputChannel(s,'cDAQ1Mod5', 0, 'PulseWidth')
ch =Data acquisition counter input pulse width channel 'ctr0' on device 'cDAQ1Mod5':
        ActivePulse: High
         Terminal: 'PFI4'
             Name: empty
                ID: 'ctr1'
 Device: [1x1 daq.ni.DeviceInfo]
 MeasurementType: 'PulseWidth
```
Change the ActiveEdge property to Low.

```
ch.ActivePulse = 'Low'
```
 $ch =$ 

Data acquisition counter input pulse width channel 'ctr0' on device 'cDAQ1Mod5':

```
 ActivePulse: Low
        Terminal: 'PFI4'
            Name: empty
              ID: 'ctr1'
          Device: [1x1 daq.ni.DeviceInfo]
 MeasurementType: 'PulseWidth'
```
#### See Also

addCounterInputChannel

## ADCTimingMode

Set channel timing mode

### **Description**

When working with the session-based interface, use the ADCT imingMode property to specify if the timing mode in of all channels in the device is high resolution or high speed.

Note: The ADCT iming Mode must be the same for all channels on the device.

#### **Values**

You can set the ADCTimingMode to:

- 'HighResolution'
- 'HighSpeed'
- 'Best50HzRejection'
- 'Best60HzRejection'

## Examples

Create a session and add an analog input channel:

```
s = daq.createSession('ni');
ch = addAnalogInputChannel(s,'cDAQ1Mod1','ai1','Voltage');
ch
ans =Data acquisition analog input voltage channel 'ai1' on device 'cDAQ1Mod1':
        Coupling: DC
 TerminalConfig: SingleEnded
```

```
 Range: -10 to +10 Volts
 Name: ''
            ID: 'ai1'
        Device: [1x1 daq.ni.CompactDAQModule]
MeasurementType: 'Voltage'
 ADCTimingMode: ''
```
Set the ADCTimingMode property to 'HighResolution':

ch.ADCTimingMode = 'HighResolution';

#### See Also

addAnalogInputChannel

## AutoSyncDSA

Automatically Synchronize DSA devices

#### **Description**

Use this property to enable or disable automatic synchronization between DSA (PXI or PCI) devices in the same session. By default the sessions automatic synchronization capability is disabled.

### Examples

To enable automatic synchronization, create a session and add channels from a DSA device:

```
s = daq.createstSession('ni')addAnalogInputChannel(s,'PXI1Slot2',0,'Voltage');
addAnalogInputChannel(s,'PXI1Slot3',1,'Voltage');
```
Enable automatic synchronization and acquire data"

s.AutoSyncDSA = true; startForeground(s);

#### See Also

addAnalogInputChannel

## BitsPerSample

Display bits per sample

#### **Description**

This property displays the maximum value of bits per sample of the device, based on the device specifications. By default this read-only value is 24.

#### Example

#### View BitsPerSample Property

Create an audio input session and display session properties.

```
s = daq.createSession('directsound')
s =Data acquisition session using DirectSound hardware:
    Will run for 1 second (44100 scans) at 44100 scans/second.
    No channels have been added.
Properties, Methods, Events
```
#### Click on the **Properties** link.

```
 UseStandardSampleRates: true
                         BitsPerSample: 24
                 StandardSampleRates: [1x15 double]
                         NumberOfScans: 44100
                    DurationInSeconds: 1
                                  Rate: 44100
                          IsContinuous: false
       NotifyWhenDataAvailableExceeds: 4410
IsNotifyWhenDataAvailableExceedsAuto: true
           NotifyWhenScansQueuedBelow: 22050
     IsNotifyWhenScansQueuedBelowAuto: true
               ExternalTriggerTimeout: 10
```

```
 TriggersPerRun: 1
                       Vendor: DirectSound
                     Channels: ''
                  Connections: ''
                    IsRunning: false
                    IsLogging: false
                       IsDone: false
 IsWaitingForExternalTrigger: false
           TriggersRemaining: 1
                    RateLimit: ''
                  ScansQueued: 0
       ScansOutputByHardware: 0
                ScansAcquired: 0
```
#### See Also

StandardSampleRates | UseStandardSampleRate | addAudioInputChannel | addAudioOutputChannel

## **BridgeMode**

Specify analog input device bridge mode

#### **Description**

Use this property in the session-based interface to specify the bridge mode, which represents the active gauge of the analog input channel.

The bridge mode is 'Unknown' when you add a bridge channel to the session. Change this value to a valid mode to use the channel. Valid bridge modes are:

- 'Full' All four gauges are active.
- 'Half'— Only two bridges are active.
- 'Quarter'— Only one bridge is active.

#### Examples

#### Set BridgeMode Property

Set the BridgeMode property of a analog input Bridge measurement type channel.

Create a session and add an analog input Bridge channel.

```
s = daq.createSession('ni');
ch = addAnalogInputChannel(s,'cDAQ1Mod7', 0, 'Bridge');
```
Set the BridgeMode property to 'Full' and view the channel properties.

```
ch.BridgeMode = 'Full'
ch =Data acquisition analog input channel 'ai0' on device 'cDAQ1Mod7':
              BridgeMode: Full
        ExcitationSource: Internal
       ExcitationVoltage: 2.5
NominalBridgeResistance: 'Unknown'
```
 Range: -0.063 to +0.063 VoltsPerVolt name: '' ID: 'ai0' Device: [1x1 daq.ni.CompactDAQModule] MeasurementType: 'Bridge' ADCTimingMode: HighResolution

#### See Also

addAnalogInputChannel

# **BufferingConfig**

Specify per-channel allocated memory

#### **Description**

Note: You cannot use the legacy interface on 64-bit MATLAB<sup>®</sup>. See "Working with the Session-Based Interface" to acquire and generate data on a 64-bit MATLAB.

BufferingConfig is a two-element vector that specifies the per-channel allocated memory. The first element of the vector specifies the block size, while the second element of the vector specifies the number of blocks. The total allocated memory (in bytes) is given by

(block size).(number of blocks).(number of channels).(native data type)

You can determine the native data type with daqhwinfo.

You can allocate memory automatically or manually. If BufferingMode is Auto, the BufferingConfig values are automatically set by the engine. If BufferingMode is Manual, then you must manually set the BufferingConfig values. If you change the BufferingConfig values, BufferingMode is automatically set to Manual.

When memory is automatically allocated by the engine, the block-size value depends on the sampling rate and is typically a binary number. The number of blocks is initially set to a value of 30 but can dynamically increase to accommodate the memory requirements. In most cases, the number of blocks used results in a per-channel memory that is somewhat greater than the SamplesPerTrigger value. When you manually allocate memory, the number of blocks is not dynamic and care must be taken to ensure there is sufficient memory to store the acquired data. If the number of samples acquired or queued exceeds the allocated memory, then an error is returned.

You can easily determine the memory allocated and available memory for each device object with the daqmem function.

#### **Characteristics**

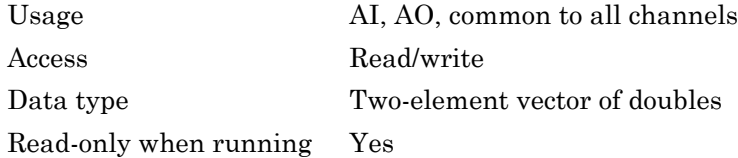

#### Values

The default value is determined by the engine, and is based on the number of channels contained by the device object and the sampling rate. The BufferingMode value determines whether the values are automatically updated as data is acquired. For analog output objects, the default number of blocks is two.

Note: If you change the BufferingConfig property for an analog output object, all previously queued output data will get discarded.

#### Examples

Create the analog input object ai for a sound card and add two channels to it.

```
ai = analoginput('winsound');
addchannel(ai,1:2);
```
The block size and number of blocks are given by BufferingConfig, while the native data type for the sound card is given by daqhwinfo.

```
ai.BufferingConfig
ans = 512 30
out = daghwinfo(ai);
out.NativeDataType
ans =int16
```
With this information, the total allocated memory is calculated to be 61,440 bytes. This number is stored by daqmem.

```
out = daqmem(ai);out.UsedBytes
ans = 61440
```
The allocated memory is more than sufficient to store 8000 two-byte samples for two channels. If more memory was required, then the number of blocks would dynamically grow because BufferingMode is set to Auto.

## See Also

#### **Functions**

daqhwinfo, daqmem

#### **Properties**

BufferingMode, SampleRate, SamplesPerTrigger

# BufferingMode

Specify how memory is allocated

### **Description**

Note: You cannot use the legacy interface on 64-bit MATLAB. See "Working with the Session-Based Interface" to acquire and generate data on a 64-bit MATLAB.

BufferingMode can be set to Auto or Manual. If BufferingMode is set to Auto, the data acquisition engine automatically allocates the required memory. If BufferingMode is set to Manual, you must manually allocate memory with the BufferingConfig property.

If BufferingMode is set to Auto and the SampleRate value is changed, then the BufferingConfig values might be recalculated by the engine. Specifically, you can increase (decrease) the block size if SampleRate is increased (decreased). If BufferingMode is set to Auto and you change the BufferingConfig values, then BufferingMode is automatically set to Manual. If BufferingMode is set to Manual, then you cannot set the number of blocks to a value less than three.

For most data acquisition applications, you should set BufferingMode to Auto and have memory allocated by the engine because this minimizes the chance of an out-of-memory condition.

#### **Characteristics**

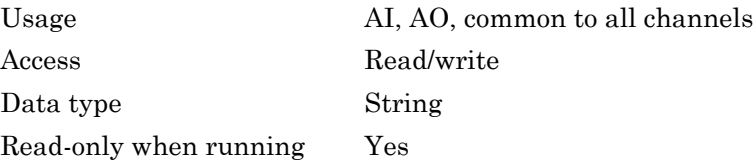

## Values

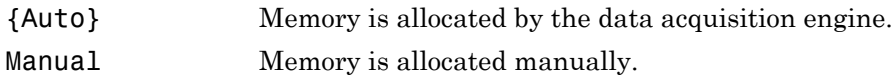

## See Also

#### **Functions**

daqmem

#### **Properties**

BufferingConfig

# Channel

Contain hardware channels added to device object

### **Description**

Note: You cannot use the legacy interface on 64-bit MATLAB. See "Working with the Session-Based Interface" to acquire and generate data on a 64-bit MATLAB.

Channel is a vector of all the hardware channels contained by an analog input (AI) or analog output (AO) object. Because a newly created AI or AO object does not contain hardware channels, Channel is initially an empty vector. The size of Channel increases as channels are added with the addchannel function, and decreases as channels are removed using the delete function.

Channel is used to reference one or more individual channels. To reference a channel, you must know its MATLAB index, which is given by the Index property. For example, you must use Channel with the appropriate indices when configuring channel property values.

For scanning hardware, the scan order follows the MATLAB index. Therefore, the hardware channel associated with index 1 is sampled first, the hardware channel associated with index 2 is sampled second, and so on. To change the scan order, you can specify a permutation of the indices with Channel.

#### **Characteristics**

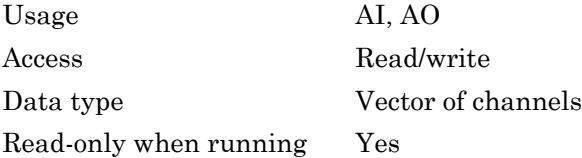

#### Values

Values are automatically defined when channels are added to the device object with the addchannel function. The default value is an empty column vector.

## Examples

Create the analog input object ai for a National Instruments® card and add three hardware channels to it.

```
ai = analoginput('nidaq','Dev1');
addchannel(ai,0:2);
```
To set a property value for the first channel added  $(ID = 0)$ , you must reference the channel by its index using the Channel property.

```
{\tt chans = ai-Channel(1)};
chans. InputRange = [-10 10]
```
Based on the current configuration, the hardware channels are scanned in order from 0 to 2. To swap the scan order of channels 0 and 1, you can specify the appropriate permutation of the MATLAB indices with Channel.

ai.Channel( $[1 2 3]$ ) = ai.Channel( $[2 1 3]$ );

## See Also

#### **Functions**

addchannel, delete

#### **Properties**

HwChannel, Index

## ChannelName

Specify descriptive channel name

#### **Description**

Note: You cannot use the legacy interface on 64-bit MATLAB. See "Working with the Session-Based Interface" to acquire and generate data on a 64-bit MATLAB.

ChannelName specifies a descriptive name for a hardware channel. If a channel name is defined, then you can reference that channel by its name. If a channel name is not defined, then the channel must be referenced by its index. Channel names are not required to be unique.

You can also define descriptive channel names when channels are added to a device object with the addchannel function.

#### **Characteristics**

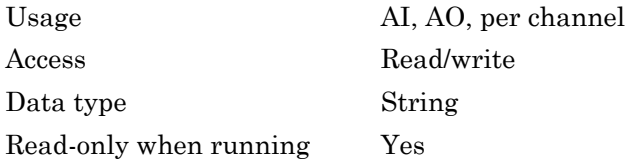

#### Values

The default value is an empty string. To reference a channel by name, it must contain only letters, numbers, and underscores and must begin with a letter.

#### Examples

Create the analog input object ai for a sound card and add two channels to it.

```
ai = analoginput('winsound');
addchannel(ai,1:2);
```
To assign a descriptive name to the first channel contained by ai:

```
Chan1 = ai-Channel(1)Chan1.ChannelName = 'Joe'
```
You can now reference this channel by name instead of by index.

ai.Joe.Units = 'Decibels'

## See Also

#### **Functions**

addchannel

## **Channels**

Array of channel objects associated with session object

## **Description**

This session object property contains and displays an array of channels added to the session. For more information on the session-based interface, see "Session-Based Interface".

Tip You cannot directly add or remove channels using the Channels object properties. Use addAnalogInputChannel and addAnalogOutputChannel to add channels. Use removeChannel to remove channels.

#### Values

The value is determined by the channels you add to the session object.

## Example

#### Access Channels Property

Create both analog and digital channels in a session and display the Channels property.

Create a session object, add an analog input channel, and display the session Channels property.

```
s = daq.createSession('ni');
aich = addAnalogInputChannel(s,'cDAQ1Mod7', 0, 'Bridge');
aich = 
Data acquisition analog input channel 'ai0' on device 'cDAQ1Mod7':
```

```
 BridgeMode: Unknown
        ExcitationSource: Internal
       ExcitationVoltage: 2.5
NominalBridgeResistance: 'Unknown'
                    Range: -0.025 to +0.025 VoltsPerVolt
                    Name: ''
                       ID: 'ai0'
                   Device: [1x1 daq.ni.CompactDAQModule]
         MeasurementType: 'Bridge'
           ADCTimingMode: HighResolution
```
Properties, Methods, Events

Add an analog output channel and view the Channels property.

```
aoch = addAnalogOutputChannel(s,'cDAQ1Mod2', 'ao1', 'Voltage')
```
 $a \circ ch =$ 

Data acquisition analog output voltage channel 'ao1' on device 'cDAQ1Mod2':

```
 TerminalConfig: SingleEnded
           Range: -10 to +10 Volts
            Name: ''
              ID: 'ao1'
          Device: [1x1 daq.ni.CompactDAQModule]
MeasurementType: 'Voltage'
```

```
Add a digital channel with 'InputOnly'
```

```
dich = addDigitalChannel(s,'dev1', 'Port0/Line0:1', 'InputOnly')
dich = 
Number of channels: 2
   index Type Device Channel MeasurementType Range Name
    ----- ---- ------ ----------- --------------- ----- ----
   1 dio Dev1 port0/line0 InputOnly n/a
   2 dio Dev1 port0/line1 InputOnly n/a
```
Change the InputType property of the input channel to SingleEnded.

```
aich.InputType = 'SingleEnded';
```
You can use the channel object to access and edit the Channels property.

## See Also

#### **Functions**

addAnalogInputChannel, addAnalogOutputChannel

## **ChannelSkew**

Specify time between consecutive scanned hardware channels

### **Description**

Note: You cannot use the legacy interface on 64-bit MATLAB. See "Working with the Session-Based Interface" to acquire and generate data on a 64-bit MATLAB.

ChannelSkew applies only to scanning hardware and not to simultaneous sample and hold (SS/H) hardware.

If ChannelSkewMode is set to Minimum or Equisample, then ChannelSkew is automatically set to the appropriate device-specific read-only value. For SS/H hardware, the only valid ChannelSkew value is zero. For some vendors, ChannelSkewMode is automatically set to Manual if you first set ChannelSkew to a valid value.

## **Characteristics**

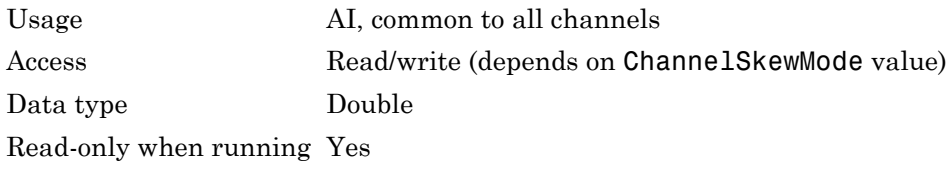

#### Values

For SS/H hardware, the only valid value is zero. For scanning hardware, the value depends on ChannelSkewMode. ChannelSkew is specified in seconds.

## See Also

#### **Properties**

ChannelSkewMode

## ChannelSkewMode

Specify how channel skew is determined

#### **Description**

**Note:** You cannot use the legacy interface on 64-bit MATLAB. See "Working with the Session-Based Interface" to acquire and generate data on a 64-bit MATLAB.

For simultaneous sample and hold (SS/H) hardware, ChannelSkewMode is None. For scanning hardware, ChannelSkewMode can be Minimum, Equisample, or Manual (National Instruments only). SS/H hardware includes sound cards, while scanning hardware includes most Measurement Computing™ and NI boards. Note that some supported boards from these vendors are SS/H, such as Measurement Computing's PCI-DAS4020/12.

If ChannelSkewMode is Minimum, then the minimum channel skew supported by the hardware is used. Some vendors refer to this as burst mode. If ChannelSkewMode is Equisample, the channel skew is given by  $[(sampling\ rate)(number\ of\ channels)]^{-1}$ . If ChannelSkewMode is Manual, then you must specify the channel skew with the ChannelSkew property. For some vendors, ChannelSkewMode is automatically set to Manual if you first set ChannelSkew to a valid value.

Notes If you want to use the maximum sampling rate of your hardware, you should set ChannelSkewMode to Equisample.

Large loads on the input device, especially if you are using multiple channels with scanning hardware, can increase the settling time. To improve the settling time, set ChannelSkewMode to Equisample and lower your sample rate.

#### **Characteristics**

Usage AI, common to all channels Access Read/write

Data type String Read-only when running Yes

#### Values

#### **Advantech**

{Equisample} The channel skew is given by [(sampling rate)(number of  $channels)]^{-1}.$ 

#### Measurement Computing

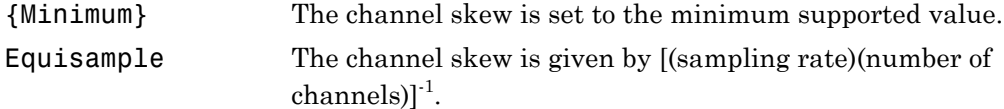

#### National Instruments

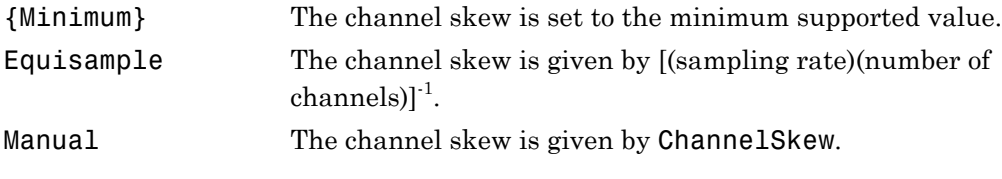

#### Sound Cards

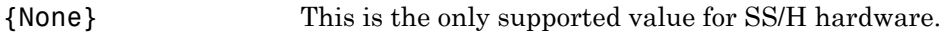

#### Examples

Create an analog input object for an MCC device and add eight channels.

```
ai = analoginput('mcc', 1);
```
addchannel(ai,0:7);

Using the default ChannelSkewMode value of Min and the default SampleRate value of 1000, the corresponding ChannelSkew value is

ai.ChannelSkew

ans  $=$ 1.0000e-005

To use the maximum sampling rate, set ChannelSkewMode to Equisample.

```
ai.ChannelskewMode = 'Equisample';
ai.Samplerate = 100000/8;
```
#### See Also

#### **Properties**

ChannelSkew, SampleRate

## **ClockSource**

Specify clock that governs hardware conversion rate

#### **Description**

Note: You cannot use the legacy interface on 64-bit MATLAB. See "Working with the Session-Based Interface" to acquire and generate data on a 64-bit MATLAB.

For all supported hardware except Measurement Computing analog output subsystems, ClockSource can be set to Internal, which specifies that the acquisition rate is governed by the internal hardware clock.

Use this table to map to the National Instruments terminology.

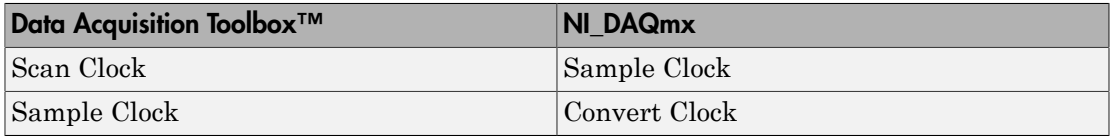

For subsystems without a hardware clock, you must use software clocking to govern the sampling rate. Software clocking allows a maximum sampling rate of 500 Hz and a minimum sampling rate of 0.0002 Hz. An error is returned if more than 1 sample of jitter is detected. Note that you might not be able to attain rates over 100 Hz on all systems.

#### **Characteristics**

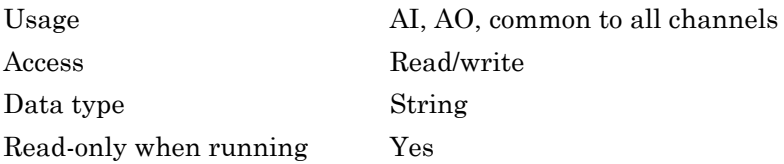

## Values

#### **Advantech**

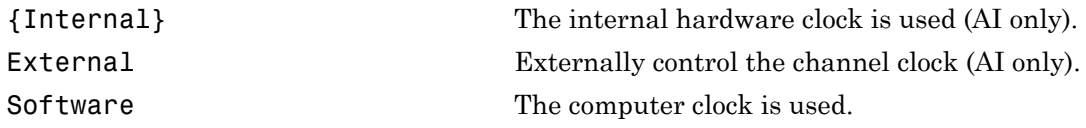

#### Measurement Computing

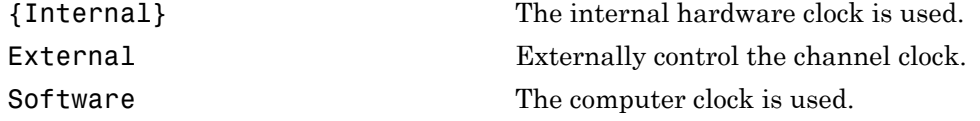

#### National Instruments

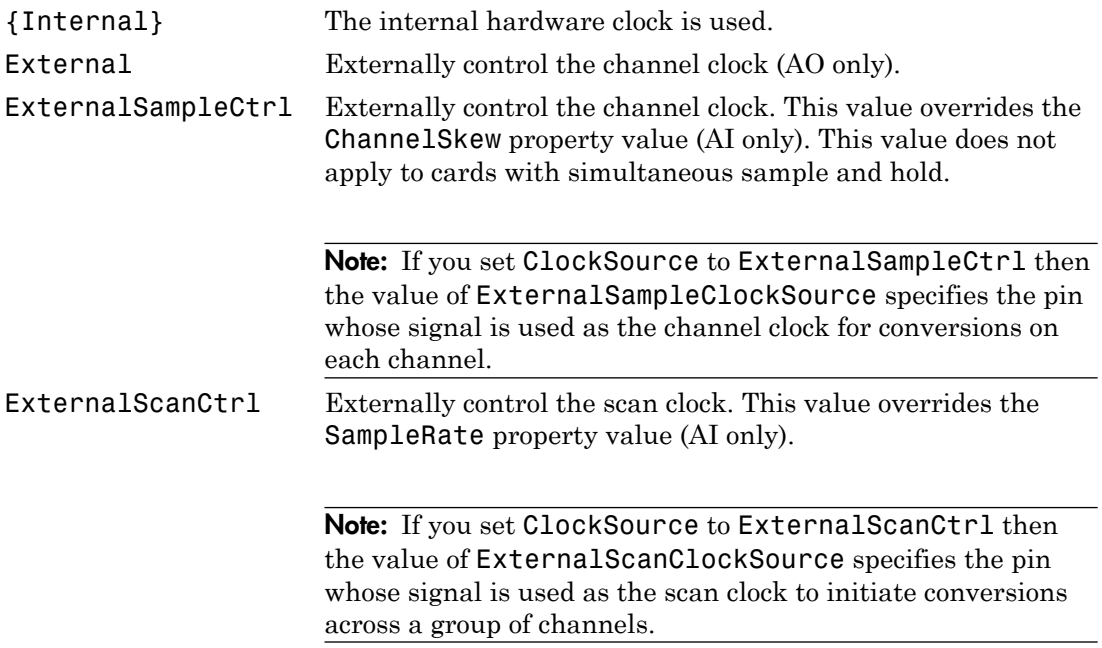

ExternalSampleAndScaR&tarhally control the channel and scan clocks. This value overrides the ChannelSkew and SampleRate property values (AI only). This value does not apply to cards with simultaneous sample and hold.

> Note: If you set ClockSource to ExternalSampleAndScanCtrl then the value of ExternalSampleClockSource specifies the pin whose signal is used as the channel clock for conversions on each channel, and the value of ExternalScanClockSource specifies the pin whose signal is used as the scan clock to initiate conversions across a group of channels.

Note: If you set the ClockSource property to one of the External options, you must also set the SampleRate property to a value close to the external clock rate. SampleRate does not directly affect the external device, and the device will not use SampleRate if you have set an external clock rate, but this ensures that the toolbox configures itself correctly for expected data rates.

#### Sound Cards

{Internal} The internal hardware clock is used.

#### See Also

#### **Properties**

ChannelSkew, SampleRate
### **Connections**

Array of connections in session

### **Description**

This session property contains and displays all connections added to the session.

Tip You cannot directly add or remove connections using the Connections object properties. Use addTriggerConnection and addClockConnection to add connections. Use removeConnection to remove connections.

### **Values**

The value is determined by the connections you add to the session.

### Examples

#### Remove Synchronization Connection

This example shows you how to remove a synchronization connection.

Create a session and add analog input channels and trigger and clock connections.

```
s = daq.createstSession('ni')addAnalogInputChannel(s,'Dev1', 0, 'voltage');
addAnalogInputChannel(s,'Dev2', 0, 'voltage');
addAnalogInputChannel(s,'Dev3', 0, 'voltage');
addTriggerConnection(s,'Dev1/PFI4','Dev2/PFI0','StartTrigger');
addTriggerConnection(s,'Dev1/PFI4','Dev3/PFI0','StartTrigger');
addClockConnection(s,'Dev1/PFI5','Dev2/PFI1','ScanClock');
```
Examine the session Connections property.

s.Connections

 $ans =$ 

```
Start Trigger is provided by 'Dev1' at 'PFI4' and will be received by:
          'Dev2' at terminal 'PFI0'
         'Dev3' at terminal 'PFI0'
Scan Clock is provided by 'Dev1' at 'PFI5' and will be received by:
         'Dev2' at terminal 'PFI1'
         'Dev3' at terminal 'PFI1'
   index Type Source Destination
                 ----- ------------ --------- -----------
   1 StartTrigger Dev1/PFI4 Dev2/PFI0
   2 StartTrigger Dev1/PFI4 Dev3/PFI0
   3 ScanClock Dev1/PFI5 Dev2/PFI1
   4 ScanClock Dev1/PFI5 Dev3/PFI1
```
Remove the last clock connection at index 4 and display the session connections.

removeConnection(s,4) s.Connections

ans  $=$ 

```
Start Trigger is provided by 'Dev1' at 'PFI4' and will be received by:
          'Dev2' at terminal 'PFI0'
          'Dev3' at terminal 'PFI0'
Scan Clock is provided by 'Dev1' at 'PFI5' and will be received by 'Dev2' at terminal
```
 index Type Source Destination ----- ------------ --------- ----------- 1 StartTrigger Dev1/PFI4 Dev2/PFI0 2 StartTrigger Dev1/PFI4 Dev3/PFI0 3 ScanClock Dev1/PFI5 Dev2/PFI1

### See Also

#### Function

addTriggerConnection, addClockConnection,

### **CountDirection**

Specify direction of counter channel

### **Description**

When working with the session-based interface, use the CountDirection property to set the direction of the counter. Count direction can be 'Increment', in which case the counter operates in incremental order, or 'Decrement', in which the counter operates in decrements.

### Examples

Create a session object, add a counter input channel, and change the CountDirection.

```
s = daq.createSession('ni');
ch = addCounterInputChannel (s,'cDAQ1Mod5', 0, 'EdgeCount')
ch =Data acquisition counter input edge count channel 'ctr0' on device 'cDAQ1Mod5':
       ActiveEdge: Rising
   CountDirection: Increment
     InitialCount: 0
         Terminal: 'PFI8'
            Name: empty
              ID: 'ctr0'
          Device: [1x1 daq.ni.DeviceInfo]
  MeasurementType: 'EdgeCount'
```
Change CountDirection to 'Decrement':

```
ch.CountDirection = 'Decrement'
```

```
ch =
```
Data acquisition counter input edge count channel 'ctr0' on device 'cDAQ1Mod5':

 ActiveEdge: Rising CountDirection: Decrement InitialCount: 0 Terminal: 'PFI8' Name: empty

 ID: 'ctr0' Device: [1x1 daq.ni.DeviceInfo] MeasurementType: 'EdgeCount'

### See Also

addCounterInputChannel

# **DataMissedFcn**

Specify callback function to execute when data is missed

### **Description**

**Note:** You cannot use the legacy interface on 64-bit MATLAB. See "Working with the Session-Based Interface" to acquire and generate data on a 64-bit MATLAB.

A data missed event is generated immediately after acquired data is missed. This event executes the callback function specified for DataMissedFcn. The default value for DataMissedFcn is daqcallback, which displays the event type and the device object name.

In most cases, data is missed because:

- The engine cannot keep up with the rate of acquisition.
- The driver wrote new data into the hardware's FIFO buffer before the previously acquired data was read. You can usually avoid this problem by increasing the size of the memory block with the BufferingConfig property.

Data missed event information is stored in the Type and Data fields of the EventLog property. The Type field value is DataMissed. The Data field values are given below.

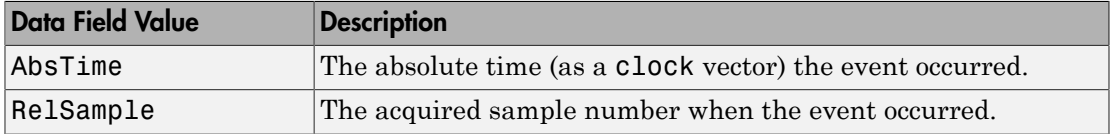

When a data missed event occurs, the analog input object is automatically stopped.

### **Characteristics**

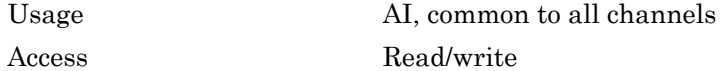

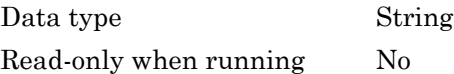

### Values

The default value is daqcallback.

# See Also

#### **Functions**

daqcallback

#### **Properties**

EventLog

# DefaultChannelValue

Specify value held by analog output subsystem

### **Description**

Note: You cannot use the legacy interface on 64-bit MATLAB. See "Working with the Session-Based Interface" to acquire and generate data on a 64-bit MATLAB.

DefaultChannelValue specifies the value to write to the analog output (AO) subsystem when data is finished being output from the engine.

DefaultChannelValue is used only when OutOfDataMode is set to DefaultValue. This property guarantees that a known value is held by the AO subsystem if a run-time error occurs. Note that sound cards do not have an OutOfDataMode property.

### **Characteristics**

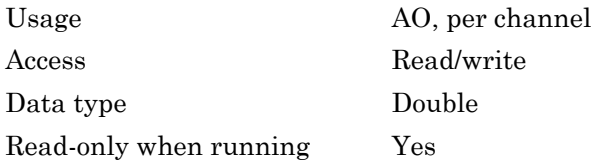

### **Values**

The default value is zero.

### Examples

Create the analog output object ao and add two channels to it.

```
ao = analogoutput('nidaq','Dev1');
```
addchannel(ao,0:1);

You can configure ao so that when it stops outputting data, a value of 1 volt is held for both channels.

```
ao.OutOfDataMode = 'DefaultValue';
ao.Channel.DefaultChannelValue = 1.0;
```
### See Also

#### **Properties**

OutOfDataMode

### **Destination**

Indicates trigger destination terminal

### **Description**

When working with the session-based interface, the Destination property indicates the device and terminal to which you connect a trigger.

### Example

#### Examine a Trigger Connection Destination

Create a session with a trigger connection and examine the connection properties.

Create a session and add 2 analog input channels form different devices.

```
s = daq.createSession('ni');addAnalogInputChannel(s,'Dev1', 0, 'voltage');
addAnalogInputChannel(s,'Dev2', 0, 'voltage');
```
Add a trigger connection and examine the connection properties.

```
addTriggerConnection(s,'Dev1/PFI4','Dev2/PFI0','StartTrigger')
ans =Start Trigger is provided by 'Dev1' at 'PFI4' and will be received by 'Dev2' at termina
      TriggerType: 'Digital'
TriggerCondition: RisingEdge
           Source: 'Dev1/PFI4'
      Destination: 'Dev2/PFI0'
             Type: StartTrigger
```
### See Also

Source, addTriggerConnection

## **Device**

Channel device information

### **Description**

When working with the session-based interface, the read-only Device property displays device information for the channel.

# Examples

Create a session object, add a counter input channel, and view the Device property.

```
s = daq.createSession('ni');
ch = addCounterInputChannel(s,'cDAQ1Mod5', 0, 'EdgeCount');
ch.Device
ans =ni cDAQ1Mod5: National Instruments NI 9402
   Counter input subsystem supports:
      Rates from 0.1 to 80000000.0 scans/sec
      2 channels
      'EdgeCount','PulseWidth','Frequency','Position' measurement types
   Counter output subsystem supports:
      Rates from 0.1 to 80000000.0 scans/sec
      3 channels
      'PulseGeneration' measurement type
This module is in chassis 'cDAQ1', slot 5
```
## See Also

addCounterInputChannel, addCounterOutputChannel

## **Direction**

Specify digital channel direction

### **Description**

When you add a digital channel or a group to a session, you can specify the measurement type to be:

- Input
- Output
- Unknown

When you specify the MeasurementType as Bidirectional, you can use the channel to input and output messges. By default the channel is set to Unknown. Change the direction to output singnal on the channel.

### Example

To change the direction of a bidirectional signal on a digital channel in the session s, type:

```
s.Channels(1).Direction='Output';
```
### Change the Direction of a Digital Channel

Change the direction of a bidirectional digital channel to Input.

Create a session and add a bidirectional digital channel.

```
s = daq.createSession('ni')
ch = addDigitalChannel(s,'dev6', 'Port0/Line0', 'Bidirectional')
ch =Data acquisition digital bidirectional (unknown) channel 'port0/line0' on device 'Dev6
```
Direction: Unknown

```
 Name: ''
              ID: 'port0/line0'
          Device: [1x1 daq.ni.DeviceInfo]
MeasurementType: 'Bidirectional (Unknown)'
```
Change the channels direction to 'Input'.

```
ch.Direction = 'Input'
ch =Data acquisition digital bidirectional (input) channel 'port0/line0' on device 'Dev6':
       Direction: Input
            Name: ''
              ID: 'port0/line0'
          Device: [1x1 daq.ni.DeviceInfo]
MeasurementType: 'Bidirectional (Input)'
```
Properties, Methods, Events

# **Direction**

Specify whether line is for input or output

## **Description**

Note: You cannot use the legacy interface on 64-bit MATLAB. See "Working with the Session-Based Interface" to acquire and generate data on a 64-bit MATLAB.

When adding hardware lines to a digital I/O object with addline, you must configure the line direction. The line direction can be In or Out, and is automatically stored in Direction. If a line direction is In, you can only read a value from that line. If a line direction is Out, you can write or read a line value.

For line-configurable devices, you can change individual line directions using Direction. For port-configurable devices, you cannot change individual line directions.

## **Characteristics**

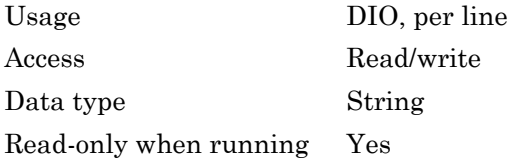

## Values

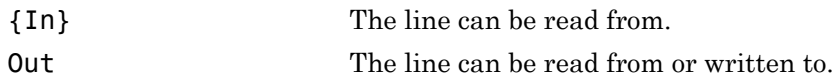

### Examples

Create the digital I/O object dio and add two input lines and two output lines to it.

```
dio = digitalio('nidaq','Dev1');
addline(dio,0:3,{'In','In','Out','Out'});
```
To configure all lines for output:

```
dio.Line(1:2).Direction = 'Out';
```
### See Also

#### **Functions**

addline

### **DurationInSeconds**

Specify duration of acquisition

.

### **Description**

When working with the session-based interface, use the DurationInSeconds property to change the duration of an acquisition.

When the session contains digital or audio output channels, DurationInSeconds becomes a read only property.

If the output channels are analog, digital or audio, the value is determined by

s.ScansQueued s. Rate

If the session contains only counter output channels with PulseGeneration measurement type, then DurationInSeconds represents the duration of the pulse train signal generation.

## Values

**DurationInSeconds**<br>
Specify duration of acquisition<br> **Description**<br>
When working with the session-based interface<br>
co change the duration of an acquisition.<br>
When the session contains digital or audio outp<br>
secomes a read **rationInSeconds**<br> *s* fy duration of acquisition<br> **oription**<br> **a** working with the session-based interface, use<br>
ange the duration of an acquisition.<br> **c** the session contains digital or audio output ch<br> **output channels** In a session with only input channels or counter output channels, you can enter a value in seconds for the length of the acquisition. Changing the duration changes the number of scans accordingly. By default, the DurationInSeconds is set to 1 second.

## Examples

Create a session object, add an analog input channel, and change the duration:

```
s = daq.createSession('ni');
addAnalogInputChannel(s,'cDAQ1Mod1','ai0','voltage');
s.DurationInSeconds = 2
s =Data acquisition session using National Instruments hardware:
   Will run for 2 seconds (2000 scans) at 1000 scans/second.
   Operation starts immediately.
      Number of channels: 1
```
 index Type Device Channel InputType Range Name ----- ---- --------- ------- --------- ---------------- ---- 1 ai cDAQ1Mod1 ai0 Diff -10 to +10 Volts

## See Also

### **Properties**

NumberOfScans, Rate

#### **Functions**

addCounterInputChannel

# **DutyCycle**

Duty cycle of output channel

## **Description**

When working with the session-based interface, use the DutyCycle property to specify the fraction of time that the generated pulse is in active state.

Duty cycle is the ratio between the duration of the pulse and the pulse period. For example, if a pulse duration is 1 microsecond and the pulse period is 4 microseconds, the duty cycle is 0.25. In a square wave, you will see that the time the signal is high is equal to the time the signal is low.

For function generation channels using Digilent devices, each waveform adopts the duty cycle

# Examples

### Specify Duty Cycle

Create a session object and add a 'PulseGeneration' counter output channel:

```
s = daq.createSession('ni');ch = addCounterOutputChannel(s,'cDAQ1Mod5', 'ctr0', 'PulseGeneration')
ch =Data acquisition counter output pulse generation channel 'ctr0' on device 'cDAQ1Mod5':
       IdleState: Low
    InitialDelay: 2.5e-08
       Frequency: 100
       DutyCycle: 0.5
        Terminal: 'PFI0'
            Name: ''
              ID: 'ctr0'
          Device: [1x1 daq.ni.CompactDAQModule]
MeasurementType: 'PulseGeneration'
```
#### Change the DutyCycle to 0.25 and display the channel:

#### ch.DutyCycle

```
ch =Data acquisition counter output pulse generation channel 'ctr0' on device 'cDAQ1Mod5':
       IdleState: Low
    InitialDelay: 2.5e-08
       Frequency: 100
       DutyCycle: 0.25
        Terminal: 'PFI0'
            Name: ''
              ID: 'ctr0'
          Device: [1x1 daq.ni.CompactDAQModule]
MeasurementType: 'PulseGeneration'
```
### See Also

#### **Class**

addCounterOutputChannel

# **EncoderType**

Encoding type of counter channel

### **Description**

When working with the session-based interface, use the **EncoderType** property to specify the encoding type of the counter input 'Position' channel.

Encoder types include:

- 'X1'
- 'X2'
- $\cdot$  'X4'
- 'TwoPulse'

## Example

### Change Encoder Type Property

Change the EncodeType property of a counter input channel with a Position measurement type.

Create a session and add a counter input channel with Position measurement type.

```
s = daq.createSession('ni');ch = addCounterInputChannel(s,'cDAQ1Mod5', 'ctr0', 'Position')
ch =Data acquisition counter input position channel 'ctr0' on device 'cDAQ1Mod5':
     EncoderType: X1
    ZResetEnable: 0
     ZResetValue: 0
ZResetCondition: BothHigh
      TerminalA: 'PFI0'
       TerminalB: 'PFI2'
```

```
 TerminalZ: 'PFI1'
            Name: ''
              ID: 'ctr0'
          Device: [1x1 daq.ni.CompactDAQModule]
MeasurementType: 'Position'
```
#### Change the channels encoder type to X2.

#### ch.EncoderType='X2'

 $ch =$ 

Data acquisition counter input position channel 'ctr0' on device 'cDAQ1Mod5':

```
 EncoderType: X2
    ZResetEnable: 0
     ZResetValue: 0
ZResetCondition: BothHigh
       TerminalA: 'PFI0'
       TerminalB: 'PFI2'
       TerminalZ: 'PFI1'
            Name: ''
               ID: 'ctr0'
          Device: [1x1 daq.ni.CompactDAQModule]
MeasurementType: 'Position
```
### See Also

addCounterInputChannel

# EnhancedAliasRejectionEnable

Set enhanced alias rejection mode

### **Description**

Enable or disable the enhanced alias rejection on your DSA device's analog channel. See "Synchronize DSA Devices" for more information. Enhanced alias reject is disabled by default. This property only takes logical values.

```
s.Channels(1).EnhancedAliasRejectionEnable = 1
```
You cannot modify enhanced rejection mode if you are synchronizing your DSA device using AutoSyncDSA.

### Example

#### Enable Enhanced Alias Rejection

Enable enhanced alias rejection on a DSA device.

Create a session and add an analog input voltage channel using a DSA device.

```
s = daq.createSession('ni');ch = addAnalogInputChannel(s,'PXI1Slot2', 0, 'Voltage')
ch =Data acquisition analog input voltage channel 'ai0' on device 'PXI1Slot2':
                     Coupling: DC
               TerminalConfig: PseudoDifferential
                        Range: -42 to +42 Volts
                         Name: ''
                           ID: 'ai0'
                       Device: [1x1 daq.ni.PXIDSAModule]
              MeasurementType: 'Voltage'
EnhancedAliasRejectionEnable: 0
```
Enable enhanced alias rejection.

```
ch.EnhancedAliasRejectionEnable = 1
ch =Data acquisition analog input voltage channel 'ai0' on device 'PXI1Slot2':
                     Coupling: DC
               TerminalConfig: PseudoDifferential
                        Range: -42 to +42 Volts
                         Name: ''
                           ID: 'ai0'
                       Device: [1x1 daq.ni.PXIDSAModule]
              MeasurementType: 'Voltage'
EnhancedAliasRejectionEnable: 1
```
#### See Also AutoSyncDSA

# EventLog

Store information for specific events

### **Description**

**Note:** You cannot use the legacy interface on 64-bit MATLAB. See "Working with the Session-Based Interface" to acquire and generate data on a 64-bit MATLAB.

Eventlog is a structure array that stores information related to specific analog input (AI) or analog output (AO) events. Event information is stored in the Type and Data fields of EventLog. Type stores the event type. The logged event types are shown below.

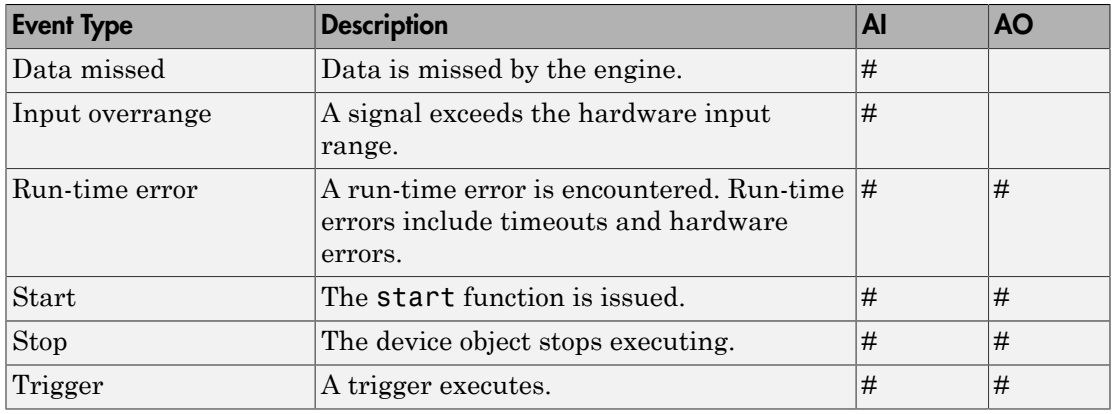

Timer events, samples available events (AI), and samples output events (AO) are not logged.

Data stores event-specific information associated with the event type in several fields. For all stored events, Data contains the RelSample field, which returns the input or output sample number at the time the event occurred. For the start, stop, run-time error, and trigger events, Data contains the AbsTime field, which returns the absolute time (as a clock vector) the event occurred. Other event-specific fields are included in Data. For a description of these fields, refer to "Events and Callbacks" for analog input objects and analog output objects, or the appropriate reference pages in this chapter.

EventLog can store a maximum of 1000 events. If this value is exceeded, then the most recent 1000 events are stored. You can use the showdaqevents function to easily display stored event information.

### **Characteristics**

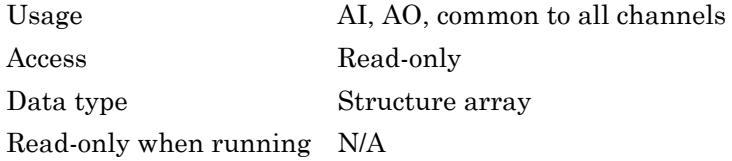

### Values

Values are automatically added as events occur. The default value is an empty structure array.

### Examples

Create the analog input object ai and add four channels to it.

```
ai = analoginput('nidaq','Dev1');
chans = addchannel(ai,0:3);
```
Acquire 1 second of data and display the logged event types.

```
start(ai)
events = ai.EventLog;
{events.Type}
ans = 
             'Trigger' 'Stop
```
To examine the data associated with the trigger event:

events(2).Data

ans  $=$ 

```
 AbsTime: [1999 2 12 14 54 52.5456]
 RelSample: 0
  Channel: []
   Trigger: 1
```
# See Also

#### **Functions**

showdaqevents

# **ExcitationCurrent**

Voltage of external source of excitation

### **Description**

When working with the session-based interface, the ExcitationCurrent property indicates the current in amps that you use to excite an IEPE accelerometer, IEPE microphone, generic IEPE sensors, and RTDs.

The default ExcitationCurrent is typically determined by the device. If the device supports an range of excitation currents, the default will be the lowest available value in the range.

### Example

#### Change Excitation Current Value

Change the excitation current value of a microphone channel.

Create a session and add an analog input microphone channel.

```
s = daq.createSession('ni');
ch = addAnalogInputChannel(s,'cDAQ1Mod3', 0, 'Microphone')
ch =Data acquisition analog input microphone channel 'ai0' on device 'cDAQ1Mod3':
           Sensitivity: 'Unknown'
MaxSoundPressureLevel: 'Unknown'
     ExcitationCurrent: 0.002
      ExcitationSource: Internal
              Coupling: AC
        TerminalConfig: PseudoDifferential
                 Range: -5.0 to +5.0 Volts
                  Name: ''
                    ID: 'ai0'
                Device: [1x1 daq.ni.CompactDAQModule]
```

```
 MeasurementType: 'Microphone'
   ADCTimingMode: ''
```
Change the excitation current value to 0.0040.

#### ch.ExcitationCurrent = .0040

 $ch =$ 

Data acquisition analog input microphone channel 'ai0' on device 'cDAQ1Mod3':

```
 Sensitivity: 'Unknown'
MaxSoundPressureLevel: 'Unknown'
     ExcitationCurrent: 0.004
      ExcitationSource: Internal
              Coupling: AC
        TerminalConfig: PseudoDifferential
                  Range: -5.0 to +5.0 Volts
                  Name: ''
                    ID: 'ai0'
                Device: [1x1 daq.ni.CompactDAQModule]
       MeasurementType: 'Microphone'
         ADCTimingMode: ''
```
### See Also

#### **Properties**

ExcitationSource

#### **Functions**

addAnalogInputChannel

# **ExcitationSource**

External source of excitation

### **Description**

When working with the session-based interface, the ExcitationSource property indicates the source of ExcitationVoltage for bridge measurements or ExcitationCurrent for IEPE sensors and RTDs. Excitation source can be:

- Internal
- External
- None
- Unknown

By default, ExcitationSource is set to Unknown.

### Example

#### Change Excitation Source

Change the excitation source of a microphone channel.

Create a session and add an analog input microphone channel.

```
s = daq.createSession('ni');ch = addAnalogInputChannel(s,'cDAQ1Mod3', 0, 'Microphone')
ch =Data acquisition analog input microphone channel 'ai0' on device 'cDAQ1Mod3':
           Sensitivity: 'Unknown'
MaxSoundPressureLevel: 'Unknown'
     ExcitationCurrent: 0.004
      ExcitationSource: Unknown
              Coupling: AC
```

```
 TerminalConfig: PseudoDifferential
           Range: -5.0 to +5.0 Volts
            Name: ''
              ID: 'ai0'
          Device: [1x1 daq.ni.CompactDAQModule]
 MeasurementType: 'Microphone'
   ADCTimingMode: ''
```
Change the excitation current value to 'Internal'.

```
ch.ch.ExcitationSource = 'Internal'
```
 $ch =$ 

Data acquisition analog input microphone channel 'ai0' on device 'cDAQ1Mod3':

```
 Sensitivity: 'Unknown'
MaxSoundPressureLevel: 'Unknown'
     ExcitationCurrent: 0.004
      ExcitationSource: Internal
              Coupling: AC
        TerminalConfig: PseudoDifferential
                  Range: -5.0 to +5.0 Volts
                  Name: ''
                     ID: 'ai0'
                Device: [1x1 daq.ni.CompactDAQModule]
       MeasurementType: 'Microphone'
         ADCTimingMode: ''
```
### See Also

#### **Properties**

ExcitationCurrent

ExcitationVoltage

#### Functions

addAnalogInputChannel

# ExcitationVoltage

Voltage of excitation source

### **Description**

When working with RTD measurements in the session-based interface, the ExcitationVoltage property indicates the excitation voltage value to apply to bridge measurements.

The default ExcitationVoltage is typically determined by the device. If the device supports a range of excitation voltages, the default will be the lowest available value in the range.

### See Also

#### **Properties**

ExcitationSource

# **ExternalTriggerTimeout**

Indicate if external trigger timed out

### **Description**

When working with the session-based interface, the ExternalTriggerTimeout property indicates time the session waits before an external trigger times out.

### Example

### Specify External Trigger Timeout

Specify how long the session waits for an external trigger before timing out.

Create a session and click on the Properties link to display session properties.

```
s = daq.createSession('ni')
s =Data acquisition session using National Instruments hardware:
    Will run for 1 second (1000 scans) at 1000 scans/second.
    No channels have been added.
Properties, Methods, Events
                          AutoSyncDSA: false
                        NumberOfScans: 1000
                    DurationInSeconds: 1
                                  Rate: 1000
                          IsContinuous: false
       NotifyWhenDataAvailableExceeds: 100
IsNotifyWhenDataAvailableExceedsAuto: true
           NotifyWhenScansQueuedBelow: 500
     IsNotifyWhenScansQueuedBelowAuto: true
               ExternalTriggerTimeout: 10
                       TriggersPerRun: 1
                                Vendor: National Instruments
```

```
 Channels: ''
                  Connections: ''
                    IsRunning: false
                    IsLogging: false
                       IsDone: false
 IsWaitingForExternalTrigger: false
           TriggersRemaining: 1
                    RateLimit: ''
                  ScansQueued: 0
       ScansOutputByHardware: 0
               ScansAcquired: 0
```
Change the timeout to 15 seconds.

```
s.ExternalTriggerTimeout = 15
```
 $s =$ 

```
Data acquisition session using National Instruments hardware:
   Will run for 1 second (1000 scans) at 1000 scans/second.
    No channels have been added.
```
### See Also

addTriggerConnection

# Frequency

Frequency of generated output

### **Description**

When working with counter input channels, use the Frequency property to set the pulse repetition rate of a counter input channel .

When working with function generation channel, data acquisition sessions, the rate of a waveform is controlled by the channel's Frequency property. To synchronize all operation sin the session, set each channel's generation rate individually, and change the session Rate to match the channel's generation rate.

The frequency value must fall within the specified FrequencyLimit values.

### Values

Specify the frequency in hertz.

## Examples

### Set the Frequency of a Counter Input Channel

Create a session object and add a 'PulseGeneration' counter output channel:

```
s = daq.createSession('ni');
ch = addCounterOutputChannel(s,'cDAQ1Mod5', 'ctr0', 'PulseGeneration')
```
Change the Frequency to 200 and display the channel:

```
ch.Frequency = 200;
```
ch

ans  $=$ 

Data acquisition counter output pulse generation channel 'ctr0' on device 'cDAQ1Mod5':

```
 IdleState: Low
    InitialDelay: 2.5e-008
       Frequency: 200
       DutyCycle: 0.5
        Terminal: 'PFI12'
            Name: empty
               ID: 'ctr0'
          Device: [1x1 daq.ni.DeviceInfo]
 MeasurementType: 'PulseGeneration'
```
#### Set the Frequency of a Function Generator Channel

Create a waveform generation channel, and change the generation rate to 20000 scans per second.

```
s = daq.createSession('digilent'):
fgenCh = addFunctionGeneratorChannel(s, 'AD1', 1, 'Sine'
fgenCh.Frequency = 20000
fgenCh = 
Data acquisition sine waveform generator '1' on device 'AD1':
               Phase: 0
               Range: -5.0 to +5.0 Volts
      TerminalConfig: SingleEnded
                Gain: 1
              Offset: 0
           Frequency: 20000
        WaveformType: Sine
      FrequencyLimit: [0.0 25000000.0]
                Name: ''
                  ID: '1'
              Device: [1x1 daq.di.DeviceInfo]
     MeasurementType: 'Voltage'
```
### See Also

#### **Properties**

FrequencyLimit

#### **Functions**

addCounterInputChanneladdFunctionGeneratorChannel

# **HwChannel**

Specify hardware channel ID

### **Description**

Note: You cannot use the legacy interface on 64-bit MATLAB. See "Working with the Session-Based Interface" to acquire and generate data on a 64-bit MATLAB.

All channels contained by a device object have a hardware channel ID and an associated MATLAB index. The channel ID is given by HwChannel and the MATLAB index is given by the Index property. The HwChannel value is defined when hardware channels are added to a device object with the addchannel function.

The beginning channel ID value depends on the hardware device. For National Instruments hardware, channel IDs are zero-based (begin at zero). For sound cards, channel IDs are one-based (begin at one).

For scanning hardware, the scan order follows the MATLAB index. Therefore, the hardware channel associated with index 1 is sampled first, the hardware channel associated with index 2 is sampled second, and so on. To change the scan order, you can assign the channel IDs to different indices using HwChannel.

### **Characteristics**

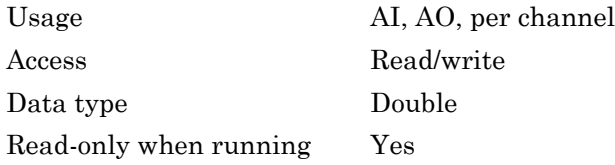

### Values

Values are automatically defined when channels are added to the device object with the addchannel function. The default value is one.
### Examples

Create the analog input object ai for a National Instruments board and add the first three hardware channels to it.

ai = analoginput('nidaq','Dev1'); addchannel(ai,0:2);

Based on the current configuration, the hardware channels are scanned in order from 0 to 2. To swap the scan order of channels 0 and 1, you can assign these channels to the appropriate indices using HwChannel.

 $ai.Channel(1)$ .HwChannel = 1;  $ai.Chamnel(2)$ .HwChannel = 0;

# See Also

#### **Functions**

addchannel

#### **Properties**

Channel, Index

# Gain

Waveform output gain

## **Description**

When using waveform function generation channels, Gain represents the value by which the scaled waveform data is multiplied to get the output data.

### Values

The waveform gain can be between –5 and 5. Ensure that Gain x Voltage + Offset falls within the valid rages of output voltage of the device.

# Example

Change the gain of the waveform function generation channel to 2 volts.

```
s = daq.createSession('digilent');
fgenCh = addFunctionGeneratorChannel(s, 'AD1', 1, 'Sine');
fgenCh.Gain = 2
fgenCh =Data acquisition sine waveform generator '1' on device 'AD1':
                Phase: 0
               Range: -5.0 to +5.0 Volts
      TerminalConfig: SingleEnded
                Gain: 2
              Offset: 0
           Frequency: 4096
        WaveformType: Sine
      FrequencyLimit: [0.0 25000000.0]
                Name: ''
                  ID: '1'
              Device: [1x1 daq.di.DeviceInfo]
     MeasurementType: 'Voltage'
```
# See Also

#### **Properties**

OffsetPhaseDutyCycle

#### **Functions**

addFunctionGeneratorChannel

# FrequencyLimit

Limit of rate of operation based on hardware configuration

## **Description**

In the session-based interface, the read-only FrequencyLimit property displays the minimum and maximum rates that the function generation channel supports.

Tip FrequencyLimit changes dynamically as the channel configuration changes.

## Example

View waveform function generation channel's generation rate limit.

```
s = daq.createSession('digilent')
fgenCh = addFunctionGeneratorChannel(s, 'AD1', 1, 'Sine')
fgenCh.FrequencyLimit
ans =
```
## See Also

[0.0 25000000.0]

#### **Properties**

Frequency

# HwLine

Specify hardware line ID

# **Description**

Note: You cannot use the legacy interface on 64-bit MATLAB. See "Working with the Session-Based Interface" to acquire and generate data on a 64-bit MATLAB.

All lines contained by a digital I/O object have a hardware ID and an associated MATLAB index. The hardware ID is given by HwLine and the MATLAB index is given by the Index property. The HwLine value is defined when hardware lines are added to a digital I/O object with the addline function.

The beginning line ID value depends on the hardware device. For National Instruments hardware, line IDs are zero-based (begin at zero).

# **Characteristics**

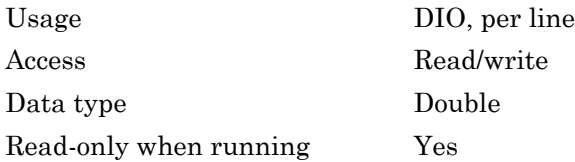

# Values

Values are automatically defined when lines are added to the digital I/O object with the addline function. The default value is one.

# Examples

Suppose you create the digital I/O object dio and add four hardware lines to it.

```
dio = digitalio('nidaq','Dev1');
addline(dio,0:3,'out');
```
addline automatically assigns the indices 1-4 to these hardware lines. You can swap the hardware lines associated with index 1 and index 2 with HwLine.

 $dio.Line(1).HwLine = 1;$  $dio.Line(2) . HwLine = 0;$ 

#### See Also

#### **Functions**

addline

#### **Properties**

Line, Index

## ID

ID of channel in session

### **Description**

When working with the session-based interface, the ID property displays the ID of the channel. You set the channel ID when you add the channel to a session object.

# Examples

Create a session object, and add a counter input channel with the ID 'ctr0'.

```
s = dag.createSession('ni');
ch = addCounterInputChannel (s,'cDAQ1Mod5', 'ctr0', 'EdgeCount')
ch= 
Data acquisition counter input edge count channel 'ctr0' on device 'cDAQ1Mod5':
      ActiveEdge: Rising
  CountDirection: Increment
     InitialCount: 0
         Terminal: 'PFI8'
            Name: empty
               ID: 'ctr0'
 Device: [1x1 daq.ni.DeviceInfo]
 MeasurementType: 'EdgeCount'
```
#### Change CountDirection to 'Decrement':

#### ch.CountDirection = 'Decrement'

```
ch =
```
Data acquisition counter input edge count channel 'ctr0' on device 'cDAQ1Mod5':

```
 ActiveEdge: Rising
  CountDirection: Decrement
    InitialCount: 0
        Terminal: 'PFI8'
             Name: empty
               ID: 'ctr0'
          Device: [1x1 daq.ni.DeviceInfo]
 MeasurementType: 'EdgeCount'
```
# See Also

addCounterInputChannel

# **IdleState**

Default state of counter output channel

## **Description**

When working with the session-based interface, the IdleState property indicates the default state of the counter output channel with a 'PulseGeneration' measurement type when the counter is not running.

### Values

IdleState is either 'High' or 'Low'.

# Examples

Create a session object and add a 'PulseGeneration' counter output channel:

```
s = daq.createSession('ni');
s.addCounterOutputChannel('cDAQ1Mod5', 'ctr0', 'PulseGeneration');
```
Change the IdleState property to 'High' and display the channel:

```
s.Channels.IdleState = 'High';
```

```
s.Channels
```
ans  $=$ 

Data acquisition counter output pulse generation channel 'ctr0' on device 'cDAQ1Mod5':

```
 IdleState: High
 InitialDelay: 2.5e-008
    Frequency: 100
    DutyCycle: 0.5
     Terminal: 'PFI12'
         Name: empty
           ID: 'ctr0'
```
 Device: [1x1 daq.ni.DeviceInfo] MeasurementType: 'PulseGeneration'

# See Also

addCounterOutputChannel

#### Index

## Index

MATLAB index of hardware channel or line

## **Description**

Note: You cannot use the legacy interface on 64-bit MATLAB. See "Working with the Session-Based Interface" to acquire and generate data on a 64-bit MATLAB.

Every hardware channel (line) contained by a device object has an associated MATLAB index that is used to reference that channel (line). For example, to configure property values for an individual channel, you must reference the channel through the Channel property using the appropriate Index value. Likewise, to configure property values for an individual line, you must reference the line through the Line property using the appropriate Index value.

For channels (lines), you can assign indices automatically with the addchannel (addline) function. Channel (line) indices always begin at 1 and increase monotonically up to the number of channels (lines) contained by the device object. For channels, index assignments can also be made manually with the addchannel function.

For scanning hardware, the scan order follows the MATLAB index. Therefore, the hardware channel associated with index 1 is sampled first, the hardware channel associated with index 2 is sampled second, and so on. To change the scan order, you can assign the channel IDs to different indices using the HwChannel or Channel property.

Index provides a convenient way to access channels and lines programmatically.

### **Characteristics**

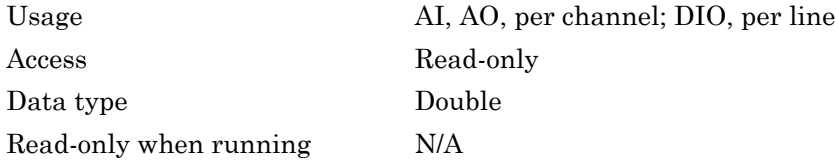

## Values

Values are automatically defined when channels (lines) are added to the device object with the addchannel (addline) function. The default value is one.

# Examples

Create the analog input object ai for a sound card and add two hardware channels to it.

```
ai = analoginput('winsound');
chans = addchannel(ai, 1:2);
```
You can access the MATLAB indices for these channels with Index.

```
Index1 = \text{chans}(1). Index;
Index2 = chans(2). Index;
```
## See Also

#### **Functions**

addchannel, addline

#### **Properties**

Channel, HwChannel, HwLine, Line

# **InitialDelay**

Delay until output channel generates pulses

# **Description**

When working with the session-based interface, use the InitialDelay property to set an initial delay on the counter output channel in which the counter is running but does not generate any pulse.

# Example

#### Specify Initial Delay

Set the initial delay on a counter output channel to 3.

Create a session and add a counter input channel.

```
s = daq.createSession('ni');ch = addCounterOutputChannel(s,'cDAQ1Mod5', 'ctr0', 'PulseGeneration');
```
Set the initial delay.

```
ch.InitialDelay = 3
```
 $ch =$ 

Data acquisition counter output pulse generation channel 'ctr0' on device 'cDAQ1Mod5':

```
 IdleState: Low
 InitialDelay: 3
    Frequency: 100
    DutyCycle: 0.5
     Terminal: 'PFI0'
         Name: ''
           ID: 'ctr0'
       Device: [1x1 daq.ni.CompactDAQModule]
```
MeasurementType: 'PulseGeneration'

# See Also

addCounterOutputChannel

## **InitialCount**

Specify initial count point

#### **Description**

When working with the session-based interface, use the InitialCount property to set the point from which the device starts the counter.

#### Values

# Examples

Create a session object, add counter input channel, and change the InitialCount.

```
s = daq.createSession('ni');
ch = addCounterInputChannel(s,'cDAQ1Mod5', 0, 'EdgeCount')
ch =Data acquisition counter input edge count channel 'ctr0' on device 'cDAQ1Mod5':
      ActiveEdge: Rising
  CountDirection: Increment
     InitialCount: 0
         Terminal: 'PFI8'
            Name: empty
              ID: 'ctr0'
 Device: [1x1 daq.ni.DeviceInfo]
 MeasurementType: 'EdgeCount'
```
Change InitalCount to 15:

ch.InitialCount = 15

 $ch =$ 

Data acquisition counter input edge count channel 'ctr0' on device 'cDAQ1Mod5':

 ActiveEdge: Rising CountDirection: Increment InitialCount: 15

```
 Terminal: 'PFI8'
            Name: empty
              ID: 'ctr0'
          Device: [1x1 daq.ni.DeviceInfo]
 MeasurementType: 'EdgeCount'
```
### See Also

addCounterInputChannel

# **InitialTriggerTime**

Absolute time of first trigger

## **Description**

Note: You cannot use the legacy interface on 64-bit MATLAB. See "Working with the Session-Based Interface" to acquire and generate data on a 64-bit MATLAB.

For all trigger types, InitialTriggerTime records the time when Logging or Sending is set to On. The absolute time is recorded as a clock vector.

You can return the InitialTriggerTime value with the getdata function, or with the Data.AbsTime field of the EventLog property.

If you synchronize multiple analoginput and analogoutput objects by setting TriggerType to HwDigitalTrigger and use the same digital trigger signal for all of the subsystems, the InitialTriggerTime property will not show the exact identical time for all subsystems.

Although the actual trigger events occurred simultaneously across all subsystems, the InitialTriggerTime events are recorded serially on a single thread. This causes the discrepancy of a few milliseconds. The time difference between InitialTriggerTime for multiple Data Acquisition Toolbox objects will not be consistent due to operating system process scheduling algorithms.

## **Characteristics**

Access Read-only Read-only when running N/A

Usage  $\overline{A}I$ , AO, common to all channels Data type Six-element vector of doubles

#### Values

The value is automatically updated when the trigger executes. The default value is a vector of zeros.

# Examples

Create the analog input object ai for a sound card and add two hardware channels to it.

```
ai = analoginput('winsound');
{\rm chans} = {\rm addchannel}(ai,1:2);
```
After starting ai, the trigger immediately executes and the trigger time is recorded.

```
start(ai)
abstime = ai.InitialTriggerTime
abstime =
1.0e+003 *
 1.9990 0.0020 0.0190 0.0130 0.0260 0.0208
```
To convert the clock vector to a more convenient form:

```
t = fix(abstime);
sprintf('%d:%d:%d', t(4),t(5),t(6))
ans =13:26:20
```
### See Also

#### **Functions**

getdata

#### **Properties**

EventLog, Logging, Sending

# InputOverRangeFcn

Specify callback function to execute when acquired data exceeds valid hardware range

#### **Description**

Note: You cannot use the legacy interface on 64-bit MATLAB. See "Working with the Session-Based Interface" to acquire and generate data on a 64-bit MATLAB.

An input overrange event is generated immediately after an overrange condition is detected for any channel group member. This event executes the callback function specified for InputOverRangeFcn.

An overrange condition occurs when an input signal exceeds the range specified by the SensorRange property. Overrange detection is enabled only if the analog input object is running and a callback function is specified for InputOverRangeFcn.

Input overrange event information is stored in the Type and Data fields of the EventLog property. The Type field value is OverRange. The Data field values are given below.

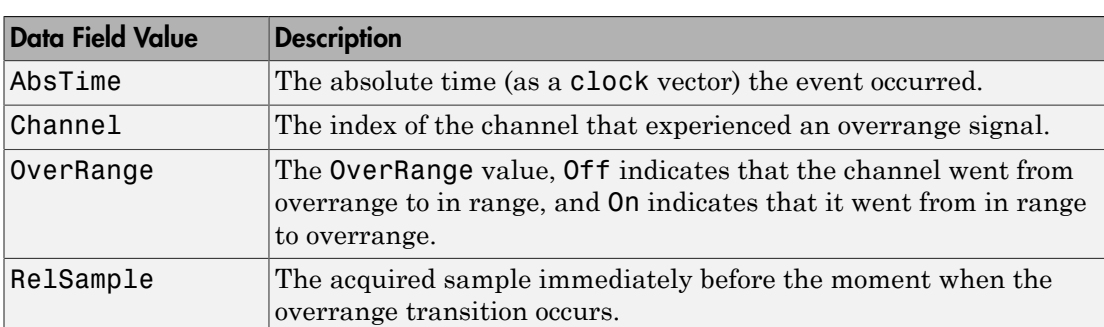

**Note:** The input overrange event is not generated if a signal begins outside the range and then goes into the range.

Note: The input signal values will not exceed the values set by the InputRange property. If you set InputRange and SensorRange to the same value, the OverRange event is never received. To receive OverRange events set the value of SensorRange within, and not equal to, the InputRange value.

### **Characteristics**

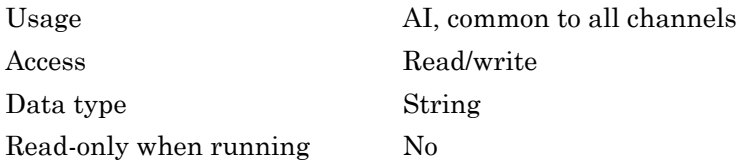

#### Values

The default value is an empty string.

### See Also

#### **Properties**

EventLog, SensorRange

# **InputRange**

Specify range of analog input subsystem

# **Description**

**Note:** You cannot use the legacy interface on 64-bit MATLAB. See "Working with the Session-Based Interface" to acquire and generate data on a 64-bit MATLAB.

InputRange is a two-element vector that specifies the range of voltages that can be accepted by the analog input (AI) subsystem. You should configure InputRange so that the maximum dynamic range of your hardware is utilized.

If an input signal exceeds the InputRange value, then an overrange condition occurs. Overrange detection is enabled only if the analog input object is running and a value is specified for the InputOverRangeFcn property. For many devices, the input range is expressed in terms of the gain and polarity.

AI subsystems have a finite number of InputRange values that you can set. If an input range is specified but does not match a valid range, then the next highest supported range is automatically selected by the engine. If InputRange exceeds the range of valid values, then an error is returned. Use the daqhwinfo function to return the input ranges supported by your board.

Because the engine can set the input range to a value that differs from the value you specify, you should return the actual input range for each channel using the get function or the device object display summary. Alternatively, you can use the setverify function, which sets the InputRange value and then returns the actual value that is set.

Note If your hardware supports a channel gain list, then you can configure InputRange for individual channels. Otherwise, InputRange must have the same value for all channels contained by the analog input object.

You should use InputRange in conjunction with the SensorRange property. These two properties should be configured such that the maximum precision is obtained and the full dynamic range of the sensor signal is covered.

#### **Characteristics**

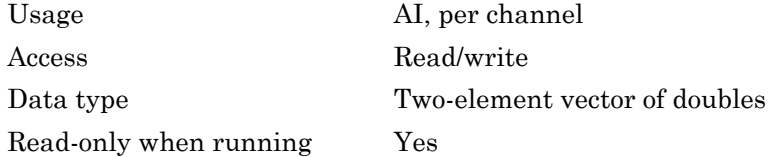

#### Values

The default value is supplied by the hardware driver.

#### Examples

Create the analog input object ai for a National Instruments board, and add two hardware channels to it.

```
ai = analoginput('nidaq','Dev1');
addchannel(ai,0:1);
```
You can return the input ranges supported by the board with the InputRanges field of the daqhwinfo function.

```
out = daqhwinfo(ai);
out.InputRanges
ans = -0.0500 0.0500
   -0.5000 0.5000
   -5.0000 5.0000
   -10.0000 10.0000
```
To configure both channels contained by ai to accept input signals between -10 volts and 10 volts:

ai.Channel.InputRange =  $[-10 10]$ ;

Some devices allow you to set each channel's InputRange property independently:

```
ai.Chamnel(1). InputRange = [-0.05 \ 0.05];
```

```
ai.Chamnel(2). InputRange = [-10 10];
```
Alternatively, you can use the setverify function.

ActualRange = setverify(ai.Channel,'InputRange',[-10 10]);

# See Also

#### **Functions**

daqhwinfo, setverify

#### **Properties**

InputOverRangeFcn, SensorRange, Units, UnitsRange

# **InputType**

Specify analog input hardware channel configuration

# **Description**

For National Instruments devices, InputType can be SingleEnded, Differential, NonReferencedSingleEnded, or PseudoDifferential. For Measurement Computing devices, InputType can be SingleEnded, or Differential. For sound cards, InputType can only be AC-Coupled.

If channels have been added to a National Instruments or Measurement Computing analog input object and you change the InputType value, then the channels are automatically deleted if the hardware reduces the number of available channels.

### **Characteristics**

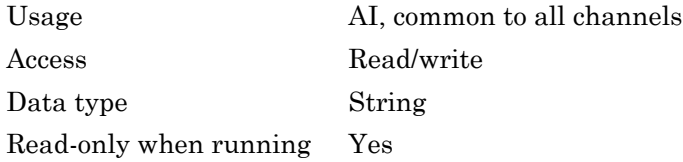

#### Values

#### Advantech and Measurement Computing

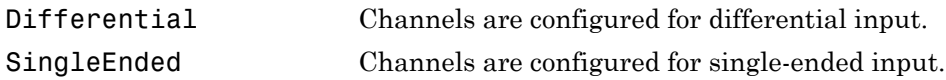

The value for <code>InputType</code> on <code>Advantech®</code> and MCC boards is always read-only in MATLAB. For Advantech boards, the setting is made in the Advantech Device Manager. For Measurement Computing boards, the setting is made in InstaCal.

#### National Instruments

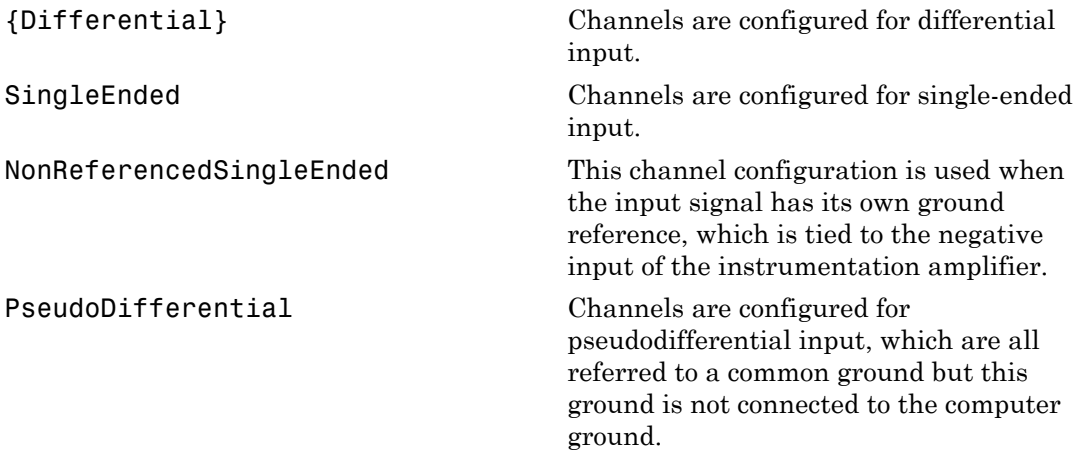

#### Sound Cards

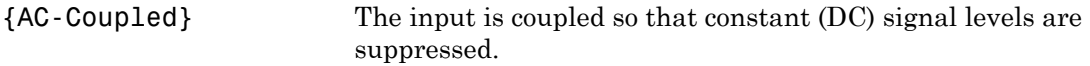

# **IsContinuous**

Specify if operation continues until manually stopped

## **Description**

When working with the session-based interface, use IsContinuous to specify that the session operation runs until you execute stop. When set to true, the session will run continuously, acquiring or generating data until stopped.

## Values

{false}

Set the IsContinuous property to false to make the session operation stop automatically. This property is set to false by default.

true

Set the IsContinuous property to true to make the session operation run until you execute stop.

### Examples

Create a session object, add an analog input channel, and set the session to run until manually stopped:

```
s = dag.createSession('ni');
addAnalogInputChannel(s,'cDAQ1Mod1','ai0','voltage');
s.IsContinuous = true
s =Data acquisition session using National Instruments hardware:
  Will run continuously at 1000 scans/second until stopped.
   Operation starts immediately.
      Number of channels: 1
      index Type Device Channel InputType Range Name
      ----- ---- --------- ------- --------- ---------------- ----
     1 ai cDAQ1Mod1 ai0    Diff -10 to +10 Volts
```
# See Also

#### **Properties**

IsDone

#### **Functions**

stop,startBackground

# IsDone

Indicate if operation is complete

## **Description**

When working with the session-based interface, the read-only IsDone property indicates if the session operation is complete.

Tip IsDone indicates if the session object has completed acquiring or generating data. IsRunning indicates if the operation is in progress, but the hardware may not be acquiring or generating data. IsLogging indicates that the hardware is acquiring or generating data.

# Values

true

Value is true if the operation is complete.

false

Value is false if the operation is not complete.

# Examples

Create an acquisition session and see if the operation is complete:

```
s = daq.createSession('ni');
addAnalogOutputChannel(s,'cDAQ1Mod2', 'ao1', 'vVoltage');
s.queueOutputData(linspace(-1, 1, 1000)');
s.startBackground();
s.IsDone
ans = 0
```
Issue a wait and see if the operation is complete:

wait(s) s.IsDone ans = 1

# See Also

startBackground

# IsLogging

Indicate if hardware is acquiring or generating data

## **Description**

When working with the session-based interface, the status of the read-only IsLogging property indicates if the hardware is acquiring or generating data.

Tip IsLogging indicates that the hardware is acquiring or generating data. IsRunning indicates if the operation is in progress, but the hardware may not be acquiring or generating data. IsDone indicates if the session object has completed acquiring or generating data.

# **Values**

true

Value is true if the device is acquiring or generating data.

false

Value is false if the device is not acquiring or generating data.

# Examples

Create a session and see if the operation is logging:

```
 s = daq.createSession('ni');
 addAnalogOutputChannel(s,'cDAQ1Mod2', 'ao1', 'Voltage');
 s.queueOutputData(linspace(-1, 1, 1000)');
 startBackground(s);
 s.IsLogging
ans = 1
```
Wait until the operation is complete:

```
wait(s)
s.IsLogging
ans =
     0
```
# See Also

#### **Properties**

IsRunning, IsDone

#### **Functions**

startBackground

# IsNotifyWhenDataAvailableExceedsAuto

Control if NotifyWhenDataAvailableExceeds is set automatically

## **Description**

When working with the session-based interface, the IsNotifyWhenDataAvailableExceedsAuto property indicates if the NotifyWhenDataAvailableExceeds property is set automatically, or you have set a specific value.

**Tip** This property is typically used to set NotifyWhenDataAvailableExceeds back to its default behavior.

## Values

{true}

When the value is true, then the NotifyWhenDataAvailableExceeds property is set automatically.

false

When the value is false, when you have set the NotifyWhenDataAvailableExceeds property to a specific value.

# Example

#### Enable Data Exceeds Notification

Change the IsNotifyWhenDataAvailableExceedsAuto to be able to set the NotifyWhenDataAvailableExceeds property to a specific value.

Create a session and display the properties by clicking the Properties link.

```
s = daq.createSession('ni')
```
 $s =$ Data acquisition session using National Instruments hardware: Will run for 1 second (1000 scans) at 1000 scans/second. No channels have been added. Properties, Methods, Events AutoSyncDSA: false NumberOfScans: 1000 DurationInSeconds: 1 Rate: 1000 IsContinuous: false NotifyWhenDataAvailableExceeds: 100 IsNotifyWhenDataAvailableExceedsAuto: true NotifyWhenScansQueuedBelow: 500 IsNotifyWhenScansQueuedBelowAuto: true ExternalTriggerTimeout: 10 TriggersPerRun: 1 Vendor: National Instruments Channels: '' Connections: '' IsRunning: false IsLogging: false IsDone: false IsWaitingForExternalTrigger: false TriggersRemaining: 1 RateLimit: '' ScansQueued: 0 ScansOutputByHardware: 0 ScansAcquired: 0

#### Change the IsNotifyWhenDataAvailableExceedsAuto to

#### s.IsNotifyWhenDataAvailableExceedsAuto = false

 $s =$ 

Data acquisition session using National Instruments hardware: Will run for 1 second (1000 scans) at 1000 scans/second.

No channels have been added.

# See Also

#### **Properties**

NotifyWhenDataAvailableExceeds

#### **Events**

DataAvailable

# IsNotifyWhenScansQueuedBelowAuto

Control if NotifyWhenScansQueuedBelow is set automatically

# **Description**

When working with the session-based interface, the IsNotifyWhenScansQueuedBelowAuto property indicates if the NotifyWhenScansQueuedBelow property is set automatically, or you have set a specific value.

# **Values**

{true}

When the value is true, then NotifyWhenScansQueuedBelow is set automatically.

false

When the value is false, you have set NotifyWhenScansQueuedBelow property to a specific value.

# Example

#### Enable Notification When Scans Reach Below Specified Range

Change the IsNotifyWhenScansQueuedBelowAuto to be able to set the NotifyWhenScansQueuedBelow property to a specific value.

Create a session and display the properties by clicking the Properties link.

```
s = daq.createSession('ni')
s =Data acquisition session using National Instruments hardware:
   Will run for 1 second (1000 scans) at 1000 scans/second.
    No channels have been added.
```

```
Properties, Methods, Events
```

```
 AutoSyncDSA: false
                         NumberOfScans: 1000
                     DurationInSeconds: 1
                                  Rate: 1000
                          IsContinuous: false
       NotifyWhenDataAvailableExceeds: 100
IsNotifyWhenDataAvailableExceedsAuto: true
           NotifyWhenScansQueuedBelow: 500
     IsNotifyWhenScansQueuedBelowAuto: true
               ExternalTriggerTimeout: 10
                        TriggersPerRun: 1
                                Vendor: National Instruments
                              Channels: ''
                           Connections: ''
                             IsRunning: false
                             IsLogging: false
                                 IsDone: false
          IsWaitingForExternalTrigger: false
                     TriggersRemaining: 1
                             RateLimit: ''
                           ScansQueued: 0
                 ScansOutputByHardware: 0
                         ScansAcquired: 0
```
#### Change the IsNotifyWhenDataAvailableExceedsAuto to

#### s.IsNotifyWhenScansQueuedBelowAuto = false

 $s =$ 

```
Data acquisition session using National Instruments hardware:
    Will run for 1 second (1000 scans) at 1000 scans/second.
    No channels have been added.
```
#### See Also

#### **Properties**

NotifyWhenScansQueuedBelow, ScansQueued
### **Events**

DataRequired

# IsRunning

Indicate if operation is still in progress

## **Description**

When working with the session-based interface, the IsRunning status indicates if the operation is still in progress.

Tip IsRunning indicates if the operation is in progress, but the hardware may not be acquiring or generating data. IsLogging indicates that the hardware is acquiring or generating data. IsDone indicate is if the session object has completed acquiring or generating.

# Values

true

When the value is  $true$  if the operation is in progress.

false

When the value is false if the operation is not in progress.

# Examples

Create an acquisition session, add a DataAvailable event listener and start the acquisition.

```
s = daq.createSession('ni');
addAnalogInputChannel(s,'cDAQ1Mod1','ai0','voltage');
lh = s.addlistener('DataAvailable', @plotData);
function plotData(src,event)
          plot(event.TimeStamps, event.Data)
end
```
startBackground(s);

See if the session is in progress.

s.IsRunning

ans  $=$ 1

Wait until operation completes and see if session is in progress:

```
wait(s)
s.IsRunning
ans =
      0
```
# See Also

### **Properties**

IsLogging, IsDone

#### **Functions**

startBackground

# **IsSimulated**

Indicate if device is simulated

# **Description**

When working with the session-based interface, the IsSimulated property indicates if the session is using a simulated device.

## Values

true

When the value is  $true$  if the operation is in progress.

false

When the value is false if the operation is not in progress.

## Examples

Discover available devices.

```
d = daq.getDevices
d =Data acquisition devices:
index Vendor Device ID Description 
----- ------ --------- -----------------------------
1 ni cDAQ1Mod1 National Instruments NI 9201
2 ni cDAQ2Mod1 National Instruments NI 9201
3 ni Dev1 National Instruments USB-6211
4 ni Dev2 National Instruments USB-6218
5 ni Dev3 National Instruments USB-6255
6 ni Dev4 National Instruments USB-6363
7 ni PXI1Slot2 National Instruments PXI-4461
```
8 ni PXI1Slot3 National Instruments PXI-4461

Examine properties of NI 9201, with the device id cDAQ1Mod1 with the index 1.

```
d(1)
```

```
ans =ni: National Instruments NI 9201 (Device ID: 'cDAQ1Mod1')
   Analog input subsystem supports:
       -10 to +10 Volts range
       Rates from 0.1 to 800000.0 scans/sec
       8 channels ('ai0','ai1','ai2','ai3','ai4','ai5','ai6','ai7')
       'Voltage' measurement type
This module is in slot 4 of the 'cDAQ-9178' chassis with the name 'cDAQ1'.
Properties, Methods, Events
```
Click the Properties link to see the properties of the device.

```
 ChassisName: 'cDAQ1'
     ChassisModel: 'cDAQ-9178'
       SlotNumber: 4
      IsSimulated: true
        Terminals: [48x1 cell]
           Vendor: National Instruments
               ID: 'cDAQ1Mod1'
            Model: 'NI 9201'
       Subsystems: [1x1 daq.ni.AnalogInputInfo]
      Description: 'National Instruments NI 9201'
RecognizedDevice: true
```
Note that the IsSimulated value is true, indicating that this device is simulated.

## See Also

#### **Properties**

IsLogging, IsDone

### **Functions**

startBackground

# IsWaitingForExternalTrigger

Indicates if synchronization is waiting for an external trigger

# **Description**

When working with the session-based interface, the read-

onlyIsWaitingForExternalTrigger property indicates if the acquisition or generation session is waiting for a trigger from an external device. If you have added an external trigger, this property displays true, if not, it displays false.

# See Also

addTriggerConnection

# Line

Contain hardware lines added to device object

# **Description**

Note: You cannot use the legacy interface on 64-bit MATLAB. See "Working with the Session-Based Interface" to acquire and generate data on a 64-bit MATLAB.

Line is a vector of all the hardware lines contained by a digital I/O (DIO) object. Because a newly created DIO object does not contain hardware lines, Line is initially an empty vector. The size of Line increases as lines are added with the addline function, and decreases as lines are removed with the delete function.

You can use Line to reference one or more individual lines. To reference a line, you must know its MATLAB index and hardware ID. The MATLAB index is given by the Index property, while the hardware ID is given by the HwLine property.

# **Characteristics**

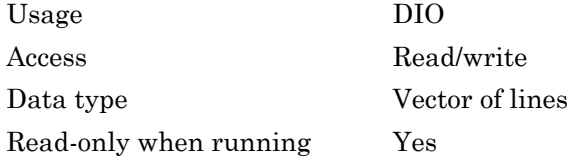

# Values

Values are automatically defined when lines are added to the DIO object with the addline function. The default value is an empty column vector.

# Examples

Create the digital I/O object dio and add four input lines to it.

```
dio = digitalio('nidaq','Dev1');
addline(dio,0:3,'In');
```
To set a property value for the first line added  $(ID = 0)$ , you can reference the line by its index using the Line property.

 $line1 = dio.Line(1);$ line1.Direction = 'Out'

## See Also

#### **Functions**

addline, delete

#### **Properties**

HwLine, Index

# LineName

Specify descriptive line name

# **Description**

**Note:** You cannot use the legacy interface on 64-bit MATLAB. See "Working with the Session-Based Interface" to acquire and generate data on a 64-bit MATLAB.

LineName specifies a descriptive name for a hardware line. If a line name is defined, then you can reference that line by its name. If a line name is not defined, then the line must be referenced by its index. Line names are not required to be unique.

You can also define descriptive line names when lines are added to a digital I/O object with the addline function.

# **Characteristics**

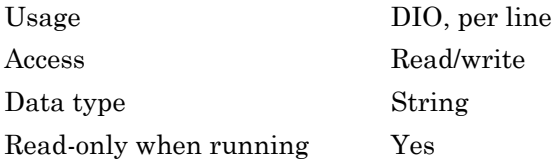

# Values

The default value is an empty string. To reference a line by name, it must contain only letters, numbers, and underscores and must begin with a letter.

# Examples

Create the digital I/O object dio and add four hardware lines to it.

```
dio = digitalio('nidaq','Dev1');
addline(dio,0:3,'out');
```
To assign a descriptive name to the first line contained by dio:

```
line1 = dio.Line(1);line1.LineName = 'Joe')
```
You can now reference this line by name instead of index.

dio.Joe.Direction =  $'In')$ 

# See Also

### **Functions**

addline

# LogFileName

Specify name of disk file information is logged to

## **Description**

Note: You cannot use the legacy interface on 64-bit MATLAB. See "Working with the Session-Based Interface" to acquire and generate data on a 64-bit MATLAB.

You can log acquired data, device object property values and event information, and hardware information to a disk file by setting the LoggingMode property to Disk or Disk&Memory.

You can specify any value for LogFileName as long as it conforms to the MATLAB software naming conventions: the name cannot start with a number and cannot contain spaces. If no extension is specified as part of LogFileName, then daq is used. The default value for LogFileName is logfile.daq.

You can choose whether an output file is overwritten or if multiple log files are created with the LogToDiskMode property. Setting LogToDiskMode to Overwrite causes the output file to be overwritten. Setting LogToDiskMode to Index causes new data files to be created, each with an indexed name based on the value of LogFileName.

# **Characteristics**

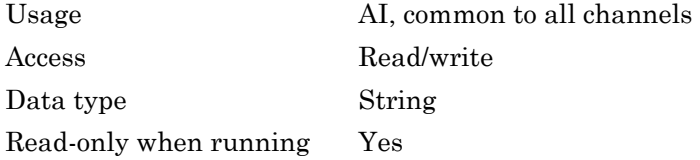

## **Values**

The default value is logfile.daq.

# See Also

### **Properties**

Logging, LoggingMode, LogToDiskMode

# Logging

Indicate whether data is being logged to memory or disk file

# **Description**

Note: You cannot use the legacy interface on 64-bit MATLAB. See "Working with the Session-Based Interface" to acquire and generate data on a 64-bit MATLAB.

Along with the Running property, Logging reflects the state of an analog input object. Logging can be On or Off.

Logging is automatically set to On when a trigger occurs. When Logging is On, acquired data is being stored in memory or to a disk file.

Logging is automatically set to Off when the requested samples are acquired, an error occurs, or a stop function is issued. When Logging is Off, you can still preview data with the peekdata function provided Running is On. However, peekdata does not guarantee that all the requested data is returned.

To guarantee that acquired data contains no gaps, is must be logged to memory or to a disk file. Data stored in memory is extracted with the getdata function, while data stored to disk is returned with the daqread function. The destination for logged data is controlled with the LoggingMode property.

## **Characteristics**

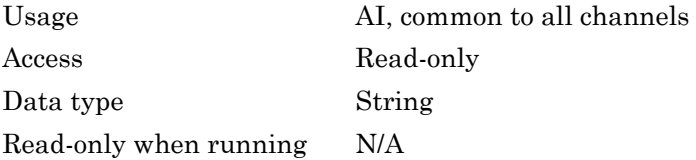

## Values

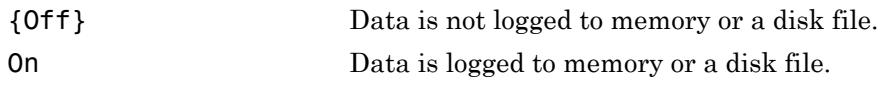

# See Also

### **Functions**

daqread, getdata, peekdata, stop

### **Properties**

LoggingMode, Running

# LoggingMode

Specify destination for acquired data

# **Description**

**Note:** You cannot use the legacy interface on 64-bit MATLAB. See "Working with the Session-Based Interface" to acquire and generate data on a 64-bit MATLAB.

You can set LoggingMode to Disk, Memory, or Disk&Memory. When you set LoggingMode to Disk, then acquired data (as well as device object and hardware information) is streamed to a disk file. If LoggingMode is set to Memory, then acquired data is stored in the data acquisition engine. If LoggingMode is set to Disk&Memory, then acquired data is stored in the data acquisition engine and is streamed to a disk file.

When logging to the engine, you must extract the data with the getdata function. If you do not extract this data, and the amount of data stored in memory reaches the limit for the data acquisition object (see daqmem(obj)), a **DataMissed** event occurs. At this point, the acquisition stops.

When logging to disk, you can specify the log filename with the **LogFileName** property, and you can control the number of log files created with the LogToDiskMode property. You can return data stored in a disk file to the MATLAB workspace with the daqread function.

## **Characteristics**

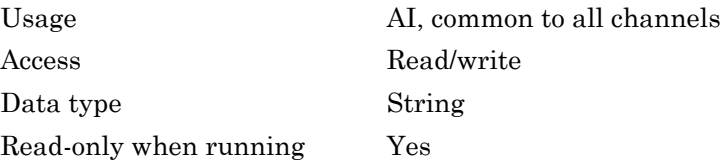

# Values

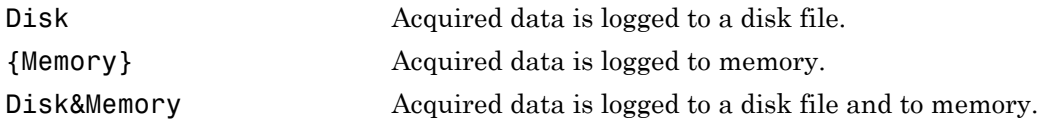

# See Also

### **Functions**

daqread, getdata

### **Properties**

LogFileName, LogToDiskMode

# LogToDiskMode

Specify whether data, events, and hardware information are saved to one or more disk files

# **Description**

**Note:** You cannot use the legacy interface on 64-bit MATLAB. See "Working with the Session-Based Interface" to acquire and generate data on a 64-bit MATLAB.

LogToDiskMode can be set to Overwrite or Index. If LogToDiskMode is set to Overwrite, then the log file is overwritten each time start is issued. If LogToDiskMode is set to Index, a different disk file is created each time start is issued and these rules are followed:

- The first log filename is specified by the initial value of LogFileName.
- If the specified file already exists, it is overwritten and no warning is issued.
- LogFileName is automatically updated with a numeric identifier after each file is written. For example, if LogFileName is initially specified as data.daq, then data.daq is the first filename, data01.daq is the second filename, and so on.

Separate analog input objects are logged to separate files. You can return data stored in a disk file to the MATLAB workspace with the daqread function. If an error occurs during data logging, an error message is returned and data logging is stopped.

### **Characteristics**

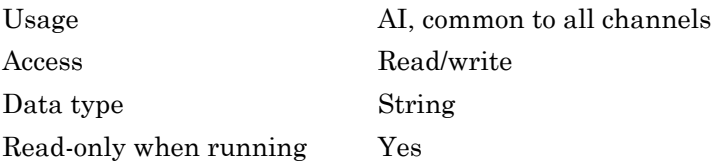

# Values

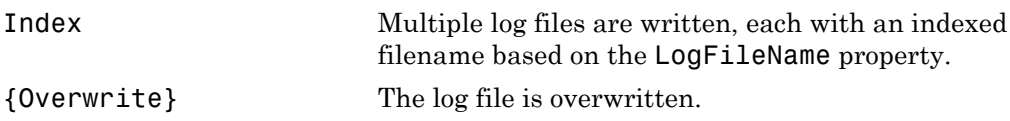

# See Also

### **Functions**

daqread

### **Properties**

LogFileName, LoggingMode

# ManualTriggerHwOn

Specify hardware device starts at manual trigger

## **Description**

**Note:** You cannot use the legacy interface on 64-bit MATLAB. See "Working with the Session-Based Interface" to acquire and generate data on a 64-bit MATLAB.

You can set ManualTriggerHwOn to Start or Trigger, and it has an effect only when the TriggerType property value is Manual. If ManualTriggerHwOn is Start, then the hardware device associated with your device object starts running after you issue the start function. If ManualTriggerHwOn is Trigger, then the hardware device associated with your device object starts acquiring after you issue both the start function and you execute a manual trigger with the trigger function. You can use trigger only when you configure the TriggerType property to Manual.

You should configure ManualTriggerHwOn to Trigger when you want to synchronize the input and output of data, or you require more control over when your hardware starts. Note that you cannot use peekdata or acquire pretrigger data when you use this value. Additionally, you should not use this value with repeated triggers because the subsequent behavior is undefined.

# **Characteristics**

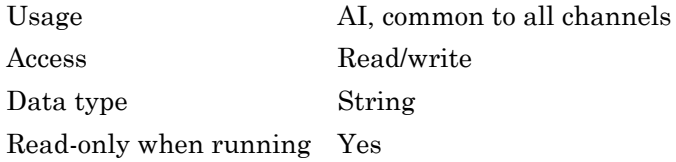

## Values

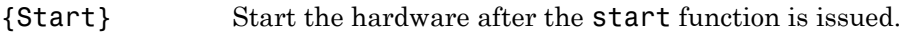

Trigger Start the hardware after the trigger function is issued.

### Examples

Create the analog input object ai and the analog output object ao for a sound card and add two channels to each device object.

```
ai = analoginput('winsound');
addchannel(ai,1:2);
ao = analogoutput('winsound');
addchannel(ao,1:2);
```
To operate the sound card in full duplex mode, and to minimize the time between when ai starts and ao starts, you configure ManualTriggerHwOn to Trigger for ai and TriggerType to Manual for both ai and ao.

```
[ai ao].TriggerType = 'Manual')
ai.ManualTriggerHwOn = 'Trigger';
```
The analog input and analog output hardware devices will both start after you issue the trigger function. For a detailed example that uses ManualTriggerHwOn, refer to "Start Multiple Device Objects".

## See Also

#### **Functions**

peekdata, start, trigger

#### **Properties**

TriggerType

# MaxSamplesQueued

Indicate maximum number of samples that can be queued in engine

### **Description**

Note: You cannot use the legacy interface on 64-bit MATLAB. See "Working with the Session-Based Interface" to acquire and generate data on a 64-bit MATLAB.

MaxSamplesQueued indicates the maximum number of samples allowed in the analog output queue.

If the BufferingMode is set to Auto, the default value is calculated by the engine, and is based on the memory resources of your system. You can override the default value of MaxSamplesQueued with the daqmem function.

If the BufferingMode is set to Manual, MaxSamplesQueued is updated to indicate the maximum number of samples allowed in the analog output queue based on the number of buffers selected in BufferingConfig.

The value of MaxSamplesQueued can affect the behavior of putdata. For example, if the queued data exceeds the value of MaxSamplesQueued, then putdata becomes a blocking function until there is enough space in the queue to add the additional data.

# **Characteristics**

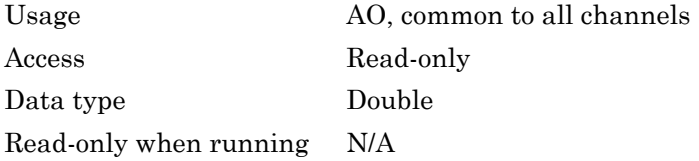

### Values

The value is calculated by the data acquisition engine.

# See Also

### **Functions**

daqmem, putdata

# MaxSoundPressureLevel

Sound pressure level for microphone channels

## **Description**

When working with the session-based interface, use the MaxSoundPressureLevel set the maximum sound pressure of the microphone channel in decibels.

## **Values**

The maximum sound pressure level is based on the sensitivity and the voltage range of your device. When you sent your device Sensitivity, the MaxSoundPressureLevel value is automatically corrected to match the specified sensitivity value and the device voltage range. You can also specify any acceptable pressure level in decibels. Refer to your microphone specifications for more information.

# Example

### Change Maximum Sound Pressure of Microphone

Change the Sensitivity of a microphone channel and set the maximum sound pressure level to 10.

Create a session and add a microphone channel.

```
s = daq.createSession('ni');
ch = addAnalogInputChannel(s,'cDAQ1Mod3', 0, 'Microphone')
ch =Data acquisition analog input microphone channel 'ai0' on device 'cDAQ1Mod3':
           Sensitivity: 'Unknown'
MaxSoundPressureLevel: 'Unknown'
     ExcitationCurrent: 0.002
      ExcitationSource: Internal
```

```
 Coupling: AC
 TerminalConfig: PseudoDifferential
           Range: -5.0 to +5.0 Volts
            Name: ''
              ID: 'ai0'
          Device: [1x1 daq.ni.CompactDAQModule]
 MeasurementType: 'Microphone'
   ADCTimingMode: ''
```
Set the channel's sensitivity to 3 0.037.

#### ch.Sensitivity = 0.037

 $ch =$ 

Data acquisition analog input microphone channel 'ai0' on device 'cDAQ1Mod3':

```
 Sensitivity: 0.037
MaxSoundPressureLevel: 136
     ExcitationCurrent: 0.002
      ExcitationSource: Internal
              Coupling: AC
        TerminalConfig: PseudoDifferential
                 Range: -135 to +135 Pascals
                  Name: ''
                     ID: 'ai0'
                Device: [1x1 daq.ni.CompactDAQModule]
       MeasurementType: 'Microphone'
         ADCTimingMode: ''
```
Set the channel's maximum sound pressure to 10 dbs.

#### $ch$ .MaxSoundPressureLevel = 10

 $ch =$ 

Data acquisition analog input microphone channel 'ai0' on device 'cDAQ1Mod3':

```
 Sensitivity: 0.037
MaxSoundPressureLevel: 10
     ExcitationCurrent: 0.002
      ExcitationSource: Internal
              Coupling: AC
        TerminalConfig: PseudoDifferential
                 Range: -135 to +135 Pascals
```
 Name: '' ID: 'ai0' Device: [1x1 daq.ni.CompactDAQModule] MeasurementType: 'Microphone' ADCTimingMode: ''

# MeasurementType

Channel measurement type

# **Description**

When working with the session-based interface, the MeasurementType property displays the selected measurement type for your channel.

## Values

You can only use Audio measurement type with multichannel audio devices.

Counter measurement types include:

- 'EdgeCount' (input)
- 'PulseWidth' (input)
- 'Frequency'(input)
- 'Position'(input)
- 'PulseGeneration' (output)

Analog measurement types include:

- 'Voltage' (input and output)
- 'Thermocouple' (input)
- 'Current' (input and output)
- 'Accelerometer' (input)
- 'RTD' (input)
- 'Bridge' (input)
- 'Microphone' (input)
- 'IEPE' (input)

# Examples

Create a session object, add a counter input channel, with the 'EdgeCount' MeasurementType.

```
s = daq.createSession('ni');
ch = addCounterInputChannel (s,'cDAQ1Mod5', 0, 'EdgeCount')
ch =Data acquisition counter input edge count channel 'ctr0' on device 'cDAQ1Mod5':
       ActiveEdge: Rising
   CountDirection: Increment
     InitialCount: 0
         Terminal: 'PFI8'
             Name: empty
               ID: 'ctr0'
 Device: [1x1 daq.ni.DeviceInfo]
 MeasurementType: 'EdgeCount'
```
# See Also

addAnalogInputChannel, addAnalogOutputChannel, addCounterInputChannel, addCounterOutputChannel,

# Name

Specify descriptive name for the channel

# **Description**

**Note:** You cannot use the legacy interface on 64-bit MATLAB. See "Working with the Session-Based Interface" to acquire and generate data on a 64-bit MATLAB.

When you add a channel , a descriptive name is automatically generated and stored in Name. The name is a concatenation the name of the adaptor, the device ID, and the device object type. You can change the value of Name at any time.

# Values

The value is defined when you add the channel.

# Examples

Create the analog input object ai for a sound card.

```
ai = analoginput('winsound');
```
The descriptive name for **a** is given by

ai.Name

ans  $=$ winsound0-AI

Change the name to WindowsSoundChannel and access the name

```
ai.Name='WindowsSoundChannel'
```
# Name

Specify descriptive name for the channel

# **Description**

When you add a channel , a descriptive name is stored in Name. By default there is no name assigned to the channel. You can change the value of Name at any time.

## **Values**

You can specify a string value for the name.

# Examples

### Change the name of an analog input channel

Create a session and add an analog input channel.

```
s = daq.createSession('ni');
ch = addAnalogInputChannel(s,'Dev1', 0, 'Voltage')
ch =Data acquisition analog input voltage channel 'ai0' on device 'Dev1':
        Coupling: DC
  TerminalConfig: Differential
           Range: -10 to +10 Volts
            Name: ''
              ID: 'ai0'
          Device: [1x1 daq.ni.DeviceInfo]
MeasurementType: 'Voltage'
Change Name to 'AI-Voltage'.
```
ch.Name = 'AI-Voltage'

```
ch =Data acquisition analog input voltage channel 'ai0' on device 'Dev1':
        Coupling: DC
  TerminalConfig: Differential
           Range: -10 to +10 Volts
            Name: 'AI-Voltage'
              ID: 'ai0'
          Device: [1x1 daq.ni.DeviceInfo]
MeasurementType: 'Voltage'
```
## See Also

addAnalogInputChannel

# NativeOffset

Indicate offset to use when converting between native data format and doubles

## **Description**

Note: You cannot use the legacy interface on 64-bit MATLAB. See "Working with the Session-Based Interface" to acquire and generate data on a 64-bit MATLAB.

NativeOffset, along with NativeScaling, is used to convert data between the native hardware format and doubles.

For analog input objects, you return native data from the engine with the getdata function. Additionally, if you log native data to a **.daq** file, then you can read back that data using the daqread function. The formula for converting from native data to doubles is

```
doubles data = (native data)(native scaling) + native offset
```
For analog output objects, you queue native data in the engine with the putdata function. The formula for converting from doubles to native data is

```
native data = (doubles data)(native scaling) + native offset
```
You return the native data type of your hardware device with the **daqhwinfo** function. Note that the NativeScaling value for a given channel might change if you change its InputRange (AI) or OutputRange (AO) property value.

You might want to return or queue data in native format to conserve memory and to increase data acquisition or data output speed.

## **Characteristics**

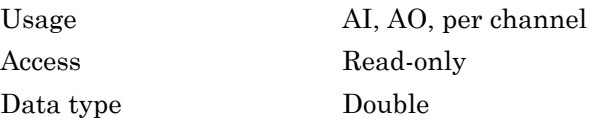

Read-only when running N/A

### Values

The default value is device-specific.

## Examples

Create the analog input object ai for a National Instruments board, and add eight channels to it.

```
ai = analoginput('nidaq','Dev1');
addchannel(ai,0:7);
```
Start ai, collect one second of data for each channel, and extract the data from the engine using the native format of the device.

```
start(ai)
national = getdata(ai, 1000, 'native');
```
You can return the native data type of the board with the daqhwinfo function.

```
out = daqhwinfo(ai);
out.NativeDataType
ans =double
```
Convert the data to doubles using the NativeScaling and NativeOffset properties.

```
scaling = ai.Channel(1).NativeScaling;
offset = ai.Channel(1).NativeOffset;
data = double(nativedata)*scaling + offset;
```
# See Also

### Functions

daqhwinfo, daqread, getdata, putdata

### **Properties**

InputRange, NativeScaling, OutputRange

# **NativeScaling**

Indicate scaling to use when converting between native data format and doubles

# **Description**

Note: You cannot use the legacy interface on 64-bit MATLAB. See "Working with the Session-Based Interface" to acquire and generate data on a 64-bit MATLAB.

NativeScaling, along with NativeOffset, is used to convert data between the native hardware format and doubles.

For analog input objects, you return native data from the engine with the getdata function. Additionally, if you log native data to a .daq file, then you can read back that data using the daqread function. The formula for converting from native data to doubles is

```
doubles data = (native data)(native scaling) + native offset
```
For analog output objects, you queue native data in the engine with the putdata function. The formula for converting from doubles to native data is

```
native data = (doubles data)(native scaling) + native offset
```
You return the native data type of your hardware device with the **daghwinfo** function. Note that the NativeScaling value for a given channel might change if you change its InputRange (AI) or OutputRange (AO) property value.

You might want to return or queue data in native format to conserve memory and to increase data acquisition or data output speed.

# **Characteristics**

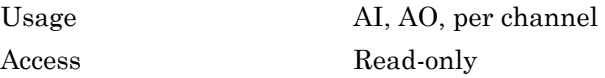

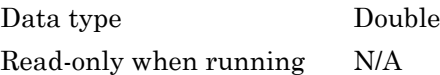

## Values

The default value is device-specific.

# See Also

### **Functions**

daqhwinfo, daqread, getdata, putdata

### **Properties**

InputRange, NativeOffset, OutputRange
# NominalBridgeResistance

Resistance of sensor

## **Description**

When working with the session-based interface, the NominalBridgeResistance property displays the resistance of a bridge– based sensor in ohms. This value is used to calculate voltage.

You can specify any accepted positive value in ohms. The default value is 0 until you change it. You must set the resistance to use the channel.

## See Also

addAnalogInputChannel

# NotifyWhenDataAvailableExceeds

Control firing of DataAvailable event

## **Description**

When working with the session-based interface the DataAvailable event is fired when the scans available to the session object exceeds the value specified in the NotifyWhenDataAvailableExceeds property.

## **Values**

By default the DataAvailable event fires when 1/10 second worth of data is available for analysis. To specify a different threshold change this property to control when DataAvailable fires.

## Examples

#### Control Firing of Data Available Event

Add an event listener to display the total number of scans acquired and fire the event when the data available exceeds specified amount.

Create the session and add an analog input voltage channel.

```
s = daq.createSession('ni');
addAnalogInputChannel(s,'Dev4', 1, 'Voltage');
lh = addlistener(s, 'DataAvailable', ... @(src, event) disp(s.ScansAcquired));
```
The default the Rate is 1000 scans per second. The session is automatically configured to fire the DataAvailable notification 10 times per second.

Increase the Rate to 800,000 scans per second and the DataAvailable notification automatically fires 10 times per second.

s.Rate=800000;

s.NotifyWhenDataAvailableExceeds

ans  $=$ 

Running the acquisition causes the number of scans acquired to be displayed by the

callback 10 times.

80000

data = startForeground(s);

Increase NotifyWhenDataAvailableExceeds to 160,000. NotifyWhenDataAvailableExceeds is no longer configured automatically when the Rate changes.

s.NotifyWhenDataAvailableExceeds = 160000; s.IsNotifyWhenDataAvailableExceedsAuto ans  $=$ 

0

Start the acquisition. The DataAvailable event is fired only five times per second.

data = startForeground(s);

Set IsNotifyWhenDataAvailableExceedsAuto back to true.

```
s.IsNotifyWhenDataAvailableExceedsAuto = true;
s.NotifyWhenDataAvailableExceeds
```
ans  $=$ 

80000

This causes NotifyWhenDataAvailableExceeds to set automatically when Rate changes.

```
s.Rate = 50000;
s.NotifyWhenDataAvailableExceeds
```
ans  $=$ 

5000

### See Also

#### **Properties**

IsNotifyWhenDataAvailableExceedsAuto

#### **Events**

DataAvailable

#### **Functions**

addlistener, startBackground

# NotifyWhenScansQueuedBelow

Control firing of DataRequired event

## **Description**

When working with the session-based interface to generate output signals continuously, the DataRequired event is fired when you need to queue more data. This occurs when the ScansQueued property drops below the value specified in the NotifyWhenScansQueuedBelow property.

## Values

By default the DataRequired event fires when 1/2 second worth of data remains in the queue. To specify a different threshold, change the this property to control when DataRequired is fired.

## Example

#### Control When DataRequired Event is Fired

Specify a threshold below which the DataRequired event fires.

Create a session and add an analog output channel.

```
s = daq.createSession('ni')
addAnalogOutputChannel(s,'cDAQ1Mod2', 0, 'Voltage')
```
Queue some output data.

 $outputData = (linespace(-1, 1, 1000))$ ; s.queueOutputData(outputData);

Set the threshold of scans queued to 100.

```
s.NotifyWhenScansQueuedBelow = 100;
```
Add an anonymous listener and generate the signal in the background:

```
lh = s.addlistener('DataRequired', ...
@(src,event) src.queueOutputData(outputData));
```

```
startBackground(s);
```
## See Also

#### **Properties**

ScansQueued, IsNotifyWhenScansQueuedBelowAuto

#### **Events**

DataRequired

# NumberOfScans

Number of scans for operation when starting

## **Description**

When working with the session-based interface, use the NumberOfScans property to specify the number of scans the session will acquire during the operation. Changing the number of scans changes the duration of an acquisition. When the session contains output channels, NumberOfScans becomes a read only property and the number of scans in a session is determined by the amount of data queued.

#### Tips

- To specify length of the acquisition, use DurationInSeconds.
- To control length of the output operation, use queueOutputData.

#### Values

You can change the value only when you use input channels.

## Example

#### Change Number of Scans

Create an acquisition session, add an analog input channel, and display the NumberOfScans.

```
s = daq.createstSession('ni');
addAnalogInputChannel(s,'cDAQ1Mod1','ai0','Voltage');
s.NumberOfScans
```

```
ans =
```
1000

Change the NumberOfScans property.

```
s.NumberOfScans = 2000
s =Data acquisition session using National Instruments hardware:
   Will run for 2000 scans (2 seconds) at 1000 scans/second.
   Operation starts immediately.
      Number of channels: 1
      index Type Device Channel InputType Range Name
      ----- ---- --------- ------- --------- ---------------- ----
     1 ai cDAQ1Mod1 ai0 Diff -10 to +10 Volts
```
### See Also

#### **Properties**

ScansQueued, DurationInSeconds

#### **Functions**

startForeground, startBackground, queueOutputData

#### **Offset**

## **Offset**

Specify DC offset of waveform

### **Description**

When using waveform function generation channels, Offset represents offsetting of a signal from zero, or the mean value of the waveform.

### **Values**

The waveform offset can be between –5 and 5. Ensure that Gain x Voltage + Offset falls within the valid rages of output voltage of the device.

# Example

Change the offset of the waveform function generation channel to 2 volts.

```
s = daq.createSession('digilent');
fgenCh = addFunctionGeneratorChannel(s, 'AD1', 1, 'Sine');
fgenCh.Offset = 2
fgenCh =Data acquisition sine waveform generator '1' on device 'AD1':
               Phase: 0
               Range: -5.0 to +5.0 Volts
      TerminalConfig: SingleEnded
                Gain: 0
              Offset: 2
           Frequency: 4096
        WaveformType: Sine
      FrequencyLimit: [0.0 25000000.0]
                Name: ''
                  ID: '1'
              Device: [1x1 daq.di.DeviceInfo]
     MeasurementType: 'Voltage'
```
## See Also

#### **Properties**

GainPhaseDutyCycle

#### **Functions**

addFunctionGeneratorChannel

# **OutputRange**

Specify range of analog output hardware subsystem

### **Description**

Note: You cannot use the legacy interface on 64-bit MATLAB. See "Working with the Session-Based Interface" to acquire and generate data on a 64-bit MATLAB.

OutputRange is a two-element vector that specifies the range of voltages that can be output by the analog output (AO) subsystem. You should configure OutputRange so that the maximum dynamic range of your hardware is utilized. For many devices, the output range is expressed in terms of the gain and polarity.

AO subsystems have a finite number of OutputRange values that you can set. If an output range is specified but does not match a valid range, then the next highest supported range is automatically selected by the engine. If OutputRange exceeds the range of valid values, then an error is returned. Use the daqhwinfo function to return the output ranges supported by your board.

Because the engine can set the output range to a value that differs from the value you specify, you should return the actual output range for each channel using the get function or the device object display summary. Alternatively, you can use the setverify function, which sets the OutputRange value and then returns the actual value that is set.

### **Characteristics**

Usage  $AO$ , per channel Access Read/write Data type Two-element vector of doubles Read-only when running Yes

#### **Values**

The default value is determined by the hardware driver.

### Examples

Create the analog output object ao for a National Instruments board and add two hardware channels to it.

```
ao = analogoutput('nidaq','Dev1');
addchannel(ao,0:1);
```
You can return the output ranges supported by the board with the OutputRanges field of the daqhwinfo function.

```
out = daqhwinfo(ao);
out.OutputRanges
ans = 0.0000 10.0000
   -10.0000 10.0000
```
To configure both channels contained by ao to output signals between -10 volts and 10 volts:

```
ao.Channel.OutputRange = [-10 10];
```
Alternatively, you can use the setverify function to configure and return the OutputRange value.

```
ActualRange = setverify(ao.Channel,'OutputRange',[-10 10]);
```
## See Also

#### **Functions**

daqhwinfo, setverify

#### **Properties**

Units, UnitsRange

## Parent

Indicate parent (device object) of channel or line

## **Description**

**Note:** You cannot use the legacy interface on 64-bit MATLAB. See "Working with the Session-Based Interface" to acquire and generate data on a 64-bit MATLAB.

The parent of a channel (line) is defined as the device object that contains the channel (line).

You can create a copy of the device object containing a particular channel or line by returning the value of Parent. You can treat this copy like any other device object. For example, you can configure property values, add channels or lines to it, and so on.

## **Characteristics**

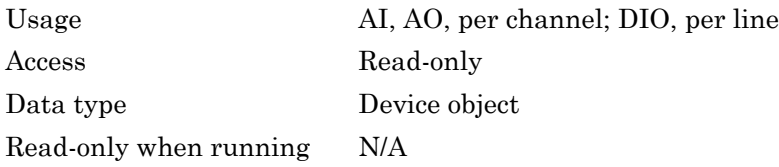

## **Values**

The value is defined when channels or lines are added to the device object.

## Examples

Create the analog input object ai for a National Instruments board and add three hardware channels to it.

```
ai = analoginput('nidaq','Dev1');
chans = addchannel(ai,0:2);To return the parent for channel 2:
parent = ai.Channel(2).Parent;
parent is an exact copy of ai.
isequal(ai,parent)
ans =
      1
```
## Phase

Waveform phase

# **Description**

In a function generation channel, the Phase property specifies the period of waveform cycle from its point of origin. Specify the values for Phase in time units.

# Example

Set the phase of a waveform function generation channel to 33.

```
s = daq.createSession('digilent')
fgenCh = addFunctionGeneratorChannel(s, 'AD1', 1, 'Sine')
fgenCh.Phase = 33fgenCh =Data acquisition sine waveform generator '1' on device 'AD1':
               Phase: 33
               Range: -5.0 to +5.0 Volts
      TerminalConfig: SingleEnded
                Gain: 1
              Offset: 0
           Frequency: 4096
        WaveformType: Sine
      FrequencyLimit: [0.0 25000000.0]
                Name: ''
                  ID: '1'
              Device: [1x1 daq.di.DeviceInfo]
     MeasurementType: 'Voltage'
```
## Port

Specify port ID

### **Description**

Note: You cannot use the legacy interface on 64-bit MATLAB. See "Working with the Session-Based Interface" to acquire and generate data on a 64-bit MATLAB.

Hardware lines are often grouped together as a port. Digital I/O subsystems can consist of multiple ports and typically have eight lines per port. When adding hardware lines to a digital I/O object with addline, you can specify the port ID. The port ID is stored in the Port property. If the port ID is not specified, then the smallest port ID value is automatically used.

### **Characteristics**

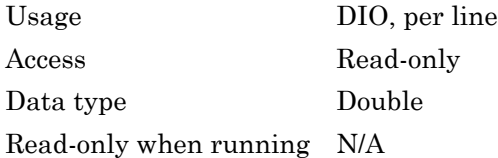

### Values

The port ID is defined when line are added to the digital I/O object with addline.

## Examples

Create the digital I/O object dio and add two hardware channels to it.

```
dio = digitalio('nidaq','Dev1');
addline(dio,0:1,'In');
```
You can use Port property to return the port IDs associated with the lines contained by dio.

dio.Line.Port ans =

 [0] [0]

## See Also

#### **Functions**

addline

# R0

Specify resistance value

### **Description**

Use this property to specify the resistance of the device.

You can specify any acceptable value in ohms. When you add an RTD Channel, the resistance is unknown and the R0 property displays Unknown. You must change this value to set the resistance of this device to the temperature you want.

### Example

#### Set RTD Channels Resistance

Create a session and add an RTD channel.

```
s = dag.createSession('ni');ch = addAnalogInputChannel(s,'cDAQ1Mod7',3, 'RTD');
```
Change the channels resistance to 100°C.

```
ch.R0 = 100ch =Data acquisition analog input RTD channel 'ai3' on device 'cDAQ1Mod7':
             Units: Celsius
           RTDType: Unknown
  RTDConfiguration: Unknown
                R0: 100
ExcitationCurrent: 0.0005
  ExcitationSource: Internal
          Coupling: DC
    TerminalConfig: Differential
             Range: -200 to +660 Celsius
              Name: ''
```
 ID: 'ai3' Device: [1x1 daq.ni.CompactDAQModule] MeasurementType: 'RTD' ADCTimingMode: HighResolution

## See Also

### **Properties**

RTDConfiguration, RTDType

# Range

Specify channel measurement range

## **Description**

When working with the session-based interface, use the Range property to indicate the measurement range of a channel.

## **Values**

Range is not applicable for counter channels. For analog channels, value is dependent on the measurement type. This property is read-only for all measurement types except 'Voltage'. You can specify a range in volts for analog channels.

## Example

Specify the range of an analog input voltage channel.

Create a session and add an analog input channel.

```
s = daq.createSession('ni');
ch = addAnalogInputChannel(s,'cDAQ1Mod7',3,'voltage');
```
Set the range to —60 to +60 volts.

```
ch.Range = [-60, 60];
```
### See Also

daq.createSession,addAnalogInputChannel

## **Rate**

Rate of operation in scans per second

## **Description**

When working with the session-based interface, use the Rate property to set the number of scans per second.

**Note:** Many hardware devices accept fractional rates.

**Tip** On most devices, the hardware limits the exact rates that you can set. When you set the rate, Data Acquisition Toolbox sets the rate to the next higher rate supported by the hardware. If the exact rate affects your analysis of the acquired data, obtain the actual rate after you set it, and then use that in your analysis.

# Values

You can set the rate to any positive nonzero scalar value supported by the hardware in its current configuration.

# Examples

#### Change Session Rate

Create a session and add an analog input channel.

```
s = daq.createSession('ni');
addAnalogInputChannel(s,'cDAQ1Mod1','ai1','Voltage');
```
Change the rate to 10000.

s.Rate = 10000

 $s =$ 

```
Data acquisition session using National Instruments hardware:
   Will run for 1 second (10000 scans) at 10000 scans/second.
   Operation starts immediately.
      Number of channels: 1
      index Type Device Channel InputType Range Name
      ----- ---- --------- ------- --------- ---------------- ----
     1 ai cDAQ1Mod1 ai1 Diff -10 to +10 Volts
```
Properties, Methods, Events

#### See Also

#### **Properties**

DurationInSeconds, NumberOfScans, RateLimit

# **RateLimit**

Limit of rate of operation based on hardware configuration

## **Description**

In the session-based interface, the read-only RateLimit property displays the minimum and maximum rates that the session supports, based on the device configuration for the session.

**Tip** RateLimit changes dynamically as the session configuration changes.

## Example

#### Display Sessions Rate Limit

Create session and add an analog input channel.

```
s = dag.createSession('ni');addAnalogInputChannel(s,'cDAQ1Mod1','ai1','Voltage');
```
Examine the session's rate limit.

s.RateLimit

ans  $=$ 

 1.0e+05 \* 0.0000 2.5000

# See Also

#### **Properties**

Rate

# RepeatOutput

Specify number of additional times queued data is output

## **Description**

**Note:** You cannot use the legacy interface on 64-bit MATLAB. See "Working with the Session-Based Interface" to acquire and generate data on a 64-bit MATLAB.

To send data to an analog output subsystem, it must first be queued in the data acquisition engine with the putdata function. If you want to continuously output the same data, you can use multiple calls to putdata. However, because each putdata call consumes memory, a long output sequence can quickly bring your system to halt.

As an alternative to putdata, you can continuously output previously queued data using RepeatOutput. Because RepeatOutput requeues the data, additional memory resources are not consumed. While the data is being output, you cannot add additional data to the queue.

## **Characteristics**

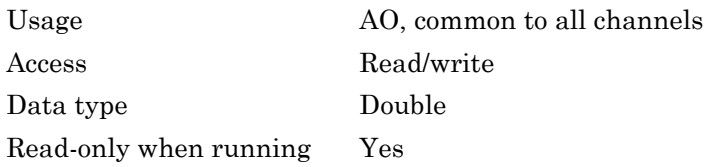

### Values

The default value is zero.

### Examples

Create the analog output object ao for a sound card and add one channel to it.

```
ao = analogoutput('winsound');
chans = addchannel(ao,1);
```
To queue one second of data:

```
data = sin(linspace(0, 10, 8000));
putdata(ao,data)
```
To continuously output data for 10 seconds:

ao.RepeatOutput = 9

## See Also

#### **Functions**

putdata

# **RTDConfiguration**

Specify wiring configuration of RTD device

## **Description**

Use this property to specify the wiring configuration for measuring resistance.

When you create an RTD channel, the wiring configuration is unknown and the RTDConfiguration property displays Unknown. You must change this to one of the following valid configurations:

- TwoWire
- ThreeWire
- FourWire

### Example

#### Specify Channel's RTD Configuration

Specify an RTD channels wiring configuration.

Create a session and add an RTD channel to it.

```
s = daq.createSession('ni');
ch = addAnalogInputChannel(s,'cDAQ1Mod7',3, 'RTD');
```
Change the RTDConfiguration to ThreeWire.

```
ch.RTDConfiguration = 'ThreeWire'
```
 $ch =$ 

Data acquisition analog input RTD channel 'ai3' on device 'cDAQ1Mod7':

 Units: Celsius RTDType: Unknown RTDConfiguration: ThreeWire

```
 R0: 'Unknown'
ExcitationCurrent: 0.0005
  ExcitationSource: Internal
          Coupling: DC
    TerminalConfig: Differential
             Range: -200 to +660 Celsius
              Name: ''
                ID: 'ai3'
            Device: [1x1 daq.ni.CompactDAQModule]
   MeasurementType: 'RTD'
    ADCTimingMode: HighResolution
```
#### See Also

#### **Properties**

R0, RTDType

# **RTDType**

Specify sensor sensitivity

### **Description**

Use this property to specify the sensitivity of a standard RTD sensor in the session-based interface. A standard RTD sensor is defined as a 100–ohm platinum sensor.

When you create an RTD channel, the sensitivity is unknown and the RTDType property displays Unknown. You must change this to one of these valid values:

- Pt3750
- Pt3851
- Pt3911
- Pt3916
- Pt3920
- Pt3928

### Example

#### Set RTD Sensor Type

Set an RTD sensor's sensitivity type.

Create a session and add an RTD channel.

```
s = daq.createSession('ni');
ch = addAnalogInputChannel(s,'cDAQ1Mod7',3, 'RTD');
Set the RTDType to Pt3851.
ch.RTDType = 'Pt3851'
ch =Data acquisition analog input RTD channel 'ai3' on device 'cDAQ1Mod7':
```

```
 Units: Celsius
           RTDType: Pt3851
  RTDConfiguration: ThreeWire
                R0: 'Unknown'
ExcitationCurrent: 0.0005
  ExcitationSource: Internal
          Coupling: DC
    TerminalConfig: Differential
             Range: -200 to +660 Celsius
              Name: ''
                ID: 'ai3'
            Device: [1x1 daq.ni.CompactDAQModule]
   MeasurementType: 'RTD'
     ADCTimingMode: HighResolution
```
## See Also

addAnalogInputChannel

#### **Properties**

RTDConfiguration, RTDType

# Running

Indicate whether device object is running

## **Description**

**Note:** You cannot use the legacy interface on 64-bit MATLAB. See "Working with the Session-Based Interface" to acquire and generate data on a 64-bit MATLAB.

Along with the Logging or Sending property, Running reflects the state of an analog input or analog output object. Running can be On or Off.

Running is automatically set to On once the start function is issued. When Running is On, you can acquire data from an analog input device or send data to an analog output device after the trigger occurs. For digital I/O objects, Running is typically used to indicate if time-based events are being generated.

Running is automatically set to Off once the stop function is issued, the specified data is acquired or sent, or a run-time error occurs. When Running is Off, you cannot acquire or send data. However, you can acquire one sample with the getsample function, or send one sample with the putsample function.

### **Characteristics**

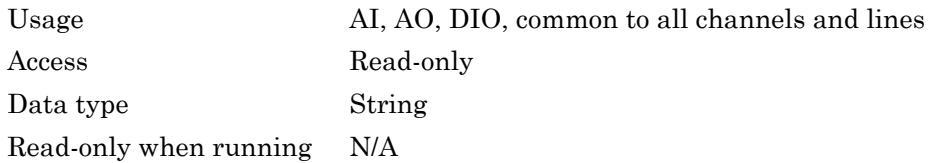

### **Values**

{Off} The device object is not running.

On The device object is running.

# See Also

#### **Functions**

getsample, putsample, start

#### **Properties**

Logging, Sending

# RuntimeErrorFcn

Specify callback function to execute when run-time error occurs

### **Description**

**Note:** You cannot use the legacy interface on 64-bit MATLAB. See "Working with the Session-Based Interface" to acquire and generate data on a 64-bit MATLAB.

A run-time error event is generated immediately after a run-time error occurs. This event executes the callback function specified for RuntimeErrorFcn. Additionally, a toolbox error message is automatically displayed to the MATLAB workspace. If an error occurs that is not explicitly handled by the toolbox, then the hardware-specific error message is displayed.

The default value for RunTimeErrorFcn is daqcallback, which displays the event type, the time the event occurred, and the device object name along with the error message.

Run-time error event information is stored in the Type and Data fields of the EventLog property. The Type field value is Error. The Data field values are given below.

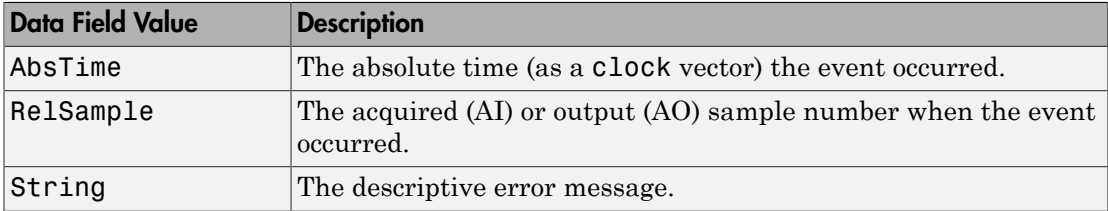

Run-time errors include hardware errors and timeouts. Run-time errors do not include configuration errors such as setting an invalid property value.

## **Characteristics**

Usage AI, AO, common to all channels

Access Read/write Data type String Read-only when running No

### Values

The default value is daqcallback.

### See Also

#### **Functions**

daqcallback

#### **Properties**

EventLog, Timeout

# **SampleRate**

Specify per-channel rate at which analog data is converted to digital data, or vice versa

### **Description**

**Note:** You cannot use the legacy interface on 64-bit MATLAB. See "Working with the Session-Based Interface" to acquire and generate data on a 64-bit MATLAB.

SampleRate specifies the per-channel rate (in samples/second) that an analog input (AI) or analog output (AO) subsystem converts data. AI subsystems convert analog data to digital data, while AO subsystems convert digital data to analog data.

AI and AO subsystems have a finite (though often large) number of valid sampling rates. If you specify a sampling rate that does not match one of the valid values, the data acquisition engine automatically selects the nearest available sampling rate. In most data acquisition hardware, some valid sample rates can be non integers. See "The Sampling Rate" for more info about valid sample rates.

Because the engine can set the sampling rate to a value that differs from the value you specify, you should return the actual sampling rate using the get function or the device object display summary. Alternatively, you can use the setverify function, which sets the SampleRate value and then returns the actual value that is set. To find out the range of sampling rates supported by your board, use the propinfo function. Additionally, because the actual sampling rate depends on the number of channels contained by the device object and the ChannelSkew property value (AI only), SampleRate should be the last property you set before starting the device object.

## **Characteristics**

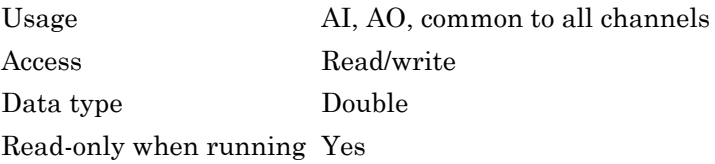

### Values

The default value is obtained from the hardware driver.

## Examples

Create the analog input object ai for a sound card and add two channels to it.

```
ai = analoginput('winsound');
addchannel(ai,1:2);
```
You can find out the range of valid sampling rates with the ConstraintValue field of the propinfo function.

```
rates = propinfo(ai,'SampleRate');
rates.ConstraintValue
ans =
```
8000 48000

To configure the per-channel sampling rate to 48 kHz:

```
ai.SampleRate = 48000
```
Alternatively, you can use the setverify function to configure and return the SampleRate value.

ActualRate = setverify(ai, 'SampleRate', 48000);

## See Also

#### **Functions**

propinfo, setverify

#### **Properties**

ChannelSkew

# **SamplesAcquired**

Indicate number of samples acquired per channel

#### **Description**

Note: You cannot use the legacy interface on 64-bit MATLAB. See "Working with the Session-Based Interface" to acquire and generate data on a 64-bit MATLAB.

SamplesAcquired is continuously updated to reflect the current number of samples acquired by an analog input object. It is reset to zero after a start function is issued.

Use the SamplesAvailable property to find out how many samples are available to be extracted from the engine.

#### **Characteristics**

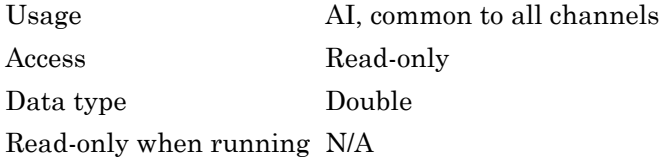

#### Values

The value is continuously updated to reflect the current number of samples acquired. The default value is zero.

## See Also

#### **Functions**

start
## **Properties**

SamplesAvailable

# SamplesAcquiredFcn

Specify callback function to execute when predefined number of samples is acquired for each channel group member

### **Description**

**Note:** You cannot use the legacy interface on 64-bit MATLAB. See "Working with the Session-Based Interface" to acquire and generate data on a 64-bit MATLAB.

A samples acquired event is generated immediately after the number of samples specified by the SamplesAcquiredFcnCount property is acquired for each channel group member. This event executes the callback function specified for SamplesAcquiredFcn.

The samples acquired event is executed regardless of its waiting time in the queue.

Use SamplesAcquiredFcn to trigger an event each time a specified number of samples is acquired. To process samples at regular time intervals, use the TimerFcn property.

Samples acquired event information is not stored in the EventLog property. When the callback function is executed, the second argument is a structure containing two fields. The Type field value is set to the string 'SamplesAcquired', and the Data field values are given below.

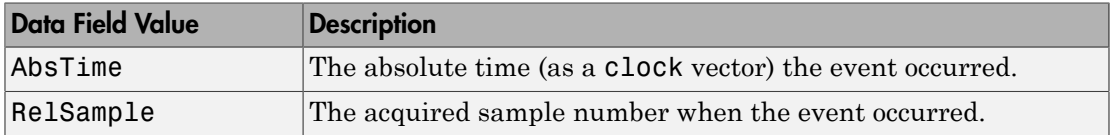

### **Characteristics**

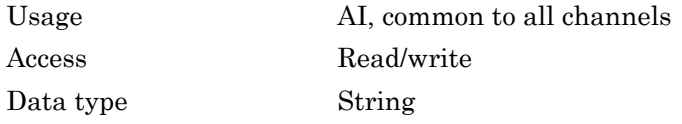

Read-only when running No

## Values

The default value is an empty string.

## See Also

#### **Properties**

EventLog, SamplesAcquiredFcnCount, TimerFcn

# SamplesAcquiredFcnCount

Specify number of samples to acquire for each channel group member before samples acquired event is generated

## **Description**

**Note:** You cannot use the legacy interface on 64-bit MATLAB. See "Working with the Session-Based Interface" to acquire and generate data on a 64-bit MATLAB.

A samples acquired event is generated immediately after the number of samples specified by SamplesAcquiredFcnCount is acquired for each channel group member. This event executes the callback function specified by the SamplesAcquiredFcn property.

### **Characteristics**

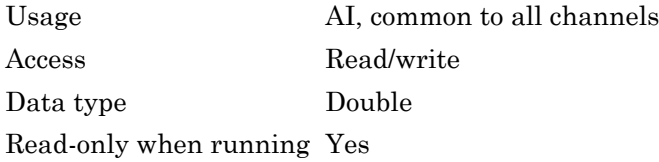

## Values

The default value is 1024.

## See Also

#### **Properties**

SamplesAcquiredFcn

# SamplesAvailable

Indicate number of samples available per channel in engine

## **Description**

Note: You cannot use the legacy interface on 64-bit MATLAB. See "Working with the Session-Based Interface" to acquire and generate data on a 64-bit MATLAB.

For analog input (AI) objects, SamplesAvailable indicates the number of samples that can be extracted from the engine for each channel group member with the getdata function. For analog output (AO) objects, SamplesAvailable indicates the number of samples that have been queued with the putdata function, and can be sent (output) to each channel group member.

After data has been extracted (AI) or output (AO), the SamplesAvailable value is reduced by the appropriate number of samples. For AI objects, SamplesAvailable is reset to zero after a start function is issued.

For AI objects, use the SamplesAcquired property to find out how many samples have been acquired since the start function was issued. For AO objects, use the SamplesOutput property to find out how many samples have been output since the start function was issued.

## **Characteristics**

Usage  $\mu$  AI, AO, common to all channels Access Read-only Data type Double Read-only when running N/A

## Values

The value is automatically updated based on the number of samples acquired (analog input) or sent (analog output). The default value is zero.

## See Also

#### **Functions**

start

#### **Properties**

SamplesAcquired, SamplesOutput

## SamplesOutput

Indicate number of samples output per channel from engine

## **Description**

**Note:** You cannot use the legacy interface on 64-bit MATLAB. See "Working with the Session-Based Interface" to acquire and generate data on a 64-bit MATLAB.

SamplesOutput is continuously updated to reflect the current number of samples output by an analog output object. It is reset to zero after the device objects stops and data has been queued with the putdata function.

Use the SamplesAvailable property to find out how many samples are available to be output from the engine.

## **Characteristics**

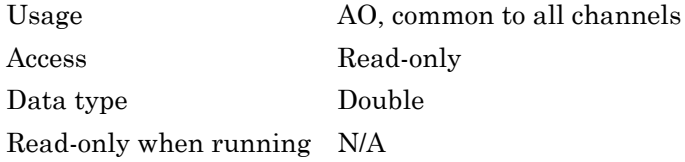

## Values

The value is continuously updated to reflect the current number of samples output. The default value is zero.

## See Also

#### **Functions**

putdata

## **Properties**

SamplesAvailable

# SamplesOutputFcn

Specify callback function to execute when predefined number of samples is output for each channel group member

## **Description**

Note: You cannot use the legacy interface on 64-bit MATLAB. See "Working with the Session-Based Interface" to acquire and generate data on a 64-bit MATLAB.

A samples output event is generated immediately after the number of samples specified by the SamplesOutputFcnCount property is output for each channel group member. This event executes the callback function specified for SamplesOutputFcn.

Use SamplesOutputFcn to trigger an event each time a specified number of samples is output. To process samples at regular time intervals, use the TimerFcn property.

Samples output event information is not stored in the EventLog property. When the callback function is executed, the second argument is a structure containing two fields. The Type field value is set to the string 'SamplesOutput', and the event Data field values are given below.

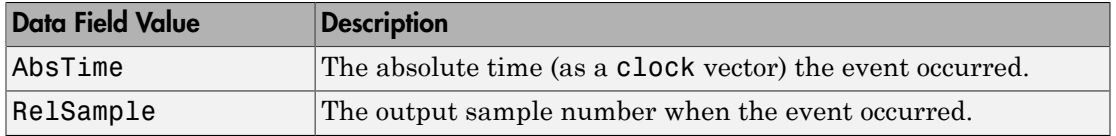

### **Characteristics**

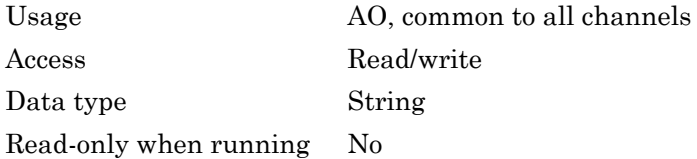

## Values

The default value is an empty string.

## See Also

#### **Properties**

EventLog, SamplesOutputFcnCount

# SamplesOutputFcnCount

Specify number of samples to output for each channel group member before samples output event is generated

## **Description**

**Note:** You cannot use the legacy interface on 64-bit MATLAB. See "Working with the Session-Based Interface" to acquire and generate data on a 64-bit MATLAB.

A samples output event is generated immediately after the number of samples specified by SamplesOutputFcnCount is output for each channel group member. This event executes the callback function specified by the SamplesOutputFcn property.

## **Characteristics**

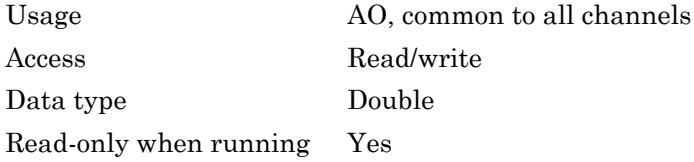

### Values

The default value is 1024.

## See Also

#### **Properties**

SamplesOutputFcn

# **SamplesPerTrigger**

Specify number of samples to acquire for each channel group member for each trigger that occurs

## **Description**

Note: You cannot use the legacy interface on 64-bit MATLAB. See "Working with the Session-Based Interface" to acquire and generate data on a 64-bit MATLAB.

SamplesPerTrigger specifies the number of samples to acquire for each analog input channel group member for each trigger that occurs. If SamplesPerTrigger is set to Inf, then the analog input object continually acquires data until a stop function is issued or an error occurs.

The default value of SamplesPerTrigger is calculated by the data acquisition engine such that one second of data is acquired. This calculation is based on the value of SampleRate.

## **Characteristics**

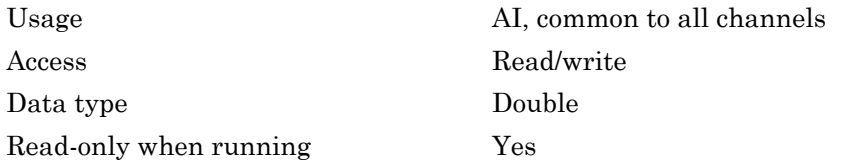

### Values

The default value is set by the engine such that one second of data is acquired.

## Examples

Create the analog input object ai for a sound card and add two channels to it.

```
ai = analoginput('winsound');
addchannel(ai,1:2);
```
By default, a one second acquisition in which 8000 samples are acquired for each channel is defined. To define a two second acquisition at the same sampling rate:

```
ai.SamplesPerTrigger = 16000)
```
## See Also

#### **Functions**

stop

#### **Properties**

SampleRate

# ScansAcquired

Number of scans acquired during operation

## **Description**

In the session-based interface, the ScansAcquired property displays the number of scans acquired after you start the operation using startBackground.

## Values

The read-only value represents the number of scans acquired by the hardware. This value is reset each time you call startBackground.

## Example

#### Display Number of Scans Acquired

Acquire analog input data and display the number of scans acquired.

Create a session, add an analog input channel,

```
s = daq.createstSession('ni');ch = addAnalogInputChannel(s,'Dev1','ai1','voltage');
```
See how many scan the session had acquired.

s.ScansAcquired

 $ans =$ 

<u>0</u>

Start the acquisition and see how many scans the session has acquired

```
startForeground(s);
s.ScansAcquired
```
ans  $=$ 

1000

## See Also

#### **Properties**

NumberOfScans, ScansOutputByHardware

#### **Functions**

startBackground

# ScansOutputByHardware

Indicate number of scans output by hardware

## **Description**

In the session-based interface, the ScansOutputByHardware property displays the number of scans output by the hardware after you start the operation using startBackground.

**Tip** The value depends on information from the hardware.

#### Values

This read-only value is based on the output of the hardware configured for your session.

## Example

#### Display Scans Output by Hardware

Generate data on an analog output channel and to see how many scans are output by the hardware.

Create a session and add an analog output channel.

```
s = daq.createSession('ni');
ch = addAnalogOutputChannel(s,'Dev1','ao1','voltage');
```
Queue some output data and start the generation.

```
s.queueOutputData(linspace(-1, 1, 1000)');
startForeground(s);
```
Examine the ScansOutputByHardware property.

s.ScansOutputByHardware

ans =

1000

## See Also

#### **Properties**

ScansAcquired, ScansQueued

#### **Functions**

queueOutputData, startBackground

## **ScansQueued**

Indicate number of scans queued for output

## **Description**

In the session-based interface, the ScansQueued property displays the number of scans queued for output queueOutputData. The ScansQueued property increases when you successfully call queueOutputData. The ScansQueued property decreases when the hardware reports that it has successfully output data.

## Values

This read-only value is based on the number of scans queued.

## Example

#### Display Scans Queued

Queue some output data to an analog output channel and examine the session properties to see how many scans are queued.

Create a session and add an analog output channel.

```
s = daq.createSession('ni');
ch = addAnalogOutputChannel(s,'Dev1','ao1','voltage');
```
Queue some output data and call the ScansQueued property to see number of data queued.

```
s.queueOutputData(linspace(-1, 1, 1000)');
s.ScansQueued
s.ScansQueued
```
ans  $=$ 

1000

## See Also

#### **Properties**

ScansOutputByHardware

#### **Functions**

queueOutputData

# Sending

Indicate whether data is being sent to hardware device

## **Description**

**Note:** You cannot use the legacy interface on 64-bit MATLAB. See "Working with the Session-Based Interface" to acquire and generate data on a 64-bit MATLAB.

Along with the Running property, Sending reflects the state of an analog output object. Sending can be On or Off.

Sending is automatically set to On when a trigger occurs. When Sending is On, queued data is being output to the analog output subsystem.

Sending is automatically set to Off when the queued data has been output, an error occurs, or a stop function is issued. When Sending is Off, data is not being output to the analog output subsystem although you can output a single sample with the putsample function.

## **Characteristics**

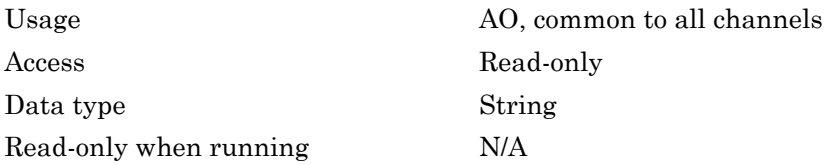

### Values

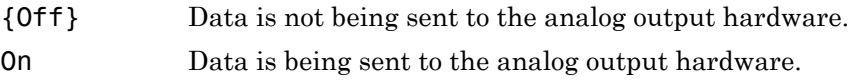

## See Also

#### **Functions**

putsample

## **Properties**

Running

## **Sensitivity**

Sensitivity of an analog channel

## **Description**

When working with the session-based interface, the Sensitivity property to set the accelerometer or microphone sensor channel.

Sensitivity in an accelerometer channel is expressed as  $\frac{v}{c}$ *g* , or volts per gravity.

Sensitivity in a microphone channel is expressed as  $\frac{v}{c}$ *pa* , or volts per pascal.

## Examples

Create a session object, add an analog input channel, with the 'accelerometer' MeasurementType.

```
s = daq.createSession('ni');
s.addAnalogInputChannel('Dev4', 'ai0', 'accelerometer')
Data acquisition session using National Instruments hardware:
   Will run for 1 second (2000 scans) at 2000 scans/second.
   Number of channels: 1
     index Type Device Channel MeasurementType and Range Name
      ----- ---- ------ ------- -------------------------- ------------------ ----
      1 ai Dev4 ai0 Accelerometer (PseudoDiff) -5.0 to +5.0 Volts
```
Change the Sensitivity to 10.2e-3 V/G:

```
ch1 = s.Channels(1)ch1.Sensitivity = 10.2e-3
s =Data acquisition session using National Instruments hardware:
  Will run for 1 second (2000 scans) at 2000 scans/second.
   Number of channels: 1
     index Type Device Channel MeasurementType Range Range Name
       ----- ---- ------ ------- -------------------------- ---------------------- ----
      1 ai Dev4 ai0 Accelerometer (PseudoDiff) -490 to +490 Gravities
```
## See Also

addAnalogInputChannel

# **SensorRange**

Specify range of data expected from sensor

### **Description**

**Note:** You cannot use the legacy interface on 64-bit MATLAB. See "Working with the Session-Based Interface" to acquire and generate data on a 64-bit MATLAB.

You use SensorRange to scale your data to reflect the range you expect from your sensor. You can find the appropriate sensor range from your sensor's specification sheet.

The data is scaled while it is extracted from the engine with the getdata function according to the formula

*(sensor range)* =

The A/D value is constrained by the InputRange property, which reflects the gain and polarity of your hardware channels. The units range is given by the UnitsRange property.

## **Characteristics**

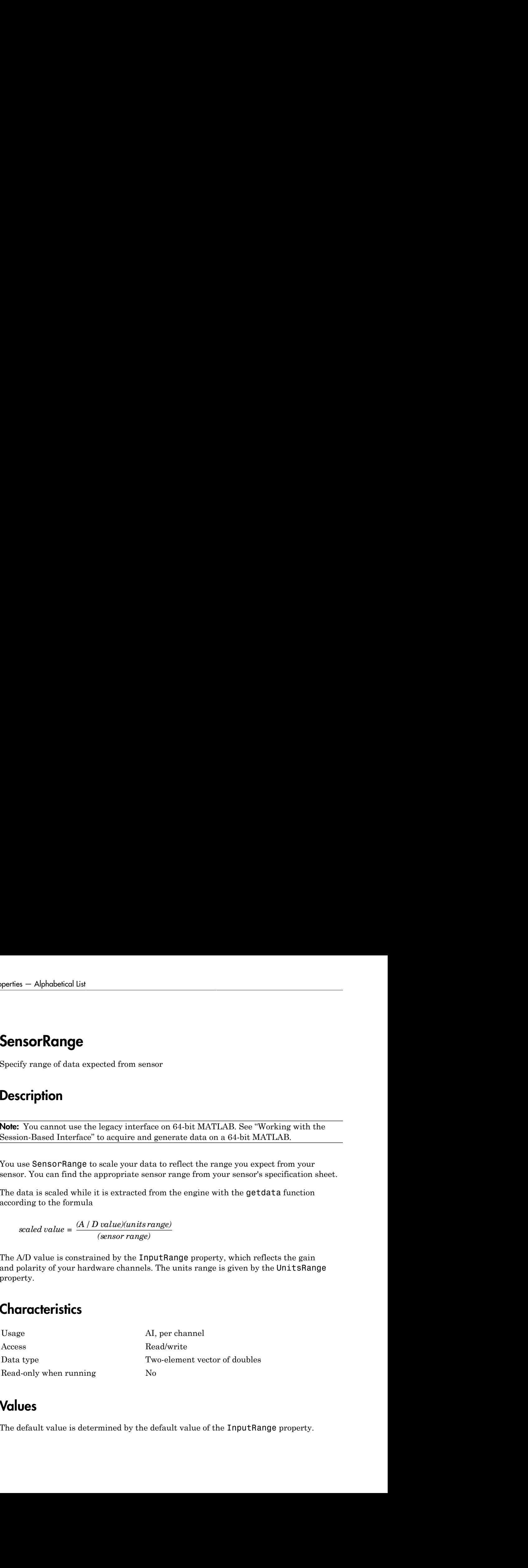

### Values

The default value is determined by the default value of the InputRange property.

## See Also

#### **Functions**

getdata

#### **Properties**

InputRange, Units, UnitsRange

# **ShuntLocation**

Indicate location of channel's shunt resistor

## **Description**

When working with the session-based interface, ShuntLocation on the analog input current channel indicates if the shunt resistor is located internally on the device or externally. Values are:

- 'Internal': when the shunt resistor is located internally.
- 'External': when the shunt resistor is located externally.

If your device supports an internal shunt resistor, this property is set to Internal by default. If the shunt location is external, you must specify the shunt resistance value.

## Example

#### Specify Shunt Location

Set the shunt location of an analog input current channel.

Create a session and add an analog input current channel.

```
s = daq.createSession('ni')
ch = addAnalogInputChannel(s,'cDAQ1Mod7',0,'Current');
```
Set the ShuntLocation to Internal.

```
ch.ShuntLocation = 'Internal'
ch =Data acquisition analog input current channel 'ai0' on device 'cDAQ1Mod7':
   ShuntLocation: Internal
ShuntResistance: 20
        Coupling: DC
 TerminalConfig: Differential
```
 Range: -0.025 to +0.025 A Name: '' ID: 'ai0' Device: [1x1 daq.ni.CompactDAQModule] MeasurementType: 'Current' ADCTimingMode: HighResolution

#### See Also ShuntResistance

# **ShuntResistance**

Resistance value of channel's shunt resistor

## **Description**

When working with the session-based interface, the analog input current channel's ShuntResistance property indicates resistance in ohms. This value is automatically set if the shunt resistor is located internally on the device and is read only.

**Note:** Before starting an analog output channel with an external shunt resistor, specify the shunt resistance value.

### Example

#### Specify Shunt Resistance

Set the shunt resistance of an analog input current channel.

Create a session and add an analog input current channel.

```
s = daq.createSession('ni')
ch = addAnalogInputChannel(s,'cDAQ1Mod7',0,'Current');
```
Set the ShuntLocation to External and the ShuntResistance to 20.

```
ch.ShuntLocation = 'External';
ch.ShuntResistance = 20
ch =Data acquisition analog input current channel 'ai0' on device 'cDAQ1Mod7':
   ShuntLocation: External
ShuntResistance: 20
        Coupling: DC
  TerminalConfig: Differential
           Range: -0.025 to +0.025 A
```
 Name: '' ID: 'ai0' Device: [1x1 daq.ni.CompactDAQModule] MeasurementType: 'Current' ADCTimingMode: HighResolution

#### See Also ShuntLocation

## Source

Indicates trigger source terminal

## **Description**

When working with the session-based interface, the Source property indicates the device and terminal to which you added a trigger.

## Example

#### View Clock Connection Source

Create an clock external clock connection and view the connection properties.

Create a session and add a digital input channel.

```
s = daq.createSession('ni');
ch = addDigitalChannel(s,'Dev1','Port0/Line2','InputOnly');
```
Add an external scan clock connection.

```
s.addClockConnection('External','Dev1/PFI0','ScanClock')
ans =Scan Clock is provided externally and will be received by 'Dev1' at terminal 'PFI0'.
        Source: 'External'
   Destination: 'Dev1/PFI0'
```
#### Type: ScanClock

## See Also

DestinationaddTriggerConnection

## **StandardSampleRates**

Display standard rates of sampling

## **Description**

This property displays the standard sample rates supported by your audio device. You can choose to use the standard rates or use values within the given range. See UseStandardSampleRate for more information.

Standard sample rates for DirectSound audio devices are:

- 8000
- 8192
- 11025
- 16000
- 22050
- 32000
- 44100
- 47250
- 48000
- 50000
- 88200
- 96000
- $\cdot$  176400
- 192000
- 352800

## Example

#### Set Rate of an Audio Session

Specify a non standard sample rate for a session with multichannel audio devices.

Create a session and add an audio channel.

```
s = daq.createSession('directsound')
ch = addAudioInputChannel(s,'Audio1',1);
```
Specify the session to use nonstandard sample rates.

s.UseStandardSampleRates = false

```
Data acquisition session using DirectSound hardware:
  Will run for 1 second (44100 scans) at 44100 scans/second.
   Number of channels: 1
      index Type Device Channel MeasurementType Range Name
 ----- ---- ------ ------- --------------- ------------- ----
      1 audi Audio1 1 Audio -1.0 to +1.0
```
Change the session rate to 85000.

```
s.Rate = 85000
```
 $s =$ 

```
Data acquisition session using DirectSound hardware:
  Will run for 1 second (85000 scans) at 85000 scans/second.
   Number of channels: 1
      index Type Device Channel MeasurementType Range Name
      ----- ---- ------ ------- --------------- ------------- ----
      1 audi Audio1 1 Audio -1.0 to +1.0
```
#### See Also

UseStandardSampleRate | BitsPerSample | addAudioInputChannel | addAudioOutputChannel

# **StartFcn**

Specify callback function to execute before device object runs

## **Description**

**Note:** You cannot use the legacy interface on 64-bit MATLAB. See "Working with the Session-Based Interface" to acquire and generate data on a 64-bit MATLAB.

A start event is generated immediately after the start function is issued. This event executes the callback function specified for StartFcn. When the callback function has finished executing, Running is automatically set to On and the device object and hardware device begin executing. Note that the device object is not started if an error occurs while executing the callback function.

Start event information is stored in the Type and Data fields of the EventLog property. The Type field value is Start. The Data field values are given below.

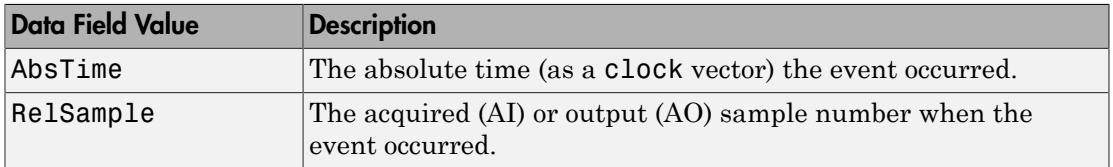

## **Characteristics**

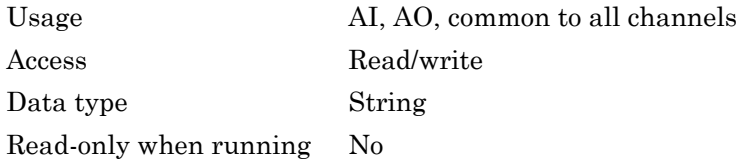

## Values

The default value is an empty string.

## See Also

#### **Functions**

start

#### **Properties**

EventLog, Running

# **StopFcn**

Specify callback function to execute after device object runs

## **Description**

Note: You cannot use the legacy interface on 64-bit MATLAB. See "Working with the Session-Based Interface" to acquire and generate data on a 64-bit MATLAB.

A stop event is generated immediately after the device object and hardware device stop executing. This occurs when

- A stop function is issued.
- For analog input (AI) objects, the requested number of samples to acquire was reached or data was missed. For analog output (AO) objects, the requested number of samples to output was reached.
- A run-time error occurred.

A stop event executes the callback function specified for StopFcn. Under most circumstances, the callback function is not guaranteed to complete execution until sometime after the device object and hardware device stop, and the Running property is set to Off.

Stop event information is stored in the Type and Data fields of the EventLog property. The Type field value is Stop. The Data field values are given below.

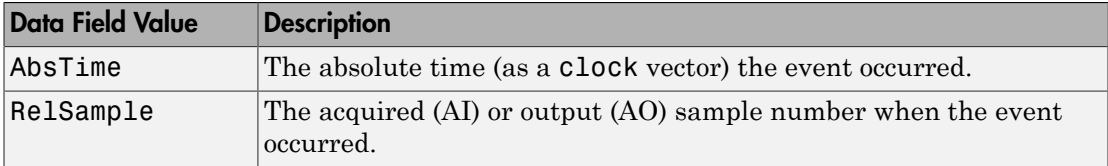

## **Characteristics**

Usage AI, AO, common to all channels

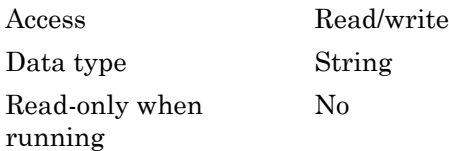

## Values

The default value is an empty string.

## See Also

#### **Functions**

stop

#### **Properties**

EventLog, Running
# Tag

Specify device object label

## **Description**

Note: You cannot use the legacy interface on 64-bit MATLAB. See "Working with the Session-Based Interface" to acquire and generate data on a 64-bit MATLAB.

Tag provides a means to identify device objects with a label. Using the daqfind function and the Tag value, you can identify and retrieve a device object that was cleared from the MATLAB workspace.

## **Characteristics**

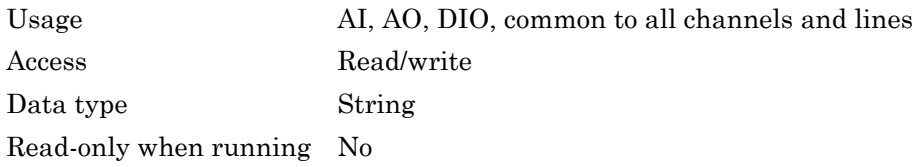

## Values

The default value is an empty string.

## Examples

Create the analog input object ai for a sound card and add two channels to it.

```
ai = analoginput('winsound');
addchannel(ai,1:2);
```
Assign ai a label using Tag.

```
set(ai,'Tag','Sound')
```
If ai is cleared from the workspace, you can use daqfind and the Tag value to identify and retrieve the device object.

```
clear ai
aicell = daqfind('Tag','Sound');
ai = aicell{1};
```
## See Also

#### **Functions**

daqfind

# **Terminal**

PFI terminal of counter subsystem

# **Description**

When working with the session-based interface, the **Terminal** property indicates the counter subsystem's corresponding PFI terminal.

# Example

### Determine Counter Output Channel Terminal

Determine the correct terminal on your counter channel that you will connect your input signal to, when synchronizing your session operation.

Create a session and add a counter output channel.

```
s = daq.createSession('ni');
ch = addCounterInputChannel(s,'cDAQ1Mod5', 'ctr0', 'PulseWidth');
```
Examine the Terminal property of your channel.

ch.Terminal ans  $=$ PFI1

# See Also

addCounterInputChannel, addCounterOutputChannel

# **TerminalConfig**

Specify terminal configuration

## **Description**

Use the TerminalConfig to change the configuration of your analog channel. The property displays the hardware default configuration. You can change this to

- SingleEnded
- NonReferencedSingleEnded
- Differential
- PseudoDifferential

## Example

#### Change Analog Channel Terminal Configuration

Change the terminal configuration of an analog input channel.

Create a session and add an analog input voltage channel.

```
s = daq.createstSession('ni');
ch = addAnalogInputChannel(s,'dev5',0,'voltage')
ch =Data acquisition analog input voltage channel 'ai0' on device 'Dev5':
        Coupling: DC
  TerminalConfig: Differential
           Range: -10 to +10 Volts
            Name: ''
              ID: 'ai0'
          Device: [1x1 daq.ni.DeviceInfo]
MeasurementType: 'Voltage'
```
Change the TerminalConfig of the channel to SingleEnded.

```
ch.TerminalConfig = 'SingleEnded'
ch =Data acquisition analog input voltage channel 'ai0' on device 'Dev5':
        Coupling: DC
 TerminalConfig: SingleEnded
           Range: -10 to +10 Volts
          Name:
              ID: 'ai0'
         Device: [1x1 daq.ni.DeviceInfo]
MeasurementType: 'Voltage'
```
#### See Also

addAnalogInputChannel | addAnalogOutputChannel

## **Terminals**

Terminals available on device or CompactDAQ chassis

## **Description**

When working with the session-based interface, the Terminals on the device or the CompactDAQ chassis lists all available terminals. The list includes terminals available for trigger and clock connections. When you access the Terminals property on modules on a CompactDAQ chassis, the terminals are on the chassis, not on the module.

## Examples

#### Display Device Terminals

Discover available devices.

```
d = daq.getDevices
d =Data acquisition devices:
index Vendor Device ID Description
----- ------ --------- ------------------------------
1 ni cDAQ1Mod1 National Instruments NI 9205
2 ni cDAQ1Mod2 National Instruments NI 9263
3 ni cDAQ1Mod3 National Instruments NI 9234
4 ni cDAQ1Mod4 National Instruments NI 9201
5 ni cDAQ1Mod5 National Instruments NI 9402
6 ni cDAQ1Mod6 National Instruments NI 9213
7 ni cDAQ1Mod7 National Instruments NI 9219
8 ni cDAQ1Mod8 National Instruments NI 9265
```
Access the Terminals property of NI 9205 with index 1.

d(1).Terminals

ans  $=$ 

```
 'cDAQ1/PFI0'
     'cDAQ1/PFI1'
     'cDAQ1/20MHzTimebase'
     'cDAQ1/80MHzTimebase'
     'cDAQ1/ChangeDetectionEvent'
     'cDAQ1/AnalogComparisonEvent'
     'cDAQ1/100kHzTimebase'
     'cDAQ1/SyncPulse0'
     'cDAQ1/SyncPulse1'
 .
 .
```
## See Also

.

#### **Functions**

daq.getDevices, addTriggerConnection,addClockConnection

# ThermocoupleType

Select thermocouple type

## **Description**

When working with the session-based interface, use the ThermocoupleType property to select the type of thermocouple you will use to make your measurements. Select the type based on the temperature range and sensitivity you need.

## Values

You can set the ThermocoupleType to:

- $\cdot$   $\cdot$   $\cdot$   $\cdot$   $\cdot$   $\cdot$   $\cdot$
- 'K'
- 'N'
- 'R'
- $^{\circ}$  S $^{\circ}$
- 'T'
- 'B'
- 'E'

By default the thermocouple type is 'Unknown'.

## Example

#### Specify Thermocouple Type

Create a session and add an analog input channel with 'Thermocouple' measurement type.

```
s = daq.createSession('ni');
```

```
ch = addAnalogInputChannel(s,'cDAQ1Mod6','ai1','Thermocouple')
ch =Data acquisition analog input thermocouple channel 'ai1' on device 'cDAQ1Mod6':
            Units: Celsius
ThermocoupleType: Unknown
            Range: 0 to +750 Celsius
             Name: ''
               ID: 'ai1'
           Device: [1x1 daq.ni.CompactDAQModule]
  MeasurementType: 'Thermocouple'
    ADCTimingMode: HighResolution
Set the ThermocoupleType property to 'J'.
ch.Thermocoupletype = 'J'
```

```
ch =
```
Data acquisition analog input thermocouple channel 'ai1' on device 'cDAQ1Mod6':

```
 Units: Celsius
ThermocoupleType: J
            Range: 0 to +750 Celsius
             Name: ''
               ID: 'ai1'
           Device: [1x1 daq.ni.CompactDAQModule]
  MeasurementType: 'Thermocouple'
   ADCTimingMode: HighResolution
```
## See Also

addAnalogInputChannel

## **Timeout**

Specify additional waiting time to extract or queue data

## **Description**

**Note:** You cannot use the legacy interface on 64-bit MATLAB. See "Working with the Session-Based Interface" to acquire and generate data on a 64-bit MATLAB.

The Timeout value (in seconds) is added to the time required to extract data from the engine or queue data to the engine. Because data is extracted with the getdata function, and queued with the putdata function, Timeout is associated only with these two "blocking" functions.

If the requested data is not extracted or queued after waiting the required time, then a time-out condition occurs and control is immediately returned to the MATLAB workspace. A time-out is one of the conditions for stopping an acquisition. When a timeout occurs, the callback function specified by RuntimeErrorFcn is called.

Timeout is not associated with hardware time-out conditions. Possible hardware timeout conditions include

- Triggering on a voltage level and that level never occurs
- Externally clocking an acquisition and the external clock signal never occurs
- Losing the hardware connection

To check for hardware timeouts, you might need to poll the appropriate property value.

## **Characteristics**

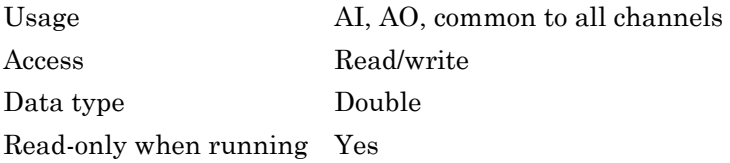

## Values

The default value is one second.

## See Also

#### **Functions**

getdata, putdata

## **Properties**

RuntimeErrorFcn

# **TimerFcn**

Specify callback function to execute when predefined time period passes

## **Description**

Note: You cannot use the legacy interface on 64-bit MATLAB. See "Working with the Session-Based Interface" to acquire and generate data on a 64-bit MATLAB.

A timer event is generated whenever the time specified by the TimerPeriod property passes. This event executes the callback function specified for TimerFcn. Time is measured relative to when the device object starts running.

Some timer events might not be processed if your system is significantly slow or if the TimerPeriod value is too small. The time taken to process an event depends on the sample rate, the performance of your system, and the data itself.

There can only be one timer event waiting in the queue at a given time. The callback function must process all available data to ensure that it keeps up with the inflow of data. Alternatively, you can use the SamplesAcquiredFcn (analog input) or SamplesOutputFcn (analog output) property to process the data when a specified number of samples is acquired or output.

**Note:** For analog input objects, use the **SamplesAvailable** property inside a callback function to determine the number of samples available in the queue.

For digital I/O objects, timer events are typically used to update and display the state of the device object.

Timer event information is not stored in the EventLog property. When the callback function is executed, the second argument is a structure containing two fields. The Type field value is set to the string 'Timer', and the event Data field value is given below.

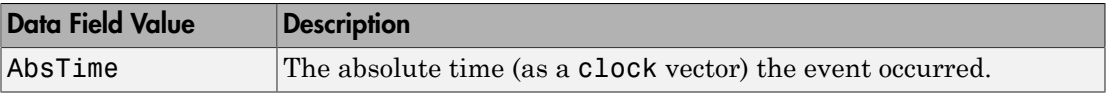

## **Characteristics**

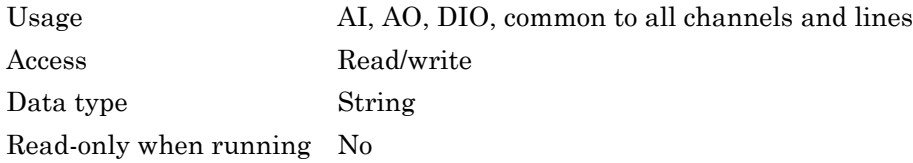

## Values

The default value is an empty string.

## See Also

## **Properties**

EventLog, SamplesAcquiredFcn, SamplesOutputFcn, TimerPeriod

# **TimerPeriod**

Specify time period between timer events

## **Description**

Note: You cannot use the legacy interface on 64-bit MATLAB. See "Working with the Session-Based Interface" to acquire and generate data on a 64-bit MATLAB.

TimerPeriod specifies the time, in seconds, that must pass before the callback function specified for TimerFcn is called. Time is measured relative to when the hardware device starts running.

Some timer events might not be processed if your system is significantly slowed or if the TimerPeriod value is too small. For example, a common application for timer events is to display data. However, because displaying data is a CPU-intensive task, some of these events might be dropped.

## **Characteristics**

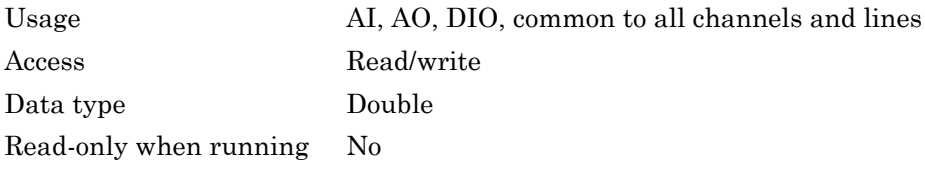

### Values

The default value is 0.1 second.

## See Also

## **Properties**

TimerFcn

# **TriggerChannel**

Specify channel serving as trigger source

## **Description**

**Note:** You cannot use the legacy interface on 64-bit MATLAB. See "Working with the Session-Based Interface" to acquire and generate data on a 64-bit MATLAB.

TriggerChannel specifies the channel serving as the trigger source. The trigger channel must be specified before the trigger type. You might need to configure the TriggerCondition and TriggerConditionValue properties in conjunction with TriggerChannel.

For all supported vendors, if TriggerType is Software, then you must acquire data from the channel being used for the trigger source. For National Instruments hardware, if TriggerType is HwAnalogChannel, then TriggerChannel must be the first element of the channel group. The exception is if you are using simultaneous acquisition devices such as the S-series boards, with which you can specify any channel for the TriggerChannel value.

## **Characteristics**

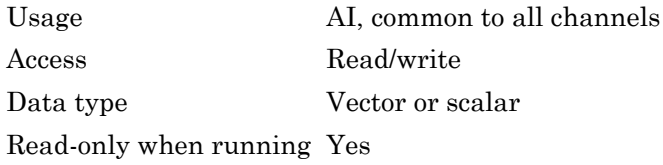

## Values

The data type can be either vector or scalar, representing one channel. The default value is an empty vector.

## Examples

Create the analog input object ai, add two channels, and define the trigger source as channel 2.

```
ai = analoginput('winsound');
ch = addchannel(ai, 1:2);ai. TriggerChannel = ch(2)ai.TriggerType = 'Software'
```
## See Also

#### **Properties**

TriggerCondition, TriggerConditionValue, TriggerType

# **TriggerCondition**

Specify condition that must be satisfied before trigger executes

## **Description**

**Note:** You cannot use the legacy interface on 64-bit MATLAB. See "Working with the Session-Based Interface" to acquire and generate data on a 64-bit MATLAB.

The available trigger conditions depend on the value of TriggerType. If TriggerType is Immediate or Manual, the only available TriggerCondition is None. If TriggerType is Software, then TriggerCondition can be Rising, Falling, Leaving, or Entering. These trigger conditions require one or more voltage values to be specified for the TriggerConditionValue property.

Based on the hardware you are using, additional trigger conditions might be available. Refer to the values listed below.

## Values

### All Supported Hardware

The following trigger condition is used when TriggerType is Immediate or Manual.

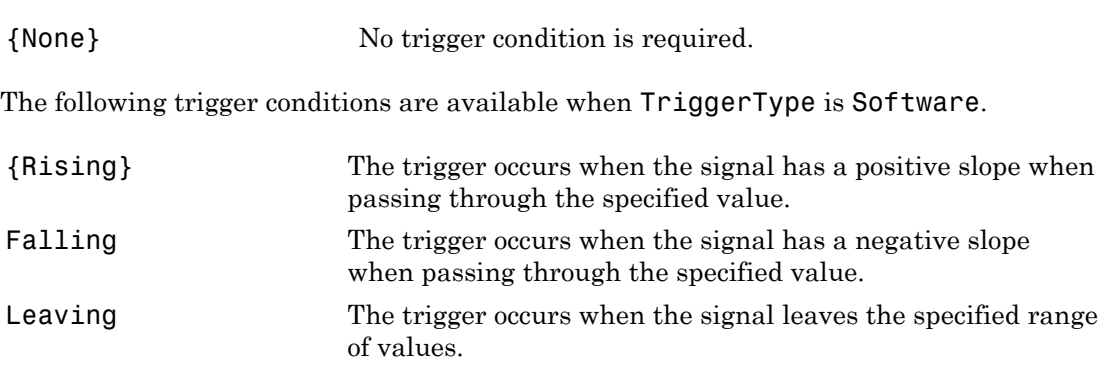

Entering The trigger occurs when the signal enters the specified range of values.

#### Measurement Computing

The following trigger conditions are available when TriggerType is HwDigital.

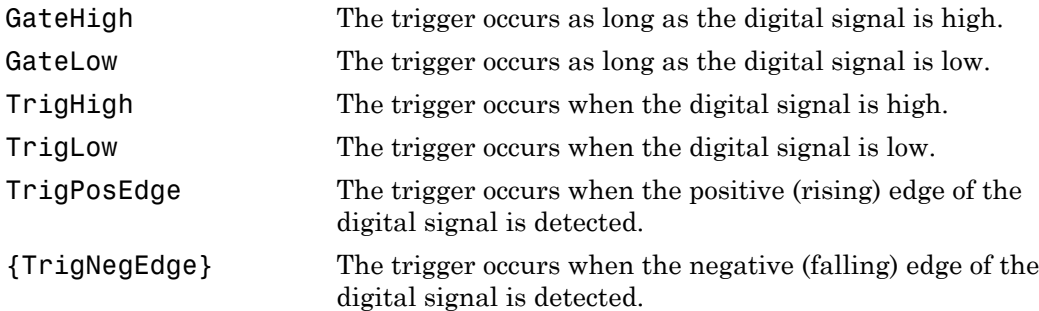

The following trigger conditions are available when TriggerType is HwAnalog.

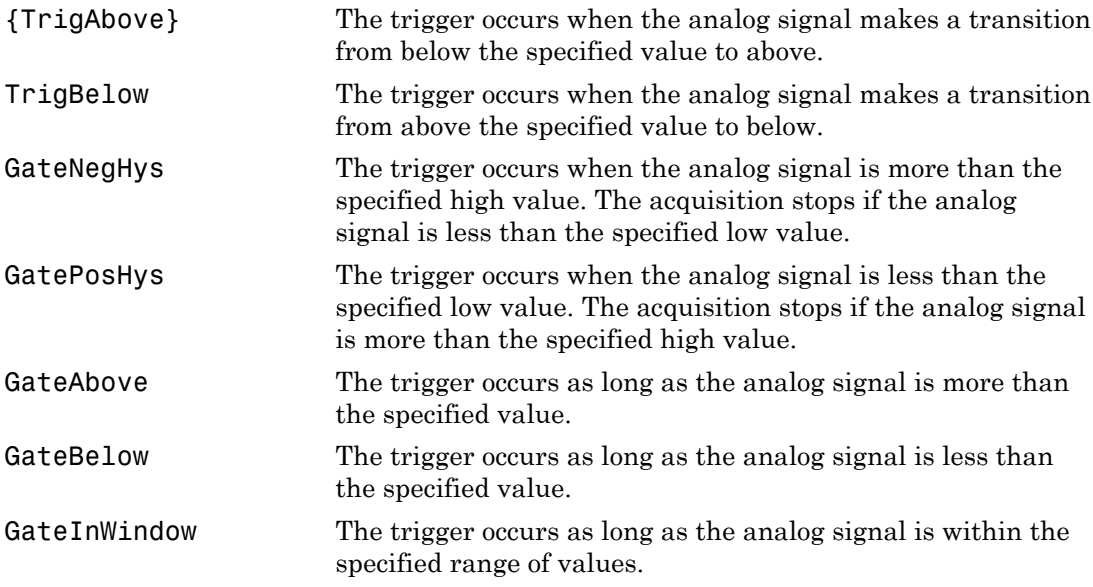

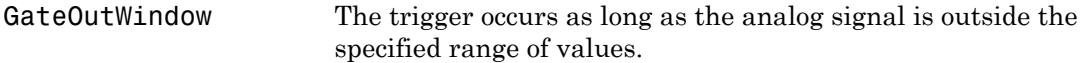

#### National Instruments

The following trigger conditions are available for AI objects when TriggerType is HwDigital.

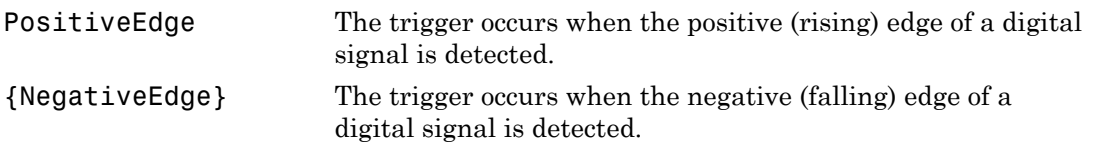

The following trigger conditions are available for AO objects on NI-DAQmx devices when TriggerType is HwDigital.

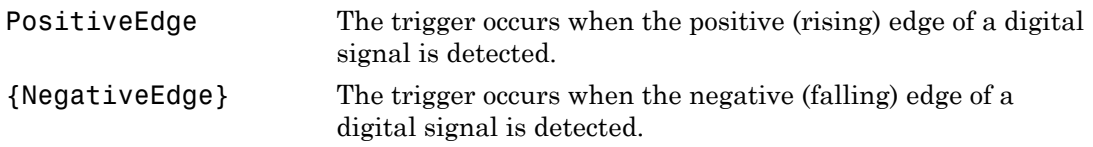

The following trigger conditions are available when TriggerType is HwAnalogChannel or HwAnalogPin.

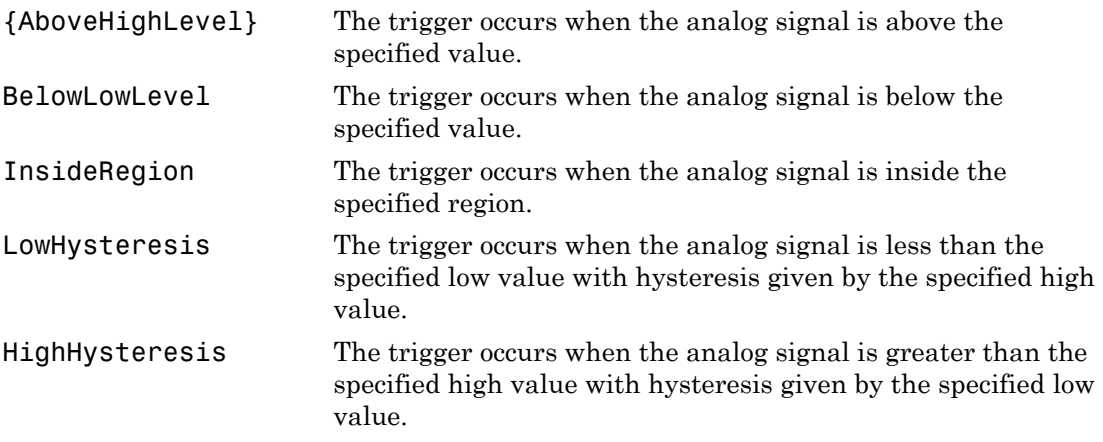

## See Also

## **Properties**

TriggerChannel, TriggerConditionValue, TriggerType

# **TriggerCondition**

Specify condition that must be satisfied before trigger executes

## **Description**

When working with the session-based interface, use the TriggerCondition property to specify the signal condition that executes the trigger, which synchronizes operations on devices in a session. For more information, see "Synchronization".

## Values

Set the trigger condition to RisingEdge or FallingEdge.

## Examples

#### Specify Session Connection Trigger Condition

Create a session and add channels and trigger to the session.

```
s = daq.createSession('ni');
addAnalogInputChannel(s,'Dev1', 0, 'voltage');
addAnalogInputChannel(s,'Dev2', 0, 'voltage');
addTriggerConnection(s,'Dev1/PFI4','Dev2/PFI0','StartTrigger');
```
Change the trigger condition to FallingEdge.

```
connection = s.Connections(1)connection.TriggerCondition = 'FallingEdge'
s =Data acquisition session using National Instruments hardware:
    Will run for 1 second (1000 scans) at 1000 scans/second.
    Trigger Connection added. (Details)
```
 Number of channels: 2 index Type Device Channel MeasurementType Range Name ----- ---- ------ ------- --------------- ---------------- ---- 1 ai Dev1 ai0 Voltage (Diff) -10 to +10 Volts 2 ai Dev2 ai0 Voltage (Diff) -10 to +10 Volts

#### Click on (Details) to see the connection details.

```
Start Trigger is provided by 'Dev1' at 'PFI4' and will be received by 'Dev2' at termina
      TriggerType: 'Digital'
TriggerCondition: FallingEdge
           Source: 'Dev1/PFI4'
      Destination: 'Dev2/PFI0'
          Type: StartTrigger
```
### See Also

addTriggerConnection

#### **Properties**

TriggerType

# TriggerConditionValue

Specify voltage value(s) that must be satisfied before trigger executes

## **Description**

Note: You cannot use the legacy interface on 64-bit MATLAB. See "Working with the Session-Based Interface" to acquire and generate data on a 64-bit MATLAB.

For all hardware TriggerConditionValue is used when TriggerType is Software, and is ignored when TriggerCondition is None. For vendor specific triggers, refer to the TriggerCondition and the TriggerType properties.

To execute a software trigger, the values specified for TriggerCondition and TriggerConditionValue must be satisfied. When TriggerCondition is Rising or Falling, TriggerConditionValue accepts a single value. When TriggerCondition is Entering or Leaving, TriggerConditionValue accepts a two-element vector of values. For vendor specific values, refer to the TriggerCondition property.

## **Characteristics**

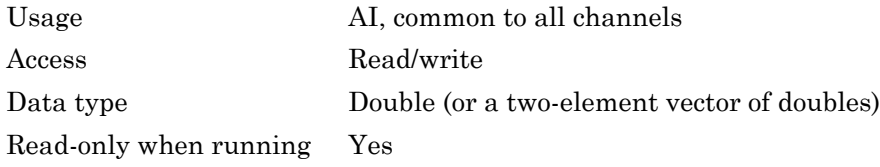

## Values

The default value is zero.

## Examples

Create the analog input object ai and add one channel to it.

```
ai = analoginput('winsound');
ch = addchannel(ai,1);
```
The trigger executes when a signal with a negative slope passing through 0.2 volts is detected on channel 1.

```
ai.TriggerChannel = ch
ai.TriggerType = 'Software'
ai.TriggerCondition = 'Falling'
ai.TriggerConditionValue = 0.2
```
Create the analog input object ai for a National Instruments device and add four channels to it.

```
ai = analoginput('nidaq', 'Dev1');
ch = addchannel(ai, 0:3);
```
The trigger executes when a signal with a positive slope passing through 4.5 volts is detected on PFI2.

```
ai.TriggerType = 'HwDigital'
ai.HwDigitalTriggerSource = 'PFI2'
ai.TriggerCondition = 'PositiveEdge'
ai.TriggerConditionValue = 4.5
```
## See Also

#### **Properties**

TriggerCondition, TriggerType

# **TriggerDelay**

Specify delay value for data logging

## **Description**

**Note:** You cannot use the legacy interface on 64-bit MATLAB. See "Working with the Session-Based Interface" to acquire and generate data on a 64-bit MATLAB.

You can define both pretriggers and postriggers. Pretriggers are specified with a negative TriggerDelay value while postriggers are specified with a positive TriggerDelay value. You can delay a trigger in units of time or samples with the TriggerDelayUnits property. Pretriggers are not defined for hardware triggers or when TriggerType is Immediate.

Pretrigger samples are included as part of the total samples acquired per trigger as specified by the SamplesPerTrigger property. If sample-time pairs are returned to the workspace with the getdata function, then the pretrigger samples are identified with negative time values.

## **Characteristics**

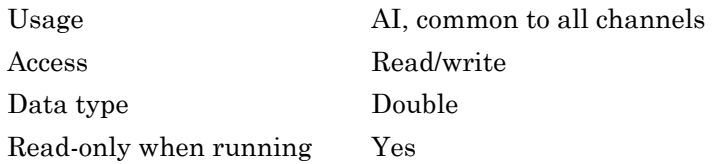

## Values

The default value is zero.

## Examples

Create the analog input object ai and add one channel to it.

```
ai = analoginput('winsound');
ch = addchannel(ai,1);
```
Configure ai to acquire 44,100 samples per trigger with 11,025 samples (0.25 seconds) acquired as pretrigger data.

```
ai.SampleRate = 44100
ai.TriggerType = 'Manual'
ai.SamplesPerTrigger = 44100
ai.TriggerDelay = -0.25
```
## See Also

#### **Properties**

SamplesPerTrigger, TriggerDelayUnits

# **TriggerDelayUnits**

Specify units in which trigger delay data is measured

## **Description**

Note: You cannot use the legacy interface on 64-bit MATLAB. See "Working with the Session-Based Interface" to acquire and generate data on a 64-bit MATLAB.

TriggerDelayUnits can be Seconds or Samples. If TriggerDelayUnits is Seconds, then data logging is delayed by the specified time for each channel group member. If TriggerDelayUnits is Samples, then data logging is delayed by the specified number of samples for each channel group member.

The trigger delay value is given by the TriggerDelay property.

## **Characteristics**

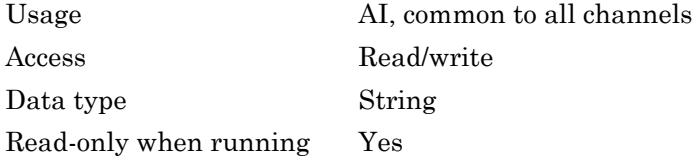

## Values

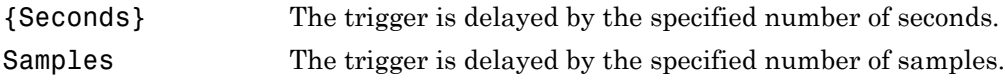

## See Also

## **Properties**

TriggerDelay

# **TriggerFcn**

Specify callback function to execute when trigger occurs

## **Description**

Note: You cannot use the legacy interface on 64-bit MATLAB. See "Working with the Session-Based Interface" to acquire and generate data on a 64-bit MATLAB.

A trigger event is generated immediately after a trigger occurs. This event executes the callback function specified for TriggerFcn. Under most circumstances, the callback function is not guaranteed to complete execution until sometime after Logging is set to On for analog input (AI) objects, or Sending is set to On for analog output (AO) objects.

Trigger event information is stored in the Type and Data fields of the EventLog property. The Type field value is Trigger. The Data field values are given below.

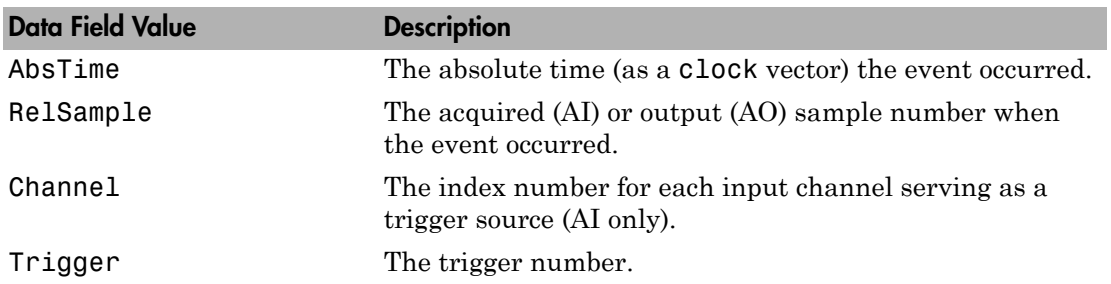

### **Characteristics**

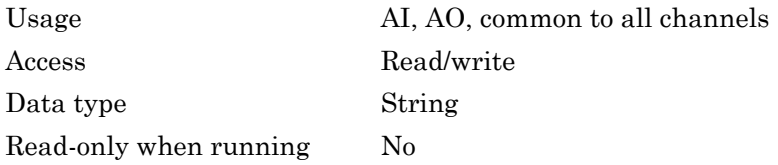

## Values

The default value is an empty string.

## See Also

#### **Functions**

trigger

## **Properties**

EventLog, Logging

# **TriggerRepeat**

Specify number of additional times trigger executes

## **Description**

Note: You cannot use the legacy interface on 64-bit MATLAB. See "Working with the Session-Based Interface" to acquire and generate data on a 64-bit MATLAB.

You can configure a trigger to occur once (one-shot acquisition) or multiple times. If TriggerRepeat is set to its default value of zero, then the trigger executes once. If TriggerRepeat is set to a positive integer value, then the trigger executes once, and is repeated the specified number of times. For example, if the value is set to 2, you will get a total of 3 triggers. If  $TriggerRepeat$  is set to  $inf$  then the trigger executes continuously until a stop function is issued or an error occurs.

You can quickly evaluate how many triggers have executed by examining the TriggersExecuted property or by invoking the display summary for the device object. The display summary is invoked by typing the device object name at the MATLAB Command Window.

Note: We have observed that National Instruments USB devices have a significant cycle time for the communications required to trigger the device. If you are using an NI USB device, we recommend that you set up longer acquisitions that use fewer triggers. That is, increase SamplesPerTrigger and decrease TriggerRepeat.

## **Characteristics**

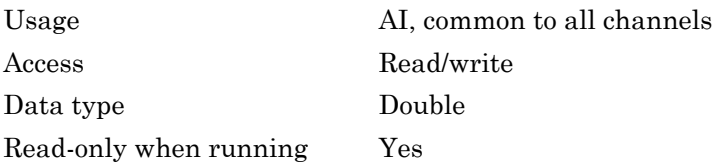

## Values

The default value is zero.

## See Also

#### **Functions**

disp, stop

### **Properties**

SamplesPerTrigger, TriggersExecuted, TriggerType

# **TriggersExecuted**

Indicate number of triggers that execute

## **Description**

Note: You cannot use the legacy interface on 64-bit MATLAB. See "Working with the Session-Based Interface" to acquire and generate data on a 64-bit MATLAB.

You can find out how many triggers executed by returning the value of TriggersExecuted. The trigger number for each trigger executed is also recorded by the Data.Trigger field of the EventLog property.

## **Characteristics**

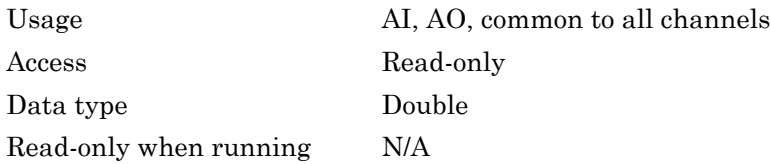

## **Values**

The default value is zero.

## Examples

Create the analog input object ai and add one channel to it.

```
ai = analoginput('winsound');
ch = addchannel(ai,1);
```
Configure ai to acquire 40,000 samples with five triggers using the default sampling rate of 8000 Hz.

```
ai.TriggerRepeat = 4
start(ai)
```
TriggersExecuted returns the number of triggers executed.

ai.TriggersExecuted

ans  $=$ 5

## See Also

### **Properties**

EventLog

# **TriggersPerRun**

Indicate the number of times the trigger executes in an operation

## **Description**

When working with the session-based interface, the TriggersPerRun property indicates the number of times the specified trigger executes for one acquisition or generation session.

## Examples

#### Specify Number of Triggers Per Operation

Create a session and add channels and trigger to the session.

```
s = daq.createSession('ni');
addAnalogInputChannel(s,'Dev1', 0, 'voltage');
addAnalogInputChannel(s,'Dev2', 0, 'voltage');
addTriggerConnection(s,'Dev1/PFI4','Dev2/PFI0','StartTrigger');
```
Display Session's TriggersPerRun Property.

```
s.TriggersPerRun
ans = 1
Set the trigger to run twice during the operation.
s.TriggersPerRun = 2
s =Data acquisition session using National Instruments hardware:
    Will run 2 times for 1 second (1000 scans) at 1000 scans/second.
    Trigger Connection added. (Details)
```
Number of channels: 2 index Type Device Channel MeasurementType Range Name ----- ---- ------ ------- --------------- ---------------- ---- 1 ai Dev1 ai0 Voltage (Diff) -10 to +10 Volts 2 ai Dev2 ai0 Voltage (Diff) -10 to +10 Volts

#### See Also

addTriggerConnection

# **TriggersRemaining**

Indicates the number of trigger to execute in an operation

### **Description**

When working with the session-based interface, the TriggersRemaining property indicates the number of trigger remaining for this acquisition or generation session. This value depends on the number of triggers set using TriggersPerRun.

### Examples

#### Display Number of Triggers Remaining in Operation

Create a session and add channels and trigger to the session.

```
s = daq.createSession('ni');addAnalogInputChannel(s,'Dev1', 0, 'voltage');
addAnalogInputChannel(s,'Dev2', 0, 'voltage');
addTriggerConnection(s,'Dev1/PFI4','Dev2/PFI0','StartTrigger');
```
Display Session's TriggersRemaining Property.

s.TriggersRemaining ans  $=$ 1

### See Also

addTriggerConnection

# **TriggerType**

Specify type of trigger to execute

### **Description**

**Note:** You cannot use the legacy interface on 64-bit MATLAB. See "Working with the Session-Based Interface" to acquire and generate data on a 64-bit MATLAB.

TriggerType can be Immediate, Manual, or Software. If TriggerType is Immediate, the trigger occurs immediately after the start function is issued. If TriggerType is Manual, the trigger occurs immediately after the trigger function is issued. If TriggerType is Software, the trigger occurs when the associated trigger condition is satisfied (AI only).

For a given hardware device, additional trigger types might be available. Some trigger types require trigger conditions and trigger condition values. Trigger conditions are specified with the TriggerCondition property, while trigger condition values are specified with the TriggerConditionValue property.

When a trigger occurs for an analog input object, data logging is initiated and the Logging property is automatically set to On. When a trigger occurs for an analog output object, data sending is initiated and the Sending property is automatically set to On.

#### **Characteristics**

Usage  $\lambda I, AO$ , common to all channels Access Read/write Data type String Read-only when running Yes

#### Values

#### All Supported Hardware

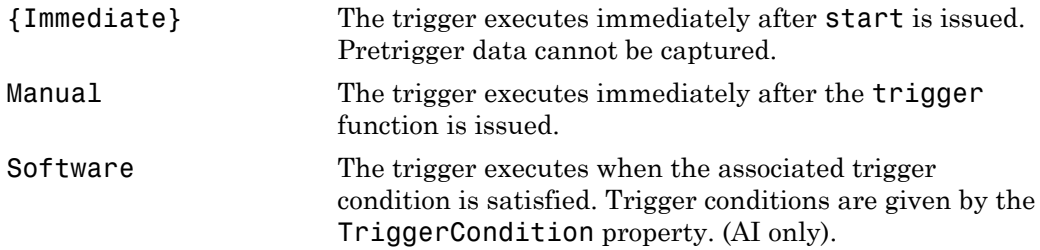

#### Measurement Computing

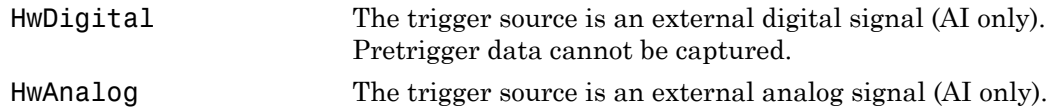

#### National Instruments

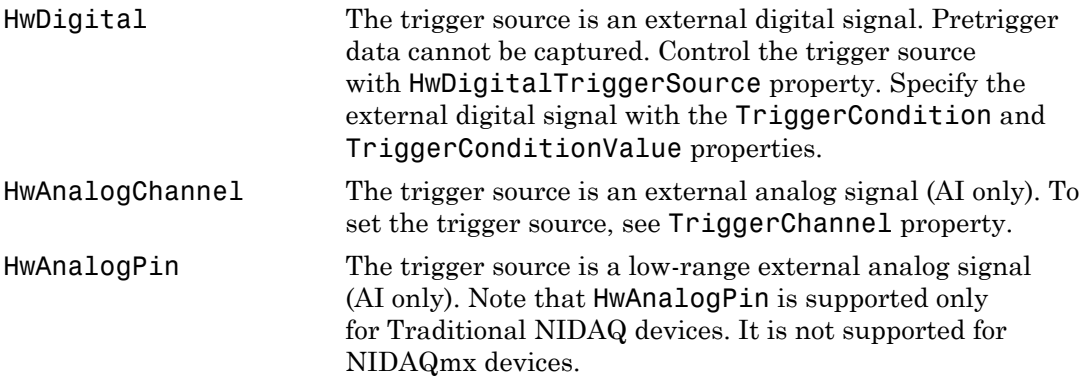

For 1200 Series hardware, HwDigital is the only device-specific TriggerType value for analog input subsystems. Analog output subsystems do not support any device-specific TriggerType values.

Note: The Traditional NI-DAQ adaptor will be deprecated in a future version of the toolbox. If you create a Data Acquisition Toolbox™ object for Traditional NI-DAQ adaptor beginning in R2008b, you will receive a warning stating that this adaptor will be removed in a future release. See the supported hardware page at [www.mathworks.com/](http://www.mathworks.com/products/daq/supportedio.html) [products/daq/supportedio.html](http://www.mathworks.com/products/daq/supportedio.html) for more information.

### See Also

#### **Functions**

start, trigger

#### **Properties**

Logging, Sending, TriggerChannel, TriggerCondition, TriggerConditionValue

# **TriggerType**

Type of trigger executed

### **Description**

When working with the session-based interface, use this read only property displays the type of trigger that the source device executes to synchronize operations in the session. Currently all trigger types re digital.

### See Also

#### **Functions**

addTriggerConnection

#### **Properties**

TriggerCondition

# Type

Indicate device object type, channel, or line

### **Description**

**Note:** You cannot use the legacy interface on 64-bit MATLAB. See "Working with the Session-Based Interface" to acquire and generate data on a 64-bit MATLAB.

Type is associated with device objects, channels, and lines. For device objects, Type can be Analog Input, Analog Output, or Digital I/O. Once a device object is created, the value of Type is automatically defined.

For channels, the only value of Type is Channel. For lines, the only value of Type is Line. The value is automatically defined when channels or lines are added to the device object.

### **Characteristics**

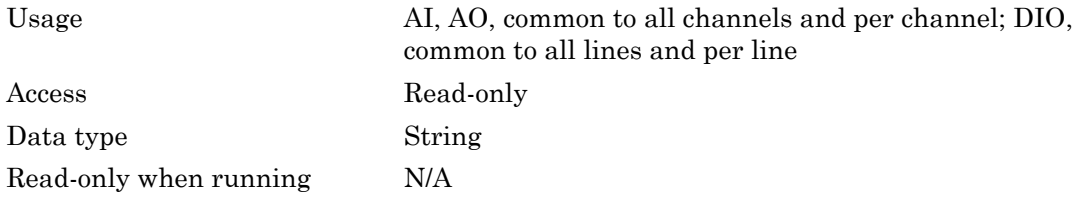

#### Values

#### Device Objects

For device objects, Type has these possible values:

Analog Input The device object type is analog input.

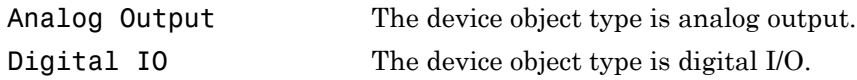

The value is automatically defined after the device object is created.

#### Channels and Lines

For channels, the only value of Type is Channel. For lines, the only value of Type is Line. The value is automatically defined when channels or lines are added to the device object.

# Type

Display synchronization trigger type

### **Description**

When working with the session-based interface, this property displays the trigger type

### **Characteristics**

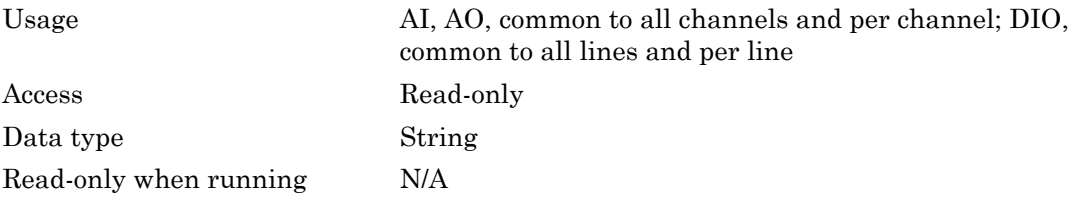

### Values

#### Device Objects

For device objects, Type has these possible values:

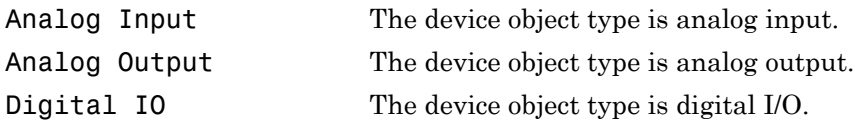

The value is automatically defined after the device object is created.

#### Channels and Lines

For channels, the only value of Type is Channel. For lines, the only value of Type is Line. The value is automatically defined when channels or lines are added to the device object.

# **Units**

Specify unit of RTD measurement

### **Description**

Use this property to specify the temperature unit of the analog input channel with RTD measurement type in the session-based interface.

You can specify temperature values as:

- Celsius (Default)
- Fahrenheit
- Kelvin
- Rankine

### Example

#### Change RTD Unit

Change the unit of an RTD channel.

Create a session, add an analog input RTD channel, and display channel properties.

```
s = daq.createSession('ni');
ch = addAnalogInputChannel(s,'cDAQ1Mod7', 0, 'RTD')
ch =Data acquisition analog input RTD channel 'ai0' on device 'cDAQ1Mod7':
             Units: Celsius
           RTDType: Unknown
  RTDConfiguration: Unknown
                R0: 'Unknown'
ExcitationCurrent: 0.0005
  ExcitationSource: Internal
          Coupling: DC
```

```
 TerminalConfig: Differential
           Range: -200 to +660 Celsius
            Name: ''
              ID: 'ai0'
          Device: [1x1 daq.ni.CompactDAQModule]
 MeasurementType: 'RTD'
   ADCTimingMode: HighResolution
```
#### Change the Units property from Celsius to Fahrenheit.

```
ch.Units = 'Fahrenheit'
ch =Data acquisition analog input RTD channel 'ai0' on device 'cDAQ1Mod7':
             Units: Fahrenheit
           RTDType: Unknown
  RTDConfiguration: Unknown
                R0: 'Unknown'
ExcitationCurrent: 0.0005
  ExcitationSource: Internal
          Coupling: DC
    TerminalConfig: Differential
             Range: -328 to +1220 Fahrenheit
              Name: ''
                ID: 'ai0'
            Device: [1x1 daq.ni.CompactDAQModule]
   MeasurementType: 'RTD'
     ADCTimingMode: HighResolution
```
#### See Also

#### Class

addAnalogInputChannel

# **Units**

Specify engineering units label

### **Description**

Note: You cannot use the legacy interface on 64-bit MATLAB. See "Working with the Session-Based Interface" to acquire and generate data on a 64-bit MATLAB.

Units is a string that specifies the engineering units label to associate with your data. You should use Units in conjunction with the UnitsRange property.

### **Characteristics**

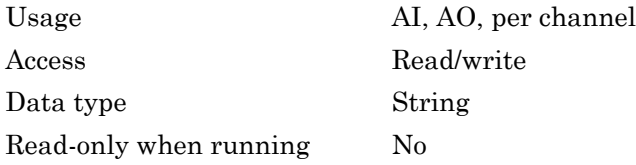

#### Values

The default value is Volts.

### See Also

#### **Properties**

UnitsRange

# **UnitsRange**

Specify range of data as engineering units

### **Description**

Note: You cannot use the legacy interface on 64-bit MATLAB. See "Working with the Session-Based Interface" to acquire and generate data on a 64-bit MATLAB.

You use UnitsRange to scale your data to reflect particular engineering units.

For analog input objects, the data is scaled while it is extracted from the engine with the getdata function according to the formula

scaled value = (A/D value)(units range)/(sensor range)

The A/D value is constrained by the InputRange property, which reflects the gain and polarity of your analog input channels. The sensor range is given by the SensorRange property, which reflects the range of data you expect from your sensor.

For analog output objects, the data is scaled when it is queued in the engine with the putdata function according to the formula

scaled value = (original value)(output range)/(units range)

The output range is constrained by the OutputRange property, which specifies the gain and polarity of your analog output channels.

For both objects, you can also use the Units property to associate a meaningful label with your data.

#### **Characteristics**

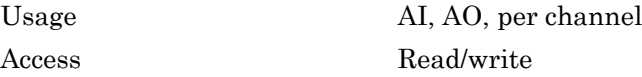

Data type Two-element vector of doubles Read-only when running No

#### Values

The default value is determined by the default value of the InputRange or the OutputRange property.

#### See Also

#### **Functions**

getdata, putdata

#### **Properties**

InputRange, OutputRange, SensorRange, Units

### **UserData**

Store data to associate with device object

#### **Description**

Note: You cannot use the legacy interface on 64-bit MATLAB. See "Working with the Session-Based Interface" to acquire and generate data on a 64-bit MATLAB.

UserData stores data that you want to associate with the device object.

Note that if you return analog input object information to the MATLAB workspace using the daqread function, the UserData value is not restored.

#### **Characteristics**

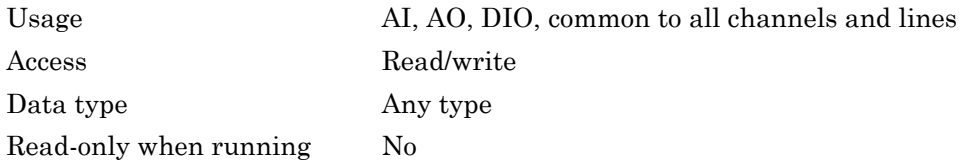

#### Values

The default value is an empty vector.

#### Examples

Create the analog input object ai and add two channels to it.

```
ai = analoginput('nidaq','Dev1');
addchannel(ai,0:1);
```
Suppose you want to access filter coefficients during the acquisition. You can create a structure to store these coefficients, which can then be stored in UserData.

coeff.a =  $1.0$ ; coeff.b =  $-1.25$ ; ai.UserData = coeff

# UseStandardSampleRate

Configure session to use standard sample rates

#### **Description**

Use this property to specify if your audio channel uses standard sample rates supported by your device or a user-specified value. To use non-standard sample rates, set the value to false and set the sessions's Rate to the desired value.

### Example

#### Change Acquisition Rate

Add an audio channel to a session and change the UseStandardSampleRates property.

```
s = daq.createSession('directsound');
addAudioInputChannel(s,Audio1,1);
s.UseStandardSampleRates = false
s =Data acquisition session using DirectSound hardware:
   Will run for 1 second (44100 scans) at 44100 scans/second.
   Number of channels: 1
      index Type Device Channel MeasurementType Range Name
 ----- ---- ------ ------- --------------- ------------- ----
      1 audi Audio1 1 Audio -1.0 to +1.0
```
Specify a different scan rate.

#### s.Rate = 8500

#### $s =$

Data acquisition session using DirectSound hardware: Will run for 1 second (8500 scans) at 8500 scans/second. Number of channels: 1 index Type Device Channel MeasurementType Range Name  ----- ---- ------ ------- --------------- ------------- ---- 1 audi Audio3 1 Audio -1.0 to +1.0

#### See Also

StandardSampleRates | Rate | addAudioInputChannel | addAudioOutputChannel

### Vendor

Vendor information associated with session object

### **Description**

In the session-based interface, the Vendor property displays information about the vendor.

#### Values

a daq.Vendor object that represents the vendor associated with the session.

# Examples

Use the daq.getVendors to get information about vendors.

```
s = daq.createSession('ni');
v = s.Vendor
V =Data acquisition vendor 'National Instruments':
             ID: 'ni'
       FullName: 'National Instruments'
AdaptorVersion: '3.3 (R2013a)'
  DriverVersion: '9.2.3 NI-DAQmx'
  IsOperational: true
```
Properties, Methods, Events

Additional data acquisition vendors may be available as downloadable support packages. Open the Support Package Installer to install additional vendors.

### See Also

daq.createSession

# WaveformType

Function generator channel waveform type

#### **Description**

This read-only property displays the channel waveform type that you specified while creating a function generator channel in a session. Supported waveform types are:

- 'Sine'
- 'Square'
- 'Triangle'
- 'RampUp'
- 'RampDown'
- 'DC'
- 'Arbitrary'

### Example

Display the channel's waveform type.

fgenCh.WaveformType

ans  $=$ 

Sine

# ZResetCondition

Reset condition for Z-indexing

#### **Description**

When working with the session-based interface, use the **ZResetCondition** property to specify reset conditions for Z-indexing of counter Input 'Position' channels. Accepted values are:

- 'BothHigh'
- 'BothLow'
- 'AHigh'
- 'BHigh'

### Example

#### Change Counter Channel Z Reset Condition

Create a session and add a counter input Position channel.

```
s = daq.createSession('ni');ch = addCounterInputChannel(s,'cDAQ1Mod5',0,'Position')
ch =Data acquisition counter input position channel 'ctr0' on device 'cDAQ1Mod5':
     EncoderType: X1
    ZResetEnable: 0
     ZResetValue: 0
ZResetCondition: BothHigh
       TerminalA: 'PFI0'
       TerminalB: 'PFI2'
       TerminalZ: 'PFI1'
            Name: ''
              ID: 'ctr0'
          Device: [1x1 daq.ni.CompactDAQModule]
```
MeasurementType: 'Position'

#### Change the ZResetCondition to BothLow.

#### ch.ZResetCondition = 'BothLow'

 $ch =$ 

Data acquisition counter input position channel 'ctr0' on device 'cDAQ1Mod5':

```
 EncoderType: X1
    ZResetEnable: 0
     ZResetValue: 0
ZResetCondition: BothLow
       TerminalA: 'PFI0'
       TerminalB: 'PFI2'
       TerminalZ: 'PFI1'
            Name: ''
              ID: 'ctr0'
          Device: [1x1 daq.ni.CompactDAQModule]
MeasurementType: 'Position'
```
#### See Also

addCounterInputChannel

# ZResetEnable

Enable reset for Z-indexing

#### **Description**

When working with the session-based interface, use the ZResetEnable property to specify if you will allow the Z-indexing to be reset on a counter input 'Position' channel.

### Example

#### Reset Z Indexing on Counter Channel

Create a session and add a counter input Position channel.

```
s = daq.createSession('ni');
ch = addCounterInputChannel(s,'cDAQ1Mod5',0,'Position')
ch =Data acquisition counter input position channel 'ctr0' on device 'cDAQ1Mod5':
     EncoderType: X1
    ZResetEnable: 0
     ZResetValue: 0
ZResetCondition: BothHigh
       TerminalA: 'PFI0'
       TerminalB: 'PFI2'
       TerminalZ: 'PFI1'
            Name: ''
              ID: 'ctr0'
          Device: [1x1 daq.ni.CompactDAQModule]
MeasurementType: 'Position'
Change the ZResetEnable to 1.
ch.ZResetEnable = 'BothLow'
ch =
```
Data acquisition counter input position channel 'ctr0' on device 'cDAQ1Mod5': EncoderType: X1 ZResetEnable: 1 ZResetValue: 0 ZResetCondition: BothHigh TerminalA: 'PFI0' TerminalB: 'PFI2' TerminalZ: 'PFI1' Name: '' ID: 'ctr0' Device: [1x1 daq.ni.CompactDAQModule] MeasurementType: 'Position'

#### See Also

#### **Class**

addCounterInputChannel

# **ZResetValue**

Reset value for Z-indexing

### **Description**

When working with the session-based interface, use the ZResetValue property to specify the reset value for Z-indexing on a counter input 'Position' channel.

#### Example

#### Specify Z Indexing Value

Create a session and add a counter input Position channel.

```
s = daq.createSession('ni');
ch = addCounterInputChannel(s,'cDAQ1Mod5',0,'Position')
ch =Data acquisition counter input position channel 'ctr0' on device 'cDAQ1Mod5':
     EncoderType: X1
    ZResetEnable: 0
     ZResetValue: 0
ZResetCondition: BothHigh
       TerminalA: 'PFI0'
       TerminalB: 'PFI2'
       TerminalZ: 'PFI1'
            Name: ''
              ID: 'ctr0'
          Device: [1x1 daq.ni.CompactDAQModule]
MeasurementType: 'Position'
Change the ZResetValue to 62.
ch.ZResetValue = 62
```
 $ch =$ 

Data acquisition counter input position channel 'ctr0' on device 'cDAQ1Mod5': EncoderType: X1 ZResetEnable: 1 ZResetValue: 62 ZResetCondition: BothHigh TerminalA: 'PFI0' TerminalB: 'PFI2' TerminalZ: 'PFI1' Name: '' ID: 'ctr0' Device: [1x1 daq.ni.CompactDAQModule] MeasurementType: 'Position'

#### See Also

#### **Class**

addCounterInputChannel

# Device-Specific Properties — Alphabetical List

# **BiDirectionalBit**

Specify BIOS control register bit that determines bidirectional operation

### **Description**

Note: You cannot use the legacy interface on 64-bit MATLAB. See "Working with the Session-Based Interface" to acquire and generate data on a 64-bit MATLAB.

BiDirectionalBit can be 5, 6, or 7. The default value is 5 because most parallel port hardware uses bit 5 of the BIOS control register to determine the direction (input or output) of port 0.

If port 0 is unable to input data, you need to configure the BiDirectionalBit value to 6 or 7. Typically, you will not know the bit value required by your port, and some experimentation is required.

Note: The Parallel Port adaptor will be deprecated in a future version of the toolbox. If you create a Data Acquisition Toolbox™ object for 'parallel' beginning in R2008b, you will receive a warning stating that this adaptor will be removed in a future release. See the supported hardware page at [www.mathworks.com/products/daq/supportedio.html](http://www.mathworks.com/products/daq/supportedio.html) for more information.

### **Characteristics**

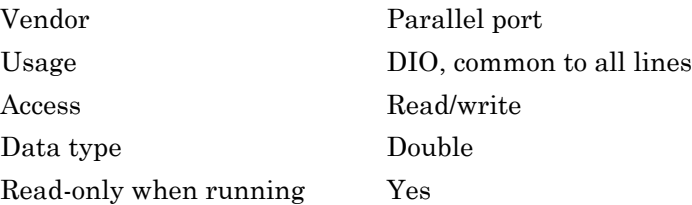

### Values

{5}, 6, or 7 The BIOS control register bit that determines bidirectional operation.

# BitsPerSample

Specify number of bits sound card uses to represent samples

### **Description**

Note: You cannot use the legacy interface on 64-bit MATLAB. See "Working with the Session-Based Interface" to acquire and generate data on a 64-bit MATLAB.

BitsPerSample can be 8, 16, or any value between 17 and 32. The specified number of bits determines the number of unique values a sample can take on. For example, if BitsPerSample is 8, the sound card represents each sample with 8 bits. This means that each sample is represented by a number from 0 through 255. If BitsPerSample is 16, the sound card represents each sample with 16 bits. This means that each sample is represented by a number from 0 through 65,535.

For older Sound Blaster cards configured for full duplex operation, you might not be able to set BitsPerSample to 16 bits for both the analog input and analog output subsystems. Instead, you need to set one subsystem for 8 bits, and the other subsystem for 16 bits.

Note To use the high-resolution (greater than 16 bit) capabilities for some sound cards, you might need to configure BitsPerSample to either 24 or 32 even if your device does not use that number of bits.

#### **Characteristics**

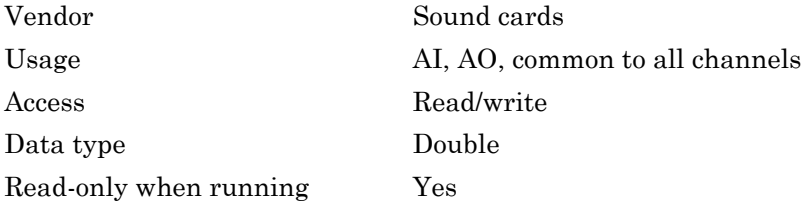

### Values

8, {16}, or 17-32 Represent data with the specified number of bits.

# Coupling

Specify input coupling mode

### **Description**

The Coupling property is visible only if the device you are using supports coupling and the value can be changed. Coupling can be DC or AC. If Coupling is DC, the input is connected directly to the amplifier. If Coupling is AC, a series capacitor is inserted between the input connector and the amplifier.

When AC coupling is selected, the DC bias component of the measured signal is filtered out of the waveform by the hardware. This is typically used with dynamic signals such as audio. When DC coupling is selected, the complete signal including the DC bias component is measured. This is typically used with slowly changing signals such as temperature or voltage readings.

### Values

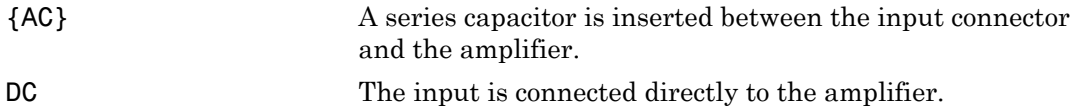

The default is set to AC for

- National Instruments devices that use the NI-DAQmx interface and support AC coupling
- National Instruments DSA cards using the Traditional NI-DAQ interface

Note: The Traditional NI-DAQ adaptor will be deprecated in a future version of the toolbox. If you create a Data Acquisition Toolbox™ object for Traditional NI-DAQ adaptor beginning in R2008b, you will receive a warning stating that this adaptor will be removed in a future release. See the supported hardware page at [www.mathworks.com/products/daq/supportedio.html](http://www.mathworks.com/products/daq/supportedio.html) for more information.

In all other cards, the default is set to DC.

#### Examples

In the session-based interface, create a session and add an analog input channel.

```
s = daq.createSession('ni');
ch = addAnalogInputChannel(s,'Dev4', 'ai1', 'Voltage')
```
Change the coupling type to DC:

ch.Coupling = 'DC';

In the legacy interface, create the analog input object ai for a National Instruments board, and add a hardware channel to it.

```
ai = analoginput('nidaq','Dev1');
addchannel(ai,0);
```
You can return the coupling modes supported by the board with the Coupling field of the daqhwinfo function.

```
out = daqhwinfo(ai);
out.Coupling
ans = 'AC,DC'
```
Configure the channel contained by ai to use dc-coupling:

```
ai.Channel.Coupling = 'DC';
ai.Channel.Coupling
ans=
DC
```
# ExternalClockDriveLine

Specify which signal is driven by the clock indicating that an analog output update has occurred

### **Description**

**Note:** You cannot use the legacy interface on 64-bit MATLAB. See "Working with the Session-Based Interface" to acquire and generate data on a 64-bit MATLAB.

ExternalClockDriveLine defines which pin is pulsed when analog output channels are updated. You can use this property to synchronize the operations of multiple cards over the RTSI bus or via external PFI pins.

Note: The National Instruments term for this clock is AO Sample Clock.

#### **Characteristics**

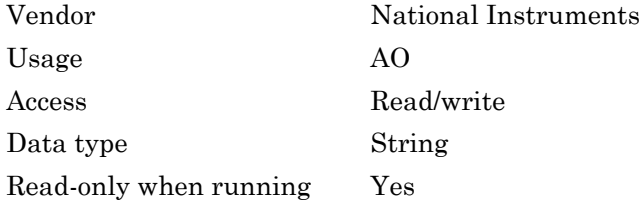

#### **Values**

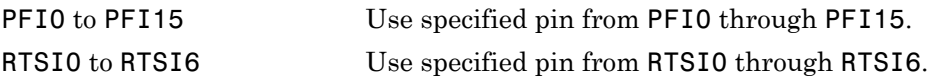
# See Also

#### **Properties**

ExternalClockSource

# **ExternalClockSource**

Specify which signal generates an analog output update across channels

### **Description**

Note: You cannot use the legacy interface on 64-bit MATLAB. See "Working with the Session-Based Interface" to acquire and generate data on a 64-bit MATLAB.

ExternalClockSource specifies the pin whose signal is used as the clock to update analog outputs across a group of channels. This property is in effect when the ClockSource property is set to **External**.

Note: The National Instruments term for this clock is AO Sample Clock.

#### **Characteristics**

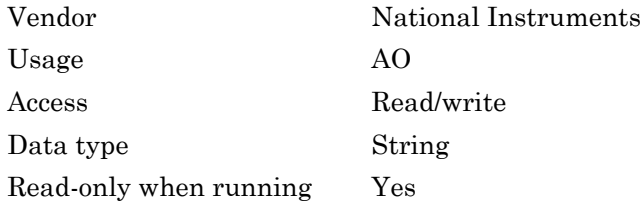

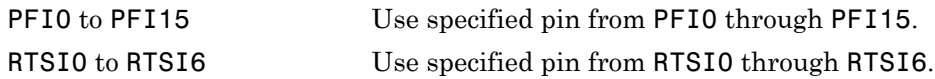

# See Also

#### **Properties**

ClockSource

# ExternalSampleClockDriveLine

Specify which signal line is driven by the clock for sample conversions on each channel

### **Description**

Note: You cannot use the legacy interface on 64-bit MATLAB. See "Working with the Session-Based Interface" to acquire and generate data on a 64-bit MATLAB.

ExternalSampleClockDriveLine defines which pin is pulsed when conversions occur on each channel. Data acquisition cards with simultaneous sample and hold ignore this property. You can use this property to synchronize the operations of multiple cards over the RTSI bus or via external PFI pins.

Note: The National Instruments term for this clock is AI Convert Clock.

### **Characteristics**

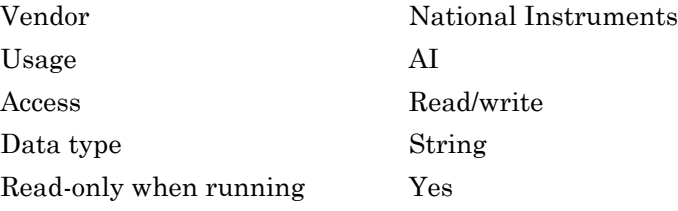

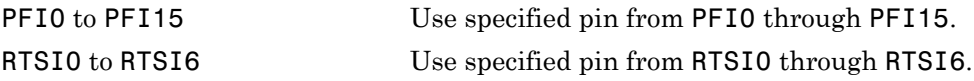

# See Also

#### **Properties**

ExternalSampleClockSource

# ExternalSampleClockSource

Specify which signal provides clock for sample conversions across channels

# **Description**

Note: You cannot use the legacy interface on 64-bit MATLAB. See "Working with the Session-Based Interface" to acquire and generate data on a 64-bit MATLAB.

ExternalSampleClockSource specifies the pin whose signal is used as the channel clock for conversions on each channel. This property is in effect when the ClockSource property is set to ExternalSampleCtrl or ExternalSampleAndScanCtrl.

Data acquisition cards with simultaneous sample and hold ignore this property.

Note: The National Instruments term for this clock is AI Convert Clock.

### **Characteristics**

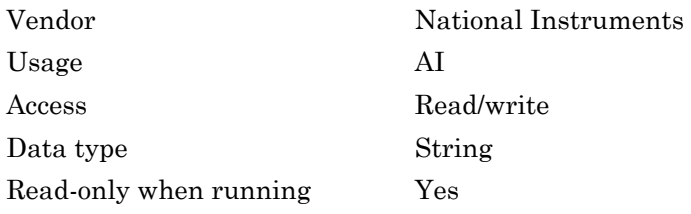

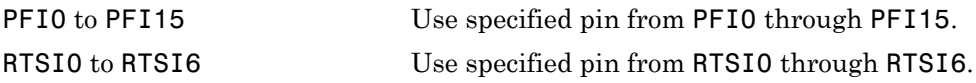

# See Also

#### **Properties**

ClockSource, ExternalScanClockSource

# ExternalScanClockDriveLine

Specify which signal is driven by the clock indicating the start of a series of conversions across channels

### **Description**

**Note:** You cannot use the legacy interface on 64-bit MATLAB. See "Working with the Session-Based Interface" to acquire and generate data on a 64-bit MATLAB.

ExternalScanClockDriveLine defines which pin is pulsed when a series of conversions across channels start. You can use this property to synchronize the operations of multiple cards over the RTSI bus or via external PFI pins.

Note: The National Instruments term for this clock is AI Sample Clock.

### **Characteristics**

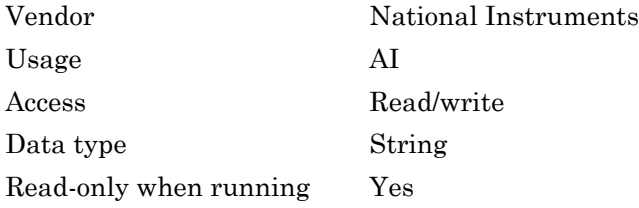

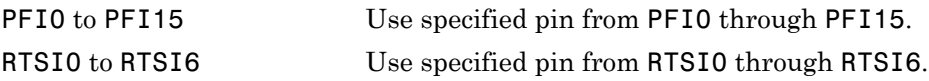

# See Also

#### **Properties**

ExternalScanClockSource

# **ExternalScanClockSource**

Specify which signal starts series of conversions across channels

### **Description**

Note: You cannot use the legacy interface on 64-bit MATLAB. See "Working with the Session-Based Interface" to acquire and generate data on a 64-bit MATLAB.

ExternalScanClockSource specifies the pin whose signal is used as the scan clock to initiate conversions across a group of channels. This property is in effect when the ClockSource property is set to ExternalScanCtrl or ExternalSampleAndScanCtrl.

Note: The National Instruments term for this clock is AI Sample Clock.

### **Characteristics**

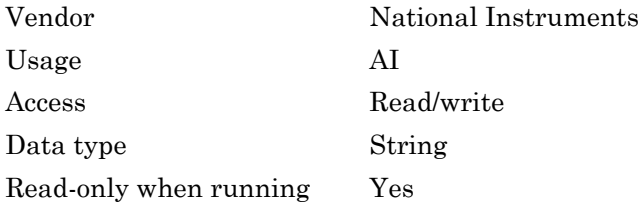

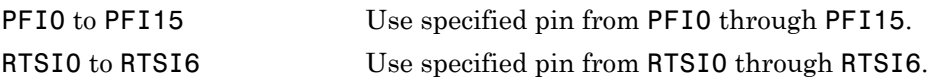

## See Also

#### **Properties**

ClockSource, ExternalSampleClockSource

# **ExternalTriggerDriveLine**

Specify which signal line is driven with a pulse when data acquisition or generation starts

### **Description**

Note: You cannot use the legacy interface on 64-bit MATLAB. See "Working with the Session-Based Interface" to acquire and generate data on a 64-bit MATLAB.

ExternalTriggerDriveLine defines which pin is pulsed when a data acquisition or generation starts. You can use this property to synchronize the operations of multiple cards over the RTSI bus or via external PFI pins.

### **Characteristics**

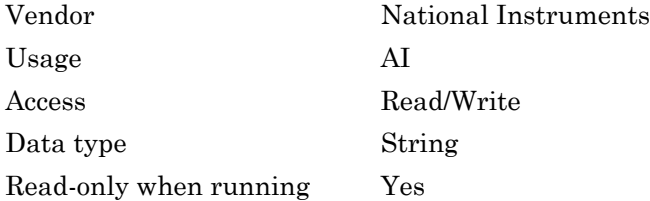

### Values

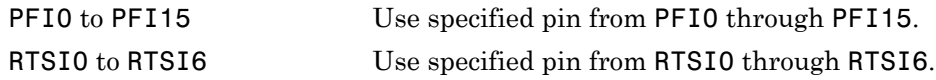

#### See Also

#### **Properties**

HwDigitalTriggerSource

# HwDigitalTriggerSource

Specify which signal initiates data acquisition

### **Description**

Note: You cannot use the legacy interface on 64-bit MATLAB. See "Working with the Session-Based Interface" to acquire and generate data on a 64-bit MATLAB.

HwDigitalTriggerSource defines which pin is used to initiate a data acquisition when the TriggerType property is set to HwDigital.

### **Characteristics**

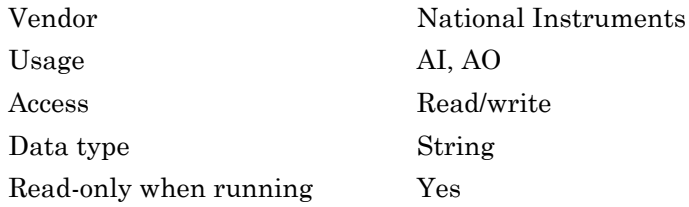

#### **Values**

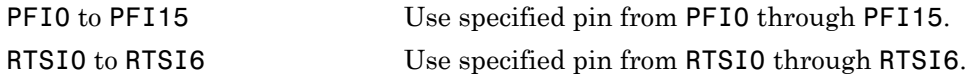

#### See Also

#### **Properties**

TriggerType

# NumMuxBoards

Specify number of external multiplexer devices connected

### **Description**

**Note:** You cannot use the legacy interface on 64-bit MATLAB. See "Working with the Session-Based Interface" to acquire and generate data on a 64-bit MATLAB.

NumMuxBoards specifies the number of AMUX-64T multiplexer devices connected to your hardware. NumMuxBoards can be 0, 1, 2, or 4. If you are using a 1200 Series board, then NumMuxBoards can only be 0.

### **Characteristics**

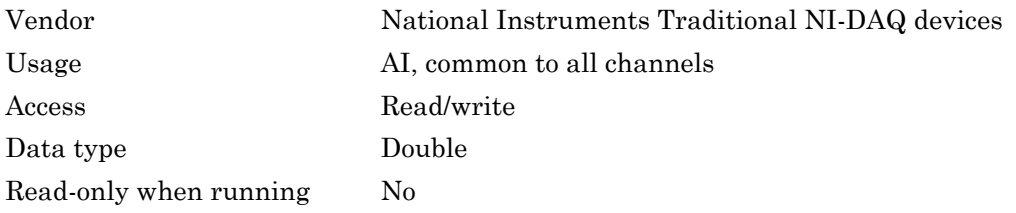

Note: The Traditional NI-DAQ adaptor will be deprecated in a future version of the toolbox. If you create a Data Acquisition Toolbox™ object for Traditional NI-DAQ adaptor beginning in R2008b, you will receive a warning stating that this adaptor will be removed in a future release. See the supported hardware page at [www.mathworks.com/](http://www.mathworks.com/products/daq/supportedio.html) [products/daq/supportedio.html](http://www.mathworks.com/products/daq/supportedio.html) for more information.

#### Values

{0}, 1, 2, or 4 The number of AMUX-64T multiplexer devices connected.

# OutOfDataMode

Specify how value held by analog output subsystem is determined

# **Description**

Note: You cannot use the legacy interface on 64-bit MATLAB. See "Working with the Session-Based Interface" to acquire and generate data on a 64-bit MATLAB.

When queued data is output to the analog output (AO) subsystem, the hardware typically holds a value. For National Instruments and Measurement Computing devices, the value held is determined by OutOfDataMode.

OutOfDataMode can be Hold or DefaultValue. If OutOfDataMode is Hold, then the last value output is held by the AO subsystem. If OutOfDataMode is DefaultValue, then the value specified by the DefaultChannelValue property is held by the AO subsystem.

### **Characteristics**

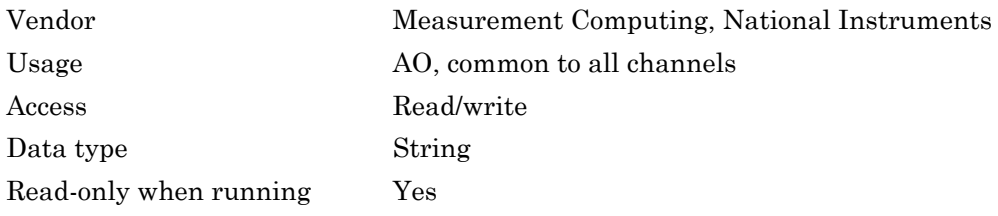

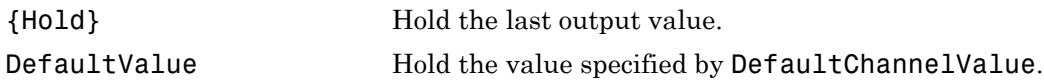

### Examples

Create the analog output object ao and add two channels to it.

```
ao = analogoutput('nidaq','Dev1');
addchannel(ao,0:1);
```
You can configure ao so that when queued data is finished being output, a value of 1 volt is held for both channels.

```
ao.OutOfDataMode = 'DefaultValue';
ao.Channel.DefaultChannelValue = 1.0;
```
# See Also

#### **Properties**

DefaultChannelValue

# **PortAddress**

Indicate base address of parallel port

### **Description**

Note: You cannot use the legacy interface on 64-bit MATLAB. See "Working with the Session-Based Interface" to acquire and generate data on a 64-bit MATLAB.

The PC supports up to three parallel ports that are assigned the labels LPT1, LPT2, and LPT3. You can use any of these standard ports as long as they use the usual base addresses, which are (in hex) 378, 278, and 3BC, respectively.

Additional ports, or standard ports not assigned the usual base addresses, are not accessible by the toolbox. Note that most PCs that support MATLAB will include a single parallel printer port with base address 378 (LPT1).

Note: The Parallel Port adaptor will be deprecated in a future version of the toolbox. If you create a Data Acquisition Toolbox™ object for 'parallel' beginning in R2008b, you will receive a warning stating that this adaptor will be removed in a future release. See the supported hardware page at [www.mathworks.com/products/daq/supportedio.html](http://www.mathworks.com/products/daq/supportedio.html) for more information.

### **Characteristics**

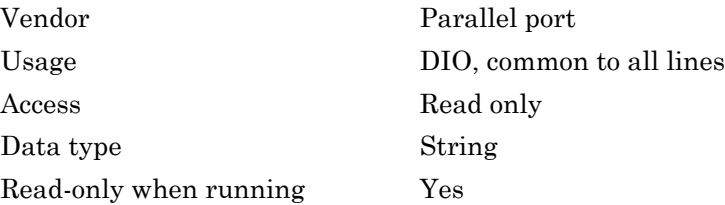

### Values

The value is automatically defined when the object is created.

# Examples

Create a digital I/O object for parallel port LPT1 and return the PortAddress value.

```
dio = digitalio('parallel','LPT1');
dio.PortAddress
ans =0x378
```
The returned value indicates that LPT1 uses the usual base address.

# StandardSampleRates

Specify whether valid sample rates snap to small set of standard values, or if you can set sample rate to any allowed value

#### **Description**

Note: You cannot use the legacy interface on 64-bit MATLAB. See "Working with the Session-Based Interface" to acquire and generate data on a 64-bit MATLAB.

StandardSampleRates can be On of Off. If StandardSampleRates is Off, then it is possible to set the sample rate to any value within the bounds supported by the hardware. For most sound cards, the lower bound is 8.000 kHz, while the upper bound is 44.1 kHz. For newer sound cards, an upper bound of 96.0 kHz might be supported. The specified sample rate is rounded up to the next integer value.

If StandardSampleRates is On, then the available sample rates snap to a small set of standard values. The standard values are 8.000 kHz, 11.025 kHz, 22.050 kHz, and 44.100 kHz. If you specify a sampling rate that is within one percent of a standard value, then the sampling rate snaps to that standard value. If you specify a sampling rate that is not within one percent of a standard value, then the sampling rate rounds up to the closest standard value.

Regardless of the StandardSampleRates value, if you specify a sampling rate that is outside the allowed limits, then an error is returned.

#### **Characteristics**

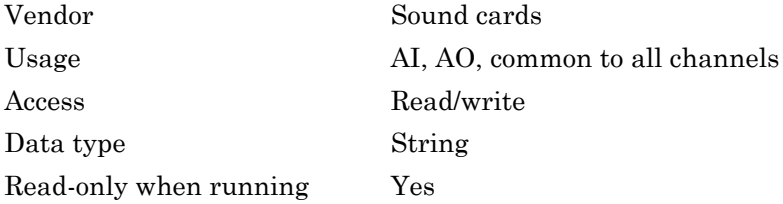

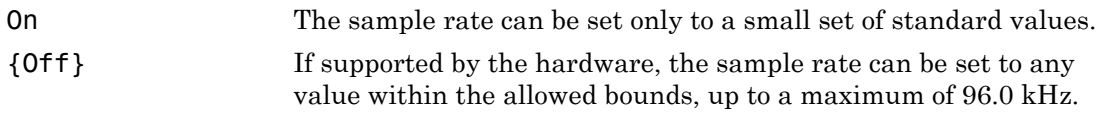

# **TransferMode**

Specify how data is transferred from data acquisition device to system memory

### **Description**

**Note:** You cannot use the legacy interface on 64-bit MATLAB. See "Working with the Session-Based Interface" to acquire and generate data on a 64-bit MATLAB.

For National Instruments NI-DAQmx hardware, this property is ignored. The device driver automatically selects the most efficient transfer mode available.

For National Instruments Traditional NI-DAQ hardware, TransferMode can be Interrupts or SingleDMA for both analog input and analog output subsystems. If TransferMode is Interrupts, then data is transferred from the hardware first-in, first-out memory buffer (FIFO) to system memory using interrupts. If TransferMode is SingleDMA, then data is transferred from the hardware FIFO to system memory using a single direct memory access (DMA) channel. Some boards also support a TransferMode of DualDMA for analog input subsystems. For example, the AT-MIO-16E-1 board supports this transfer mode. If TransferMode is DualDMA, then data is transferred from the hardware FIFO to system memory using two DMA channels. Depending on your system resources, data transfer via interrupts can significantly degrade system performance.

For Measurement Computing hardware, TransferMode can be Default, InterruptPerPoint, DMA, InterruptPerBlock, or InterruptPerScan. If TransferMode is Default, the transfer mode is automatically selected by the driver based on the board type and the sampling rate. If TransferMode is InterruptPerPoint, a single conversion is transferred for each interrupt. You should use this property value if your sampling rate is less the 5 kHz or you specify a small block size for memory buffering (as defined by the BufferingConfig property). If TransferMode is DMA, data is transferred using a single DMA channel. If TransferMode is InterruptPerBlock, a block of data is transferred for each interrupt. You should use this property value if your sampling rate is greater than 5 kHz and you are using a board that has a fast maximum sampling rate. Note that a data block is defined by the board, and usually corresponds to half the FIFO size. If TransferMode is InterruptPerScan, data is not transferred until the entire scan is complete. This can only be used when the number of points acquired is less than or equal to the FIFO size.

You should use this mode if your sampling rate is higher than the maximum continuous scan rate of the data acquisition device.

Note If your sampling rate is greater than ~5 kHz, you should avoid using interrupts if possible. The recommended TransferMode setting for your application will be described in your hardware documentation, and depends on the specific board you are using and your platform configuration.

### **Characteristics**

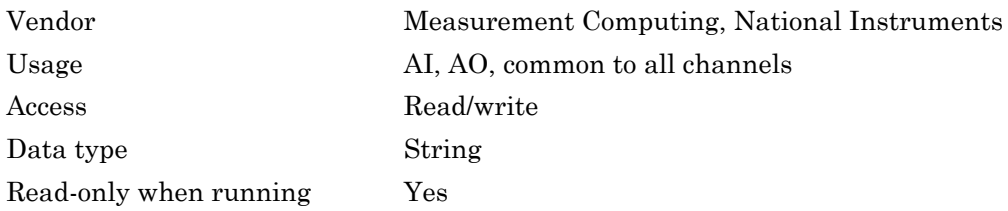

#### Values

#### **Advantech**

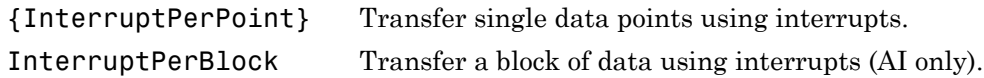

#### Measurement Computing

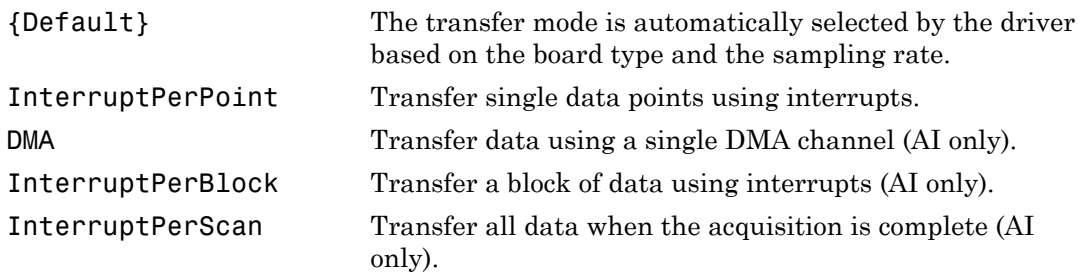

#### National Instruments

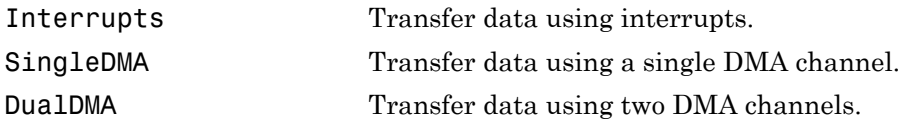

This default property value is supplied by the driver. For most devices that support data transfer via interrupts and DMA, SingleDMA is the default value.

Note: The Traditional NI-DAQ adaptor will be deprecated in a future version of the toolbox. If you create a Data Acquisition  $T^{M}$  object for Traditional NI-DAQ adaptor beginning in R2008b, you will receive a warning stating that this adaptor will be removed in a future release. See the supported hardware page at [www.mathworks.com/](http://www.mathworks.com/products/daq/supportedio.html) [products/daq/supportedio.html](http://www.mathworks.com/products/daq/supportedio.html) for more information.

#### Examples

Set the TransferMode property for a National Instruments board before acquiring data.

```
ai = analoginput('nidaq', 1);ai.TransferMode = 'SingleDMA');
addchannel(ai, 1:2);
softscope(ai)
```
# Block Reference

[Analog Input](#page-313-0) [Analog Input \(Single Sample\)](#page-321-0) [Analog Output](#page-325-0) [Analog Output \(Single Sample\)](#page-332-0) [Digital Input](#page-336-0) [Digital Output](#page-341-0)

# <span id="page-313-0"></span>Analog Input

Acquire data from multiple analog channels of data acquisition device

### Library

Data Acquisition Toolbox

Note: You cannot use certain devices with Data Acquisition Toolbox Simulink<sup>®</sup> blocks. Refer to the [Supported Hardware](http://www.mathworks.com/products/daq/supportedio.html) page to see if your device supports Simulink use.

#### **Description**

The Analog Input block opens, initializes, configures, and controls an analog data acquisition device. The opening, initialization, and configuration of the device occur once at the start of the model's execution. During the model's run time, the block acquires data either synchronously (deliver the current block of data the device is providing) or asynchronously (buffer incoming data).

**Note:** You need a license for both Data Acquisition Toolbox and Simulink software to use this block.

The block has no input ports. It has one or more output ports, depending on the configuration you choose in the Source Block Parameters dialog box. The following diagram shows the block configured with one port for both channels and with one port for each channel, in the case of a device that has two channels.

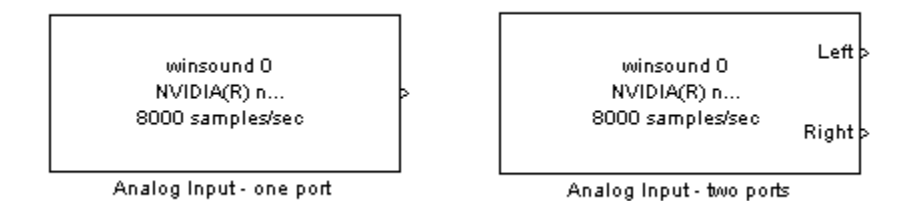

Use the Analog Input block to incorporate live measured data into Simulink for:

- System characterization
- Algorithm verification
- System and algorithm modeling
- Model and design validation
- design control

Note: You can use the Analog Input block only with devices that support clocked acquisition. The block will error out when the model is run with a device that does not support clocking. To acquire data using devices that do not support clocking, use the Analog Input (Single Sample) block.

You can use this block for signal applications by using it with basic Simulink and DSP System Toolbox™.

You can use the Analog Input block either synchronously or asynchronously. Select the acquisition mode in the Source Block Parameters dialog box.

The following diagram shows the basic analog input usage scenario, in which you would:

- Acquire data at each time step or once per model execution.
- Analyze the data, or use it as input to a system in the model.
- Optionally display results.

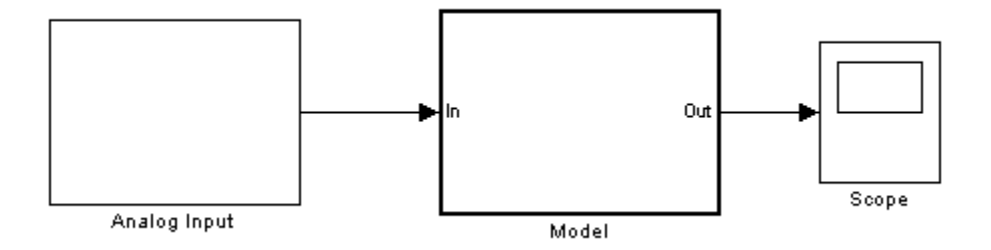

For an example of creating a model using the Analog Input block, see "Example: Bringing Analog Data into a Model".

#### Other Supported Features

The Analog Input block supports the use of Simulink Accelerator™ mode. This feature speeds up the execution of Simulink models.

Note: You need the C++ Compiler to use Simulink Accelerator mode.

The block supports the use of model referencing. This feature lets your model include other Simulink models as modular components.

For more information on these features, see the Simulink documentation.

### Dialog Box

Use the Source Block Parameters dialog box to select your acquisition mode and to set other configuration options.

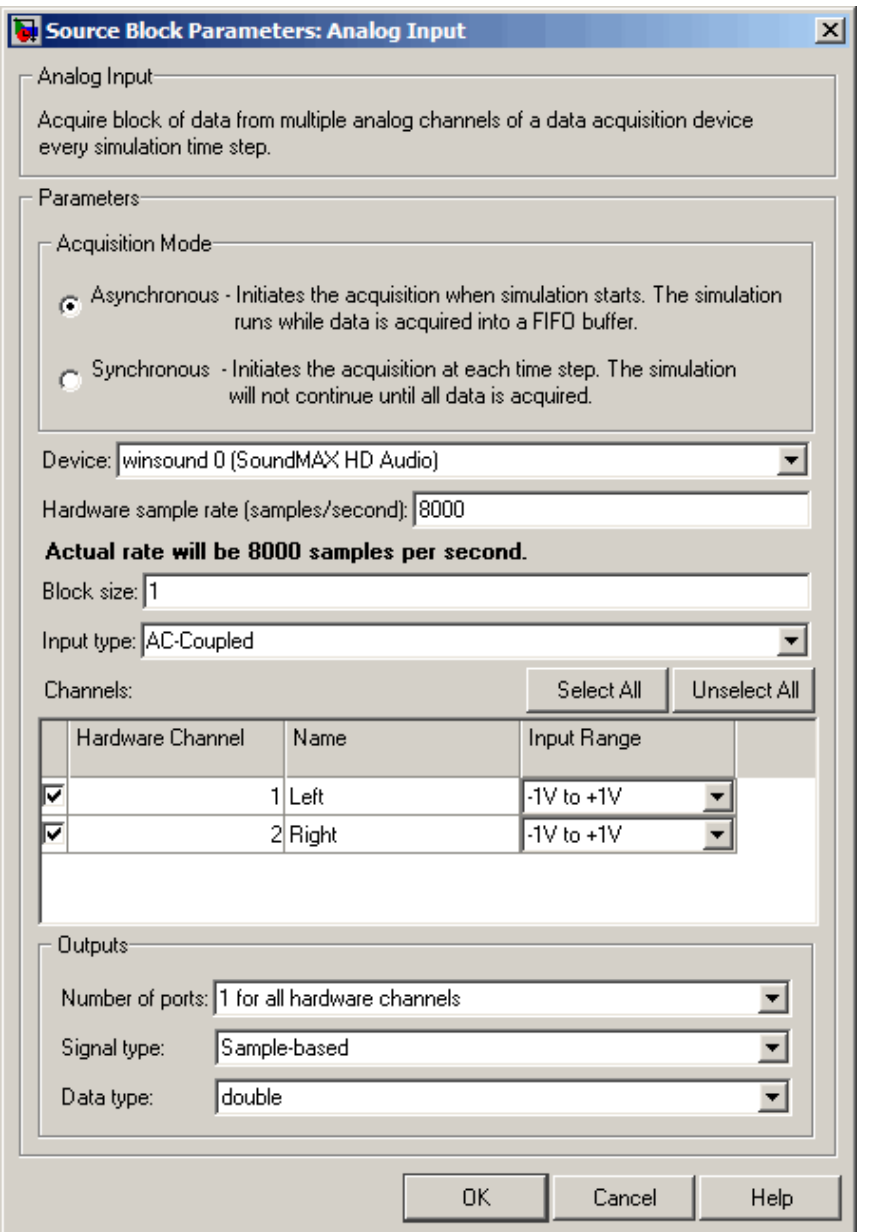

#### Acquisition Mode

#### **Asynchronous**

Initiates the acquisition when the simulation starts. The simulation runs while data is acquired into a FIFO (First in, First out) buffer. The acquisition is continuous; the block buffers data while outputting a scan/frame of data at each time step.

#### **Synchronous**

Initiates the acquisition at each time step. The simulation will not continue until the requested block of data is acquired. This is unbuffered input; the block will synchronously output the latest scan/frame of data at each time step.

The following diagrams show the difference between synchronous and asynchronous modes for the Analog Input block.

#### **Synchronous Analog Input**

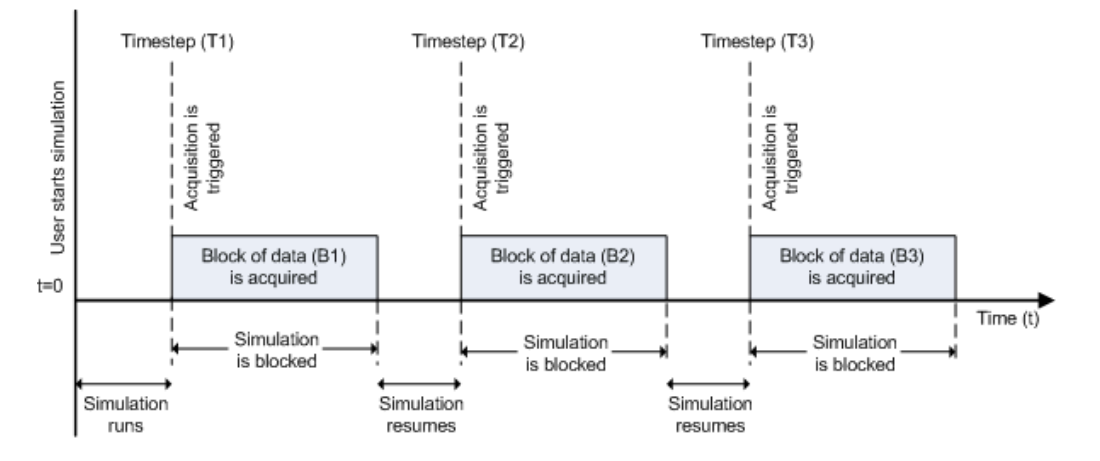

At the first time step (T1), the acquisition is initiated for the required block of data (B1). The simulation does not continue until B1 is completely acquired.

#### **Asynchronous Analog Input – Scenario 1**

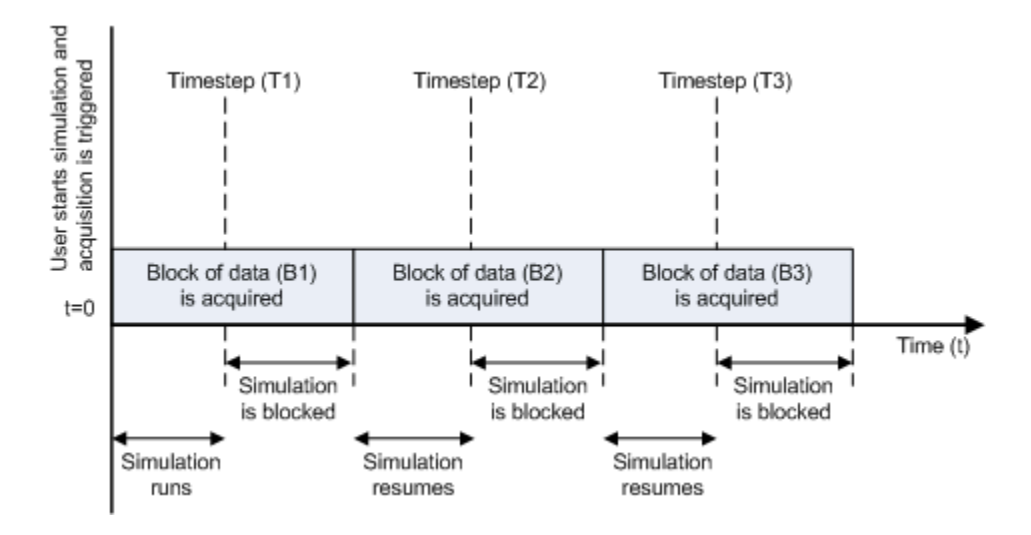

Scenario 1 shows the case when simulation speed outpaces data acquisition speed. At the first time step (T1), the required block of data (B1) is still being acquired. Therefore, the simulation does not continue until B1 is completely acquired.

#### **Asynchronous Analog Input – Scenario 2**

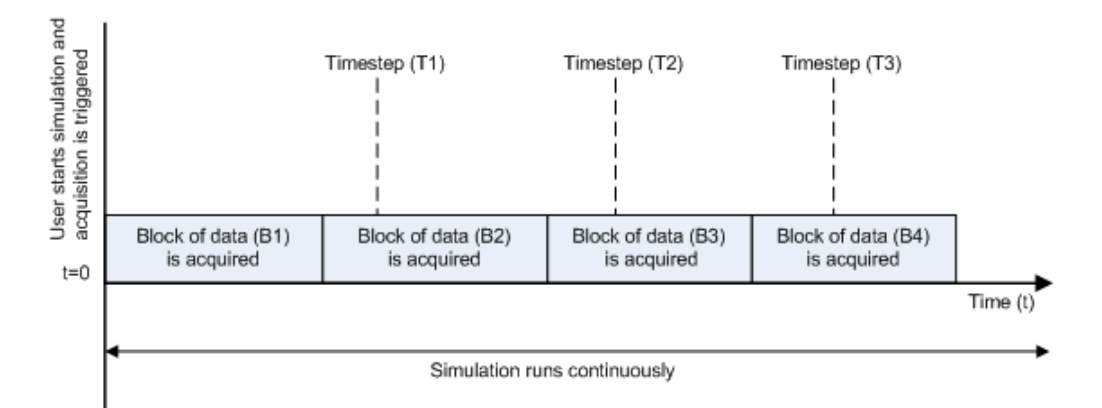

Scenario 2 shows the case when data acquisition speed outpaces simulation speed. At the first time step (T1), the required block of data (B1) has been completely acquired. Therefore, the simulation runs continuously.

**Note:** Several factors, including device hardware and model complexity, can affect the simulation speed, causing both scenarios 1 and 2 to occur within the same simulation.

#### **Options**

#### **Device**

The data acquisition device from which you want to acquire data. The items in the list vary, depending on which devices you have connected to your system. Devices in the list are specified by adaptor/vendor name and unique device ID, followed by the name of the device. The first available device is selected by default.

#### **Hardware sample rate**

The rate at which samples are acquired from the device, in samples per second. This is the sampling time for the hardware. The default is defined when a device is selected.

The sample rate must be a positive real number, and be within the range allowed for the selected hardware.

#### **Block size**

The desired number of data samples to output at each time step for each channel. Block size corresponds to the SamplesPerTrigger property for an analog input device. The default value for block size depends on the hardware selected. It must be a positive integer, and be within the range allowed for the selected hardware.

#### **Input type**

Specifies the hardware channel configuration, such as single-ended, differential, etc. The input type is defined by the capabilities of the selected device.

#### **Channels**

The channel configuration table lists your device's hardware channels and lets you configure them. Use the check boxes and selection buttons to specify which channels to acquire data from. These parameters are specified for each selected channel:

**Hardware Channel** — Displays the hardware channel ID specified by the device. The **Hardware Channel** column is read only and the parameters are defined when the device is selected.

The **Name** — Specifies the channel name. By default the table displays any names provided by the hardware, but you can edit the names. For example, if the device is a sound card with two channels, you can name them Left and Right.

**Input Range** — Specifies the input ranges available for each channel supported by the hardware, and is defined when a device is selected.

#### **Outputs**

#### **Number of ports**

Select **1 for all hardware channels** (default) or **1 per hardware channel**.

Using **1 for all hardware channels** outputs data from a single port as a matrix, with a size of Block size x Number of Channels selected.

Using **1 per hardware channel** outputs data from N ports, where N is equal to the number of selected channels. Each output port will be a column vector with a size of Block size x 1. For naming, each output port will use the channel name if one was specified, or otherwise use [HWChannel + channel ID], for example, HWChannel2.

#### **Signal type**

Select **Sample-based** or **Frame-based**. This option determines whether the signal type is sample-based or frame-based. **Sample-based** is the default.

Note: The **Frame-based** option works only if you have the DSP System Toolbox software installed.

#### **Data type**

Select your data type to output from the block. The Analog Input block supports double and native data types, as supported by the hardware. double is the default. Native data types will be dynamically populated in this list based on the hardware that is selected. For example, if int16 is a native data type of a specific hardware device, then one of the entries for **Data type** will be int16 (native).

#### See Also

Analog Input (Single Sample), Analog Output, Analog Output (Single Sample), Digital Input, Digital Output

# <span id="page-321-0"></span>Analog Input (Single Sample)

Acquire single sample from multiple analog channels of data acquisition device

### Library

Data Acquisition Toolbox

**Note:** You cannot use certain devices with Data Acquisition Toolbox Simulink blocks. Refer to the [Supported Hardware](http://www.mathworks.com/products/daq/supportedio.html) page to see if your device supports Simulink use.

### **Description**

The Analog Input (Single Sample) block opens, initializes, configures, and controls an analog data acquisition device. The opening, initialization, and configuration of the device occur once at the start of the model's execution. The block acquires a single sample every sample time, synchronously from the device, during the model's run time.

**Note:** You need a license for both Data Acquisition Toolbox and Simulink software to use this block.

The block has no input ports. It has one or more output ports, depending on the configuration you choose in the Source Block Parameters dialog box. The following diagram shows the block configured with one port for both channels and with one port for each channel, in the case of a device that has two channels.

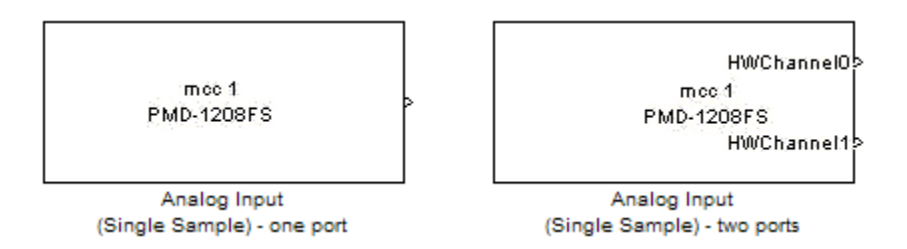

Use the Analog Input (Single Sample) block to incorporate live measured data into Simulink for:

- System characterization
- Algorithm verification
- System and algorithm modeling
- Model and design validation
- Controls design

**Note:** You can use Analog Input (Single Sample) block only with devices that support single sample acquisition. The block will error out when the model is run with a device that does not support single sample acquisition. To acquire data from devices that do not support acquisition of a single sample (like devices designed for sound and vibration), use the Analog Input block.

You can use the Analog Input (Single Sample) block for signal applications by using it with basic Simulink and DSP System Toolbox.

#### Other Supported Features

The Analog Input (Single Sample) block supports the use of Simulink Accelerator mode. This feature speeds up the execution of Simulink models.

Note: You need the C++ Compiler to use Simulink Accelerator mode.

This block supports the use of model referencing. This feature lets your model include other Simulink models as modular components.

For more information on these features, see the Simulink documentation.

### Dialog Box

Use the Source Block Parameters dialog box to select your device and to set other configuration options.

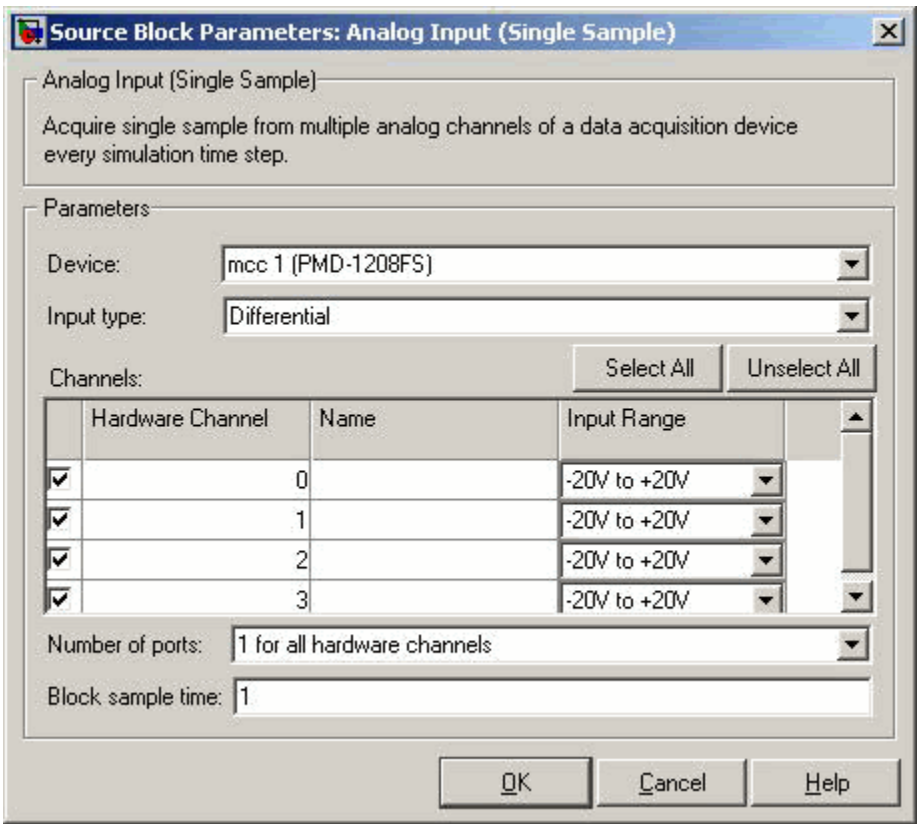

#### **Device**

The data acquisition device from which you want to acquire data. The items in the list vary, depending on which devices you have connected to your system. Devices in the list are specified by adaptor/vendor name and unique device ID, followed by the name of the device. The first available device is selected by default.

#### **Input type**

Specifies the hardware channel configuration, such as single-ended, differential, etc. When you select a device, the device capability defines the available values for input type.

#### **Channels**
The channel configuration table lists your device's hardware channels and lets you configure them. Use the check boxes and selection buttons to specify which channels to acquire data from. These parameters are specified for each selected channel:

**Hardware Channel** — Displays the hardware channel ID specified by the device. The **Hardware Channel** column is read-only and the parameters are defined when the device is selected.

**Name** — Specifies the channel name. By default the table will display any names provided by the hardware, but you can edit the names. For example, if you are using a device to acquire indoor and outdoor temperature from two channels, you can name them IndoorTemp and OutdoorTemp.

**Input Range** — Specifies the input ranges available for each channel supported by the hardware, and the available values are defined when a device is selected.

#### **Number of ports**

Select **1 for all hardware channels** (default) or **1 per hardware channel**.

Using **1 for all hardware channels**, outputs data from a single port as a matrix, with a size of [1 x Number of Channels selected].

Using **1 per hardware channel**, outputs data from N ports, where N is equal to the number of selected channels. Each output port will be a scalar value. For naming, each output port will use the channel name if one was specified, or otherwise use ["HWChannel" + channel ID], for example, HWChannel2.

#### **Block sample time**

Specifies the sample time of the block during the simulation. This is the rate at which the block is executed during simulation. The default value is 0.01 (seconds).

### See Also

Analog Input, Analog Output, Analog Output (Single Sample), Digital Input, Digital Output

# Analog Output

Output data to multiple analog channels of data acquisition device

# Library

Data Acquisition Toolbox

**Note:** You cannot use certain devices with Data Acquisition Toolbox Simulink blocks. Refer to the [Supported Hardware](http://www.mathworks.com/products/daq/supportedio.html) page to see if your device supports Simulink use.

### **Description**

The Analog Output block opens, initializes, configures, and controls an analog data acquisition device. The opening, initialization, and configuration of the device occur once at the start of the model's execution. During the model's run time, the block outputs data to the hardware either synchronously (outputs the block of data as it is provided) or asynchronously (buffers output data).

**Note:** You need a license for both Data Acquisition Toolbox and Simulink software to use this block.

The block has one or more input ports, depending on the option you choose in the Sink Block Parameters dialog box. It has no output ports. The following diagram shows the block configured with one port for both channels and with one port for each channel, in the case of a device that has two channels selected.

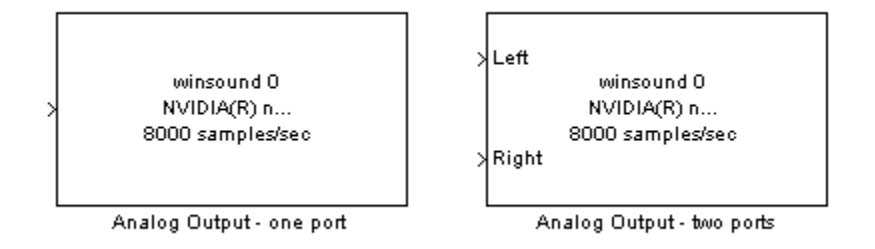

**Note:** You can use the Analog Output block only with devices that support clocked generation. The block will error out when the model is run with a device that does not support clocking. To send data using devices that do not support clocking, use the Analog Output (Single Sample) block.

The Analog Output block inherits the sample time from the driving block connected to the input port. The valid data types of the signal at the input port are double or native data types supported by the hardware.

### Other Supported Features

The Analog Output block supports the use of Simulink Accelerator mode. This feature speeds up the execution of Simulink models.

**Note:** You need the C++ Compiler to use Simulink Accelerator mode.

The block supports the use of model referencing. This feature lets your model include other Simulink models as modular components.

For more information on these features, see the Simulink documentation.

### Dialog Box

Use the Sink Block Parameters dialog box to select your acquisition mode and to set other configuration options.

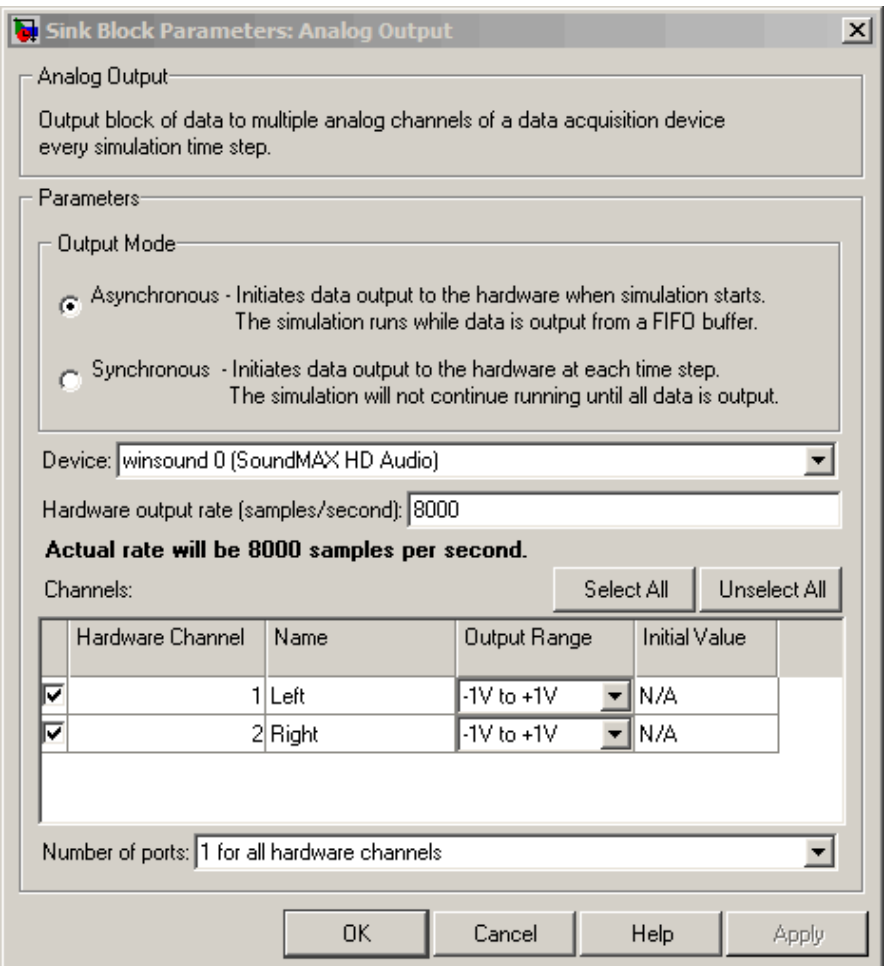

### Output Mode

#### **Asynchronous**

Initiates data output to the hardware when simulation starts. The simulation runs while data is output from a FIFO (First In, First Out) buffer. This mode buffers and outputs data from the block, letting you perform a frame-based or sample-based output.

#### **Synchronous**

Initiates data output to the hardware at each time step. The simulation will not continue running until the current block of data is output. In synchronous mode, the block synchronously outputs a vector or frame of samples provided at each time step.

The following diagrams show the difference between synchronous and asynchronous analog output.

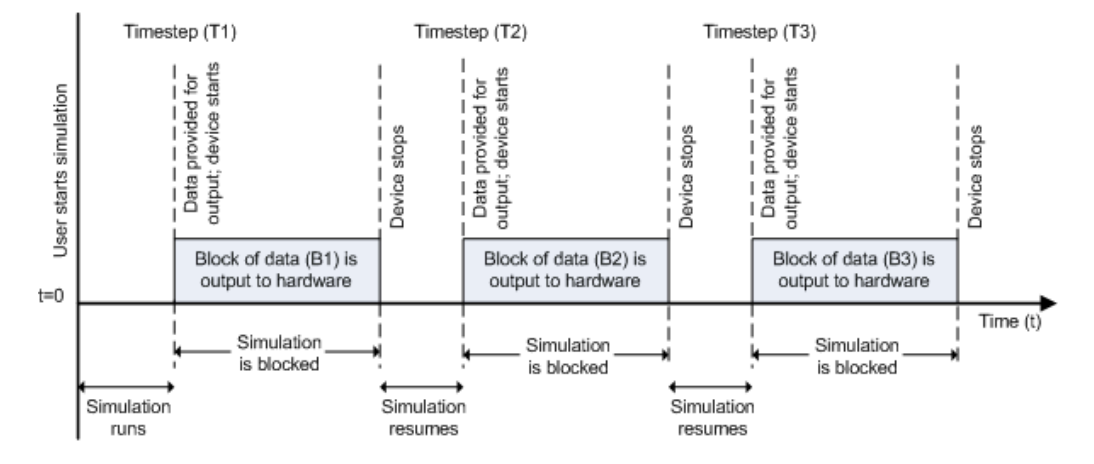

#### **Synchronous Analog Output**

At the first time step (T1), data output is initiated and the corresponding block of data (B1) is output to the hardware. The simulation does not continue until B1 is output completely.

#### **Asynchronous Analog Output – Scenario 1**

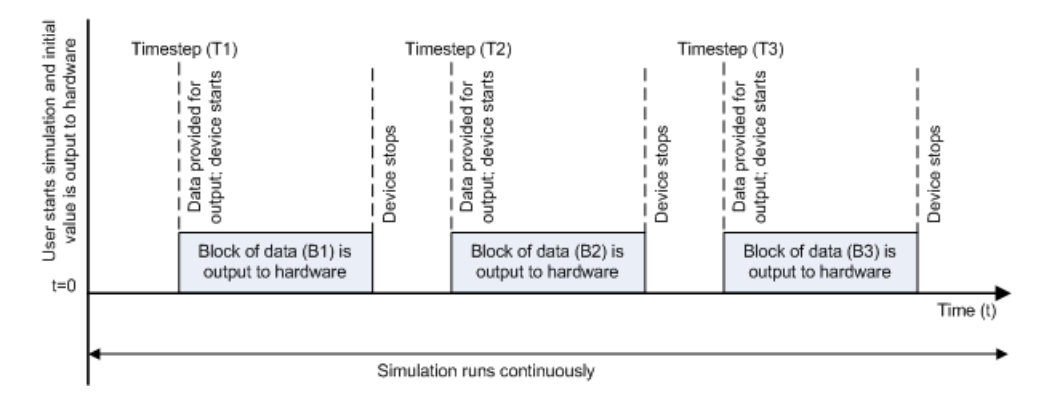

Scenario 1 shows the case when data output speed outpaces simulation speed. At the first time step (T1), data output is initiated and the corresponding block of data (B1) is output to the hardware. The simulation runs continuously in this mode.

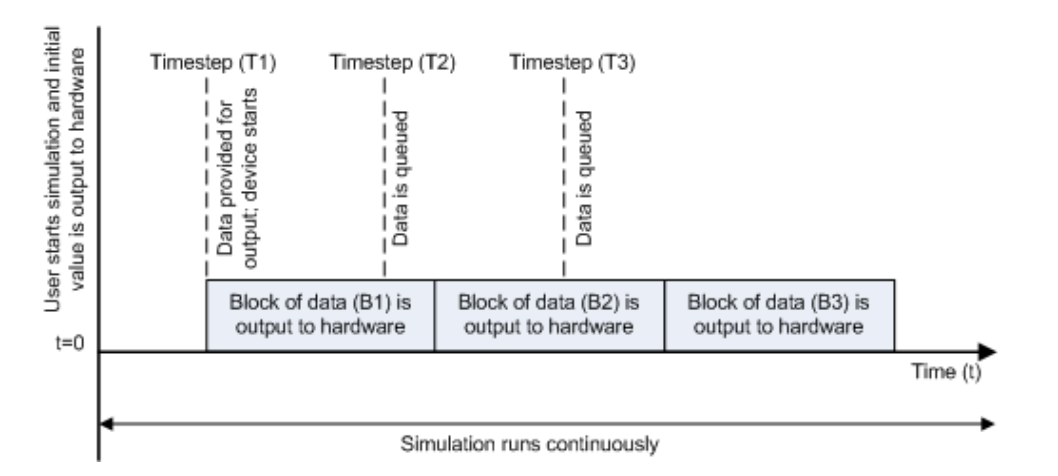

**Asynchronous Analog Output – Scenario 2**

Scenario 2 shows the case when simulation speed outpaces data acquisition speed. At the first time step (T1), data output is initiated and the corresponding block of data (B1) is output to the hardware. Data is queued at successive time steps and is output to the hardware once the previous block completes. The simulation runs continuously in this mode.

Note: Several factors, including device hardware and model complexity, can affect the simulation speed, causing both scenarios 1 and 2 to occur within the same simulation.

### **Options**

#### **Device**

The data acquisition device to which you want to output data. The items in the list vary, depending on which devices you have connected to your system. Devices in the list are specified by adaptor/vendor name and unique device ID, followed by the name of the device. The first available device is selected by default.

#### **Hardware output rate**

The rate at which samples are output to the device, in samples per second. This output rate for the hardware is defined when a device is selected. The output rate specified must be within the range supported by the selected device.

#### **Channels**

The channel configuration table lists your device's hardware channels and lets you configure them. Use the check boxes and selection buttons to specify which channels to send data to.

**Hardware Channel** — Displays the channel ID specified by the device, and is read only.

**Name** — specifies the channel name. By default the table displays any names provided by the hardware, but you can edit the names. For example, if the device is a sound card with two channels, you can name them Left and Right.

**Output Range** — Specifies the output ranges available for each channel supported by the hardware, and is defined by the selected device.

**Initial Value** — Specifies the initial value to be output at the start of the simulation, if you are using Asynchronous mode. The default value is 0. In Synchronous mode, the **Initial Value** column does not appear in the table.

Note: For AC-coupled devices like a sound card, this column is not used and is read only.

#### **Number of ports**

Select **1 for all hardware channels** (default) or **1 per hardware channel**.

Using **1 for all hardware channels** inputs data from a single port as a matrix, with a size of [S x Number of Channels selected], where S is number of samples provided as input.

Using **1 per hardware channel** inputs data from N ports, where N is equal to the number of selected channels. Each input port will be a column vector with a size of  $[S \times 1]$ , where S is the number of samples provided as an input. For naming, each output port will use the channel name if one was specified, or otherwise use ["HWChannel" + channel ID], for example, HWChannel2.

### See Also

Analog Input, Analog Input (Single Sample), Analog Output (Single Sample), Digital Input, Digital Output

# Analog Output (Single Sample)

Output single sample to multiple analog channels of data acquisition device

# Library

Data Acquisition Toolbox

**Note:** You cannot use certain devices with Data Acquisition Toolbox Simulink blocks. Refer to the [Supported Hardware](http://www.mathworks.com/products/daq/supportedio.html) page to see if your device supports Simulink use.

### **Description**

The Analog Output (Single Sample) block opens, initializes, configures, and controls an analog data acquisition device. The opening, initialization, and configuration of the device occur once at the start of the model's execution. The block outputs a single sample every sample time, synchronously to the hardware, during the model's run time.

**Note:** You need a license for both Data Acquisition Toolbox and Simulink software to use this block.

The block has one or more input ports, depending on the option you choose in the Sink Block Parameters dialog box. It has no output ports. The following diagram shows the block configured with one port for both channels and with one port for each channel, in the case of a device that has two channels selected.

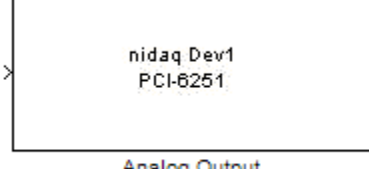

Analog Output (Single Sample) - one port

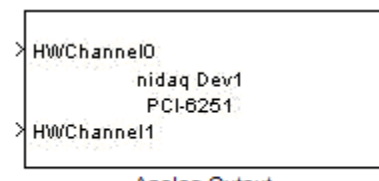

Analog Output (Single Sample) - two ports

**Note:** You can use Analog Output (Single Sample) block only with devices that support single sample output. The block will error out when the model is run with a device that does not support single sample acquisition. To send data using devices that do not support acquisition of a single sample (like devices designed for sound and vibration), use the Analog Output block.

The Analog Output (Single Sample) block inherits the sample time from the driving block connected to the input port. The valid data type of the signal at the input port is double.

### Other Supported Features

The Analog Output (Single Sample) block supports the use of Simulink Accelerator mode. This feature speeds up the execution of Simulink models.

**Note:** You need the C++ Compiler to use Simulink Accelerator mode.

The Analog Output (Single Sample) block supports the use of model referencing. This feature lets your model include other Simulink models as modular components.

For more information on these features, see the Simulink documentation.

### Dialog Box

Use the Sink Block Parameters dialog box to select your device and to set other configuration options.

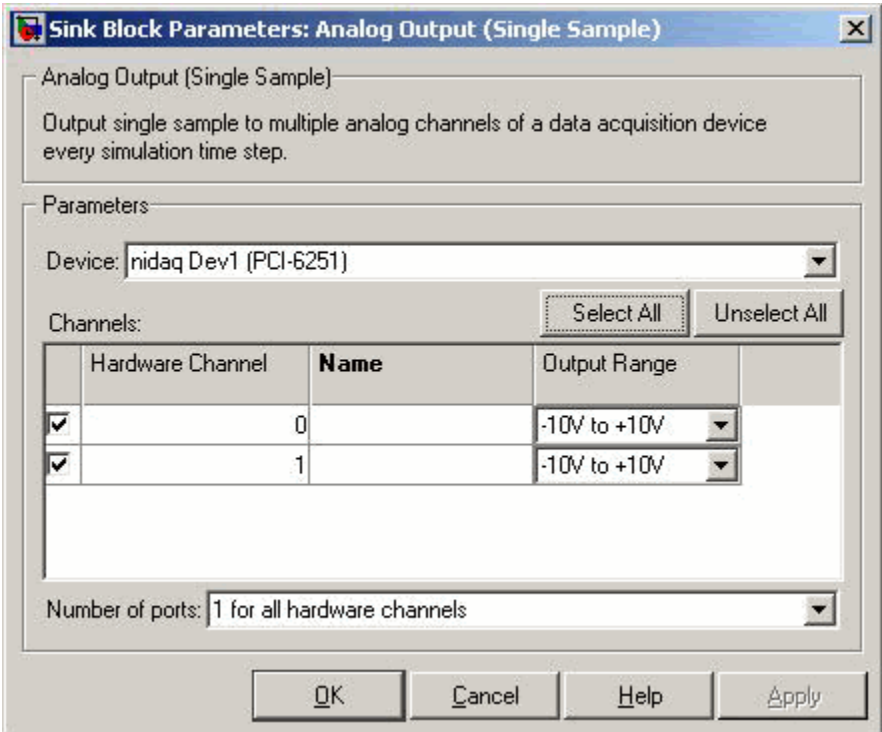

#### **Device**

The data acquisition device to which you want to output data. The items in the list vary, depending on which devices you have connected to your system. Devices in the list are specified by adaptor/vendor name and unique device ID, followed by the name of the device. The first available device is selected by default.

#### **Channels**

The channel configuration table lists your device's hardware channels and lets you configure them. Use the check boxes and selection buttons to specify which channels to acquire data from. These parameters are specified for each selected channel:

**Hardware Channel** — Displays the hardware channel ID specified by the device. The **Hardware Channel** column is read-only and the parameters are defined when the device is selected.

**Name** — Specifies the channel name. By default the table will display any names provided by the hardware, but you can edit the names. For example, if you are

sending data and trigger signals to an output device, you can name them Data and TriggerStatus.

**Output Range** — Specifies the output ranges available for each channel supported by the hardware, and the available values are defined when a device is selected.

#### **Number of ports**

Select **1 for all hardware channels** (default) or **1 per hardware channel**.

Using **1 for all hardware channels**, receives data from a single port as a matrix, with a size of [Block size x Number of Channels selected].

Using **1 per hardware channel**, receives data from N ports, where N is equal to the number of selected channels. Each input port will be a scalar. For naming, each output port will use the channel name if one was specified, or otherwise use ["HWChannel" + channel ID], for example, HWChannel2.

### See Also

Analog Input, Analog Input (Single Sample), Analog Output, Digital Input, Digital Output

# Digital Input

Acquire latest set of values from multiple digital lines of data acquisition device

# Library

Data Acquisition Toolbox

**Note:** You cannot use certain devices with Data Acquisition Toolbox Simulink blocks. Refer to the [Supported Hardware](http://www.mathworks.com/products/daq/supportedio.html) page to see if your device supports Simulink use.

### **Description**

The Digital Input block synchronously outputs the latest scan of data available from the digital lines selected at each simulation time step. It acquires unbuffered digital data, and the data delivered is a binary vector.

**Note:** You need a license for both Data Acquisition Toolbox and Simulink software to use this block.

The block has no input ports. It has one or more output ports, depending on the option you choose in the Source Block Parameters dialog box. The following diagram shows the block configured with one port for all lines and with one port for each line, in the case of a device that has 17 lines selected.

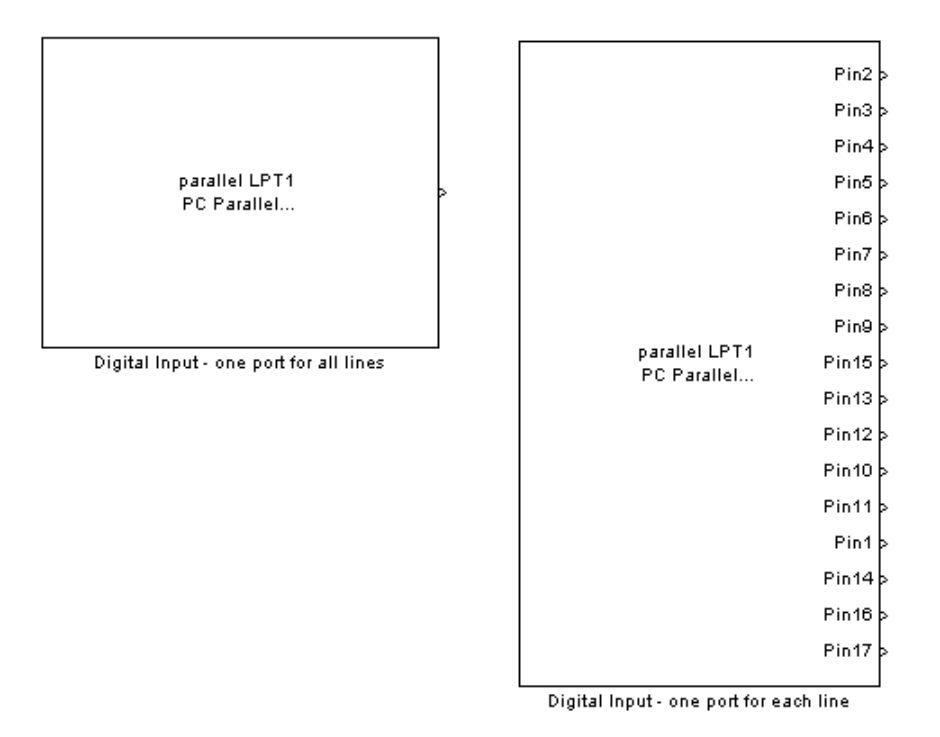

The block inherits the sample time of the model.

The output data is always a binary vector (binvec), i.e., a vector of logical values.

Digital input acquisition is done synchronously. The following diagram shows synchronous digital input.

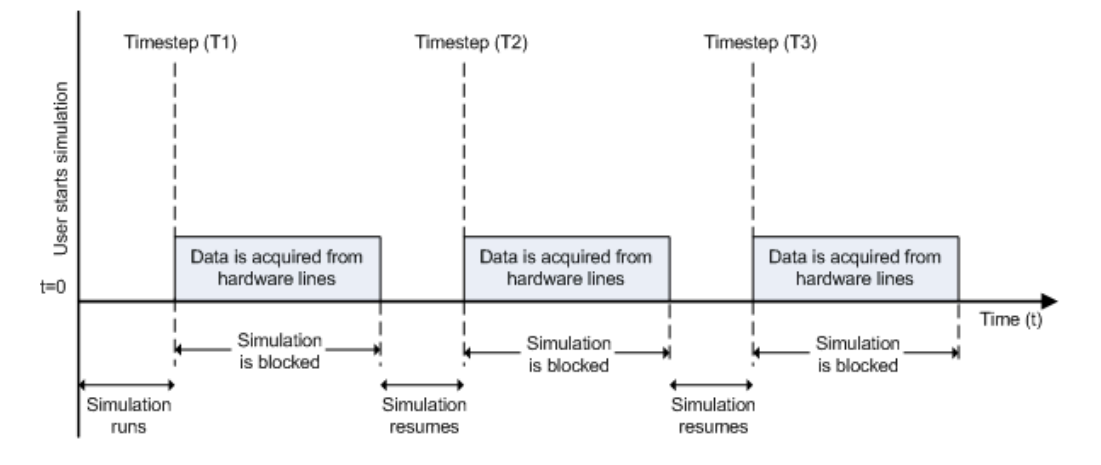

At the first time step (T1), data is acquired from the selected hardware lines. The simulation does not continue until data is read from all lines.

### Other Supported Features

The Digital Input block supports the use of Simulink Accelerator mode. This feature speeds up the execution of Simulink models.

Note: You need the C++ Compiler to use Simulink Accelerator mode.

The block supports the use of model referencing. This feature lets your model include other Simulink models as modular components.

For more information on these features, see the Simulink documentation.

# Dialog Box

Use the Source Block Parameters dialog box to set configuration options.

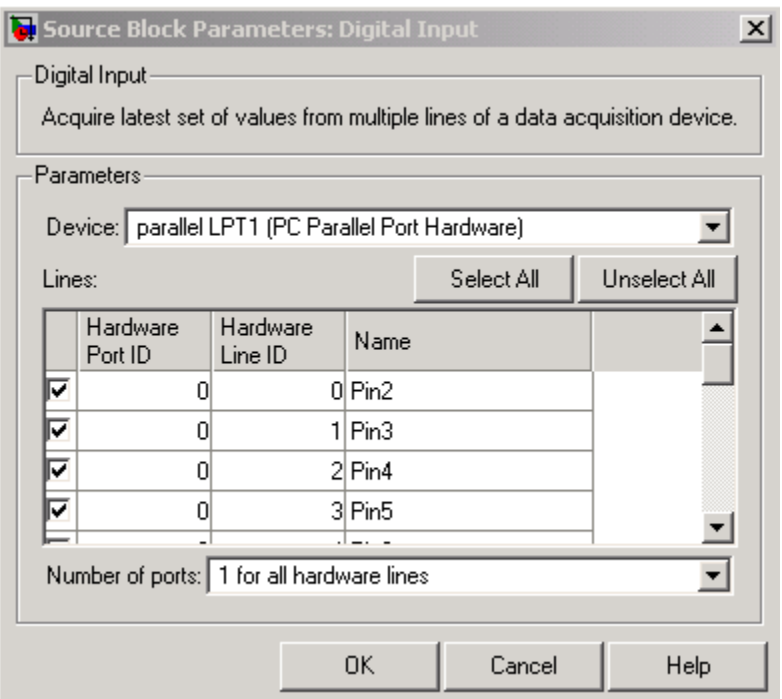

#### **Device**

The data acquisition device from which you want to acquire data. The items in the list vary, depending on which devices you have connected to your system. Devices in the list are specified by adaptor/vendor name and unique device ID, followed by the name of the device. The first available device is selected by default.

#### **Lines**

The line configuration table lists your device's lines and lets you configure them. The table lists all the lines that can be configured for input. Use the check boxes and selection buttons to specify which lines to acquire data from.

#### **Hardware Port ID**

Specifies the ID for each hardware port. This is automatically detected and filled in by the selected device, and is read only.

#### **Hardware Line ID**

Specifies the ID of the hardware line. This is automatically detected and filled in by the selected device, and is read only.

#### **Name**

Specifies the hardware line name. This is automatically detected and filled in from the hardware, though you can edit the name.

#### **Number of ports**

Select **1 for all hardware lines** (default) or **1 per hardware line**.

Using **1 for all hardware lines** means that the block will have only one output port for all of the lines that are selected in the table. Data must be [S x number of lines], where S is the number of samples. Data will be a binary vector (binvec).

Using **1 per hardware line** means the block will have one output port per selected line. The name of each output port is the name specified in the table for each line. If no name is provided, the name is "Port" + HwPort ID + "Line" + Line ID. For example, if line 2 of hardware port 3 is selected, and you did not specify a name in the line table, Port3Line2 appears in the block. Data will be [1 x 1].

### See Also

Analog Input, Analog Input (Single Sample), Analog Output, Analog Output (Single Sample), Digital Output

# Digital Output

Output data to multiple digital lines of data acquisition device

# Library

Data Acquisition Toolbox

**Note:** You cannot use certain devices with Data Acquisition Toolbox Simulink blocks. Refer to the [Supported Hardware](http://www.mathworks.com/products/daq/supportedio.html) page to see if your device supports Simulink use.

### **Description**

The Digital Output block synchronously outputs the latest set of data to the hardware at each simulation time step. It outputs unbuffered digital data. The output data is always a binary vector (binvec).

Note: You need a license for both Data Acquisition Toolbox and Simulink software to use this block.

The block has no output ports. It can have one or more input ports, depending on the option you choose in the Sink Block Parameters dialog box. The following diagram shows the block configured with one port for all lines and with one port for each line, in the case of a device that has 12 lines selected.

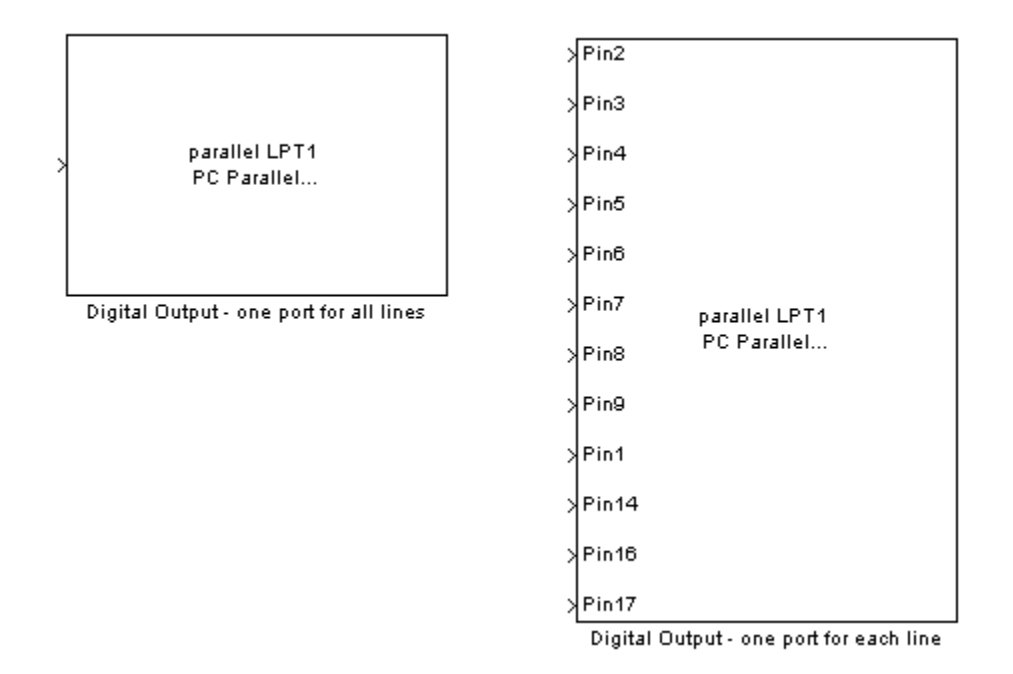

The Digital Output block inherits the sample time from the driving block connected to the input port. The data type of the signal at the input port must be a logical data type.

Digital output is done synchronously. The following diagram shows synchronous digital output.

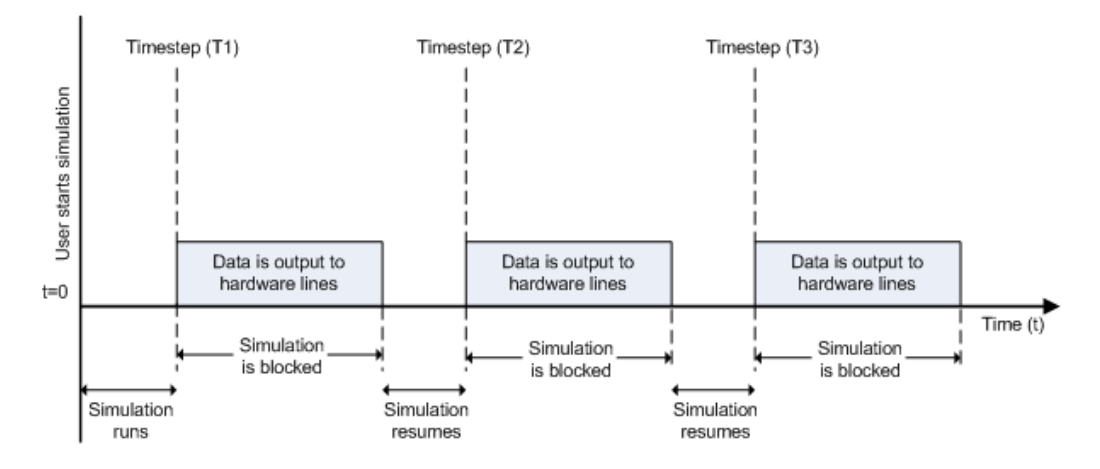

At the first time step (T1), data is output to the selected hardware lines. The simulation does not continue until data is output to all lines.

### Other Supported Features

The Digital Output block supports the use of Simulink Accelerator mode. This feature speeds up the execution of Simulink models.

Note: You need the C++ Compiler to use Simulink Accelerator mode.

The block supports the use of model referencing. This feature lets your model include other Simulink models as modular components.

For more information on these features, see the Simulink documentation.

### Dialog Box

Use the Sink Block Parameters dialog box to set configuration options.

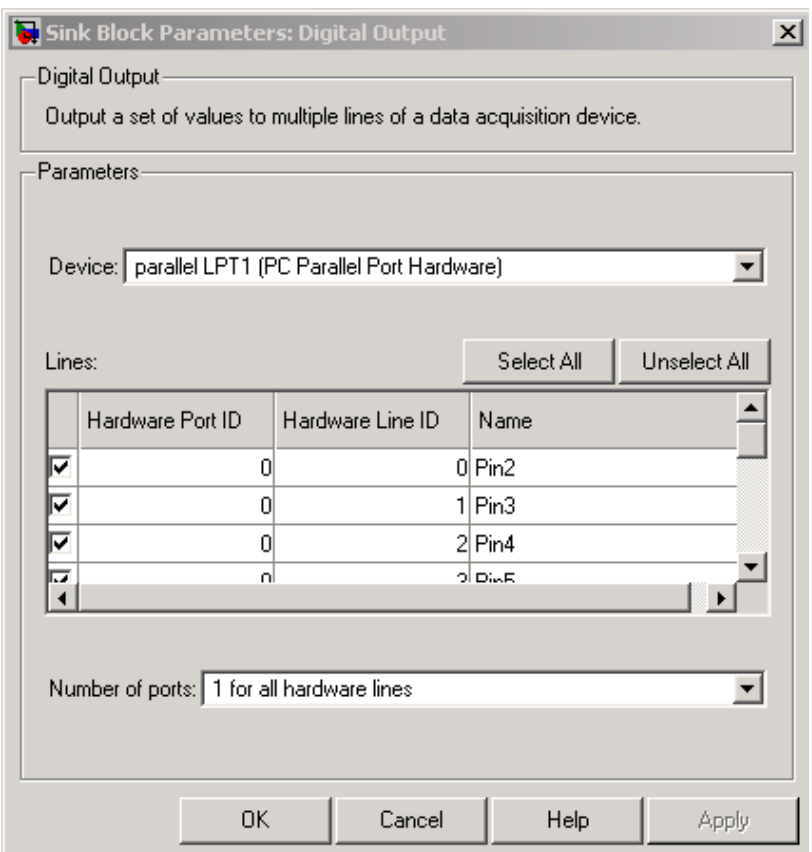

#### **Device**

The data acquisition device to which you want to output data. The items in the list vary, depending on which devices you have connected to your system. Devices in the list are specified by adaptor/vendor name and unique device ID, followed by the name of the device. The first available device is selected by default.

#### **Lines**

The line configuration table lists your device's lines and lets you configure them. Use the check boxes and selection buttons to specify which lines to send data to.

#### **Hardware Port ID**

Specifies the ID for each hardware port. This is automatically detected and filled in by the selected device, and is read only.

#### **Hardware Line ID**

Specifies the ID of the hardware line. This is automatically detected and filled in by the selected device, and is read only.

#### **Name**

Specifies the hardware line name. This is automatically detected and filled in by the selected device, though you can edit the name.

#### **Number of ports**

Select **1 for all hardware lines** (default) or **1 per hardware line**.

Using **1 for all hardware lines** means that the block will have only one input port for all lines selected in the table. Data needs to be [S x number of lines], where S is the number of samples. Data at the input port needs to be a binary vector (binvec).

Using **1 per hardware line** means the block will have one input port per selected line. The name of each input port is the name specified in the table for each line. If no name is provided, the name is "Port" + HwPort ID + Line + Line ID. For example, if line 2 of port 3 is selected, and you did not specify a name in the line table, Port3Line2 appears in the block. Data needs to be [1 x 1].

### See Also

Analog Input, Analog Input (Single Sample), Analog Output, Analog Output (Single Sample), Digital Input

# Functions — Alphabetical List

# addchannel

Add hardware channels to analog input or output object

### **Syntax**

```
chans = addchannel(obj, hwch){\sf chans = addchannel(obj,hwch,index)}{\rm chans = addchannel(obj, hwch, 'names') }chans = addchannel(obj,hwch,index,'names')
```
**Note:** You cannot use the legacy interface on 64-bit MATLAB. See "Working with the Session-Based Interface" to acquire and generate data on a 64-bit MATLAB.

# **Arguments**

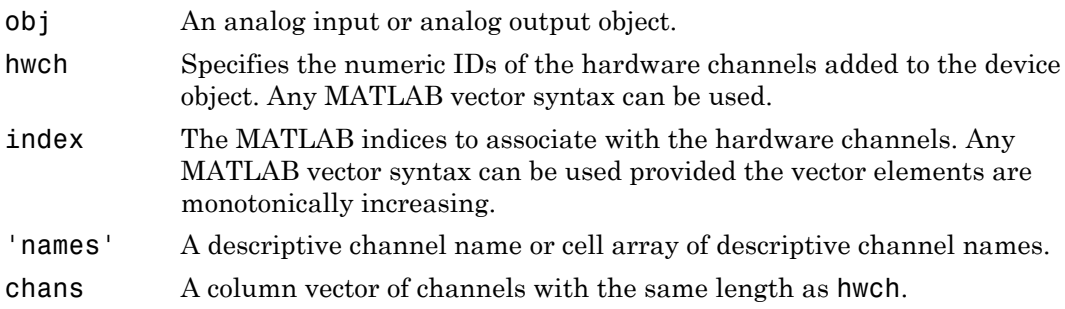

# **Description**

chans = addchannel(obj,hwch) adds the hardware channels specified by hwch to the device object obj. The MATLAB indices associated with the added channels are assigned automatically. chans is a column vector of channels.

chans = addchannel(obj,hwch,index) adds the hardware channels specified by hwch to the device object obj. index specifies the MATLAB indices to associate with the added channels.

chans = addchannel(obj,hwch,'names') adds the hardware channels specified by hwch to the device object obj. The MATLAB indices associated with the added channels are assigned automatically. names is a descriptive channel name or cell array of descriptive channel names.

chans = addchannel(obj,hwch,index,'names') adds the hardware channels specified by hwch to the device object obj. index specifies the MATLAB indices to associate with the added channels. names is a descriptive channel name or cell array of descriptive channel names.

### Examples

### National Instruments

Suppose you create the analog input object AI1 for a National Instruments board, and add the first four hardware channels (channels 0-3) to it.

```
AI1 = analoginput('nidaq','Dev1');
addchannel(AI1,0:3);
```
The channels are automatically assigned the indices 1-4. If you want to add the first four hardware channels to AI1 and assign descriptive names to the channels,

```
addchannel(AI1,0:3,{'chan1','chan2','chan3','chan4'});
```
Note that you can use the makenames function to create a cell array of channel names. If you add channels 4, 5, and 7 to the existing channel group,

addchannel(AI1,[4 5 7]);

the new channels are automatically assigned the indices 5-7. Suppose instead you add channels 4, 5, and 7 to the channel group and explicitly assign them indices 1-3.

addchannel(AI1,[4 5 7],1:3);

The new channels are assigned the indices 1-3, and the previously defined channels are reindexed as indices 4-7. However, if you assigned channels 4, 5, and 7 to indices 6-8, an error is returned because there is a gap in the indices (index 5 has no associated hardware channel).

### Sound Card

Suppose you create the analog input object AI1 for a sound card. Most sound cards have only two channels that can be added to a device object. To configure the sound card to operate in mono mode, you must specify hwch as 1.

```
AI1 = analoginput('winsound');
addchannel(AI1,1);
```
The ChannelName property is automatically assigned the value Mono. You can now configure the sound card to operate in stereo mode by adding the second channel.

```
addchannel(AI1,2);
```
The ChannelName property is assigned the values Left and Right for the two hardware channels. Alternatively, you can configure the sound card to operate in stereo mode with one call to addchannel.

addchannel(AI1,1:2);

### More About

Tips

### Rules for Adding Channels

- The numeric values you supply for hwch depend on the hardware you access. For National Instruments and Measurement Computing hardware, channels are "zerobased" (begin at zero). For sound cards, channels are "one-based" (begin at one).
- Hardware channel IDs are stored in the HwChannel property and the associated MATLAB indices are stored in the Index property.
- You can add individual hardware channels to multiple device objects.
- For sound cards, you cannot add a hardware channel multiple times to the same device object.
- You can configure sound cards in one of two ways: mono mode or stereo mode. For mono mode, hwch must be 1. For stereo mode, the first hwch value specified must be 1.

Note If you are using National Instruments AMUX-64T multiplexer boards, you must use the addmuxchannel function to add channels.

• When you use the sound card, and only one channel is added to an analog output object the card is put into mono mode. The same signal is output to both channels.

### More About MATLAB Indices

Every hardware channel contained by a device object has an associated MATLAB index that is used to reference the channel. Index assignments are made either automatically by addchannel or explicitly with the index argument and follow these rules:

- If index is not specified and no hardware channels are contained by the device object, then the assigned indices automatically start at one and increase monotonically. If hardware channels have already been added to the device object, then the assigned indices automatically start at the next highest index value and increase monotonically.
- If index is specified but the indices are previously assigned, then the requested assignment takes precedence and the previous assignment is reindexed to the next available values. If the lengths of hwch and index are not equal, then an error is returned and no channels are added to the device object.
- The resulting indices begin at one and increase monotonically up to the size of the channel group.
- If you are using scanning hardware, then the indices define the scan order.
- Sound cards cannot be reindexed.

### Rules for Adding Channels to National Instruments 1200 Series Boards

When using National Instruments 1200 Series hardware, you need to modify the above rules in these ways:

• Channel IDs are given in reverse order with addchannel. For example, to add eight single-ended channels to the analog input object ai:

addchannel(ai,7:-1:0);

- The scan order is from the highest ID to the lowest ID (which must be 0).
- There cannot be any gaps in the channel group.

• When channels are configured in differential mode, the hardware IDs are 0, 2, 4, and 6.

### More About Descriptive Channel Names

You can assign hardware channels descriptive names, which are stored in the ChannelName property. Choosing a unique descriptive name can be a useful way to identify and reference channels. For a single call to addchannel, you can

- Specify one channel name that applies to all channels that are to be added
- Specify a different name for each channel to be added

If the number of names specified in a single addchannel call is more than one but not equal to the number of channels to be added, then an error is returned. If a channel is to be referenced by its name, then that name must not contain symbols. If you are naming a large number of channels, then the makenames function might be useful. If a channel is not assigned a descriptive name, then it must be referenced by index.

A sound card configured in mono mode is automatically assigned the name Mono, while a sound card configured in stereo mode is automatically assigned the names Left for the first channel and Right for the second channel. You can change these default channel names when the device object is created, or any time after the channel is added.

### See Also

delete | makenames | ChannelName | HwChannel | Index

# addline

Add hardware lines to digital I/O object

# **Syntax**

```
lines = addline(obj,hwline,'direction')
lines = addline(obj,hwline,port,'direction')
lines = addline(obj,hwline,'direction','names')
lines = addline(obj,hwline,port,'direction','names')
```
Note: You cannot use the legacy interface on 64-bit MATLAB. See "Working with the Session-Based Interface" to acquire and generate data on a 64-bit MATLAB.

# **Arguments**

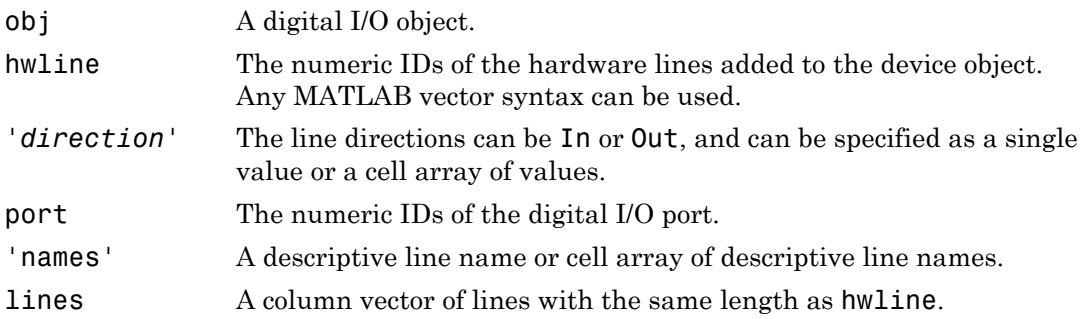

### **Description**

lines = addline(obj,hwline,'*direction*') adds the hardware lines specified by hwline to the digital I/O object obj. *direction* configures the lines for either input or output. lines is a row vector of lines.

lines = addline(obj,hwline,port,'*direction*') adds the hardware lines specified by hwline from the port specified by port to the digital I/O object obj.

lines = addline(obj,hwline,'*direction*','names') adds the hardware lines specified by hwline to the digital I/O object obj. names is a descriptive line name or cell array of descriptive line names.

lines = addline(obj,hwline,port,'*direction*','names') adds the hardware lines specified by hwline from the port specified by port to the digital I/O object obj. direction configures the lines for either input or output. names is a descriptive line name or cell array of descriptive line names.

You cannot configure lines independently on devices that use the NI-DAQmx adaptor. Refer to "Line and Port Characteristics" for more information about line configurable devices.

# Examples

Create the digital I/O object dio and add the first four hardware lines (line IDs 0-3) from port 0.

```
dio = digitalio('nidaq','Dev1');
addline(dio,0:3,'in');
```
These lines are automatically assigned the indices 1-4. If you want to add the first four hardware lines to **dio** and assign descriptive names to the lines,

```
addline(dio,0:3,'in',{'line1','line2','line3','line4'});
```
Note that you can use the makenames function to create a cell array of line names. You can add the first four hardware lines (line IDs 0-3) from port 1 to the existing line group.

```
addline(dio,0:3,1,'out');
```
The new lines are automatically assigned the indices 5-8.

### More About

Tips

### Rules for Adding Lines

- The numeric values you supply for hwline depend on the hardware you access. For National Instruments and Measurement Computing hardware, line IDs are "zerobased" (begin at zero).
- You can add a line only once to a given digital I/O object.
- Hardware line IDs are stored in the HwLine property and the associated MATLAB indices are stored in the Index property.
- For a single call to addline, you can add multiple lines from one port or the same line ID from multiple ports. You cannot add multiple lines from multiple ports.
- If a port ID is not explicitly referenced, lines are added first from port 0, then from port 1, and so on.
- You can specify the line directions as a single value or a cell array of values. If a single direction is specified, then all added lines have that direction. If supported by the hardware, you can configure individual lines by supplying a cell array of directions.

### More About MATLAB Indices

Every hardware line contained by a device object has an associated MATLAB index that is used to reference the line. Index assignments are made automatically by addline and follow these rules:

- If no hardware lines are contained by the device object, then the assigned indices automatically start at one and increase monotonically. If hardware lines have already been added to the device object, then the assigned indices automatically start at the next highest index value and increase monotonically.
- The resulting indices begin at one and increase monotonically up to the size of the line group.
- The first indexed line represents the least significant bit (LSB) and the highest indexed line represents the most significant bit (MSB).

### More About Descriptive Line Names

You can assign hardware lines descriptive names, which are stored in the LineName property. Choosing a unique descriptive name can be a useful way to identify and reference lines. For a single call to addline, you can

- Specify one line name that applies to all lines that are to be added
- Specify a different name for each line to be added

If the number of names specified in a single addline call is more than one but differs from the number of lines to be added, then an error is returned. If a line is to be referenced by its name, then that name must not contain symbols. If you are naming a large number of lines, then the makenames function might be useful. If a line is not assigned a descriptive name, then it must be referenced by index.

### See Also

delete | makenames | HwLine | Index | LineName

# addmuxchannel

Add hardware channels to analog input objects when using National Instruments multiplexer board

# **Syntax**

```
addmuxchannel(obj)
addmuxchannel(obj,chanids)
{\sf chans} = {\sf addmu}xchannel(...)
```
**Note:** You cannot use the legacy interface on 64-bit MATLAB. See "Working with the Session-Based Interface" to acquire and generate data on a 64-bit MATLAB.

# **Arguments**

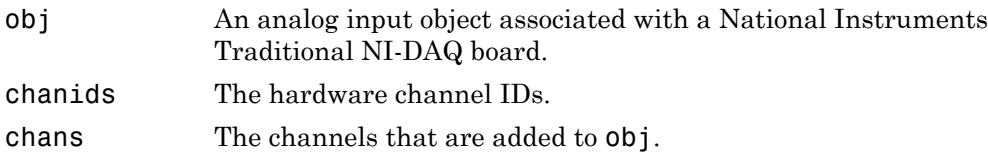

### **Description**

addmuxchannel(obj) adds as many channels to obj as is physically possible based on the number of National Instruments AMUX-64T multiplexer (mux) boards specified by the NumMuxBoards property. For one mux board, 64 channels are added. For two mux boards, 128 channels are added. For four mux boards, 256 channels are added.

addmuxchannel(obj,chanids) adds the channels specified by chanids to obj. chanids refers to the hardware channel IDs of the data acquisition board.

The actual number of channels added to obj depends on the number of mux boards used. For example, suppose you are using a data acquisition board with 16 channels connected to one mux board. If chanid is 0, then addmuxchannel adds four channels. Refer to

the *AMUX-64T User Manual* for more information about adding mux channels based on hardware channel IDs and the number of mux boards used.

```
chans = addmu \times channel (...) returns the channels added to chans.
```
### More About

Tips

This function is not available for National Instruments NI-DAQmx boards.

Before using addmuxchannel, you must set the NumMuxBoards property to the appropriate value. You can use as many as four mux boards with one analog input object. addmuxchannel deletes all channels contained by obj before new channels are added.

**Note:** The Traditional NI-DAQ adaptor will be deprecated in a future version of the toolbox. If you create a Data Acquisition Toolbox™ object for Traditional NI-DAQ adaptor beginning in R2008b, you will receive a warning stating that this adaptor will be removed in a future release. See the supported hardware page at [www.mathworks.com/](http://www.mathworks.com/products/daq/supportedio.html) [products/daq/supportedio.html](http://www.mathworks.com/products/daq/supportedio.html) for more information.

### See Also muxchanidx

# analoginput

Create analog input object

### **Syntax**

```
AI = analoginput('adaptor')
AI = analoginput('adaptor',ID)
```
**Note:** You cannot use the legacy interface on 64-bit MATLAB. See "Working with the Session-Based Interface" to acquire and generate data on a 64-bit MATLAB.

# **Description**

AI = analoginput('*adaptor*') creates the analog input object AI for a sound card having an ID of 0 (*adaptor* must be winsound). This is the only case where ID is not required.

AI = analoginput('*adaptor*',ID) creates the analog input object AI for the specified adaptor and for the hardware device with device identifier ID. ID can be specified as an integer or a string.

**Note:** The Traditional NI-DAQ adaptor will be deprecated in a future version of the toolbox. If you create a Data Acquisition Toolbox™ object for Traditional NI-DAQ adaptor beginning in R2008b, you will receive a warning stating that this adaptor will be removed in a future release. See the supported hardware page at [www.mathworks.com/](http://www.mathworks.com/products/daq/supportedio.html) [products/daq/supportedio.html](http://www.mathworks.com/products/daq/supportedio.html) for more information.

# Input Arguments

#### **adaptor**

The hardware driver adaptor name. The supported adaptors are advantech, , mcc, nidaq, and winsound.

#### **ID**

The hardware device identifier. ID is optional if the device object is associated with a sound card having an ID of 0.

### Output Arguments

**AI**

The analog input object.

### **Properties**

Basic Setup

Channel Properties

Trigger Properties

Logging Properties

Status Properties

Hardware Configuration Properties

Callback Properties

General Purpose Properties

### Examples

To create an analog input object for a National Instruments device defined as 'Dev1':

```
AI = analoginput('nidaq','Dev1');
```
To create an analog input object for a Measurement Computing device defined as '1':

 $AI = analoqinput('mcc', '1')$ ;

### **Alternatives**

"Data Acquisition Session"

### More About

Tips

### Creating Analog Input Objects

- When an analog input object is created, it does not contain any hardware channels. To execute the device object, hardware channels must be added with the addchannel function.
- You can create multiple analog input objects that are associated with a particular analog input subsystem. However, you can typically execute only one object at a time.
- The analog input object exists in the data acquisition engine and in the MATLAB workspace. If you create a copy of the device object, it references the original device object in the engine.
- If ID is a numeric value, then you can specify it as an integer or a string. If ID contains any nonnumeric characters, then you must specify it as a string. (See the National Instruments example below.)
- The Name property is automatically assigned a descriptive name that is produced by concatenating *adaptor*, ID, and -AI. You can change this name at any time.

**Notes** When you create an analog input object, it consumes system resources. To avoid this issue, make sure that you do not create objects in a loop. If you must create objects in a loop, make sure you delete them within the loop.

### Hardware Device Identifier

When data acquisition devices are installed, they are assigned a unique number which identifies the device in software. The device identifier is typically assigned automatically and can usually be manually changed using a vendor-supplied device configuration utility. National Instruments refers to this identifier as the device name.

For sound cards, the device identifier is typically not exposed to you through the Microsoft® Windows® environment. However, Data Acquisition Toolbox software automatically associates each sound card with an integer ID value. There are two cases to consider:

- If you have one sound card installed, then ID is 0. You are not required to specify ID when creating an analog input object associated with this device.
- If you have multiple sound cards installed, the first one installed has an ID of 0, the second one installed has an ID of 1, and so on. You must specify ID when creating analog input objects associated with devices not having an ID of 0.

There are two ways you can determine the ID for a particular device:

- Type daqhwinfo('*adaptor*').
- Execute the vendor-supplied device configuration utility.

#### See Also

addchannel | daqhwinfo

### analogoutput

Create analog output object

### **Syntax**

```
AO = analogoutput('adaptor')
AO = analogoutput('adaptor',ID)
```
Note: You cannot use the legacy interface on 64-bit MATLAB. See "Working with the Session-Based Interface" to acquire and generate data on a 64-bit MATLAB.

### **Arguments**

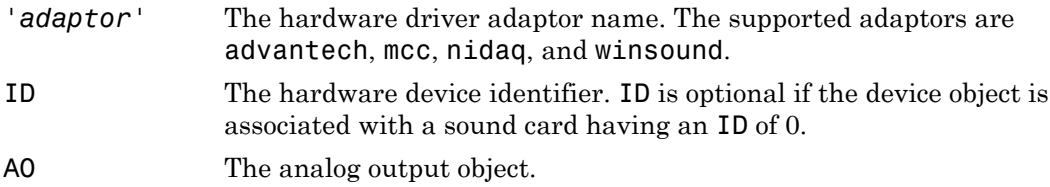

### **Description**

AO = analogoutput('*adaptor*') creates the analog output object AO for a sound card having an ID of 0 (*adaptor* must be winsound). This is the only case where ID is not required.

AO = analogoutput('*adaptor*',ID) creates the analog output object AO for the specified adaptor and for the hardware device with device identifier ID. ID can be specified as an integer or a string.

**Note:** The Traditional NI-DAQ adaptor will be deprecated in a future version of the toolbox. If you create a Data Acquisition Toolbox™ object for Traditional NI-DAQ

adaptor beginning in R2008b, you will receive a warning stating that this adaptor will be removed in a future release. See the supported hardware page at [www.mathworks.com/](http://www.mathworks.com/products/daq/supportedio.html) [products/daq/supportedio.html](http://www.mathworks.com/products/daq/supportedio.html) for more information.

### **Properties**

Basic Setup Properties

Channel Properties

Trigger Properties

Status Properties

Hardware Configuration Properties

Data Management Properties

Callback Properties

General Purpose Properties

### Examples

#### National Instruments

To create an analog output object for a National Instruments device defined as 'Dev1':

AO = analogoutput('nidaq','Dev1');

To create an analog output object for a Measurement Computing device defined as '1':

```
AO = analogoutput('mcc','1');
```
### More About

Tips

#### More About Creating Analog Output Objects

- When an analog output object is created, it does not contain any hardware channels. To execute the device object, hardware channels must be added with the addchannel function.
- You can create multiple analog output objects that are associated with a particular analog output subsystem. However, you can typically execute only one object at a time.
- The analog output object exists in the data acquisition engine and in the MATLAB workspace. If you create a copy of the device object, it references the original device object in the engine.
- If ID is a numeric value, then you can specify it as an integer or a string. If ID contains any nonnumeric characters, then you must specify it as a string.
- The Name property is automatically assigned a descriptive name that is produced by concatenating *adaptor*, ID, and -AO. You can change this name at any time.

Notes When you create an analog output object, it consumes system resources. To avoid this issue, make sure that you do not create objects in a loop. If you must create objects in a loop, make sure you delete them within the loop.

#### More About the Hardware Device Identifier

When data acquisition devices are installed, they are assigned a unique number which identifies the device in software. The device identifier is typically assigned automatically and can usually be manually changed using a vendor-supplied device configuration utility. National Instruments refers to this number as the device number.

For sound cards, the device identifier is typically not exposed to you through the Microsoft Windows environment. However, Data Acquisition Toolbox software

automatically associates each sound card with an integer ID value. There are two cases to consider:

- If you have one sound card installed, then ID is 0. You are not required to specify ID when creating an analog output object associated with this device.
- If you have multiple sound cards installed, the first one installed has an ID of 0, the second one installed has an ID of 1, and so on. You must specify ID when creating analog output objects associated with devices not having an ID of 0.

There are two ways you can determine the ID for a particular device:

- Type daqhwinfo('*adaptor*').
- Execute the vendor-supplied device configuration utility.

#### See Also

addchannel | daqhwinfo | Name

# binvec2dec

Convert digital input and output binary vector to decimal value

### **Syntax**

 $out = binvec2dec(bin)$ 

**Note:** You cannot use the legacy interface on 64-bit MATLAB. See "Working with the Session-Based Interface" to acquire and generate data on a 64-bit MATLAB.

### **Arguments**

bin A binary vector. out A double array.

## **Description**

out = binvec2dec(bin) converts the binary vector bin to the equivalent decimal number and stores the result in out. All nonzero binary vector elements are interpreted as a 1.

### Examples

To convert the binvec value [1 1 1 0 1] to a decimal value:

```
binvec2dec([1 1 1 0 1])
ans = 23
```
### More About

Tips

A binary vector (binvec) is constructed with the least significant bit (LSB) in the first column and the most significant bit (MSB) in the last column. For example, the decimal number 23 is written as the binvec value [1 1 1 0 1].

Note The binary vector cannot exceed 52 values.

#### See Also dec2binvec

## clear

Remove device objects from MATLAB workspace

## **Syntax**

```
clear obj
clear Channel(obj,index)
clear Line(obj,index)
```
**Note:** You cannot use the legacy interface on 64-bit MATLAB. See "Working with the Session-Based Interface" to acquire and generate data on a 64-bit MATLAB.

## **Arguments**

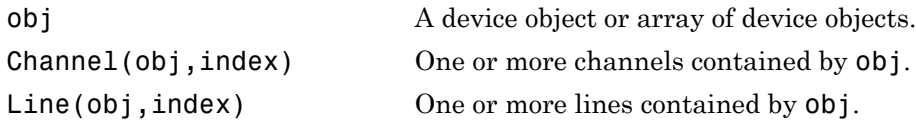

## **Description**

clear obj removes obj and all associated channels or lines from the MATLAB workspace, but not from the data acquisition engine.

clear Channel(obj,index) removes the specified channels contained by obj from the MATLAB workspace, but not from the data acquisition engine.

clear Line(obj,index) removes the specified lines contained by obj from the MATLAB workspace, but not from the data acquisition engine.

## Examples

Create the analog input object ai, copy ai to a new variable aicopy, and then clear the original device object from the MATLAB workspace.

```
ai = analoginput('winsound');
ch = addchannel(ai, 1:2);aicopy = ai;clear ai
```
Retrieve ai from the engine with daqfind, and show you that ai is identical to aicopy.

```
ainew = daqfind;isequal(aicopy,ainew)
ans = 1
```
### More About

Tips

Clearing device objects, channels, and lines follows these rules:

- clear does not remove device objects, channels, or lines from the data acquisition engine. Use the delete function for this purpose.
- If multiple references to a device object exist in the workspace, clearing one reference will not invalidate the remaining references.
- You can restore cleared device objects to the MATLAB workspace with the daqfind function.

If you use the help command to display the file help for clear, then you must supply the pathname shown below.

help daq/private/clear

See Also daqfind | delete

# daqcallback

Callback function that displays event information for specified event

### **Syntax**

```
daqcallback(obj,event)
```
Note: You cannot use the legacy interface on 64-bit MATLAB. See "Working with the Session-Based Interface" to acquire and generate data on a 64-bit MATLAB.

## **Arguments**

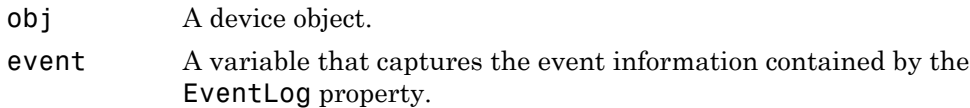

## **Description**

daqcallback(obj,event) is an example callback function that displays information to the MATLAB Command Window. For all events, the information includes the event type and the name of the device object that caused the event to occur. For events that record the absolute time in EventLog, the event time is also displayed. For run-time error events, the error message is also displayed.

## Examples

Create the analog input object ai and call daqcallback when a trigger event occurs.

```
ai = analoginput('winsound');
addchannel(ai,1);
ai.TriggerRepeat = 3
ai.TriggerFcn = @daqcallback
```
start(ai)

### More About

Tips

You specify daqcallback as the callback function to be executed for any event by specifying it as the value for the associated callback property. For analog input objects, daqcallback is the default value for the DataMissedFcn and RuntimeErrorFcn properties. For analog output objects, daqcallback is the default value for the RuntimeErrorFcn property.

You can use the showdaqevents function to easily display event information captured by the EventLog property.

#### See Also

showdaqevents | EventLog | DataMissedFcn | RuntimeErrorFcn

# daqfind

Return device objects, channels, or lines from data acquisition engine to MATLAB workspace

### **Syntax**

```
out = daqfindout = daqfind('PropertyName',PropertyValue,...)
out = dagfind(S)out = daqfind(obj,'PropertyName',PropertyValue,...)
```
**Note:** You cannot use the legacy interface on 64-bit MATLAB. See "Working with the Session-Based Interface" to acquire and generate data on a 64-bit MATLAB.

## **Arguments**

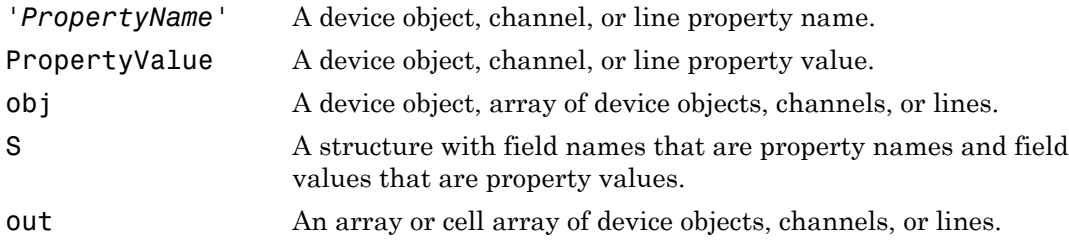

## **Description**

out = daqfind returns all device objects that exist in the data acquisition engine. The output out is an array.

out = daqfind('*PropertyName*',PropertyValue,...) returns all device objects, channels, or lines that exist in the data acquisition engine and have the specified property names and property values. The property name/property value pairs can be specified as a cell array.

out = daqfind(S) returns all device objects, channels, or lines that exist in the data acquisition and have the property names and property values specified by S. S is a structure with field names that are property names and field values that are property values.

out = daqfind(obj,'*PropertyName*',PropertyValue,...) returns all device objects, channels, or lines listed by obj that have the specified property names and property values.

### Examples

You can use daqfind to return a cleared device object.

```
ai = analoginput('winsound');
ch = addchannel(ai, 1:2);ch.ChannelName = {'Joe';'Jack'}
clear ai
ainew = daqfind;
```
To return the channel associated with the descriptive name Jack:

```
ch2 = daqfind(ainew,'ChannelName','Jack');
```
To return the device object with a sampling rate of 8000 Hz and the descriptive name winsound0-AI, you can pass a structure to daqfind.

```
S.Name = 'winsound0-AI';
S.SampleRate = 8000;
daqobj = daqfind(S);
```
### More About

Tips

#### More About Finding Device Objects, Channels, or Lines

daqfind is particularly useful in these circumstances:

• A device object is cleared from the MATLAB workspace, and it needs to be retrieved from the data acquisition engine.

• You need to locate device objects, channels, or lines that have particular property names and property values.

### Rules for Specifying Property Names and Property Values

- You can use property name/property value string pairs, structures, and cell array pairs in the same call to daqfind. However, in a single call to daqfind, you can specify only device object properties or channel/line properties.
- You must use the same format as returned by get. For example, if get returns the ChannelName property value as Left, you must specify Left as the property value in daqfind (case matters). However, case does not matter when you specify enumerated property values. For example, daqfind will find a device object with a Running property value of On or on.

#### See Also

clear | get | propinfo

# daqhelp

Help for device objects, constructors, adaptors, functions, and properties

### **Syntax**

```
daqhelp
out = daqhelp('name')
out = dqhelp(obj)out = daqhelp(obj,'name')
```
**Note:** You cannot use the legacy interface on 64-bit MATLAB. See "Working with the Session-Based Interface" to acquire and generate data on a 64-bit MATLAB.

### **Arguments**

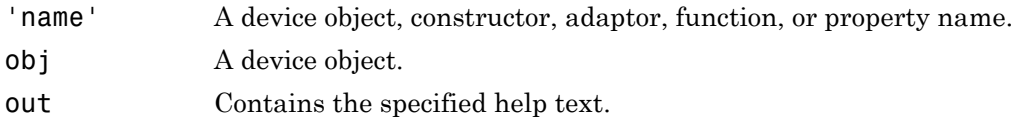

### **Description**

daqhelp displays a complete listing of Data Acquisition Toolbox constructors and functions along with a brief description of each.

out = daqhelp('name') returns help for the device object, constructor, adaptor, function, or property specified by name. The help text is returned to out.

out  $=$  daghelp(obj) returns a complete listing of functions and properties for the device object obj to out. Help for obj's constructor is also displayed.

out = daqhelp(obj,'name') returns help for name for the specified device object obj to out. name can be a constructor, adaptor, property, or function name.

### Examples

The following commands are some of the ways you can use daqhelp to obtain help on device objects, constructors, adaptors, functions, and properties.

```
daqhelp('analogoutput');
out = daqhelp('analogoutput.m');
daqhelp set
daqhelp analoginput/peekdata
daqhelp analoginput.TriggerDelayUnits
```
The following commands are some of the ways you can use daqhelp to obtain information about functions and properties for an existing device object.

```
ai = analoginput('winsound');
daqhelp(ai,'InitialTriggerTime')
out = daqhelp(ai,'getsample');
```
### More About

#### Tips

As shown below, you can also display help via the Workspace browser by right-clicking a device object, and selecting **Explore** > **DAQ Help** from the context menu.

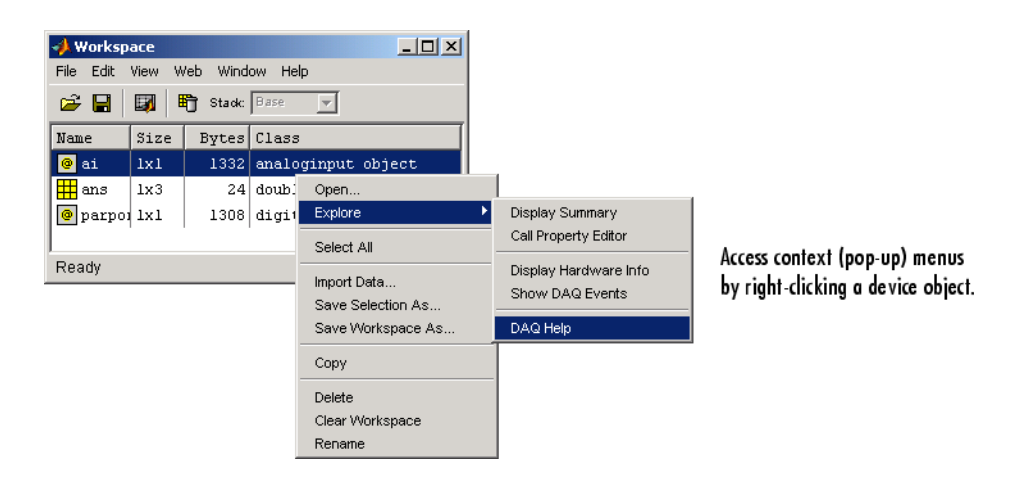

### More About Displaying Help

- When displaying property help, the names in the "See Also" section that contain all uppercase letters are function names. The names that contain a mixture of upper- and lowercase letters are property names.
- When displaying function help, the "See Also" section contains only function names.

#### Rules for Specifying Names

For the daqhelp('name') syntax:

- If name is the name of a constructor, a complete listing of the device object's functions and properties is displayed along with a brief description of each function and property. The constructor help is also displayed.
- You can display object-specific function information by specifying name as object/ function. For example, to display the help for an analog input object's getdata function, name is analoginput/getdata.
- You can display object-specific property information by specifying name as obj.property. For example, to display the help for an analog input object's SampleRate property, name is analoginput.SampleRate.

For the daqhelp(obj,'name') syntax:

- If name is the name of a device object constructor and the .m extension is included, the constructor help is displayed.
- If name is the name of a function or property, the function or property help is displayed.

#### See Also propinfo

# daqhwinfo

Data acquisition hardware information

### **Syntax**

```
out = daghwinfo
out = daqhwinfo('adaptor')
out = daqhwinfo('adaptor','FieldName')
out = daqhwinfo(obj)
out = daqhwinfo(obj,'FieldName')
```
Note: You cannot use the legacy interface on 64-bit MATLAB. See "Working with the Session-Based Interface" to acquire and generate data on a 64-bit MATLAB.

## **Arguments**

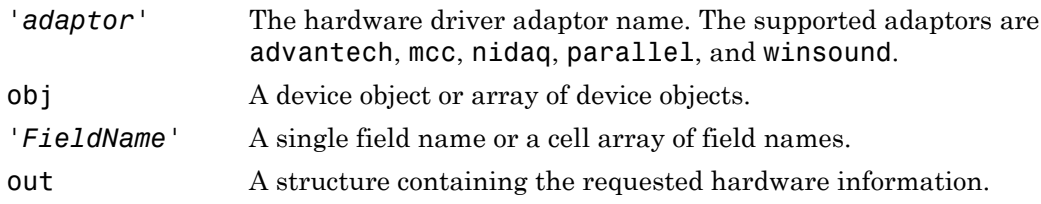

## **Description**

out = daqhwinfo returns general hardware-related information as a structure to out. The returned information includes installed adaptors, the toolbox and the MATLAB software version, and the toolbox name.

out = daqhwinfo('*adaptor*') returns hardware-related information for the specified *adaptor*. The returned information includes the adaptor DLL name, the board names and IDs, and the device object constructor syntax.

**Note:** If you are trying to discover National Instruments including CompactDAQ or Counter/Timer subsystem devices, use the daq.getDevices method.

out = daqhwinfo('*adaptor*','*FieldName*') returns the hardware-related information specified by *FieldName* for *adaptor*. *FieldName* must be a single string. out is a cell array. You can return a list of valid field names with the daqhwinfo('*adaptor*') syntax.

out = daqhwinfo(obj) returns hardware-related information for the device object obj. If obj is an array of device objects, then out is a 1-by-n cell array of structures where n is the length of  $obj$ . The returned information depends on the device object type, and might include the maximum and minimum sampling rates, the channel gains, the hardware channel or line IDs, and the vendor driver version.

out = daqhwinfo(obj,'*FieldName*') returns the hardware-related information specified by *FieldName* for the device object obj. *FieldName* can be a single field name or a cell array of field names. out is an m-by-n cell array where m is the length of obj and n is the length of *FieldName*. You can return a list of valid field names with the daqhwinfo(obj) syntax.

### Examples

Display all installed adaptors. Note that this list might be different for your platform.

```
out = daqhwinfo;
out.InstalledAdaptors
ans = 'advantech'
     'mcc'
     'nidaq'
     'parallel'
     'winsound'
```
To display the device object constructor names for all installed winsound devices:

```
out = daqhwinfo('winsound');
out.ObjectConstructorName
```
ans  $=$ 

```
 'analoginput('winsound',0)'
 'analogoutput('winsound',0)'
```
Create the analog input object ai for a sound card. To display the input ranges for ai:

```
ai = analoginput('winsound');
out = daqhwinfo(ai);
out.InputRanges
ans =-1 1
```
To display the minimum and maximum sampling rates for ai:

```
out = daqhwinfo(ai,{'MinSampleRate','MaxSampleRate'})
out = [8000] [44100]
```
Notes The Traditional NI-DAQ adaptor will be deprecated in a future version of the toolbox. If you create a Data Acquisition Toolbox™ object for Traditional NI-DAQ adaptor beginning in R2008b, you will receive a warning stating that this adaptor will be removed in a future release.

The Parallel adaptor will be deprecated in a future version of the toolbox. If you create a Data Acquisition Toolbox™ object for 'parallel' beginning in R2008b, you will receive a warning stating that this adaptor will be removed in a future release. See the supported hardware page at [www.mathworks.com/products/daq/supportedio.html](http://www.mathworks.com/products/daq/supportedio.html) for more information.

### More About

Tips

As shown below, you can also return hardware information via the Workspace browser by right-clicking a device object, and selecting **Display Hardware Info** from the context menu.

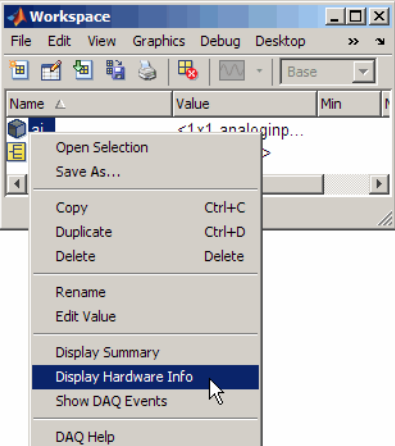

## daqmem

Allocate or display analog input and output memory resources

### **Syntax**

```
out = daqmemout = daqmem(obj)daqmem(obj,maxmem)
```
Note: You cannot use the legacy interface on 64-bit MATLAB. See "Working with the Session-Based Interface" to acquire and generate data on a 64-bit MATLAB.

### **Arguments**

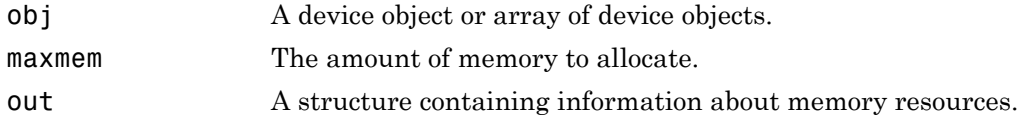

### **Description**

out = daqmem returns the object out, which contains several properties describing the memory resources associated with your platform and Data Acquisition Toolbox. The fields are described below.

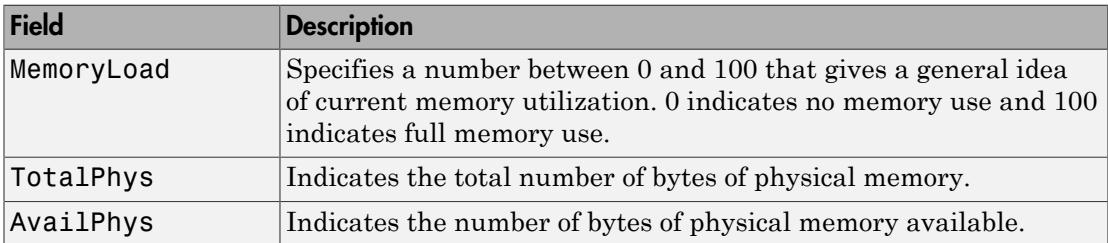

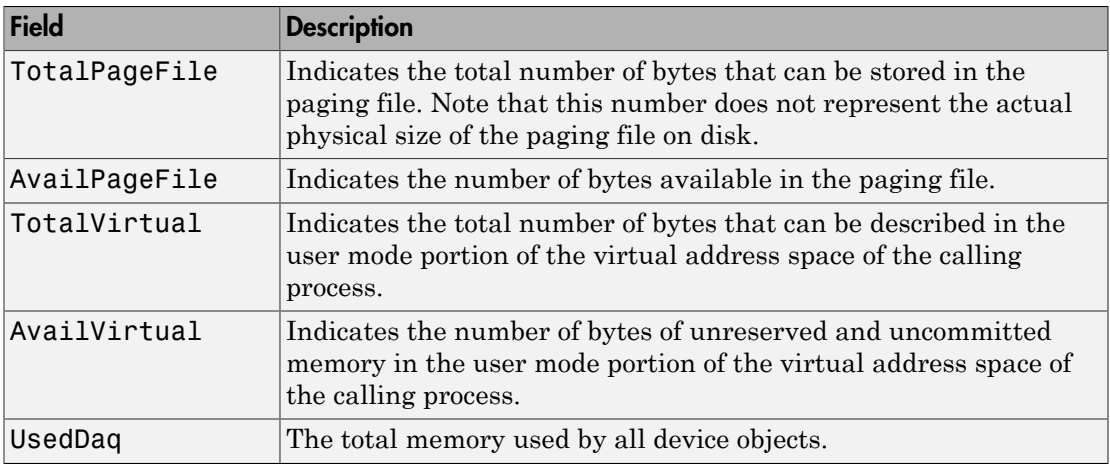

Note that all the above fields, except for UsedDaq, are identical to the fields returned by Windows' MemoryStatus function.

out = daqmem(obj) returns a 1-by-N structure out containing two fields: UsedBytes and MaxBytes for the device object obj. N is the number of device objects specified by obj. UsedBytes returns the number of bytes used by obj. MaxBytes returns the maximum number of bytes that can be used by obj.

daqmem(obj,maxmem) sets the maximum memory that can be allocated for obj to the value specified by maxmem.

### Examples

Create the analog input object aiwin for a sound card and the analog input object aini for a National Instruments board, and add two channels to each device object.

```
aiwin = analoginput('winsound');
addchannel(aiwin,1:2);
aini = analoginput('nidaq','Dev1');
addchannel(aini,0:1);
```
To display the total memory used by all existing device objects:

out = daqmem; out.UsedDaq

```
ans = 69120
```
To configure the maximum memory used by aiwin to 640 KB:

```
daqmem(aiwin,640000)
```
To configure the maximum memory used by each device object with one call to daqmem:

```
daqmem([aiwin aini],[640000 480000])
```
### More About

Tips

### More About Allocating and Displaying Memory Resources

- For analog output objects, daqmem(obj,maxmem) controls the value of the MaxSamplesQueued property.
- If you manually configure the BufferingConfig property, then this value supersedes the values specified by daqmem(obj,maxmem) and the MaxSamplesQueued property.

#### See Also

BufferingConfig | MaxSamplesQueued

# daqread

Read Data Acquisition Toolbox (.daq) file for analog input

Note: You cannot use the legacy interface on 64-bit MATLAB. See "Working with the Session-Based Interface" to acquire and generate data on a 64-bit MATLAB.

See Also daqread

# daqregister

Register or unregister hardware driver adaptor

### **Syntax**

```
daqregister('adaptor')
daqregister('adaptor','unload')
out = dangerous,
```
Note: You cannot use the legacy interface on 64-bit MATLAB. See "Working with the Session-Based Interface" to acquire and generate data on a 64-bit MATLAB.

## **Arguments**

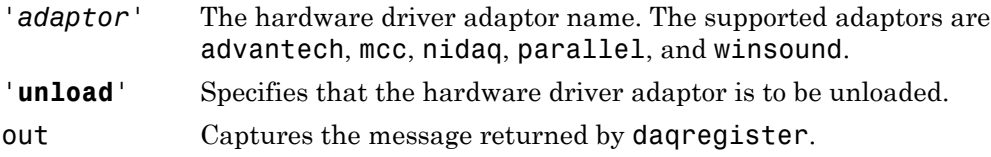

**Note:** The Traditional NI-DAQ adaptor will be deprecated in a future version of the toolbox. If you create a Data Acquisition Toolbox™ object for Traditional NI-DAQ adaptor beginning in R2008b, you will receive a warning stating that this adaptor will be removed in a future release.

The Parallel adaptor will be deprecated in a future version of the toolbox. If you create a Data Acquisition Toolbox™ object for 'parallel' beginning in R2008b, you will receive a warning stating that this adaptor will be removed in a future release. See the supported hardware page at [www.mathworks.com/products/daq/supportedio.html](http://www.mathworks.com/products/daq/supportedio.html) for more information.

### **Description**

daqregister('*adaptor*') registers the hardware driver adaptor specified by *adaptor*.

Notes You must have administrative privileges to register or unregister hardware driver adaptors.

If you are using a Windows Vista™ machine, you must log on with Administrative privileges and run MATLAB. You should then execute daqregister with elevated permissions. This will allow the User Account Control feature on your computer to run correctly.

For third-party adaptors, *adaptor* must include the full pathname.

daqregister('*adaptor*','**unload**') unregisters the hardware driver adaptor specified by *adaptor*. For third-party adaptors, *adaptor* must include the full pathname.

out = dagregister( $\ldots$ ) captures the resulting message in out.

### Examples

The following command registers the sound card adaptor provided with the toolbox.

```
daqregister('winsound');
```
The following command registers the third-party adaptor myadaptor.dll. Note that you must supply the full pathname to daqregister.

```
daqregister('D:/MATLABR12/toolbox/daq/myadaptors/
myadaptor.dll');
```
### More About

#### Tips

A hardware driver adaptor must be registered so the data acquisition engine can make use of its services. Unless an adaptor is unloaded, registration is required only once.

For adaptors that are included with the toolbox, registration occurs automatically when you first create a device object. However, you might need to register third-party adaptors manually. In either case, you must install the associated hardware driver before registration can occur.

# daqreset

Remove device objects, engine MEX-file, and adaptor DLLs from memory

## **Syntax**

daqreset

**Note:** You cannot use the legacy interface on 64-bit MATLAB. See "Working with the Session-Based Interface" to acquire and generate data on a 64-bit MATLAB.

## **Description**

daqreset removes all device objects existing in the engine, and unloads all data acquisition executables loaded by the engine (including the adaptor DLLs and the engine MEX-file).

You should use daqreset to return the MATLAB workspace to a known initial state of having no device objects and no data acquisition MEX-file or DLLs loaded in memory. When the MATLAB workspace returns to this state, the data acquisition hardware is reset.

Note: daqreset only affects Data Acquisition Toolbox engine and its adaptors. It does not affect the hardware. To reset the hardware you must use the tools supplied by the hardware vendor. Refer to your hardware documentation for details.

#### See Also clear | delete

## dec2binvec

Convert digital input and output decimal value to binary vector

## **Syntax**

```
out = dec2binvec(dec)out = dec2binvec(dec,bits)
```
**Note:** You cannot use the legacy interface on 64-bit MATLAB. See "Working with the Session-Based Interface" to acquire and generate data on a 64-bit MATLAB.

## **Arguments**

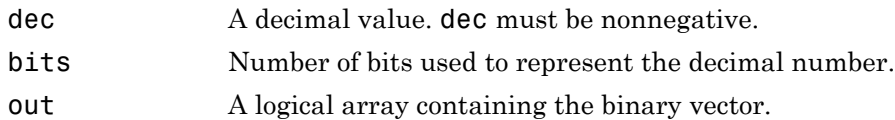

## **Description**

out = dec2binvec(dec) converts the decimal value dec to an equivalent binary vector and stores the result as a logical array in out.

out = dec2binvec(dec,bits) converts the decimal value dec to an equivalent binary vector consisting of at least the number of bits specified by bits.

## Examples

To convert the decimal value 23 to a binvec value:

```
dec2binvec(23)
```
ans  $=$ 

1 1 1 0 1

To convert the decimal value 23 to a binvec value using six bits:

```
dec2binvec(23,6)
ans = 1 1 1 0 1 0
```
To convert the decimal value 23 to a binvec value using four bits, then the result uses five bits. This is the minimum number of bits required to represent the number.

dec2binvec(23,4)

ans  $=$ 1 1 1 0 1

### More About

Tips

#### More About Binary Vectors

A binary vector (binvec) is constructed with the least significant bit (LSB) in the first column and the most significant bit (MSB) in the last column. For example, the decimal number 23 is written as the binvec value [1 1 1 0 1].

#### **More About Specifying the Number of Bits**

- If bits is greater than the minimum number of bits required to represent the decimal value, then the result is padded with zeros.
- If bits is less than the minimum number of bits required to represent the decimal value, then the minimum number of required bits is used.
- If bits is not specified, then the minimum number of bits required to represent the number is used.

See Also binvec2dec

## delete

Remove device objects, channels, or lines from data acquisition engine

### **Syntax**

```
delete(obj)
delete(obj,Channel(index))
delete(obj,Line(index))
```
Note: You cannot use the legacy interface on 64-bit MATLAB. See "Working with the Session-Based Interface" to acquire and generate data on a 64-bit MATLAB.

## **Arguments**

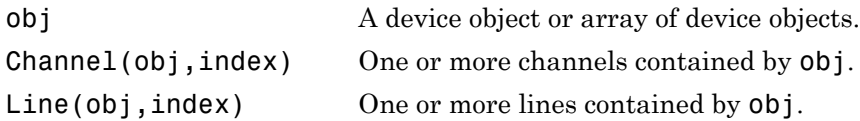

## **Description**

delete(obj) removes the device object specified by obj from the engine. If obj contains channels or lines, they are removed as well. If obj is the last object accessing the driver, then the driver and associated adaptor are unloaded.

delete(obj,Channel(index)) removes the channels specified by index and contained by obj from the engine. As a result, the remaining channels might be reindexed.

delete(obj,Line(index)) removes the lines specified by index and contained by obj from the engine. As a result, the remaining lines might be reindexed.

### Examples

#### National Instruments

Create the analog input object ai for a National Instruments board, add hardware channels 0-7 to it, and make a copy of hardware channels 0 and 1.

```
ai = analoginput('nidaq','Dev1');
addchannel(ai,0:7);
ch = ai.Chamnel(1:2);
```
To delete hardware channels 0 and 1:

delete(ch)

These channels are deleted from the data acquisition engine and are no longer associated with a<sub>i</sub>. The remaining channels are reindexed such that the indices begin at 1 and increase monotonically to 6. To delete ai:

delete(ai)

### Sound Card

Create the analog input object AI1 for a sound card, and configure it to operate in stereo mode.

```
AI1 = analoginput('winsound');
addchannel(AI1,1:2);
```
You can now configure the sound card for mono mode by deleting hardware channel 2.

```
delete(AI1.Channel(2))
```
If hardware channel 1 is deleted instead, an error is returned.

### More About

#### Tips

Deleting device objects, channels, and lines follows these rules:

- delete removes device objects, channels, or lines from the data acquisition engine but not from the MATLAB workspace. To remove variables from the workspace, use the clear function.
- If multiple references to a device object exist in the workspace, then removing one device object from the engine invalidates the remaining references. These remaining references should be cleared from the workspace with the clear function.
- If you delete a device object while it is running, then a warning is issued before it is deleted. You cannot delete a device object while it is logging or sending data.

You should use delete at the end of a data acquisition session. You can quickly delete all existing device objects with the command delete(daqfind).

If you use the help command to display the file help for delete, then you must supply the pathname shown below.

help daq/daqdevice/delete

See Also clear | daqreset

# digitalio

Create digital I/O object

### **Syntax**

```
DIO = digitalio('adaptor',ID)
```
**Note:** You cannot use the legacy interface on 64-bit MATLAB. See "Working with the Session-Based Interface" to acquire and generate data on a 64-bit MATLAB.

### **Arguments**

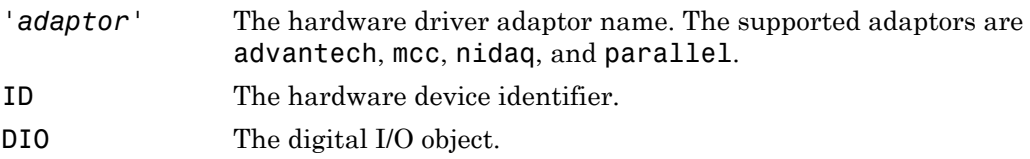

## **Description**

DIO = digitalio('*adaptor*',ID) creates the digital I/O object DIO for the specified *adaptor* and for the hardware device with device identifier ID. ID can be specified as an integer or a string.

Notes The Traditional NI-DAQ adaptor will be deprecated in a future version of the toolbox. If you create a Data Acquisition Toolbox™ object for Traditional NI-DAQ adaptor beginning in R2008b, you will receive a warning stating that this adaptor will be removed in a future release.

The Parallel adaptor will be deprecated in a future version of the toolbox. If you create a Data Acquisition Toolbox™ object for 'parallel' beginning in R2008b, you will receive a warning stating that this adaptor will be removed in a future release. See the supported hardware page at [www.mathworks.com/products/daq/supportedio.html](http://www.mathworks.com/products/daq/supportedio.html) for more information.
#### **Properties**

#### Common Properties

#### Line Properties

### Examples

Create a digital I/O object for a National Instruments device defined as 'Dev1'.

```
DIO = digitalio('nidaq','Dev1');
```
Create a digital I/O object for a Measurement Computing device defined as '1'.

```
DIO = digitalio('mcc', '1');
```
Create a digital I/O object for parallel port LPT1.

DIO = digitalio('parallel','LPT1');

### More About

Tips

#### More About Creating Digital I/O Objects

- When a digital I/O object is created, it does not contain any hardware lines. To execute the device object, hardware lines must be added with the addline function.
- You can create multiple digital I/O objects that are associated with a particular digital I/O subsystem. However, you can execute only one of these digital I/O objects at a time for the generation of timing events.
- The digital I/O object exists in the data acquisition engine and in the MATLAB workspace. If you create a copy of the device object, it references the original device object in the engine.
- The Name property is automatically assigned a descriptive name that is produced by concatenating *adaptor*, ID, and -DIO. You can change this name at any time.

**Note:** When you create a digital input or output object, it consumes system resources. To avoid this issue, make sure that you do not create objects in a loop. If you must create objects in a loop, make sure you delete them within the loop.

#### The Parallel Port Adaptor

The toolbox provides basic DIO capabilities through the parallel port. The PC supports up to three parallel ports that are assigned the labels LPT1, LPT2, and LPT3. You can use only these ports. If you add additional ports to your system, or if the standard ports do not use the default memory resources, they will not be accessible by the toolbox. For more information about the parallel port, refer to "Parallel Port Characteristics".

#### More About the Hardware Device Identifier

When data acquisition devices are installed, they are assigned a unique number, which identifies the device in software. The device identifier is typically assigned automatically and can usually be manually changed using a vendor-supplied device configuration utility. National Instruments refers to this number as the device number.

There are two ways you can determine the ID for a particular device:

- Type daqhwinfo('*adaptor*').
- Open the vendor-supplied device configuration utility.

#### See Also

addline | daqhwinfo | Name

# disp

Summary information for device objects, channels, or lines

### **Syntax**

```
disp(obj)
disp(obj,Channel(index))
disp(obj,Line(index))
```
**Note:** You cannot use the legacy interface on 64-bit MATLAB. See "Working with the Session-Based Interface" to acquire and generate data on a 64-bit MATLAB.

# **Arguments**

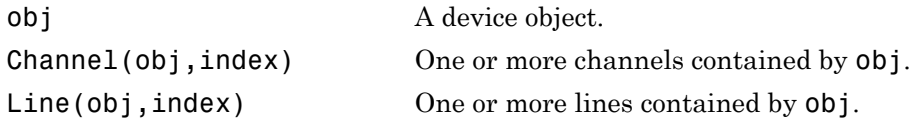

# **Description**

disp(obj) displays summary information for the specified device object obj, and any channels or lines contained by obj. Typing obj at the Command Window produces the same summary information.

disp(obj,Channel(index)) displays summary information for the specified channels contained by  $obj$ . Typing Channel(obj, index) at the Command Window produces the same summary information.

disp(obj,Line(index)) displays summary information for the specified lines contained by obj. Typing obj.Line(index) at the Command Window produces the same summary information.

### Examples

All the commands shown below produce summary information for the device object AI or the channels contained by AI.

```
AI = analoginput('winsound')
chans = addchannel(AI, 1:2)AI.SampleRate = 44100
AI.Channel(1).ChannelName = 'CH1'
chans
```
#### More About

#### Tips

You can invoke disp by typing the device object at the MATLAB Command Window or by excluding the semicolon when

- Creating a device object
- Adding channel or lines
- Configuring property values using the dot notation

As shown below, you can also display summary information via the Workspace browser by right-clicking a device object, a channel object, or a line object and selecting **Explore** > **Display Summary** from the context menu.

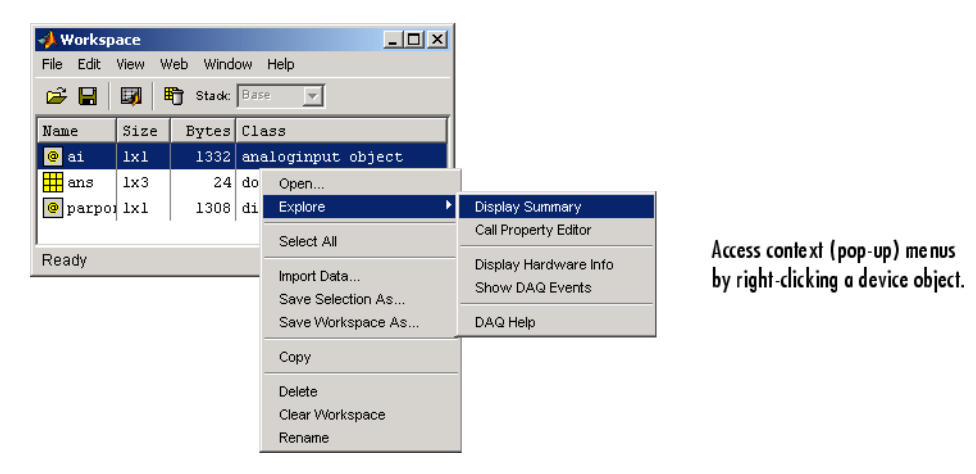

# flushdata

Remove analog input data from data acquisition engine

#### **Syntax**

```
flushdata(obj)
flushdata(obj,'mode')
```
Note: You cannot use the legacy interface on 64-bit MATLAB. See "Working with the Session-Based Interface" to acquire and generate data on a 64-bit MATLAB.

### **Arguments**

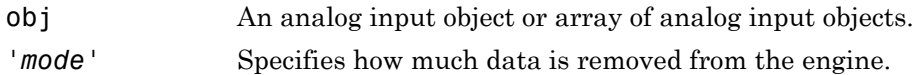

## **Description**

flushdata(obj) removes all data from the data acquisition engine and resets the SamplesAvailable property to zero.

flushdata(obj,'*mode*') removes data from the data acquisition engine depending on the value of *mode*:

- If *mode* is all, then flushdata removes all data from the engine and the SamplesAvailable property is set to 0. This is the same as flushdata(obj).
- If *mode* is triggers, then flushdata removes the data acquired during one trigger. triggers is a valid choice only when the TriggerRepeat property is greater than 0 and the SamplesPerTrigger property is not inf. The data associated with the oldest trigger is removed first.

### Examples

Create the analog input object ai for a National Instruments board and add hardware channels 0-7 to it.

```
ai = analoginput('nidaq', 'Dev1');
addchannel(ai,0:7);
```
A 2-second acquisition is configured and the device object is executed.

```
ai.SampleRate = 2000
duration = 2;
ActualRate = get(ai,'SampleRate');
ai.SamplesPerTrigger = ActualRate*duration
start(ai)
wait(ai,duration+1)
```
Four thousand samples will be acquired for each channel group member. To extract 1000 samples from the data acquisition engine for each channel:

```
data = getdata(ai, 1000);
```
You can use flushdata to remove the remaining 3000 samples from the data acquisition engine.

```
flushdata(ai)
ai.SamplesAvailable
ans = 0
```
#### See Also

getdata | SamplesAvailable | SamplesPerTrigger | TriggerRepeat

### get

Device object properties

#### **Syntax**

```
out = get(obj)out = get(obj,Channel(index))
out = get(obj, Line(index))out = get(obj,'PropertyName')
out = get(obj,Channel(index),'PropertyName')
out = get(obj,Line(index),'PropertyName')
get(...)
```
**Note:** You cannot use the legacy interface on 64-bit MATLAB. See "Working with the Session-Based Interface" to acquire and generate data on a 64-bit MATLAB.

### **Arguments**

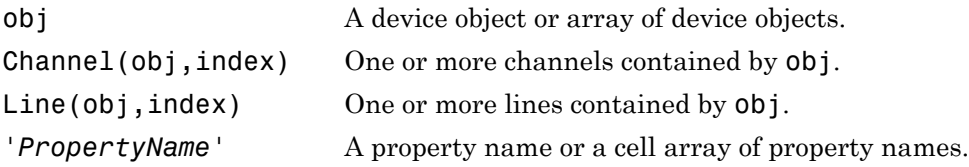

### **Description**

out = get(obj) returns the structure out, where each field name is the name of a property of obj and each field contains the value of that property.

out = get(obj,Channel(index)) returns the structure out, where each field name is the name of a channel property of obj and each field contains the value of that property.

out =  $get(obj, Line(intx))$  returns the structure out, where each field name is the name of a line property of obj and each field contains the value of that property.

out = get(obj,'*PropertyName*') returns the value of the property specified by *PropertyName* to out. If *PropertyName* is replaced by a 1-by-n or n-by-1 cell array of strings containing property names, then get returns a 1-by-n cell array of values to out. If obj is an array of data acquisition objects, then out will be an m-by-n cell array of property values where m is equal to the length of obj and n is equal to the number of properties specified.

out = get(obj,Channel(index),'*PropertyName*') returns the value of *PropertyName* to out for the specified channels contained by obj. If multiple channels and multiple property names are specified, then out is an m-by-n cell array where m is the number of channels and n is the number of properties.

out = get(obj,Line(index),'*PropertyName*') returns the value of *PropertyName* to out for the specified lines contained by obj. If multiple lines and multiple property names are specified, then out is an m-by-n cell array where m is the number of lines and n is the number of properties.

get(...) displays all property names and their current values for the specified device object, channel, or line. Base properties are displayed first followed by device-specific properties.

#### Examples

Create the analog input object ai for a sound card and configure it to operate in stereo mode.

```
ai = analoginput('winsound');
addchannel(ai,1:2);
```
### More About

#### Tips

If you use the help command to display the file help for get, then you must supply the pathname shown below.

help daq/daqdevice/get

#### See Also

set | setverify

# getdata

Extract analog input data, time, and event information from data acquisition engine

#### **Syntax**

```
data = getdata(obj)data = getdata(obj,samples)
data = getdata(obj,samples,'type')
[data,time] = getdata(...)[data, time, abstime] = getdata(...)[data,time,abstime,events] = getdata(...)[data,...] = getdata(obj, 'P1', V1, 'P2', V2,...)
```
Note: You cannot use the legacy interface on 64-bit MATLAB. See "Working with the Session-Based Interface" to acquire and generate data on a 64-bit MATLAB.

### **Arguments**

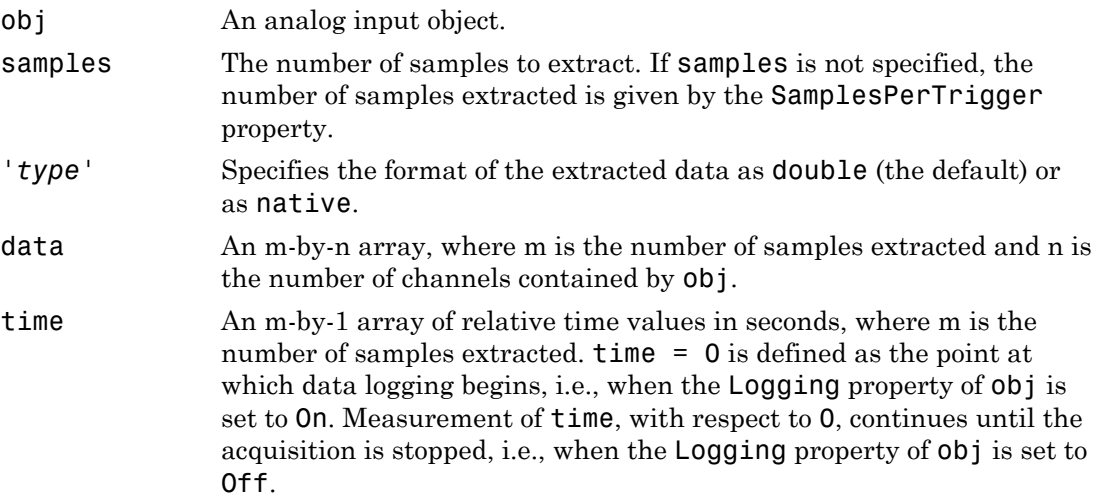

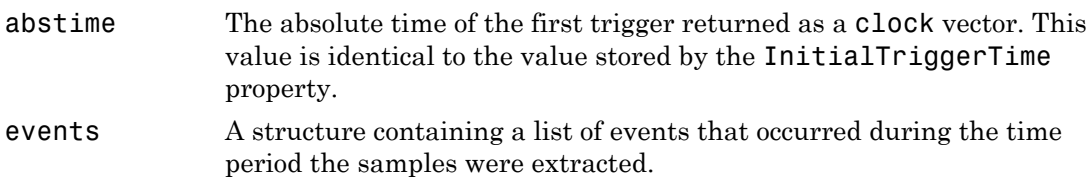

#### **Description**

 $data = getdata(obj)$  extracts the number of samples specified by the SamplesPerTrigger property for each channel contained by obj. data is an m-by-n array, where m is the number of samples extracted and n is the number of channels.

data = getdata(obj,samples) extracts the number of samples specified by samples for each channel contained by obj.

data = getdata(obj,samples,'*type*') extracts the number of samples specified by samples in the format specified by *type* for each channel contained by obj.

[data,time] =  $getdata(...)$  returns data as sample-time pairs. time is an m-by-1 array of relative time values, where m is the number of samples returned in data. Each element of time indicates the relative time, in seconds, of the corresponding sample in data, measured with respect to the first sample logged by the engine.

[data,time,abstime] = getdata(...) extracts data as sample-time pairs and returns the absolute time of the trigger. The absolute time is returned as a clock vector and is identical to the value stored by the InitialTriggerTime property.

 $[data,time,abstime,events] = getdata(...)$  extracts data as sample-time pairs, returns the absolute time of the trigger, and returns a structure containing a list of events that occurred during the time period the samples were extracted. The events returned are a sub set of those stored by the EventLog property.

 $[data,...] = getdata(obj, 'P1', V1, 'P2', V2,...)$  specifies the number of samples to be returned, the format of the data matrix, and whether to return a tscollection object.

The following table shows a summary of properties.

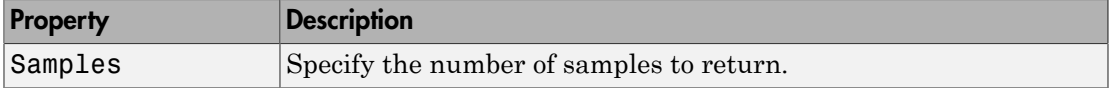

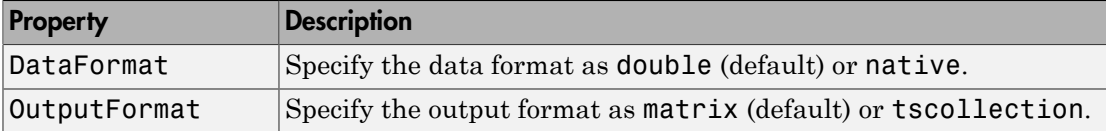

Note: When the ClockSource property for this function is set to one of the External options, the timing will be controlled externally and the values returned in the time variable will not accurately reflect the actual relative time of each sample. It is however an approximation based on the SampleRate you have configured.

#### Examples

Create the analog input object ai for a National Instruments board and add hardware channels 0 to 3 to it.

```
ai = analoginput('nidaq','Dev1');
addchannel(ai,0:3);
```
Configure a 1-second acquisition with SampleRate set to 1000 samples per second and SamplesPerTrigger set to 1000 samples per trigger.

```
ai.SampleRate = 1000
ai.SamplesPerTrigger = 1000
start(ai)
```
The following getdata command blocks execution control until all sample-time pairs, the absolute time of the trigger, and any events that occurred during the getdata call are returned.

```
wait(ai,1)
[data, time, abstime, events] = getdata(ai);
```
data is returned as a 1000-by-4 array of doubles, time is returned as a 1000-by-1 vector of relative times, abstime is returned as a clock vector, and events is returned as a 3 by-1 structure array.

To extract the 1000 data samples from hardware channel 0 only, examine the first column of data.

```
chan0 data = data(:,1);
```
The three events returned are the start event, the trigger event, and the stop event. To return specific event information about the stop event, you must access the Type and Data fields.

EventType =  $events(3) .Type;$ EventData =  $events(3)$ .Data;

#### More About

Tips

#### **More About getdata**

- In most circumstances, getdata returns all requested data and does not miss any samples. In the unlikely event that the engine cannot keep pace with the hardware device, it is possible that data is missed. If data is missed, the DataMissedFcn property is called and the device object is stopped.
- getdata is a *blocking* function because it returns execution control to the MATLAB workspace only when the requested number of samples is extracted from the engine for each channel group member.
- You can issue ^C (**Ctrl+C**) while getdata is blocking. This will not stop the acquisition but will return control to the MATLAB software.
- The amount of data that you can extract from the engine is given by the SamplesAvailable property.
- It is a good practice to use a wait command before your getdata command if the getdata is going to get all data returned by the analog input subsystem. For example, if your analog input object is ai and you have set duration to be the number of seconds for the acquisition, you could add the following line right before the getdata:

wait(ai,duration+1)

- Setting the OutputFormat property to tscollection causes getdata to return a tscollection object. In this case, only the data left-hand argument is used.
- For more information on using the Time Series functionality, see "Example: Time Series Objects and Methods" in the MATLAB documentation.

#### More About Extracting Data From the Engine

- After the requested data is extracted from the engine, the SamplesAvailable property value is automatically reduced by the number of samples returned.
- If the requested number of samples is greater than the samples to be acquired, then an error is returned.
- If the requested data is not returned in the expected amount of time, an error is returned. The expected time to return data is given by the time it takes the engine to fill one data block plus the time specified by the Timeout property.
- If multiple triggers are included in a single getdata call, a NaN is inserted into the returned data and time arrays and the absolute time returned is given by the first trigger.
- When you use multiple immediate triggers Data Acquisition Toolbox cannot determine the "dead" time between triggers. Because of this, the toolbox assumes the "dead" time = 1 sample. For example if the sample rate is 1000 samples per second the toolbox assumes the "dead" time between triggers is one millisecond. The time argument returned by getdata reflects this assumption.

#### See Also

flushdata | getsample | peekdata | timeseries | tscollection | wait | DataMissedFcn | EventLog | SamplesAvailable | SamplesPerTrigger | Timeout

## getsample

Immediately acquire one analog input sample

#### **Syntax**

```
sample = getsample(obj)
```
Note: You cannot use the legacy interface on 64-bit MATLAB. See "Working with the Session-Based Interface" to acquire and generate data on a 64-bit MATLAB.

#### **Arguments**

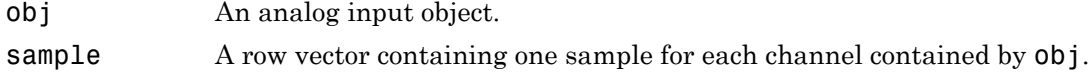

#### **Description**

sample = getsample(obj) immediately returns a row vector containing one sample for each channel contained by obj.

### Examples

Create the analog input object ai and add eight channels to it.

```
ai = analoginput('nidaq','Dev1');
ch = addchannel(ai, 0:7);
```
The following command returns one sample for each channel.

```
sample = getsample(ai);
```
#### More About

Tips

Using getsample is a good way to test your analog input configuration. Additionally:

- getsample does not store samples in, or extract samples from, the data acquisition engine.
- You can execute getsample at any time after channels have been added to obj.
- getsample is not supported for sound cards and Dynamic Signal Acquisition and Generation (DSA) cards.

Note: Refer to the "Hardware Limitations by Vendor" section before you access National Instruments devices with the NI-DAQmx adaptor simultaneously from multiple applications.

#### See Also

getdata | peekdata

## getvalue

Read values from digital input and output lines

#### **Syntax**

```
out = getvalue(obj)
out = getvalue(obj,Line(index))
```
**Note:** You cannot use the legacy interface on 64-bit MATLAB. See "Working with the Session-Based Interface" to acquire and generate data on a 64-bit MATLAB.

### **Arguments**

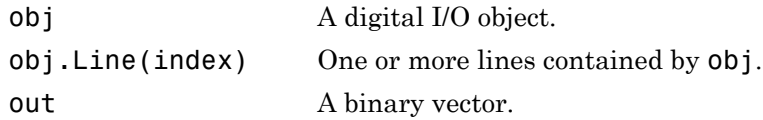

### **Description**

out = getvalue(obj) returns the current value from all lines contained by obj as a binary vector to out.

out = getvalue(obj, Line(index)) returns the current value from the lines specified by obj.Line(index).

## Examples

Create the digital I/O object dio and add eight input lines to it.

```
dio = digitalio('nidaq','Dev1');
lines = addline(di0.0:7,'in');
```
To return the current values from all lines contained by dio as a binvec value:

out = getvalue(dio);

#### More About

Tips

#### More About Reading Values from Lines

- By default, out is returned as a binary vector (binvec). A binvec value is constructed with the least significant bit (LSB) in the first column and the most significant bit (MSB) in the last column. For example, the decimal number 23 is written as the binvec value [1 1 1 0 1].
- You can convert a binvec value to a decimal value with the binvec2dec function.
- If obj contains lines from a port-configurable device, the data acquisition engine will automatically read from all the lines even if they are not contained by the device object.
- When obj contains lines configured for output, getvalue returns the most recently output value set by putvalue. If you have not called putvalue since you created the digitalio object, then getvalue returns a 0. getvalue cannot ascertain the current output value on the hardware.

Note: Refer to the "Hardware Limitations by Vendor" section before you access National Instruments devices with the NI-DAQmx adaptor simultaneously from multiple applications.

# See Also

binvec2dec

## inspect

Open Property Inspector

### **Syntax**

inspect(obj)

**Note:** You cannot use the legacy interface on 64-bit MATLAB. See "Working with the Session-Based Interface" to acquire and generate data on a 64-bit MATLAB.

### **Arguments**

obj An object or an array of objects.

### **Description**

inspect(obj) opens the Property Inspector and allows you to inspect and set properties for the object obj.

## Examples

Create the analog input object ai for a sound card and add two channels.

```
ai = analoginput('winsound');
addchannel(ai,1:2);
```
Open the Property Inspector for the object ai.

inspect(ai)

The Property Inspector is shown below.

You can expand the properties that are arrays of objects. In the following figure, the Channel property is expanded to enumerate the individual channel objects that make up this property.

You can also expand these individual channel objects to display their own properties, as shown for channel 1.

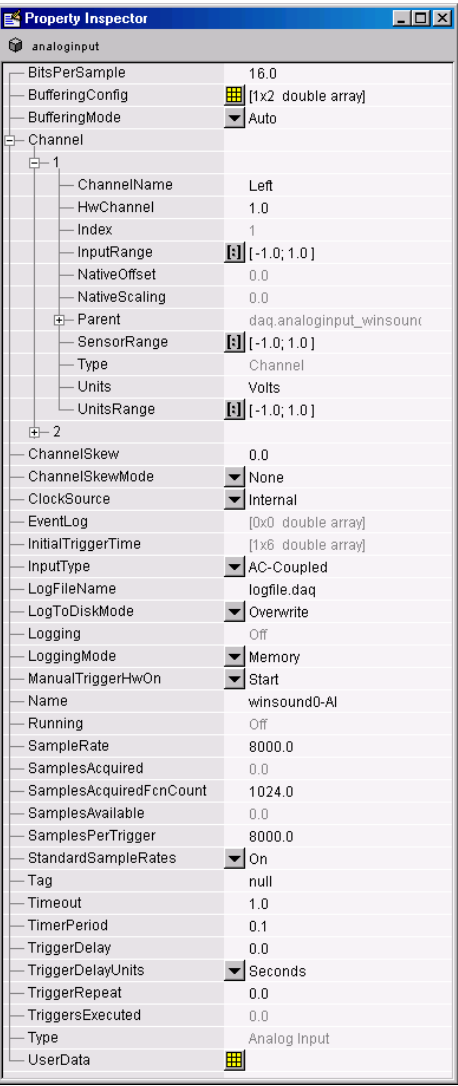

#### More About

#### Tips

You can also open the Property Inspector via the Workspace browser by double-clicking an object in the Workspace list.

The Property Inspector does not automatically update its display. To refresh the Property Inspector, open it again.

#### See Also

daqfind | daqhelp | get | propinfo | set

# ischannel

Check for channels

#### **Syntax**

```
out = ischannel(obj,Channel(index))
```
Note: You cannot use the legacy interface on 64-bit MATLAB. See "Working with the Session-Based Interface" to acquire and generate data on a 64-bit MATLAB.

### **Arguments**

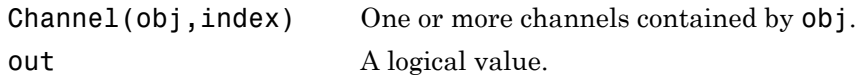

#### **Description**

out = ischannel(obj, Channel(index)) returns a logical 1 to out if Channel (obj, index) is a channel. Otherwise, a logical 0 is returned.

### Examples

Suppose you create the function myfunc for use with Data Acquisition Toolbox software. If myfunc is passed one or more channels as an input argument, then the first thing you should do in the function is check if the argument is a channel.

```
function myfunc(chan)
% Determine if a channel was passed.
if ~ischannel(chan)
   error('The argument passed is not a channel.');
end
```
You can examine Data Acquisition Toolbox software files for examples that use ischannel.

#### More About

Tips

ischannel does not determine if channels are valid (associated with hardware). To check for valid channels, use the isvalid function.

Typically, you use ischannel directly only when you are creating your own files.

See Also isvalid

# isdioline

Check for lines

#### **Syntax**

```
out = isdioline(obj,Line(index))
```
**Note:** You cannot use the legacy interface on 64-bit MATLAB. See "Working with the Session-Based Interface" to acquire and generate data on a 64-bit MATLAB.

### **Arguments**

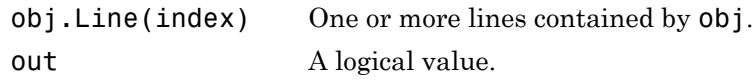

#### **Description**

out = isdioline(obj,Line(index)) returns a logical 1 to out if obj.Line(index) is a line. Otherwise, a logical 0 is returned.

## Examples

Suppose you create the function myfunc for use with Data Acquisition Toolbox software. If myfunc is passed one or more lines as an input argument, then the first thing you should do in the function is check if the argument is a line.

```
function myfunc(line)
% Determine if a line was passed.
if ~isdioline(line)
    error('The argument passed is not a line.');
end
```
You can examine Data Acquisition Toolbox software files for examples that use isdioline.

#### More About

Tips

isdioline does not determine if lines are valid (associated with hardware). To check for valid lines, use the isvalid function.

Typically, you use isdioline directly only when you are creating your own files.

See Also isvalid

# islogging

Determine whether analog input object is logging data

#### **Syntax**

```
bool = islogqing(obj)
```
Note: You cannot use the legacy interface on 64-bit MATLAB. See "Working with the Session-Based Interface" to acquire and generate data on a 64-bit MATLAB.

#### **Description**

 $bool = is$ logging(obj) returns true if the analog input object obj is logging data, otherwise false. An analog input object is logging if the value of its Logging property is set to On.

If obj is an array of analog input objects, bool is a logical array where each element in bool represents the corresponding element in obj. If an object in obj is logging data, islogging sets the corresponding element in bool to true, otherwise false. If any of the analog input objects in obj is invalid, islogging returns an error.

#### Examples

Create an analog input object and add a channel.

```
ai = analoginput('winsound');
addchannel(ai, 1)
```
To put the analog input object in a logging state, start acquiring data. The example acquires 10 seconds of data to increase the amount of time that the object remains in the logging state.

```
ai.SamplesPerTrigger = 10*
ai.SampleRate
start(ai)
```
When the call to the start function returns, and the object is still acquiring data, use islogging to check the state of the object.

```
bool = islogging(ai)bool = 1
```
Create a second analog input object.

```
ai2 = analoginput('winsound');
```
Start one of the analog input objects again, such as ai, and use islogging to determine which of the two objects is logging.

```
start(ai)
bool = islogging([ai a i 2])bool = 1 0
```
#### See Also

isrunning | issending | start | stop | Logging | LoggingMode

# isrunning

Determine whether device object is running

#### **Syntax**

```
bool = isrunning(obj)
```
Note: You cannot use the legacy interface on 64-bit MATLAB. See "Working with the Session-Based Interface" to acquire and generate data on a 64-bit MATLAB.

#### **Description**

 $bool = isrunning(obj)$  returns true if the device object obj is running, otherwise false. A device object is running if the value of its Running property is set to On.

If obj is an array of device objects, bool is a logical array where each element in bool represents the corresponding element in obj. If an object in obj is running, the isrunning function sets the corresponding element in bool to true, otherwise false. If any of the device objects in obj is invalid, isrunning returns an error.

### Examples

Create an analog input object and add a channel.

```
ai = analoginput('winsound');
addchannel(ai, 1)
```
To put the analog input object in a running state, configure a manual trigger and then start the object.

```
ai.TriggerType, 'Manual')
start(ai)
```
Use isrunning to check the state of the object.

```
bool = isrunning(ai)
```

```
bool = 1
```
Create an analog output object.

ao = analogoutput('winsound');

Use isrunning to determine which of the two objects is running.

```
bool = isrunning([ai ao])bool = 1 0
```
#### See Also

islogging | issending | start | stop | Running

# issending

Determine whether analog output object is sending data

#### **Syntax**

```
bool = issending(obj)
```
Note: You cannot use the legacy interface on 64-bit MATLAB. See "Working with the Session-Based Interface" to acquire and generate data on a 64-bit MATLAB.

#### **Description**

 $bool = is sending(obj) returns true if the analog output object obj is sending data$ to the hardware device, otherwise false. An analog output object is sending if the value of its Sending property is set to On.

If obj is an array of analog output objects, bool is a logical array where each element in bool represents the corresponding element in obj. If an object in obj is sending, the issending function sets the corresponding element in bool to true, otherwise false. If any of the analog output objects in obj is invalid, issending returns an error.

#### Examples

Create an analog output object and add a channel.

```
ao = analogoutput('winsound');
addchannel(ao, 1);
```
To put the analog output object in a sending state, start acquiring data. The example sends 10 seconds of data to increase the amount of time that the object remains in the sending state.

```
rate = ao.SampleRate
putdata(ao, ones(10*(rate),1));
start(ao)
```
When the call to the start function returns, and the object is still sending data, use issending to check the state of the object.

```
bool = is sending(ao)bool =
   1
```
Create a second analog output object.

```
ao2 = analogoutput('winsound');
```
Start one of the analog output objects again, such as ao, and use issending to determine which of the two objects is sending.

```
rate = ao.SampleRate
putdata(ao, ones(10*(rate),1));
start(ao)
bool = is sending([ao ao2])bool = 1 0
```
#### See Also

islogging | isrunning | start | stop | Sending

# isvalid

Determine whether device objects, channels, or lines are valid

#### **Syntax**

```
out = isvalid(obj)
out = isvalid(obj,Channel(index))
out = isvalid(obj,Line(index))
```
Note: You cannot use the legacy interface on 64-bit MATLAB. See "Working with the Session-Based Interface" to acquire and generate data on a 64-bit MATLAB.

## **Arguments**

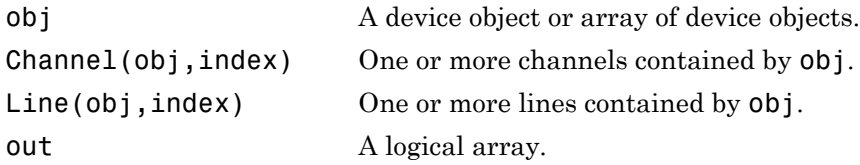

### **Description**

out = isvalid(obj) returns a logical 1 to out if obj is a valid device object. Otherwise, a logical 0 is returned.

out = isvalid(obj, Channel(index)) returns a logical 1 to out if the channels specified by Channel (obj, index) are valid. Otherwise, a logical 0 is returned.

```
out = isvalid(obj, Line(index)) returns a logical 1 to out if the lines specified by
obj.Line(index) are valid. Otherwise, a logical 0 is returned.
```
#### Examples

Create the analog input object ai for a National Instruments board and add eight channels to it.

```
ai = analoginput('nidaq','Dev1');
ch = addchannel(ai, 0:7);
```
To verify the device object is valid:

```
isvalid(ai)
ans = 1
```
To verify the channels are valid:

```
isvalid(ch)'
ans = 1 1 1 1 1 1 1 1
```
If you delete a channel, then isvalid returns a logical 0 in the appropriate location:

```
delete(ai.Channel(3))
isvalid(ch)'
ans = 1 1 0 1 1 1 1 1
```
Typically, you use isvalid directly only when you are creating your own files. Suppose you create the function myfunc for use with Data Acquisition Toolbox software. If myfunc is passed the previously defined device object ai as an input argument,

```
myfunc(ai)
```
the first thing you should do in the function is check if ai is a valid device object.

```
function myfunc(obj)
% Determine if an invalid handle was passed.
if ~isvalid(obj)
    error('Invalid data acquisition object passed.');
end
```
You can examine Data Acquisition Toolbox software files for examples that use isvalid.

#### More About

Tips

Invalid device objects, channels, and lines are no longer associated with any hardware and should be cleared from the workspace with the clear function.

Typically, you use isvalid directly only when you are creating your own files.

#### See Also

clear | delete | ischannel | isdioline

# length

Length of device object, channel group, or line group

## **Syntax**

```
out = length(obj)out = length(obj,Channel)
out = length(obj,Line)
```
Note: You cannot use the legacy interface on 64-bit MATLAB. See "Working with the Session-Based Interface" to acquire and generate data on a 64-bit MATLAB.

# **Arguments**

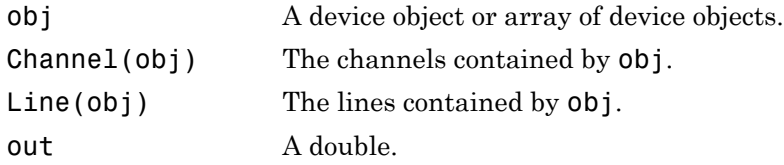

# **Description**

```
out = length(obj) returns the length of the device object obj to out.
```

```
out = length(obj,Channel) returns the length of the channel group contained by
obj.
```
out = length(obj, Line) returns the length of the line group contained by  $obj$ .

# Examples

Create the analog input object ai for a National Instruments board and add eight channels to it.

```
ai = analoginput('nidaq','Dev1');
aich = addchannel(ai, 0:7);
```
Create the analog output object ao for a National Instruments board, add one channel to it, and create the device object array aiao.

```
ao = analogoutput('nidaq','Dev1');
aoch = addchannel(a0,0);aiao = [ai ao]Index: Subsystem: Name:
   1 Analog Input nidaqmxDev1-AI
           Analog Output nidaqmxDev1-AO
To find the length of aiao:
```
length(aiao)

ans  $=$ 2

To find the length of the analog input channel group:

```
length(aich)
```

```
ans = 8
```
#### See Also

size
## load

Load device objects, channels, or lines into MATLAB workspace

### **Syntax**

```
load file
load file obj1 obj2...
out = load('file', 'obj1', 'obj2', ...)
```
Note: You cannot use the legacy interface on 64-bit MATLAB. See "Working with the Session-Based Interface" to acquire and generate data on a 64-bit MATLAB.

### **Arguments**

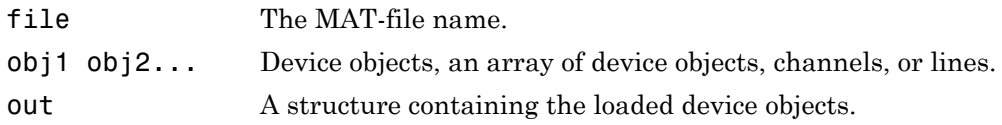

## **Description**

load file returns all variables from the MAT-file file into the MATLAB workspace.

load file obj1 obj2... returns the specified device objects from the MAT-file file into the MATLAB workspace.

out = load('file','obj1','obj2',...) returns the specified device objects from the MAT-file file as a structure to out instead of directly loading them into the workspace. The field names in out match the names of the loaded device objects. If no device objects are specified, then all variables existing in the MAT-file are loaded.

## Examples

This example illustrates the behavior of load when the loaded device object has properties that differ from the workspace object.

```
ai = analoginput('winsound');
addchannel(ai,1:2);
save ai
ai.SampleRate = 10000;
load ai
```
Warning: Loaded object has updated property values.

#### More About

#### Tips

Loading device objects follows these rules:

- Unique device objects are loaded into the MATLAB workspace as well as the engine.
- If a loaded device object already exists in the engine but not the MATLAB workspace, the loaded device object automatically reconnects to the engine device object.
- If a loaded device object already exists in the workspace or the engine but has different properties than the loaded object, then these rules are followed:
	- The read-only properties are automatically reset to their default values.
	- All other property values are given by the loaded object and a warning is issued stating that property values of the workspace object have been updated.
- If the workspace device object is running, then it is stopped before loading occurs.
- If identical device objects are loaded, then they point to the same device object in the engine. For example, if you saved the array

 $x = \lceil$ ai1 ai1 ai2]

only ai1 and ai2 are created in the engine, and  $x(1)$  will equal  $x(2)$ .

- Values for read-only properties are restored to their default values upon loading. For example, the EventLog property is restored to an empty vector. Use the propinfo function to determine if a property is read only.
- Values for the BufferingConfig property when the BufferingMode property is set to Auto, and the MaxSamplesQueued property might not be restored to the same value because both these property values are based on available memory.

Note load is not used to read in acquired data that has been saved to a log file. You should use the daqread function for this purpose.

If you use the help command to display the help for load, then you must supply the pathname shown below.

help daq/private/load

#### See Also

daqread | propinfo | save

#### makenames

List descriptive channel or line names

#### **Syntax**

```
names = makenames('prefix',index)
```
Note: You cannot use the legacy interface on 64-bit MATLAB. See "Working with the Session-Based Interface" to acquire and generate data on a 64-bit MATLAB.

#### **Arguments**

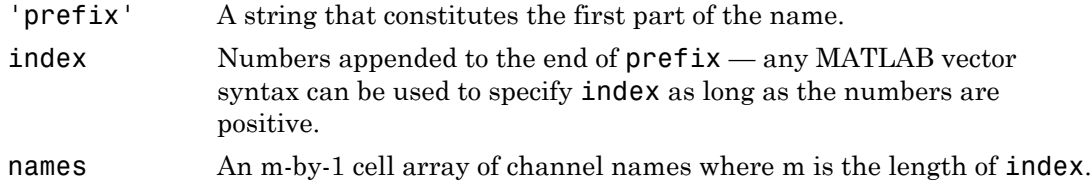

#### **Description**

names = makenames('prefix',index) generates a cell array of descriptive channel or line names by concatenating prefix and index.

#### Examples

Create the analog input object AI. You can use makenames to define descriptive names for each channel that is to be added to AI.

```
AI = analoginput('nidaq','Dev1');
names = makenames('chan',1:8);
```
names is an eight-element cell array of channel names chan1, chan2,..., chan8. You can now pass names as an input argument to the addchannel function.

addchannel(AI,0:7,names);

#### More About

Tips

You can pass names as an input argument to the addchannel or addline function.

If names contains more than one descriptive name, then the size of names must agree with the number of hardware channels specified in addchannel, or the number of hardware lines specified in addline.

If the channels or lines are to be referenced by name, then prefix must begin with a letter and contain only letters, numbers, and underscores. Otherwise the names can contain any character.

See Also addchannel | addline

## muxchanidx

Multiplexed scanned analog input channel index

#### **Syntax**

```
scanidx = muxchanidx(obj, muxboard, muxidx)
scanidx = muxchanidx(obj,absmuxidx)
```
Note: You cannot use the legacy interface on 64-bit MATLAB. See "Working with the Session-Based Interface" to acquire and generate data on a 64-bit MATLAB.

### **Arguments**

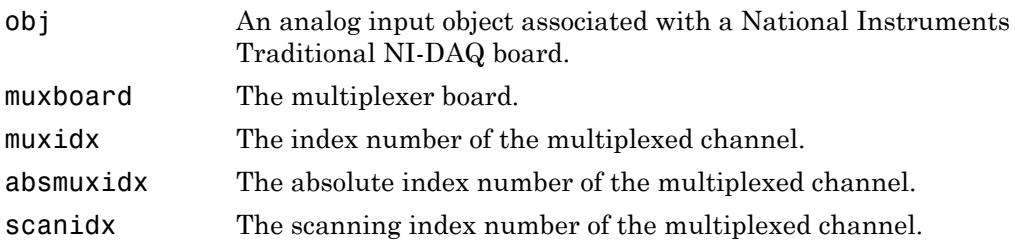

#### **Description**

scanidx =  $mux$ chanidx(obj,  $mux$ board,  $mux$ idx) returns the scanning index number of the multiplexed channel specified by muxidx. The multiplexer (mux) board is specified by muxboard. For each mux board, muxidx can range from 0-31 for differential inputs and 0-63 for single-ended inputs. muxboard and muxidx are vectors of equal length.

scanidx =  $mux$ chanidx(obj,absmuxidx) returns the scanning index number of the multiplexed channel specified by absmuxidx. absmuxidx is the absolute index of the channel independent of the mux board.

For single-ended inputs, the first mux board has absolute index values that range between 0 and 63, the second mux board has absolute index values that range between 64 and 127, the third mux board has absolute index values that range between 128 and 191, the fourth mux board has absolute index values that range between 192 and 255. For example, the absolute index value of the second single-ended channel on the fourth mux board (muxboard is 4 and muxidx is 1) is 193.

Note: The Traditional NI-DAQ adaptor will be deprecated in a future version of the toolbox. If you create a Data Acquisition Toolbox™ object for Traditional NI-DAQ adaptor beginning in R2008b, you will receive a warning stating that this adaptor will be removed in a future release. See the supported hardware page at [www.mathworks.com/](http://www.mathworks.com/products/daq/supportedio.html) [products/daq/supportedio.html](http://www.mathworks.com/products/daq/supportedio.html) for more information.

#### Examples

Create the analog input object ai for a National Instruments board that is connected to four AMUX-64T multiplexers, and add 256 channels to ai using addmuxchannel.

```
ai = analoginput('nidaq', 1);ai.InputType = 'SingleEnded';
ai.NumMuxBoards = 4;
addmuxchannel(ai);
```
The following two commands return a scanned index value of 14.

```
scanidx = muxchanidx(ai,4,1);
scanidx = muxchanidx(ai,193);
```
#### More About

#### Tips

scanidx identifies the column number of the data returned by getdata and peekdata.

Refer to the *AMUX-64T User Manual* for more information about adding mux channels based on hardware channel IDs and the number of mux boards used.

See Also addmuxchannel

# obj2mfile

Convert device objects, channels, or lines to MATLAB code

#### **Syntax**

```
obj2mfile(obj,'file')
obj2mfile(obj,'file','syntax')
obj2mfile(obj,'file','all')
obj2mfile(obj,'file','syntax','all')
```
**Note:** You cannot use the legacy interface on 64-bit MATLAB. See "Working with the Session-Based Interface" to acquire and generate data on a 64-bit MATLAB.

## **Arguments**

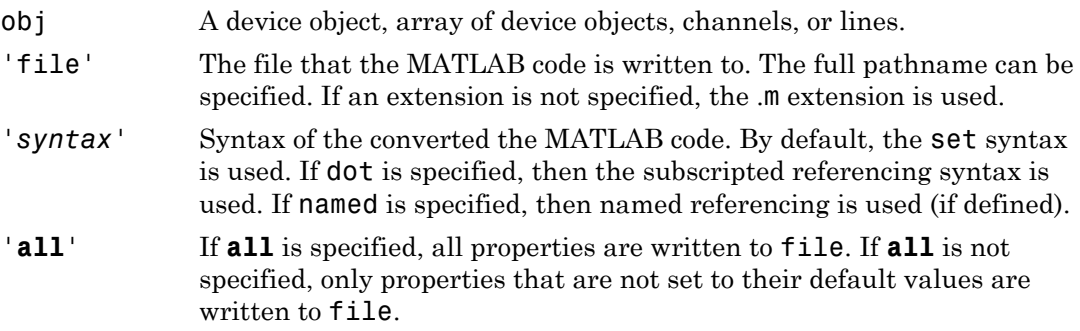

### **Description**

obj2mfile(obj,'file') converts obj to the equivalent MATLAB code using the set syntax and saves the code to file. By default, only those properties that are not set to their default values are written to file.

obj2mfile(obj,'file','*syntax*') converts obj to the equivalent MATLAB code using *syntax* and saves the code to file. The values for *syntax* can be set, dot, or

named. set uses the set syntax, dot uses subscripted assignment (dot notation), and named uses named referencing (if defined).

obj2mfile(obj,'file','**all**') converts obj to the equivalent MATLAB code using the set syntax and saves the code to file. **all** specifies that all properties are written to file.

obj2mfile(obj,'file','*syntax*','**all**') converts obj including all of obj's properties to the equivalent MATLAB code using *syntax* and saves the code to file.

#### Examples

Create the analog input object ai for a sound card, add two channels, and set values for several properties.

```
ai = analoginput('winsound');
addchannel(ai,1:2);
ai.Tag = 'myai','
ai.TriggerRepeat = 4
ai. StartFor = {@mycallback, 2, magic(10)}
```
The following command writes MATLAB code to the files  $myai$ .m and  $myai$ .mat.

```
obj2mfile(ai,'myai.m','dot')
```
myai.m contains code that recreates the analog input code shown above using the dot notation for all properties that have their default values changed. Because StartFcn is set to a cell array of values, this property appears in myai.m as

```
ai.StartFcn = startfcn1;
```
and is saved in myai.mat as

startfcn1 =  ${@mycal1back,2,magic(10)};$ 

To recreate ai and assign the device object to a new variable ainew:

 $ainew = myai;$ 

The associated MAT-file,  $myai$ .mat, is automatically loaded.

#### More About

Tips

If the UserData property is not empty or if any of the callback properties are set to a cell array of values or a function handle, then the data stored in those properties is written to a MAT-file when the object is converted and saved. The MAT-file has the same name as the file containing the object code (see the example below).

You can recreate the saved device objects by typing the name of the file at the Command Window. You can also recreate channels or lines, by typing the name of the file with a device object as the only input.

## peekdata

Preview most recent acquired analog input data

#### **Syntax**

```
data = peekdata(obj,samples)
data = peekdata(obj,samples,'type')
```
Note: You cannot use the legacy interface on 64-bit MATLAB. See "Working with the Session-Based Interface" to acquire and generate data on a 64-bit MATLAB.

#### **Arguments**

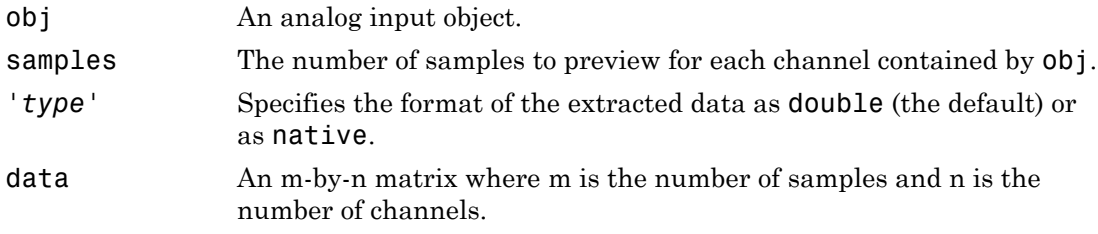

#### **Description**

data = peekdata(obj,samples) returns the latest number of samples specified by samples to data.

data = peekdata(obj,samples,'*type*') returns the number of samples specified by samples in the format specified by *type* for each channel contained by obj. If *type* is specified as native, the data is returned in the native data format of the device. If *type* is specified as double (the default), the data is returned as doubles.

### Examples

Create the analog input object ai for a National Instruments board, add eight input channels, and configure ai for a two-second acquisition.

```
ai = analoginput('nidaq','Dev1');
addchannel(ai,0:7);
ai.SampleRate = 2000
ai.SamplesPerTrigger = 4000
```
After issuing the start function, you can preview the data.

```
start(ai)
data = peekdata(ai, 100);
```
peekdata returns 100 samples of data for each of the eight channels added to the object. If 100 samples are not available, then whatever samples are available will be returned and a warning message is issued. The data is not removed from the data acquisition engine.

#### More About

Tips

#### More About Using peekdata

- Unlike getdata, peekdata is a *nonblocking* function that immediately returns control to the MATLAB workspace. Because peekdata does not block execution control, data might be missed or repeated.
- peekdata takes a "snapshot" of the most recent acquired data and does not remove samples from the data acquisition engine. Therefore, the SamplesAvailable property value is not affected when peekdata is called.

#### Rules for Using peekdata

- You can call peekdata before a trigger executes. Therefore, peekdata is useful for previewing data before it is logged to the engine or to a disk file.
- In most cases, you will call peekdata while the device object is running. However, you can call peekdata once after the device object stops running.
- If samples is greater than the number of samples currently acquired, all available samples are returned with a warning message stating that the requested number of samples were not available.
- If you start an analog input object and LoggingMode is Memory or Disk&Memory, extract the acquired data from the engine, using getdata. You can also flush it out using flushdata. If you do not extract or flush data, you receive a DataMissed event when the amount of acquired data reaches the MaxBytes limit for the object as seen by daqmem. The acquisition then stops.

#### See Also

daqmem | flushdata | getdata | getsample | SamplesAvailable

# propinfo

Property characteristics for device objects, channels, or lines

#### **Syntax**

```
out = propinfo(obj)out = propinfo(obj,'PropertyName')
```
Note: You cannot use the legacy interface on 64-bit MATLAB. See "Working with the Session-Based Interface" to acquire and generate data on a 64-bit MATLAB.

#### **Arguments**

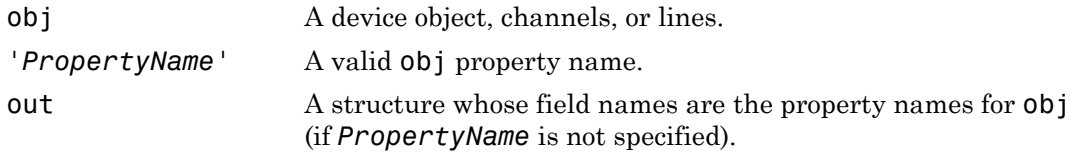

#### **Description**

out = propinfo(obj) returns the structure out whose field names are the property names for obj. Each property name in out contains the fields shown below.

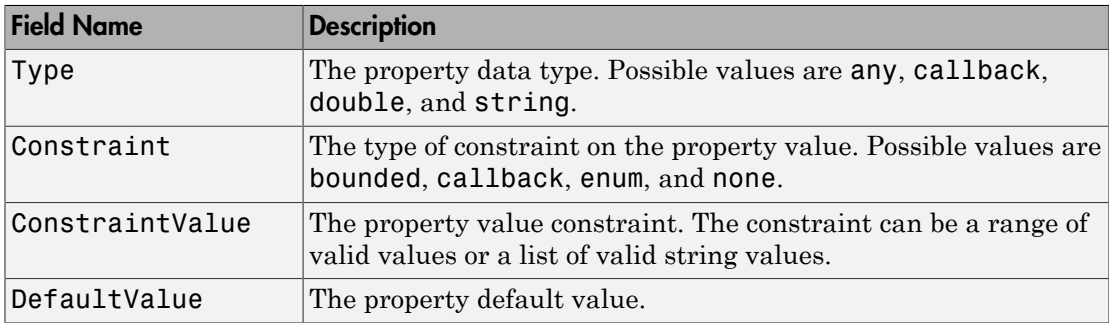

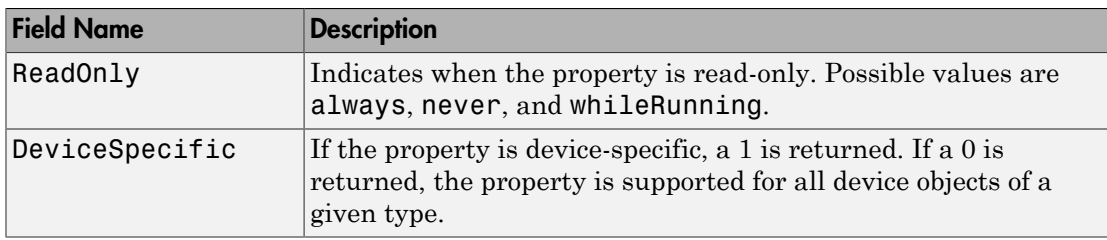

out = propinfo(obj,'*PropertyName*') returns the structure out for the property specified by *PropertyName*. If *PropertyName* is a cell array of strings, a cell array of structures is returned for each property.

#### Examples

Create the analog input object ai for a sound card and configure it to operate in stereo mode.

```
ai = analoginput('winsound');
addchannel(ai,1:2);
```
To capture all property information for all common ai properties:

```
out = propinfo(ai);
```
To display the default value for the SampleRate property:

```
ai.SampleRate.DefaultValue
```
ans  $=$ 8000

To display all the property information for the InputRange property:

propinfo(ai.Channel,'InputRange')

```
ans = Type: 'double'
          Constraint: 'Bounded'
     ConstraintValue: [-1 1]
        DefaultValue: [-1 1]
            ReadOnly: 'whileRunning'
      DeviceSpecific: 0
```
#### See Also daqhelp

# putdata

Queue analog output data in engine for eventual output

### **Syntax**

putdata(obj,data)

Note: You cannot use the legacy interface on 64-bit MATLAB. See "Working with the Session-Based Interface" to acquire and generate data on a 64-bit MATLAB.

### **Arguments**

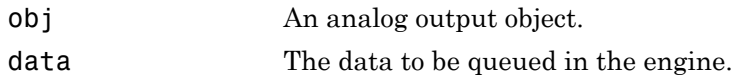

### **Description**

putdata(obj,data) queues the data specified by data in the engine for eventual output to the analog output subsystem. data must consist of a column of data for each channel contained by obj. That is, data must be an m-by-n matrix, where m rows correspond to the number of samples and n columns correspond to the number of channels in obj.

data can consist of doubles or native data types but cannot contain NaNs. data must contain a column of data for each channel contained in obj. If data contains any data points that are not within the UnitsRange of the channel it pertains to, the data points will be clipped to the bounds of the UnitsRange property.

data can be a tscollection object or timeseries object. If data is a tscollection object, there must be one timeseries per channel in obj. If data is a timeseries object, there must be only one channel in obj. If the tscollection or timeseries object contains gaps, or is sampled at a different rate than the SampleRate of obj, the data will be resampled at the rate of obj using a zero order hold.

For more information on using the Time Series functionality, see "Example: Time Series Objects and Methods" in the MATLAB documentation.

#### Examples

Create the analog output object ao for a National Instruments board, add two output channels to it, and generate 10 seconds of data to be output.

```
ao = analogoutput('nidaq','Dev1');
ch = addchannel(a0,0:1);ao.SampleRate = 1000
data = linespace(0, 1, 10000);
```
Before you can output data, it must be queued in the engine using putdata.

```
putdata(ao,[data data])
start(ao)
```
#### More About

Tips

#### More About Queuing Data

- Data must be queued in the engine before obj is executed.
- putdata is a *blocking* function because it returns execution control to the MATLAB workspace only when the requested number of samples is queued in the engine for each channel group member.
- If the value of the RepeatOutput property is greater than 0, then all queued data is automatically requeued until the RepeatOutput value is reached. RepeatOutput must be configured before start is issued.
- After obj executes, you can continue to queue data unless RepeatOutput is greater than 0.
- Due to buffering constraints on certain devices, additional data queued close to the termination of the previous data may not be output to the device. To insure that all data is output, queue additional data well before the device has output all data.
- You can queue data in the engine until the value specified by the MaxSamplesQueued property is reached, or the limitations of your hardware or computer are reached.
- You should not modify the BitsPerSample, InputRange, SensorRange, and UnitsRange properties after calling putdata. If these properties are modified, all data is deleted from the data acquisition engine. If you add a channel after calling putdata, all data will be deleted from the buffer.
- The timeseries object must contain a single column of data.

#### More About Outputting Data

- Data is output as soon as a trigger occurs.
- An error is returned if a NaN is included in the data stream.
- You can specify data as the native data type of the hardware.
- If the output data is not within the range specified by the OutputRange property, then the data is clipped.
- The SamplesOutput property keeps a running count of the total number of samples that have been output per channel.
- The SamplesAvailable property tells you how many samples are ready to be output from the engine per channel. After data is output, SamplesAvailable is automatically reduced by the number of samples sent to the hardware.

#### See Also

putsample | timeseries | tscollection | MaxSamplesQueued | OutputRange | RepeatOutput | SamplesAvailable | SamplesOutput | Timeout | UnitsRange

## putsample

Immediately output one analog output sample

#### **Syntax**

```
putsample(obj,data)
```
Note: You cannot use the legacy interface on 64-bit MATLAB. See "Working with the Session-Based Interface" to acquire and generate data on a 64-bit MATLAB.

#### **Arguments**

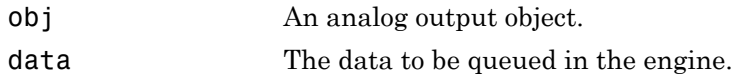

#### **Description**

putsample(obj,data) immediately outputs the row vector data, which consists of one sample for each channel contained by obj.

### Examples

Create the analog output object ao for a National Instruments board and add two hardware channels to it.

```
ao = analogoutput('nidaq','Dev1');
ch = addchannel(a0,0:1);To call putsample for ao:
putsample(ao,[1 1])
```
#### More About

Tips

Using putsample is a good way to test your analog output configuration. Additionally:

- putsample does not store samples in the data acquisition engine.
- putsample can be executed at any time after channels have been added to obj.
- putsample is not supported for sound cards and Dynamic Signal Acquisition and Generation (DSA) cards.

Note: Refer to the "Hardware Limitations by Vendor" section before you access National Instruments devices with the NI-DAQmx adaptor simultaneously from multiple applications.

See Also putdata

### putvalue

Write values to digital output lines

#### **Syntax**

```
putvalue(obj,data)
putvalue(obj,Line(index),data)
```
**Note:** You cannot use the legacy interface on 64-bit MATLAB. See "Working with the Session-Based Interface" to acquire and generate data on a 64-bit MATLAB.

### **Arguments**

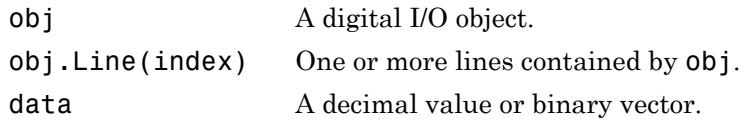

### **Description**

putvalue(obj,data) writes data to the hardware lines contained by the digital I/O object obj.

putvalue(obj,Line(index),data) writes data to the hardware lines specified by obj.Line(index).

#### Examples

Create the digital I/O object dio and add four output lines to it.

```
dio = digitalio('nidaq','Dev1');
lines = addline(di0.0:3,'out');
```
Write the value 8 as a decimal value and as a binary vector.

```
putvalue(dio,8)
putvalue(dio,[0 0 0 1])
```
#### More About

Tips

#### More About Writing Values to Lines

- You can specify data as either a decimal value or a binary vector. A binary vector (or *binvec*) is constructed with the least significant bit (LSB) in the first column and the most significant bit (MSB) in the last column. For example, the decimal number 23 is written as the binary vector  $[1 1 1 0 1]$ .
- If obj contains lines from a port-configurable device, then all lines will be written to even if they are not contained by the device object.
- An error will be returned if data is written to an input line.
- An error is returned if you attempt to write a negative value.
- If a decimal value is written to a digital I/O object and the value is too large to be represented by the hardware, then an error is returned.

Note: Refer to the "Hardware Limitations by Vendor" section before you access National Instruments devices with the NI-DAQmx adaptor simultaneously from multiple applications.

#### save

Save device objects to MAT-file

#### **Syntax**

```
save file
save file obj1 obj2...
```
**Note:** You cannot use the legacy interface on 64-bit MATLAB. See "Working with the Session-Based Interface" to acquire and generate data on a 64-bit MATLAB.

#### **Arguments**

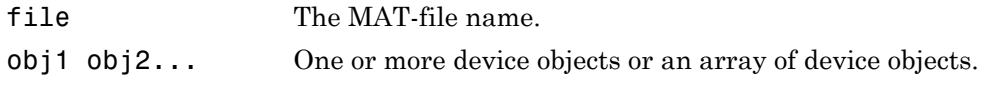

#### **Description**

save file saves all the MATLAB variables to the MAT-file file. If an extension is not specified for file, then a .MAT extension is used.

save file obj1 obj2... saves the specified device objects to file.

#### More About

Tips

Saving device objects follows these rules:

• You can use save in the functional form as well as the command form shown above. When using the functional form, you must specify the filename and device objects as strings.

- Samples associated with a device object are not stored in the MAT-file. You can bring these samples into the MATLAB workspace with the getdata function, and then save them to the MAT-file using a separate variable name. You can also log samples to disk by configuring the LoggingMode property to Disk or Disk&Memory.
- Values for read-only properties are restored to their default values upon loading. For example, the EventLog property is restored to an empty vector. Use the propinfo function to determine if a property is read only.
- Values for the BufferingConfig property (if the BufferingMode property is set to Auto) and the MaxSamplesQueued property might not be restored because both these property values are based on available memory.

If you use the help command to display the help for save, then you must supply this pathname:

help daq/private/save

#### See Also

getdata | load | propinfo

#### set

Configure or display device object properties

#### **Syntax**

```
set(obj)
props = set(obj)set(obj,'PropertyName')
props = set(obj,'PropertyName')
set(obj,'PropertyName',PropertyValue,...)
set(obj,PN,PV)
set(obj,S)
```
Note: You cannot use the legacy interface on 64-bit MATLAB. See "Working with the Session-Based Interface" to acquire and generate data on a 64-bit MATLAB.

#### **Arguments**

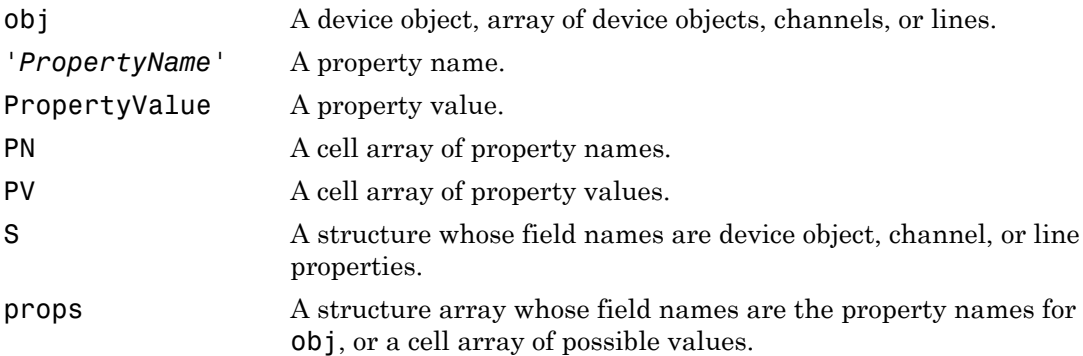

#### **Description**

set (obj) displays all configurable properties for **ob**j. If a property has a finite list of possible string values, then these values are also displayed.

props = set(obj) returns all configurable properties to props. props is a structure array with fields given by the property names, and possible property values contained in cell arrays. if the property does not have a finite set of possible values, then the cell array is empty.

set(obj,'*PropertyName*') displays the valid values for the property specified by *PropertyName*. *PropertyName* must have a finite set of possible values.

props = set(obj,'*PropertyName*') returns the valid values for *PropertyName* to props. props is a cell array of possible values or an empty cell array if the property does not have a finite set of possible values.

set(obj,'*PropertyName*',PropertyValue,...) sets multiple property values with a single statement. Note that you can use structures, property name/property value string pairs, and property name/property value cell array pairs in the same call to set.

set(obj,PN,PV) sets the properties specified in the cell array of strings PN to the corresponding values in the cell array PV. PN must be a vector. PV can be m-by-n where m is equal to the specified number of device objects, channels, or lines and n is equal to the length of PN.

set(obj,S) where S is a structure whose field names are device object properties, sets the properties named in each field name with the values contained in the structure.

### Examples

Create the analog input object ai for a sound card and configure it to operate in stereo mode.

```
ai = analoginput('winsound');
addchannel(ai,1:2);
```
To set the value for the SampleRate property to 10000:

ai.SampleRate = 10000

The following two commands set the value for the SampleRate and InputType properties using one call to set.

```
ai.SampleRate = 10000
ai.TriggerType = Manual
```
ai.SampleRate = 10000 ai.TriggerType = Manual

#### More About

Tips

If you use the help command to display the help for set, then you must supply the pathname shown below.

help daq/daqdevice/set

See Also get | setverify

# setverify

Configure and return specified property

#### **Syntax**

```
Actual = setverify(obj,'PropertyName',PropertyValue)
Actual = setverify(obj,Channel(index),'PropertyName',PropertyValue)
Actual = setverify(obj,Line(index),'PropertyName',PropertyValue)
```
Note: You cannot use the legacy interface on 64-bit MATLAB. See "Working with the Session-Based Interface" to acquire and generate data on a 64-bit MATLAB.

### **Arguments**

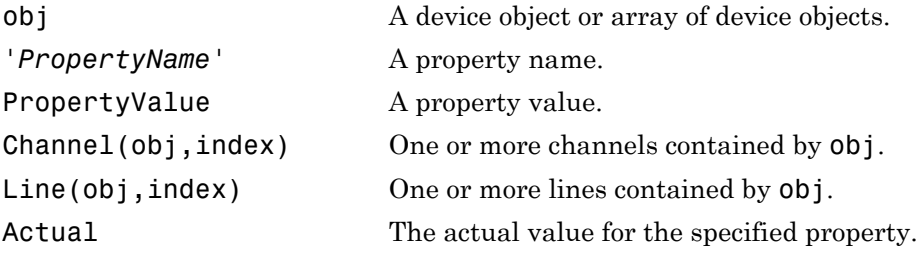

## **Description**

Actual = setverify(obj,'*PropertyName*',PropertyValue) sets *PropertyName* to PropertyValue for obj, and returns the actual property value to Actual.

Actual = setverify(obj,Channel(index),'*PropertyName*',PropertyValue) sets *PropertyName* to PropertyValue for the channels specified by index, and returns the actual property value to Actual.

Actual = setverify(obj,Line(index),'*PropertyName*',PropertyValue) sets *PropertyName* to PropertyValue for the lines specified by index, and returns the actual property value to Actual.

#### Examples

Create the analog input object ai for a National Instruments AT-MIO-16DE-10 board, add eight hardware channels to it, and set the sample rate to 10,000 Hz using setverify.

```
ai = analoginput('nidaq','Dev1');
ch = addchannel(ai, 0:7);ActualRate = setverify(ai,'SampleRate',10000);
```
Suppose you use setverify to set the input range for all channels contained by ai to -8 to 8 volts.

```
ActualInputRange = setverify(ai.Channel,'InputRange',[-8 8]);
```
The InputRange value was actually rounded up to -10 to 10 volts.

#### ActualInputRange{1}

ans  $=$ -10 10

#### More About

#### Tips

setverify is equivalent to the commands

```
obj.PropertyName = PropertyValue
Actual = obj.PropertyName
```
Using setverify is not required for setting property values, but it does provide a convenient way to verify the actual property value set by the data acquisition engine.

setverify is particularly useful when setting the SampleRate, InputRange, and OutputRange properties because these properties can only be set to specific values accepted by the hardware. You can use the propinfo function to obtain information about the valid values for these properties.

If a property value is specified but does not match a valid value, then

• If the specified value is within the range of supported values,

- For the SampleRate and InputRange properties, the value is automatically rounded up to the next highest supported value.
- For all other properties, the value is automatically selected to be the nearest supported value.
- If the value is not within the range of supported values, an error is returned and the current property value remains unchanged.

#### See Also

get | propinfo | set | InputRange | OutputRange | SampleRate

## showdaqevents

Analog input and output event log information

#### **Syntax**

```
showdaqevents(obj)
showdaqevents(obj,index)
showdaqevents(struct)
showdaqevents(struct,index)
out = showdaqevents(...)
```
**Note:** You cannot use the legacy interface on 64-bit MATLAB. See "Working with the Session-Based Interface" to acquire and generate data on a 64-bit MATLAB.

#### **Arguments**

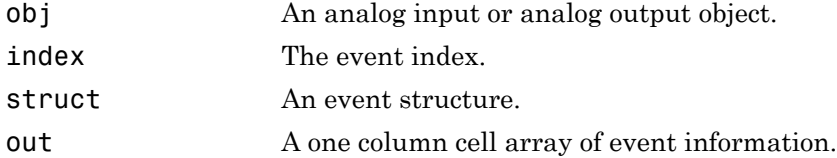

### **Description**

showdaqevents(obj) displays a summary of the event log for obj.

showdaqevents(obj, index) displays a summary of the events specified by index for obj.

showdaqevents(struct) displays a summary of the events stored in the structure struct.

showdaqevents(struct,index) displays a summary of the events specified by index stored in the structure struct.

out = showdaqevents( $\dots$ ) outputs the event information to a one column cell array out. Each element of out is a string that contains the event information associated with that index value.

#### Examples

Create the analog input object ai for a sound card, add two channels, and configure ai to execute three triggers.

ai = analoginput('winsound');  $ch = addchannel(ai, 1:2);$ ai.TriggerRepeat = 2

Start ai and display the trigger event information with showdaqevents.

```
start(ai)
showdaqevents(ai,2:4)
```
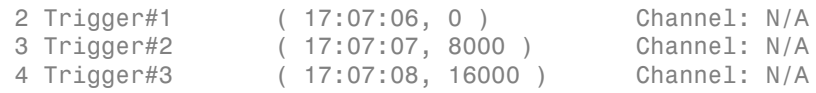

#### More About

Tips

You can pass a structure of event information to showdaqevents. This structure can be obtained from the getdata function, the daqread function, or the EventLog property.

As shown below, you can also display event information via the Workspace browser by right-clicking a device object and selecting **Explore** > **Show DAQ Events** from the context menu.

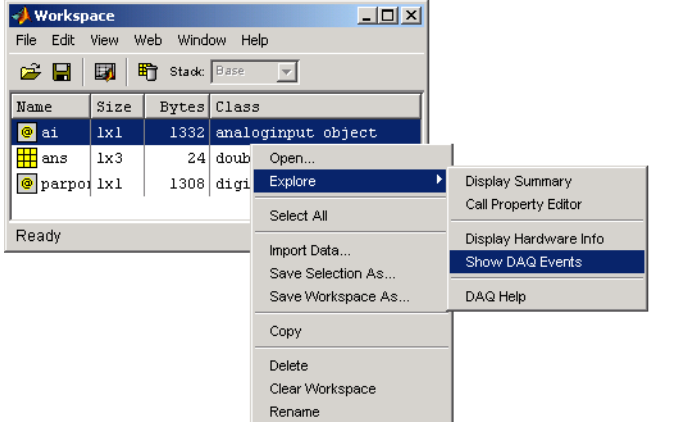

Access context (pop-up) menus by right clicking a device object.

#### See Also

daqread | getdata | EventLog

#### size

Size of device object, channel group, or line group

#### **Syntax**

```
d = size(obj)[m1,m2,m3,\ldots,mn] = size(obj)m = size(obj, dim)d = size(obj,Channel)
[m1,m2,m3,\ldots,mn] = size(obj,Channel)m = size(obj,Channel,dim)
d = size(obj.Line)[m1,m2,m3,\ldots,mn] = size(objuline)m = size(obj.Line,dim)
```
Note: You cannot use the legacy interface on 64-bit MATLAB. See "Working with the Session-Based Interface" to acquire and generate data on a 64-bit MATLAB.

### **Arguments**

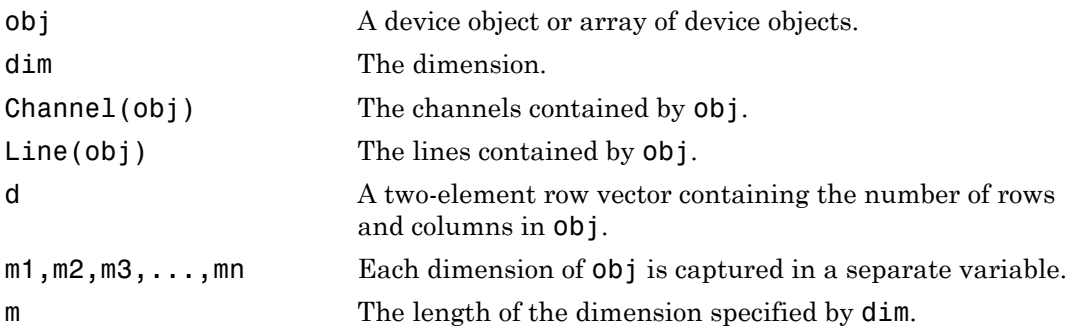

#### **Description**

 $d = \text{size}(\text{obj})$  returns the two-element row vector  $d = [m,n]$  containing the number of rows and columns in obj.

 $[m1,m2,m3,\ldots,mn] = size(obj)$  returns the length of the first n dimensions of obj to separate output variables. For example,  $[m,n] = size(obj)$  returns the number of rows to m and the number of columns to n.

 $m = size(obj, dim)$  returns the length of the dimension specified by the scalar dim. For example, size(obj,1) returns the number of rows.

 $d = size(obj, Channel)$  returns the two-element row vector  $d = [m,n]$  containing the number of rows and columns in the channel group Channel(obj).

 $[m1,m2,m3,...,mn] = size(obj, Channel) returns the length of the first n$ dimensions of the channel group Channel(obj) to separate output variables. For example,  $[m,n] = size(obj,Channel)$  returns the number of rows to m and the number of columns to n.

 $m =$  size(obj, Channel, dim) returns the length of the dimension specified by the scalar dim. For example, size(obj, Channel, 1) returns the number of rows.

 $d = \text{size}(\text{obj}.Line)$  returns the two-element row vector  $d = [m,n]$  containing the number of rows and columns in the line group obj.Line.

[m1,m2,m3,...,mn] = size(obj.Line) returns the length of the first n dimensions of the line group  $obj$ . Line to separate output variables. For example,  $[m,n] =$ size(obj.Line) returns the number of rows to m and the number of columns to n.

 $m =$  size(obj.Line,dim) returns the length of the dimension specified by the scalar dim. For example, size(obj.Line,1) returns the number of rows.

#### Examples

Create the analog input object ai for a National Instruments board and add eight channels to it.

```
ai = analoginput('nidaq','Dev1');
ch = addchannel(ai, 0:7);
```
To find the size of the device object:

size(ai) ans  $=$ 1 1

To find the size of the channel group:

```
size(ch)
ans = \frac{8}{3}\overline{1}
```
### See Also

length

# softscope

Open data acquisition oscilloscope

## **Syntax**

```
softscope
softscope(obj)
softscope('fname.si')
```
Note: You cannot use the legacy interface on 64-bit MATLAB. See "Working with the Session-Based Interface" to acquire and generate data on a 64-bit MATLAB.

## **Arguments**

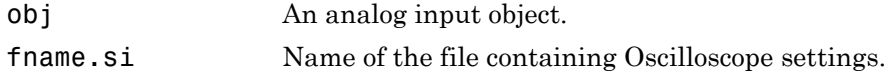

## **Description**

softscope opens the Hardware Configuration graphical user interface (GUI), which allows you to configure the hardware device to be used with the Oscilloscope. The Oscilloscope opens when you click the **OK** button, and at least one hardware channel is selected.

softscope(obj) opens the Oscilloscope configured to display the data acquired from the analog input object, obj. obj must contain at least one hardware channel.

softscope('fname.si') pens the Oscilloscope using the settings saved in the softscope file specified by fname. fname is generated from the Oscilloscope's **File** > **Save** or **File** > **Save As** menu item.

## More About

Tips

The Oscilloscope is a graphical user interface (GUI) that allows you to

- Stream acquired data into a display.
- Scale displayed data, and configure triggers and measurements.
- Configure analog input hardware settings.
- Export measurements and acquired data.

To support these tasks, the Oscilloscope includes several helper GUIs, which are described below.

### Hardware Configuration

The Hardware Configuration GUI allows you to add channels from a particular hardware device to the Oscilloscope GUI. You can configure the device's sample rate and input type, as well as the input range for each added channel. The GUI shown below is configured to add both sound card channels using the default sample rate.

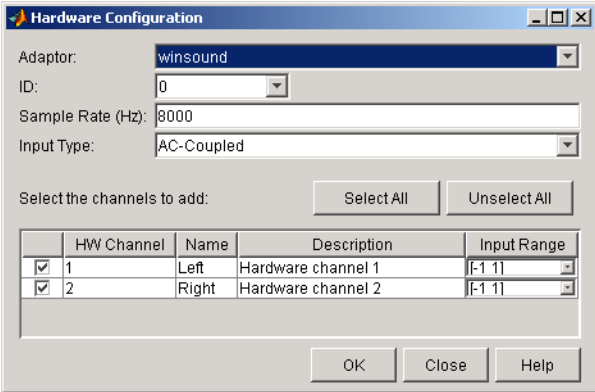

### **Oscilloscope**

The Oscilloscope GUI consists of these panes:

- **Display** pane The display pane contains the hardware channel data (a trace) and the measurements, if defined. The display area also contains labels for each channel's horizontal and vertical units, and indicators for
	- Each trace
	- The trigger level (if defined)
	- The location of the start of the trigger (used for pretriggers)
- **Channel** pane The channel pane lists the hardware channels, math channels, and reference channels that are currently being viewed in a display. The Channel Panel also contains knobs for configuring
	- The display's horizontal offset and horizontal scale
	- The selected channel's vertical offset and vertical scale
- **Trigger** pane The trigger pane allows you to define how data acquisition is initiated. There are three trigger types:
	- One-shot Acquire the specified number of samples once.
	- Continuous Continuously acquire the specified number of samples.
	- Sequence Continuously acquire the specified number of samples, and use the dependent trigger type each time.

For each trigger type, the Oscilloscope begins to acquire data after you press the **Trigger** button.

- **Measurement** pane The measurement pane lists all measurements that are currently being taken. When defining a measurement, you must specify
	- The hardware, math, or reference channel
	- The measurement type
	- Whether the measurement result is drawn as a cursor in the display

The Oscilloscope GUI shown below is configured to display the sound card channels in separate displays.

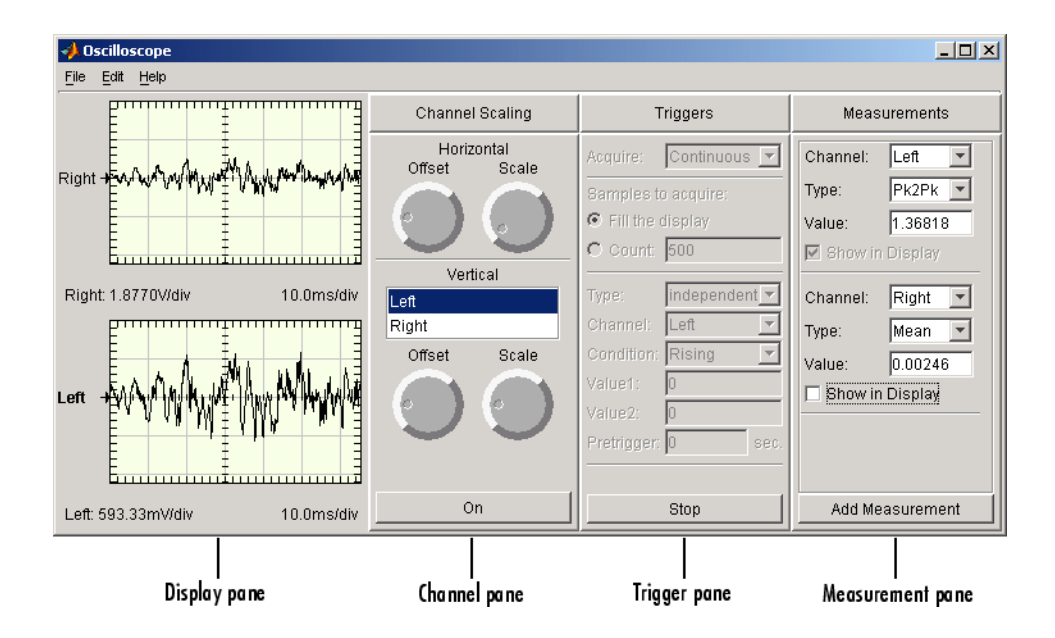

### Channel Exporter

The Channel Exporter allows you to export the data associated with a hardware channel, a math channel, or a reference channel. You can export the channel data to one of four destinations:

- The MATLAB workspace as an array
- The MATLAB workspace as a structure
- A MATLAB figure window
- A MAT-file

All channels added to the oscilloscope are listed in the GUI.

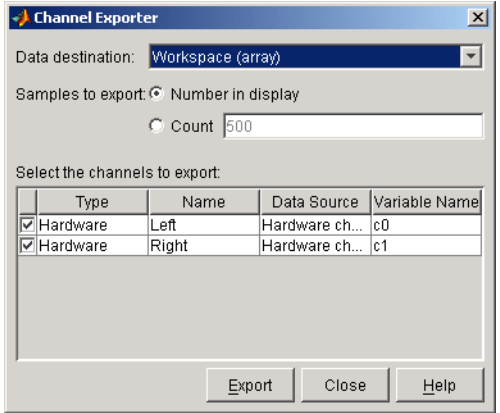

### Measurement Exporter

The Measurement Exporter allows you to export the data associated with a measurement. You can export the measurement to one of three destinations:

- The MATLAB workspace
- A MATLAB figure window
- A MAT-file

The number of measurements exported depends on the BufferSize property value. By default, BufferSize is 1 indicating that the last measurement value calculated is available to export.

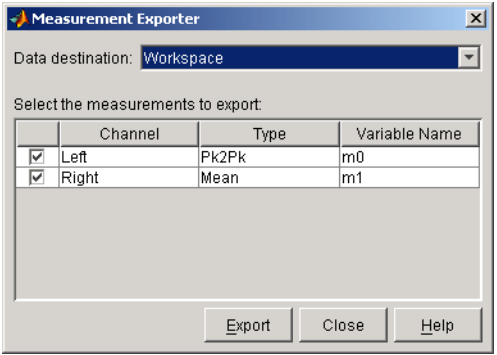

### Scope Editor

The Scope Editor consists of two panes:

- **Scope** Add and remove displays, the channel pane, the measurement pane, and the trigger pane. Note that you can define as many displays as you want, but there can only be only one channel pane, measurement pane, and trigger pane in the Oscilloscope at a time.
- **Scope Properties** Configure properties for the displays, the channel pane, the measurement pane, and the trigger pane.

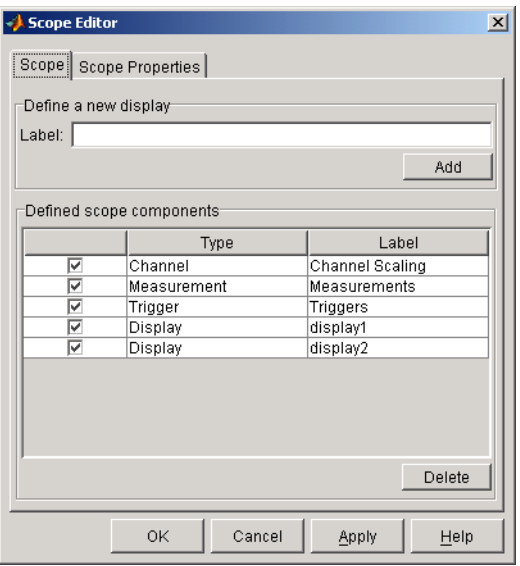

### Channel Editor

The Channel Editor consists of three panes:

- **Channel** Add or delete math channels and reference channels, and select which defined channels are available to the Oscilloscope.
- **Channel Properties** Configure properties for defined hardware channels, math channels, and reference channels.
- **Channel Display** Select the Oscilloscope display for each defined channel, or choose to not display a channel.

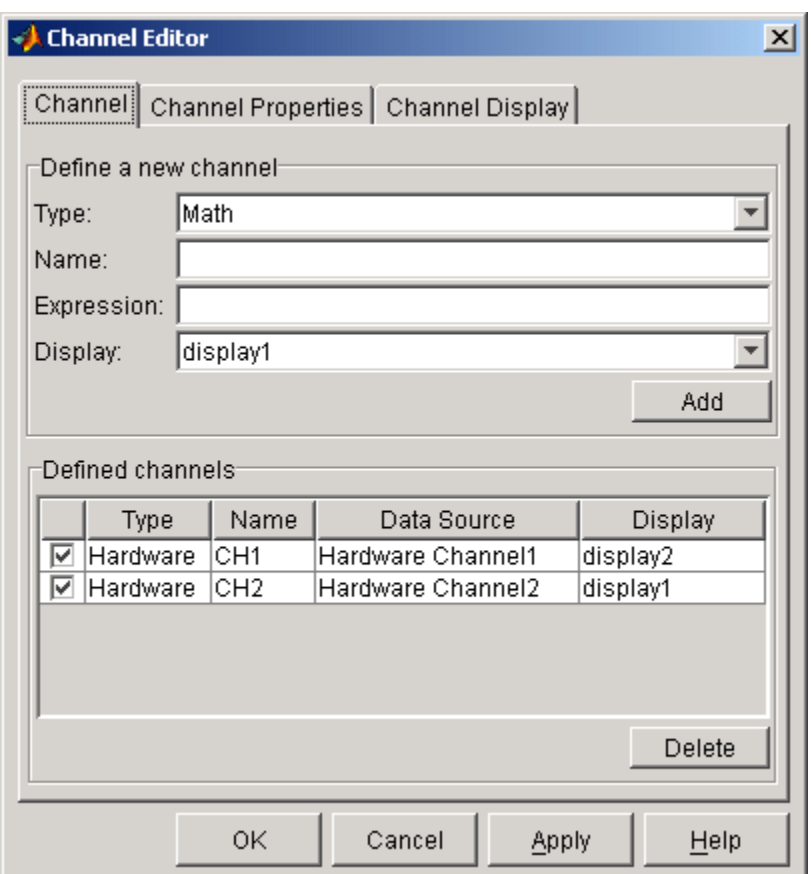

### Measurement Editor

The Measurement Editor consists of three panes:

- **Measurement** Add or delete measurements, and select which defined measurements are available to the Oscilloscope.
- **Measurement Properties** Configure properties for the defined measurements.
- **Measurement Type** Add or delete measurement types, and select which defined measurement types are available to the Oscilloscope.

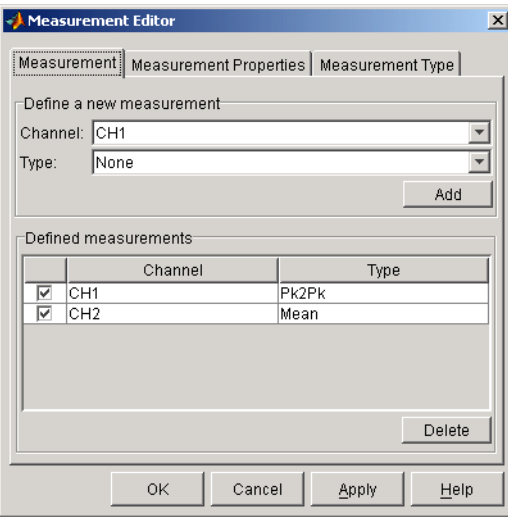

## start

Start device object

# **Syntax**

start(obj)

Note: You cannot use the legacy interface on 64-bit MATLAB. See "Working with the Session-Based Interface" to acquire and generate data on a 64-bit MATLAB.

## **Arguments**

obj A device object or an array of device objects.

# **Description**

start(obj) initiates the execution of the device object obj.

## More About

### Tips

When start is issued for an analog input or analog output object,

- The callback function specified for StartFcn is executed.
- The Running property is set to On.
- The start event is recorded in the EventLog property.
- Data existing in the engine is flushed.

Although an analog input or analog output object might be executing, data logging or sending is not necessarily initiated. Data logging or sending requires a trigger event to occur, and depends on the TriggerType property value.

For any device object, you can specify start as the value for a callback property.

ai.StopFcn = @start;

Note You typically execute a digital I/O object to periodically update and display its state. Refer to the diopanel example to see this behavior.

If you want to synchronize the input and output of data, or you require more control over when your hardware starts, you should use the ManualTriggerHwOn property.

### See Also

stop | trigger | EventLog | ManualTriggerHwOn | Running | Sending | TriggerType

## stop

Stop device object

# **Syntax**

stop(obj)

Note: You cannot use the legacy interface on 64-bit MATLAB. See "Working with the Session-Based Interface" to acquire and generate data on a 64-bit MATLAB.

## **Arguments**

obj A device object or an array of device objects.

## **Description**

stop(obj) terminates the execution of the device object obj.

# More About

### Tips

An analog input object automatically stops when the requested samples are acquired or data is missed. An analog output object automatically stops when the queued data is output. These two device objects can also stop executing under one of these conditions:

- The Timeout property value is reached.
- A run-time error occurs.

For analog input objects, stop must be used when the TriggerRepeat property or SamplesPerTrigger property is set to inf. For analog output objects, stop must be used when the RepeatOutput property is set to inf. When stop is issued for either of these device objects,

- The Running property is set to Off.
- The Logging property or Sending property is set to Off.
- The callback function specified for StopFcn is executed.
- The stop event is recorded in the EventLog property.
- All pending callbacks for this object are discarded.

For any device object, you can specify stop as the value for a callback property.

ao.TimerFcn = @stop;

Note Issuing stop is the only way to stop an executing digital I/O object. You typically execute a digital I/O object to periodically update and display its state. Refer to the diopanel example.

### See Also

start | trigger | EventLog | Logging | RepeatOutput | Sending | Timeout | Running | SamplesPerTrigger | TriggerRepeat

# trigger

Manually execute trigger for analog input or output object

## **Syntax**

trigger(obj)

**Note:** You cannot use the legacy interface on 64-bit MATLAB. See "Working with the Session-Based Interface" to acquire and generate data on a 64-bit MATLAB.

## **Arguments**

obj An analog input or analog output object or an array of these device objects.

## **Description**

trigger(obj) manually executes a trigger.

## More About

#### Tips

After trigger is issued,

- The absolute time of the trigger event is recorded by the InitialTriggerTime property.
- The Logging property or Sending property is set to On.
- The callback function specified by TriggerFcn is executed.
- The trigger event is recorded in the EventLog property.

You can issue trigger only if TriggerType is set to Manual, Running is On, and Logging is Off.

### See Also

start | stop | InitialTriggerTime | Logging | Running | Sending | TriggerFcn | TriggerType

## wait

Wait until analog input or output device object stops running

## **Syntax**

```
wait(obj,waittime)
```
Note: You cannot use the legacy interface on 64-bit MATLAB. See "Working with the Session-Based Interface" to acquire and generate data on a 64-bit MATLAB.

## **Arguments**

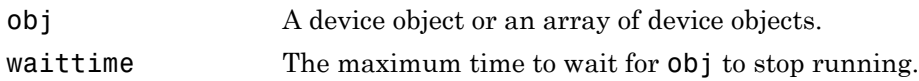

## **Description**

wait(obj,waittime) blocks the MATLAB Command Window, and waits for obj to stop running. You specify the maximum waiting time, in seconds, with waittime. waittime overrides the value specified for the Timeout property. If obj is an array of device objects, then wait might wait up to the specified time for each device object in the array.

wait is particularly useful if you want to guarantee that the specified data is acquired before another task is performed.

## Examples

Create the analog input object ai for a National Instruments board, add eight channels to it, and configure a 25-second acquisition.

```
ai = analoginput('nidaq','Dev1');
```

```
ch = addchannel(ai, 0:7);ai.SampleRate = 2000;
ai. TriggerRepeat = 4;ai.SamplesPerTrigger = 10000;
```
You can use wait to block the MATLAB Command Window until all the requested data is acquired. Because the expected acquisition time is 25 seconds, the waittime argument is 26. If the acquisition does not complete within this time, then a timeout occurs.

start(ai) wait(ai,26)

## More About

#### Tips

If obj is not running when wait is issued, or if an error occurs while obj is running, then wait immediately relinquishes control of the Command Window.

When obj stops running, its Running property is automatically set to Off. obj can stop running under one of these conditions:

- The requested number of samples is acquired (analog input) or sent out (analog output).
- The stop function is issued on that object.
- A run-time error occurs.
- The Timeout property value is reached (waittime supersedes this value).

All callbacks, including the StopFcn, are executed before wait returns.

### See Also

EventLog | Running | StopFcn | Timeout

# daq.createSession

Create data acquisition session for specific vendor hardware

## **Syntax**

```
session = daq.createSession(vendor)
```
## **Description**

session = daq.createSession(vendor) creates a session object that you can configure to perform operations using a CompactDAQ device.

## Input Arguments

**vendor** — Vendor name character string

Vendor name for the device you want to create a session for, specified as a string. Valid vendors are:

- ni
- digilent
- directsound

## Output Arguments

#### **session** — Session object

character string

Session object created using daq.createSession, specified as a string variable. Use the data acquisition session for acquisition and generation operations. Create one session per vendor and use that vendor session to perform all data acquisition operations.

## **Properties**

Session acquisition and generation properties:

## Examples

Create a session object s:

```
s = daq.createSession('ni')
```
 $s =$ 

```
Data acquisition session using National Instruments hardware:
  Will run for 1 second (1000 scans) at 1000 scans/second.
   No channels have been added.
```
# More About

• "Session-Based Interface"

### See Also

| addAnalogInputChannel | addAnalogOutputChannel | addDigitalChannel | addAudioInputChannel | addAudioOutputChannel | addCounterInputChannel | addCounterOutputChannel | daq.getDevices | daq.getVendors

# daq.getDevices

Display available National Instruments devices

## **Syntax**

daq.getDevices device = daq.getDevices

## **Description**

daq.getDevices lists devices available to your system.

device = daq.getDevices stores this list in the variable *device*.

## Output Arguments

**device** — Device list handle

character string

Device list handle variable that you want to store a list of devices available to your system, specified as a string.

# Examples

#### Get a list of devices

Get a list of all devices available to your system and store it in the variable d.

```
 d = daq.getDevices
d =index Vendor Device ID Description
----- ----------- --------- -----------------------------------------------------------------
1 directsound Audio0 DirectSound Primary Sound Capture Driver
2 directsound Audio1 DirectSound Digital Audio (S/PDIF) (High Definition Audio I
3 directsound Audio3 DirectSound HP 4120 (2- HP 4120)
```
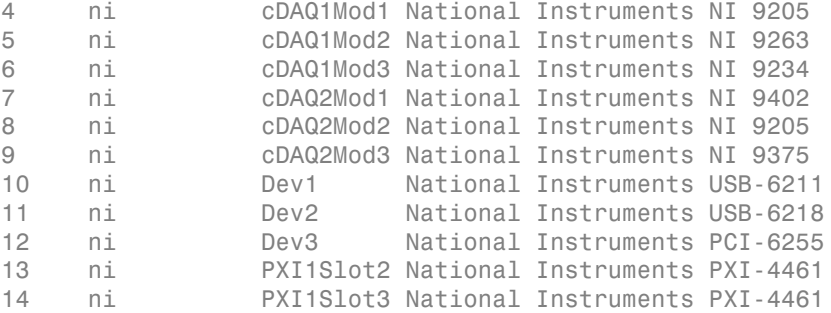

To get detailed information about a module on the chassis, type d(index). For example, to get information about NI 9265, which has the index 13, type:

```
 d(13)
ans = 
ni: National Instruments NI 9402 (Device ID: 'cDAQ1Mod5')
    Counter input subsystem supports:
       Rates from 0.1 to 80000000.0 scans/sec
 4 channels ('ctr0','ctr1','ctr2','ctr3')
 'EdgeCount','PulseWidth','Frequency','Position' measurement types
    Counter output subsystem supports:
       Rates from 0.1 to 80000000.0 scans/sec
       4 channels ('ctr0','ctr1','ctr2','ctr3')
       'PulseGeneration' measurement type
This module is in slot 5 of the 'cDAQ-9178' chassis with the name 'cDAQ1'.
```
You can also click on the name of the device in the list. You can now access detailed device information which includes:

- subsystem type
- rate
- number of available channels
- measurement type

### More About

#### Tips

Devices not supported by the toolbox are denoted with an \*. For a complete list of supported CompactDAQ devices, see the [Supported Hardware](http://www.mathworks.com/products/daq/supportedio.html) page in the Data Acquisition Toolbox area of the MathWorks Web site.

• "Session-Based Interface"

### See Also

| daq.getVendors | daq.createSession

# daq.getVendors

Display available vendors

## **Syntax**

daq.getVendors vendor = daq.getVendors

# **Description**

daq.getVendors lists vendors available to your machine and MATLAB.

vendor = daq.getVendors stores this list in the variable *vendor*.

# Output Arguments

**vendor** — Vendor information

character string

Vendor information available to your system, stored in a variable.

Data Acquisition Toolbox currently supports

- National Instruments, including CompactDAQ devices, denoted with the abbreviation 'ni'.
- Digilent Analog Discovery™ devices denoted with 'digilent'. To use this device use the Support Package Installer to download necessary drivers. For more information see "Digilent Analog Discovery Devices".
- DirectSound Windows sound cards. To use devices with DirectSound sound cards use the Support Package Installer to download necessary drivers. For more information see "Multichannel Audio Input and Output".

# Examples

### Get a list of vendors

Get a list of all vendors available to your machine and MATLAB and store it in the variable v.

```
v = daq.getVendors
V =Number of vendors: 3
index ID Operational Comment
----- ----------- ----------- --------------------
1 digilent true Digilent Inc.
2 ni true National Instruments
3 directsound true
```
Properties, Methods, Events

Additional data acquisition vendors may be available as downloadable support packages. Open the Support Package Installer to install additional vendors.

### More About

• "Session-Based Interface"

### See Also

| daq.getDevices | daq.createSession

# addAnalogInputChannel

Add analog input channel

## **Syntax**

```
addAnalogInputChannel(s,deviceID,channelID,measurementType)
ch = addAnalogInputChannel(s,deviceID,channelID,measurementType)
[ch,idx] = addAnalogInputChannel(s,deviceID,channelID,
measurementType)
```
# **Description**

addAnalogInputChannel(s,deviceID,channelID,measurementType) adds a channel on the device represented by deviceID, with the specified channelID, and channel measurement type, represented by measurementType, to the session s. Measurement types are vendor specific.

ch = addAnalogInputChannel(s,deviceID,channelID,measurementType) creates and displays the object ch.

[ch,idx] = addAnalogInputChannel(s,deviceID,channelID, measurementType) creates and displays the object ch, representing the channel that was added and the index, idx, which is an index into the array of the session object's Channels property.

# Input Arguments

**s** — Session object character string

Session object created using daq.createSession specified as a string variable. Use the data acquisition session for acquisition and generation operations. Create one session per vendor and use that vendor session to perform all data acquisition operations.

**deviceID** — Device ID character string

Device ID as defined by the device vendor specified as a character string. Obtain the device ID by calling daq.getDevices. The channel specified for this device is created for the session object.

#### **channelID** — Channel ID

numeric value

Channel ID, or the physical location of the channel on the device, added to the session, specified as numeric value. You can also add a range of channels. The index for this channel displayed in the session indicates this channels position in the session. If you add a channel with channel ID 1 as the first channel in a session, the session index is 1.

#### **measurementType** — Channel measurement type

character string

Channel measurement type specified as a string. measurementType represents a vendor-defined measurement type. Measurement types include:

- 'Voltage'
- 'Thermocouple'
- 'Current'
- 'Accelerometer'
- 'RTD'
- 'Bridge'
- 'Microphone'
- 'IEPE'
- 'Audio'

### Output Arguments

#### **ch** — Analog input channel object

1xn array

Analog input channel that you add, returned as an object containing a 1xn array of vendor specific channel specific information. Use this channel object to access device and channel properties.

#### **idx** — Channel index

numeric

Channel index returned as a numeric value. Through the index you can access the array of the session object's Channels property.

## **Properties**

## Examples

#### Add an analog input current channel

```
s = daq.createSession('ni')addAnalogInputChannel(s,'cDAQ1Mod3','ai0', 'Current');
```
#### Create analog input channel and index objects

```
s = daq.createSession('ni')
[ch, idx] = addAnalogInputChannel(s,'cDAQ2Mod6', 'ai0', 'Thermocouple')
```
#### Add a range of analog input channels

```
s = daq.createstSession('ni')ch = addAnalogInputChannel(s,'cDAQ1Mod1',[0 2 4], 'Voltage');
```
# More About

Tips

- Use daq.createSession to create a session object before you use this method.
- To use counter channels, see addCounterInputChannel.
- "Session-Based Interface"

### See Also

daq.createSession | startBackground | startForeground | inputSingleScan | addAnalogOutputChannel | removeChannel

# addAnalogOutputChannel

Add analog output channel

## **Syntax**

```
addAnalogOutputChannel(s,channelID,measurementType)
ch = addAnalogOutputChannel(s,channelID,measurementType)
[ch,idx] = addAnalogOutputChannel(s,channelID,measurementType)
```
## **Description**

addAnalogOutputChannel(s,channelID,measurementType) adds an analog output channel on the device represented by deviceID, with the specified channelID, and channel measurement type, defined by measurementType, on the session object, s. Measurement types are vendor specific.

ch = addAnalogOutputChannel(s,channelID,measurementType) creates and displays the object ch, representing the channel that was added.

[ch,idx] = addAnalogOutputChannel(s,channelID,measurementType) creates and displays the object ch, representing the channel that was added and the object idx, representing the index into the array of the session object's Channels property.

#### Tips

- Use daq.createSession to create a session object before you use this method.
- To use counter channels, see addCounterInputChannel.

## Input Arguments

**s** — Session object character string

Session object created using daq.createSession specified as a string variable. Use the data acquisition session for acquisition and generation operations. Create one session per vendor and use that vendor session to perform all data acquisition operations.

#### **deviceName** — Device ID

character string

Device ID as defined by the device vendor specified as a character string. Obtain the device ID by calling daq.getDevices. The channel specified for this device is created for the session object.

#### **channelID** — Channel ID

numeric value

Channel ID, or the physical location of the channel on the device, added to the session, specified as numeric value. You can also add a range of channels. The index for this channel displayed in the session indicates this channels position in the session. If you add a channel with channel ID 1 as the first channel in a session, the session index is 1.

#### **measurementType** — Channel measurement type

character string

Channel measurement type specified as a string. measurementType represents a vendor-defined measurement type. Measurement types include:

- 'Voltage'
- 'Current'

## Output Arguments

#### **ch** — Analog output channel object

1xn array

Analog output channel that you add, returned as an object containing a 1xn array of vendor specific channel specific information. Use this channel object to access device and channel properties.

#### **idx** — Channel index

numeric

Channel index returned as a numeric value. Through the index you can access the array of the session object's Channels property.

## **Properties**

## Examples

Add an analog output voltage channel

```
s = daq.createSession('ni')addAnalogOutputChannel(s,'cDAQ1Mod2','ao0', 'Voltage');
```
#### Create analog output channel and index objects

```
s = daq.createSession('ni')[ch,idx] = addAnalogOutputChannel(s,'cDAQ1Mod2','ao0', 'Voltage');
```
#### Add a range of analog output channels

```
s = daq.createstSession('ni')ch = addAnalogOutputChannel(s,'cDAQ1Mod8',0:3, 'Current');
```
## More About

• "Session-Based Interface"

### See Also

```
daq.createSession | startBackground | startForeground |
outputSingleScan | addAnalogInputChannel | removeChannel
```
# removeChannel

Remove channel from session object

## **Syntax**

```
removeChannel(s,idx);
```
# **Description**

removeChannel(s,idx); removes the channel specified by idx from the session object s.

# Input Arguments

**s** — Session object character string

Session object created using daq.createSession specified as a string variable. Use the data acquisition session for acquisition and generation operations. Create one session per vendor and use that vendor session to perform all data acquisition operations.

**idx** — Index of channel

numeric

Channel index, specified as a numeric value. Use the index of the channel that you wan to remove from the session.

# Examples

#### Remove Channels From a Session

Start with a session s, with two analog input and two analog output voltage channels and display channel information.

s

 $s =$ Data acquisition session using National Instruments hardware: No data queued. Will run at 1000 scans/second. Operation starts immediately. Number of channels: 4 index Type Device Channel InputType Range Name ----- ---- --------- ------- --------- ---------------- ---- 1 ai cDAQ1Mod4 ai0 SingleEnd -10 to +10 Volts 2 ai cDAQ1Mod4 ai1 SingleEnd -10 to +10 Volts 3 ao cDAQ1Mod2 ao0 n/a -10 to +10 Volts 4 ao cDAQ1Mod2 ao1 n/a -10 to +10 Volts

Remove channel 'ai0' currently with the index 1 from the session:

removeChannel(s,1)

To see how the indexes shift after you remove a channel, type:

```
s
s =Data acquisition session using National Instruments hardware:
    No data queued. Will run at 1000 scans/second.
    All devices synchronized using cDAQ1 CompactDAQ chassis backplane. (Details)
       Number of channels: 3
       index Type Device Channel InputType Range Name
       ----- ---- --------- ------- --------- ---------------- ----
       1 ai cDAQ1Mod4 ai1 SingleEnd -10 to +10 Volts
       2 ao cDAQ1Mod2 ao0 n/a -10 to +10 Volts
       3 ao cDAQ1Mod2 ao1 n/a -10 to +10 Volts
```
Remove the first output channel 'ao0' currently at index 2:

```
removeChannel(s,2)
```
The session displays one input and one output channel:

s.Channels

ans  $=$ Number of channels: 2 index Type Device Channel InputType Range Name ----- ---- --------- ------- --------- ---------------- ---- 1 ai cDAQ1Mod4 ai1 SingleEnd -10 to +10 Volts 2 ao cDAQ1Mod2 ao1 n/a -10 to +10 Volts

### See Also

addAnalogInputChannel | addAnalogOutputChannel | addDigitalChannel | addCounterInputChannel | addCounterOutputChannel | addAudioInputChannel | addAudioOutputChannel

# startBackground

Start background operations

## **Syntax**

startBackground(s);

## **Description**

startBackground(s); starts the operation of the session object, *s*, without blocking MATLAB command line and other code. To block MATLAB execution, use startForeground.

When you use **startBackground(s)** with analog input channels, the operation uses the DataAvailable event to deliver the acquired data. This event is fired periodically while an acquisition is in progress. For more information, see "Events and Listeners — Concepts".

When you add analog output channels to the session, you must call queueOutputData() before calling startBackground().

During a continuous generation, the DataRequired event is fired periodically to request additional data to be queued to the session. See DataRequired for more information.

By default, the IsContinuous property is set to false and the operation stops automatically. If you have set it to true, use stop to stop background operations explicitly.

Use wait to block MATLAB execution until a background operation is complete.

#### Tip

- If your session has analog input channels, you must use a DataAvailable event to receive the acquired data in a background acquisition.
- If your session has analog output channels and is continuous, you can use a DataRequired event to queue additional data during background generations.
- Create an acquisition session and add a channel before you use this method. See daq.createSession for more information.
- Call prepare to reduce the latency associated with startup and to preallocate resources.
- Use an ErrorOccurred event to display errors during an operation.

## Input Arguments

**s** — Session object

character string

Session object created using daq.createSession specified as a string variable. Use the data acquisition session for acquisition and generation operations. Create one session per vendor and use that vendor session to perform all data acquisition operations.

### Examples

#### Acquire Data in the Background

Create a session and adding a listener to access the acquired data using a callback function.

```
s = daq.createSession('ni');
addAnalogInputChannel(s,'cDAQ1Mod1', 'ai0', 'Voltage');
lh = addlistener(s,'DataAvailable', @plotData); 
function plotData(src,event)
      plot(event.TimeStamps, event.Data)
```
end

Start the session and perform other MATLAB operations.

startBackground(s);

Perform other MATLAB operations.

#### Generate Data Continuously

For a continuous background generation, add a listener event to queue additional data to be output.

```
s = daq.createSession('ni');
addAnalogOutputChannel(s,'cDAQ1Mod2', 0, 'Voltage');
s.IsContinuous = true;
s.Rate=10000;
data=linspace(-1, 1, 5000)';
lh = addListener(s, 'DataRequired', ... @(src,event) src.queueOutputData(data));
queueOutputData(s,data) 
startBackground(s);
```
Perform other MATLAB operations during the generation.

- "Acquire Data in the Background"
- "Generate Signals in the Background"
- "Generate Signals in the Background Continuously"

### See Also

addAnalogInputChannel | addAnalogOutputChannel | addAudioInputChannel | addDigitalChannel | addlistener | daq.createSession | DataAvailable | DataRequired | ErrorOccurred | startForeground
# startForeground

Start foreground operations

# **Syntax**

```
startForeground(s);
data = startForeground(s);
[data,timeStamps,triggerTime] = startForeground(s);
```
# **Description**

startForeground(s); starts operations of the session object, s, and blocks MATLAB command line and other code until the session operation is complete.

```
data = startForeground(s); returns the data acquired in the output parameter,
data.
```
[data,timeStamps,triggerTime] = startForeground(s); returns the data acquired, timestamps relative to the time the operation is triggered, and a trigger time indicating the absolute time the operation was triggered.

# Input Arguments

**s** — Session object character string

Session object created using daq.createSession specified as a string variable. Use the data acquisition session for acquisition and generation operations. Create one session per vendor and use that vendor session to perform all data acquisition operations.

# Output Arguments

**data** — Value from acquired data numeric array

Value from acquired data, returned as a mxn array of doubles. m is the number of scans acquired, and n is the number of input channels in the session.

#### **timeStamps** — Recorded time stamp

numeric

Recorded time stamp relative to the time the operation is triggered in an mx1 array where m is the number of scans.

#### **triggerTime** — Time stamp of acquired data

numeric

Time stamp of acquired data which is a MATLAB serial date time stamp representing the absolute time when timeStamps = 0.

## Examples

### Acquire Analog Data

Acquire data by creating a session with an analog input channel.

```
s = daq.createSession('ni');addAnalogInputChannel(s,'cDAQ1Mod1','ai0','Voltage');
```
Start the acquisition and save the acquired data into the variable data:

```
 data = startForeground(s);
```
#### Generate Analog Data

Generate a signal by creating a session with an analog output channel.

```
s = daq.createSession('ni');addAnalogOutputChannel(s,'cDAQ1Mod2','ao0','Voltage')
```
Create and queue an output signal and start the generation:

```
outputSignal = linspace(-1, 1, 1000);
queueOutputData(s,outputSignal);
startForeground(s);
```
#### Acquire Analog Input Data and Time Stamps

```
s = daq.createSession('ni');
```

```
addAnalogInputChannel(s,'cDAQ1Mod1','ai0','Voltage');
```
Start the acquisition and save the acquired data in the variable data, the acquisition time stamp in timestamps and the trigger time in triggerTime:

```
[data,timestamps,triggerTime] = startForeground(s);
```
- "Acquire Data in the Foreground"
- "Generate Data on a Counter Channel"

## More About

• "Session-Based Interface and Data Acquisition Toolbox"

### See Also

addAnalogInputChannel | addAnalogOutputChannel | addDigitalChannel | daq.createSession | startBackground

# addlistener

Create event listener

# **Syntax**

```
lh = addlistener(eventName,@callback)
lh = addlistener(eventName, @(src, event) expr)
```
## **Description**

lh = addlistener(eventName,@callback) creates a listener for the specified event, eventName, and fires the callback function, callback. *lh* is the variable in which the listener handle is stored. Create a callback function that executes when the listener detects the specified event. The callback can be any MATLAB function.

lh = addlistener(eventName, @(src, event) expr) creates a listener for the specified event, eventName, and fires an anonymous callback function. The anonymous function uses the specified input arguments and executes the operation specified in the expression expr. Anonymous functions provide a quick means of creating simple functions without storing them to a file. For more information, see "Anonymous Functions".

Tip You must delete the listener once the operation is complete.

delete (lh)

# Input Arguments

### **eventName** — Event name

character string

Name of the event to listen for, specified as a string. Available events include:

• DataAvailable

- DataRequired
- ErrorOccurred

### **callback** — Callback function name

character string

Name of the function to execute when the specified event occurs, specified as a string.

**src** — Session object character string

The session object, where the event occurred, specified as a string.

**event** — Event object character string

Event object, specified as a string.

### **expr** — Body of function

Expression that represents the body of the function.

# Output Arguments

### **lh** — Listener event handle

character string

Handle to the event listener returned by addlistener, specified as a string. Delete the listener once the operation completes.

# Examples

### Add a listener to an acquisition session

Creating a session and add an analog input channel.

```
s = daq.createSession('ni');addAnalogInputChannel(s,'cDAQ1Mod1', 'ai0', 'Voltage');
```
Add a listener for the DataAvailable event:

```
lh = addlistener(s,'DataAvailable', @plotData);
```
Create the plotData callback function and save it as plotData.m:

```
function plotData(src,event)
          plot(event.TimeStamps, event.Data)
end
```
Acquire data in the background:

startBackground(s);

Wait for the operation to complete and delete the listener:

delete (lh)

#### Add a listener using an anonymous function to a signal generation

Create a session and set the IsContinuous property to true.

```
s = daq.createSession('ni');
s.IsContinuous = true;
```
Add two analog output channel and create output data for the two channels.

```
addAnalogOutputChannel(s,'cDAQ1Mod2', 0:1, 'Voltage');
outputData0 = linespace(-1, 1, 1000);
outputData1 = linespace(-2, 2, 1000);
```
Queue the output data.

```
queueOutputData(s,[outputData0 outputData1]);
```
Add an anonymous listener and generate the signal in the background.

```
lh = addlistener(s,'DataRequired', @(src,event)...
      src.queueOutputData([outputData0 outputData1]));
```
Generate signals in the background.

startBackground(s);

Perform other MATLAB operations, and then stop the session.

stop(s)

Delete the listener:

delete(lh)

## More About

• "Working with the Session-Based Interface"

### See Also

```
daq.createSession | addAnalogInputChannel | addAnalogOutputChannel |
startBackground | DataAvailable | DataRequired | ErrorOccurred
```
## prepare

Prepare session for operation

# **Syntax**

prepare(s)

# **Description**

prepare(s) configures and allocates hardware resources for the session s and reduces the latency of startBackground and startForeground functions. This function is optional and is automatically called as needed.

## **Inputs**

### **s** — Session object character string

Session object created using daq.createSession specified as a string variable. Use the data acquisition session for acquisition and generation operations. Create one session per vendor and use that vendor session to perform all data acquisition operations.

### See Also

addAnalogInputChannel | addAnalogInputChannel | release

# wait

Block MATLAB until background operation completes

# **Syntax**

```
wait(s)
wait(s,timeout)
```
# **Description**

wait(s) blocks MATLAB until the background operation completes. Press **Ctrl+C** to abort the wait.

wait(s, timeout) blocks MATLAB until the operation completes or the specified timeout occurs.

### Tips

- You cannot call wait if you have set the session's IsContinuous property to true.
- To terminate the operation, use stop.

# Input Arguments

### **s** — Session object

character string

Session object created using daq.createSession specified as a string variable. Use the data acquisition session for acquisition and generation operations. Create one session per vendor and use that vendor session to perform all data acquisition operations.

### **timeout** — Session timeout value

numeric

Session timeout value, or the maximum time in seconds before the wait throws an error, specified as a number.

# Examples

### Wait to acquire data

Create a session and add an analog output channel.

```
s = dag.createSession('ni');addAnalogOutputChannel(s,'cDAQ1Mod2', 'ao0', 'Voltage');
```
Queue some output data.

queueOutputData(s,zeros(10000,1));

Start the session and issue a wait. This blocks MATLAB for all data is output.

```
startBackground(s);
% perform other MATLAB operations.
wait(s)
```
Queue more data and wait for up to 15 seconds.

```
queueOutputData(s,zeros(10000,1));
startBackground(s);
% perform other MATLAB operations.
wait(s,15);
```
### See Also

startBackground | stop

# stop

Stop background operation

# **Syntax**

stop(s);

# **Description**

stop(s); stops the session and all associated hardware operations in progress. If your operation has acquired data and the DataAvailable event has not yet fired, the stop command will fire the event and deliver the data acquired up to that point.

# Input Arguments

**s** — Session object character string

Session object created using daq.createSession specified as a string variable. Use the data acquisition session for acquisition and generation operations. Create one session per vendor and use that vendor session to perform all data acquisition operations.

### See Also

startBackground | wait | startForeground

# release

Release session resources

# **Syntax**

release(s)

# **Description**

release(s) releases all reserved hardware resources.

When you associate hardware with a session using the Data Acquisition Toolbox, the session reserves exclusive access to the data acquisition hardware.

Hardware resources associated with a session are automatically released when you delete the session object, or you assign a different value to the variable containing your session object. Optionally, you can use s.release to release reserved hardware resources if you need to use it in another session or to use applications other than MATLAB to access the hardware.

# Inputs

### **s** — Session object character string

Session object created using daq.createSession specified as a string variable. Use the data acquisition session for acquisition and generation operations. Create one session per vendor and use that vendor session to perform all data acquisition operations.

# Examples

### Release session hardware

Create a session and add an analog input voltage channel and acquire data in the foreground:

```
s1 = daq.createSession('ni');addAnalogInputChannel(s1,'cDAQ3Mod1','ai0','Voltage');
startForeground(s1)
```
Release the session hardware and create another session object with an analog input voltage channel on the same device as the previous session. Acquire in the foreground:

```
release(s1);
s2 = daq.createSession('ni');addAnalogInputChannel(s2,'cDAQ3Mod1','ai2','Voltage');
startForeground(s2);
```
### See Also

prepare | startForeground | startBackground |

# inputSingleScan

Acquire single scan from all input channels

# **Syntax**

```
data = inputSingleScan(s);
[data,triggerTime] = inputSingleScan(s);
```
# **Description**

data = inputSingleScan(s); returns an immediately acquired single scan from each input channel in the session as a 1xn array of doubles. The value is stored in data, where  $n$  is the number of input channels in the session.

[data,triggerTime] = inputSingleScan(s); returns an immediately acquired single scan from each input channel in the session as a 1xn array of doubles. The value is stored in data, where n is the number of input channels in the session and the MATLAB serial date time stamp representing the time the data is acquired is returned in triggerTime.

**Tip** To acquire more than a single input, use startForeground.

# Input Arguments

**s** — Session object character string

Session object created using daq.createSession specified as a string variable. Use the data acquisition session for acquisition and generation operations. Create one session per vendor and use that vendor session to perform all data acquisition operations.

## Output Arguments

### **data** — Value from acquired data

numeric array

Value from acquired data, returned as a 1xn array of doubles.

### **triggerTime** — Time stamp of acquired data

numeric

Time stamp of acquired data which is a MATLAB serial date time stamp representing the absolute time when timeStamps = 0.

# Examples

### Acquire Single Analog Input Scan

Acquire a single input from an analog channel.

Create a session and add two analog input channels:

```
s = daq.createSession('ni');
addAnalogInputChannel(s,'cDAQ1Mod1', 1:2, 'Voltage');
```
Input a single scan:

```
 data = inputSingleScan(s)
data =
   -0.1495 0.8643
```
### Acquire Single Digital Input Scan

Acquire a single input from a digital channel and get data and the trigger time of the acquisition.

Create a session and add two digital channels with InputOnly measurement type:

```
s = daq.createSession('ni');addDigitalChannel(s,'dev1', 'Port0/Line0:1', 'InputOnly');
```
Input a single scan:

[data,triggerTime] = inputSingleScan(s)

### Acquire Single Counter Input Scan

Acquire a single input from a counter channel.

Create a session and add a counter input channel with EdgeCount measurement type:

```
s = dag.createSession('ni');addCounterInputChannel(s,'Dev1',0,'EdgeCount');
```
Input a single edge count:

data = inputSingleScan(s)

- "Acquire Non-Clocked Digital Data"
- "Acquire Counter Input Data"

### See Also

addAnalogInputChannel | addCounterInputChannel | addDigitalChannel | daq.createSession | startForeground

# queueOutputData

Queue data to be output

## **Syntax**

queueOutputData(s,data)

## **Description**

queueOutputData(s,data) queues data to be output. When using analog output channels, you must queue data before you call startForeground or startBackground.

## Input Arguments

**s** — Session object character string

Session object created using daq.createSession specified as a string variable. Use the data acquisition session for acquisition and generation operations. Create one session per vendor and use that vendor session to perform all data acquisition operations.

#### **data** — Data object doubles

Data object specified as an mxn matrix of doubles where m is the number of scans to generate, and n is the number of output channels in the session.

# Examples

### Queue output data for a single channel

Create a session, add an analog output channel, and queue some data to output.

```
s = daq.createSession('ni');
```

```
addAnalogOutputChannel(s,'cDAQ1Mod2', 'ao0', 'Voltage');
queueOutputData(s,linspace(-1, 1, 1000)');
startForeground(s)
```
### Queue output data for multiple channels

```
s = dag.createSession('ni');addAnalogOutputChannel(s,'cDAQ1Mod2', 0:1, 'Voltage');
data0 = linspace(-1, 1, 1000);
data1 = linspace(-2, 2, 1000)';
queueOutputData(s,[data0 data1]);
startBackground(s);
```
### See Also

daq.createSession | | startForeground | addAnalogOutputChannel | startBackground | startForeground

# outputSingleScan

Generate single scan on all output channels

# **Syntax**

```
outputSingleScan(s,data)
```
## **Description**

outputSingleScan(s,data) outputs a single scan of data on one or more analog output channels.

# Input Arguments

**s** — Session object character string

Session object created using daq.createSession specified as a string variable. Use the data acquisition session for acquisition and generation operations. Create one session per vendor and use that vendor session to perform all data acquisition operations.

#### **data** — Data to output doubles

Data to output, represented as a 1xn matrix of doubles where n is the number of output channels in the session.

# Examples

### Analog Output

Output a single scan on two analog output voltage channels

Create a session and add two analog output channels.

```
s = daq.createSession('ni');addAnalogOutputChannel(s,'cDAQ1Mod2', 0:1, 'Voltage');
```
Create an output value and output a single scan for each channel added.

```
outputSingleScan(s,[1.5 4]);
```
### Digital Output

Output one value each on 2 lines on a digital channel

Create a session and add two digital channels from port 0 that measures output only:

```
s = daq.createSession('ni');
addDigitalChannel(s,'dev1', 'Port0/Line0:1', 'OutputOnly')
```
Output one value each on the two lines:

outputSingleScan(s,[0 1])

### See Also

daq.createSession | addAnalogOutputChannel | addDigitalChannel | inputSingleScan

# DataAvailable

Notify when acquired data is available to process

## **Syntax**

```
lh = addlistener(session,'DataAvailable',callback);
lh = addlistener(session,'DataAvailable', @(src, event), expr)
```
## **Description**

lh = addlistener(session,'DataAvailable',*callback*); creates a listener for the DataAvailable event. When data is available to process, the callback is executed. The callback can be any MATLAB function with the (src, event) signature.

lh = addlistener(session,'DataAvailable', @(src, event), expr) creates a listener for the DataAvailable event and fires an anonymous callback function. The anonymous function requires the specified input arguments and executes the operation specified in the expression expr. Anonymous functions provide a quick means of creating simple functions without storing your function to a file. For more information see "Anonymous Functions".

The callback has two required parameters: src and event. src is the session object for the listener and event is a daq.DataAvailableInfo object containing the data associated and timing information. Properties of daq.DataAvailableInfo are:

Data

An mxn matrix of doubles where m is the number of scans acquired, and n is the number of input channels in the session.

TimeStamps

The timestamps relative to TriggerTime in an mx1 array where m is the number of scans acquired.

TriggerTime

A MATLAB serial date time stamp representing the absolute time the acquisition trigger occurs.

**Tip** Frequency with which the DataAvaialble event is fired, is controlled by NotifyWhenDataAvailableExceeds

## Examples

Create a session, add an analog input channel, and change the duration of the acquisition:

```
s = daq.createSession('ni');
addAnalogInputChannel(s,'cDAQ1Mod1', 'ai0', 'Voltage');
s.DurationInSeconds=5;
```
To add a listener for the DataAvailable event to plot the data, type:

```
lh = addlistener(s,'DataAvailable', @plotData);
```
Create a function that plots the data when the event occurs:

```
function plotData(src,event)
      plot(event.TimeStamps, event.Data)
end
```
Start the acquisition and wait:

```
startBackground(s);
wait(s);
```
Delete the listener:

delete(lh)

### See Also

| addlistener | IsNotifyWhenDataAvailableExceedsAuto | NotifyWhenDataAvailableExceeds | startBackground

### Related Examples

• "Acquire Data in the Background"

# DataRequired Event

Notify when additional data is required for output on continuous generation

## **Syntax**

```
lh = addlistener(session,DataRequired,callback);
lh = addlistener(session,DataRequired,@(src,event),expr);
```
## **Description**

lh = addlistener(session,DataRequired,callback); creates a listener for the DataRequired event. When more data is required, the callback is executed. The callback can be any MATLAB function with the (src, event) signature.

lh = addlistener(session,DataRequired,@(src,event),expr); creates a listener for the DataRequired event and fires an anonymous function. The anonymous function requires the specified input arguments and executes the operation specified in the expression expr. Anonymous functions provide a quick means of creating simple functions without storing your function to a file. For more information see "Anonymous Functions".

The callback has two required parameters, src and event. src is the session object for the listener and event is a daq.DataRequiredInfo object.

### Tips

- The callback is typically used to queue more data to the device.
- Frequency is controlled by NotifyWhenScansQueuedBelow.

# Examples

#### Add an anonymous listener to a signal generation session

Create a session and add two analog output channels.

```
s = daq.createSession('ni');
s.IsContinuous=true
addAnalogOutputChannel(s,'cDAQ1Mod2', 0:1, 'Voltage');
```
Create output data for the two channels :

```
outputData0 = (linspace(-1, 1, 1000));
outputData1 = (linspace(-2, 2, 1000));
```
Queue the output data and add an anonymous listener and generate the signal in the background:

```
queueOutputData(s,[outputData0, outputData1]);
lh=addlistener(s,'DataRequired', ...
     @(src,event) src.queueOutputData([outputData0, outputData1]));
```
Generate data and pause for up to 15 seconds:

```
startBackground(s);
pause(15)
```
Delete the listener:

delete(lh)

### See Also

addlistener | startBackground | IsContinuous | | NotifyWhenScansQueuedBelow | IsNotifyWhenScansQueuedBelowAuto

# ErrorOccurred Event

Notify when device-related errors occur

# **Syntax**

```
lh = addlistener(session,'ErrorOccurred', callback);
lh = addListener(session, 'ErrorOccurred', @ (src, event)expr);
```
## **Description**

lh = addlistener(session,'ErrorOccurred', callback); creates a listener for the ErrorOccurred event. When an error occurs, the call back is executed. The callback can be any MATLAB function with the (src, event) signature.

lh = addlistener(session,'ErrorOccurred',@(src,event)expr); creates a listener for the ErrorOccurred event and fires an anonymous function. The anonymous function requires the specified input arguments and executes the operation specified in the expression expr. Anonymous functions provide a quick means of creating simple functions without storing your function to a file. For more information, see "Anonymous Functions".

The callback has two required parameters: src and event. src is the session object for the listener and event is a daq.ErrorOccurredInfo object. The daq.ErrorOccurredInfo object contains the Error property, which is the MException associated with the error. You could use the MException.getReport method to return a formatted message string that uses the same format as errors thrown by internal MATLAB code.

## Examples

Create a session, and add an analog input channel:

```
s = daq.createSession('ni');
addAnalogInputChannel(s,'cDAQ1Mod1', 'ai0', 'Voltage');
```
To get a formatted report of the error, type:

```
lh = addlistener(s,'ErrorOccurred' @(src,event), disp(event.Error.getReport()));
```
Acquire data, wait and delete the listener:

```
startBackground(s);
wait(s)
delete(lh)
```
### See Also

addlistener | startBackground | MException

# addCounterInputChannel

Add counter input channel

# **Syntax**

```
addCounterInputChannel(s,deviceID,channelID)
ch = addCounterInputChannel(s,deviceID,channelID,measurementType)
[ch,idx] = addCounterInputChannel(s,deviceID,channelID,
measurementType)
```
# **Description**

addCounterInputChannel(s,deviceID,channelID) adds a counter channel on the device represented by deviceID with the specified channelID, and channel measurement type, represented by measurementType, to the session s. Measurement types are vendor specific.

ch = addCounterInputChannel(s,deviceID,channelID,measurementType) returns the object *ch*.

```
[ch,idx] = addCounterInputChannel(s,deviceID,channelID,
measurementType) returns the object ch, representing the channel that was added
and the index, idx, which is an index into the array of the session object's Channels
property.
```
**Tip** Use daq.createSession to create a session object before you use this method.

# Input Arguments

**s** — Session object character string

Session object created using daq.createSession specified as a string variable. Use the data acquisition session for acquisition and generation operations. Create one session per vendor and use that vendor session to perform all data acquisition operations.

### **deviceID** — Device ID

character string

Device ID as defined by the device vendor specified as a character string. Obtain the device ID by calling daq.getDevices. The channel specified for this device is created for the session object.

### **channelID** — Channel ID

numeric value

Channel ID, or the physical location of the channel on the device, added to the session, specified as numeric value. You can also add a range of channels. The index for this channel displayed in the session indicates this channels position in the session. If you add a channel with channel ID 1 as the first channel in a session, the session index is 1.

### **measurementType** — Channel measurement type

character string

Channel measurement type specified as a string. measurementType represents a vendor-defined measurement type. Measurement types include:

- 'EdgeCount'
- 'PulseWidth'
- 'Frequency'
- 'Position'

# Output Arguments

### **ch** — Counter input channel object

1xn array

Counter input channel that you add, returned as an object containing a 1xn array of vendor specific channel specific information. Use this channel object to access device and channel properties.

### **idx** — Channel index

numeric

Channel index returned as a numeric value. Through the index you can access the array of the session object's Channels property.

## **Properties**

# Examples

### Add a counter input EdgeCount channel

```
s = daq.createSession('ni')
addCounterInputChannel(s,'cDAQ1Mod5','ctr0','EdgeCount');
```
### Add a counter input Frequency channel

Specify output arguments to represent the channel object and the index.

```
s = daq.createSession('ni')
[ch,idx]=addCounterInputChannel(s,'cDAQ1Mod5',1,'Frequency');
```
### Add multiple counter input channels

```
s = daq.createSession('ni')ch = addCounterInputChannel(s, 'cDAQ1Mod5', [0 2 4], 'EdgeCount');
```
# More About

```
• "Acquire Counter Input Data"
```
### See Also

inputSingleScan | startForeground | startForeground | removeChannel

# addCounterOutputChannel

Add counter output channel

## **Syntax**

```
addCounterOutputChannel(s,deviceID,channelID)
ch = addCounterOutputChannel(s,deviceID,channelID,measurementType)
[ch,idx] = addCounterOutputChannel(s,deviceID,channelID,
measurementType)
```
# **Description**

addCounterOutputChannel(s,deviceID,channelID) adds a counter channel on the device represented by deviceID with the specified channelID, and channel measurement type, represented by measurementType, to the session s. Measurement types are vendor specific.

ch = addCounterOutputChannel(s,deviceID,channelID,measurementType) returns the object *ch*.

[ch,idx] = addCounterOutputChannel(s,deviceID,channelID, measurementType) returns the object *ch*, representing the channel that was added and the index, *idx*, which is an index into the array of the session object's Channels property.

**Tip** Use daq.createSession to create a session object before you use this method.

# Input Arguments

**s** — Session object character string

Session object created using daq.createSession specified as a string variable. Use the data acquisition session for acquisition and generation operations. Create one session per vendor and use that vendor session to perform all data acquisition operations.

### **deviceID** — Device ID

character string

Device ID as defined by the device vendor specified as a character string. Obtain the device ID by calling daq.getDevices. The channel specified for this device is created for the session object.

### **channelID** — Channel ID

numeric value

Channel ID, or the physical location of the channel on the device, added to the session, specified as numeric value. You can also add a range of channels. The index for this channel displayed in the session indicates this channels position in the session. If you add a channel with channel ID 1 as the first channel in a session, the session index is 1.

### **measurementType** — Channel measurement type

character string

Channel measurement type specified as a string. measurementType represents a vendor-defined measurement type. A valid output measurement type is 'PulseGeneration'.

# Output Arguments

### **ch** — Counter output channel object

1xn array

Counter output channel that you add, returned as an object containing a 1xn array of vendor specific channel specific information. Use this channel object to access device and channel properties.

### **idx** — Channel index

numeric

Channel index returned as a numeric value. Through the index you can access the array of the session object's Channels property.

# **Properties**

# Examples

### Add a counter output PulseGeneration channel

```
s = daq.createSession('ni')addCounterOutputChannel(s,'cDAQ1Mod3','ctr0','PulseGeneration')
```
### Add two counter output PulseGeneration channels

```
s = daq.createSession('ni')
ch = addCounterOutputChannel(s,'cDAQ1Mod3',0:1,'PulseGeneration')
```
## More About

• "Generate Pulses on a Counter Output Channel"

### See Also

startBackground | addCounterInputChannel | removeChannel

# resetCounters

Reset counter channel to initial count

# **Syntax**

resetCounters(s)

# **Description**

resetCounters(s) restarts the current value of counter channels configured in the session object, s to the specified InitialCount property on each channel.

### Tips

- Reset counters only if you are performing on-demand operations using or
- Create an acquisition session and add a channel before you use this method. See daq.createSession for more information.

# Input Arguments

### **s** — Session object

character string

Session object created using daq.createSession specified as a string variable. Use the data acquisition session for acquisition and generation operations. Create one session per vendor and use that vendor session to perform all data acquisition operations.

# Examples

### Reset Counters

Create a session with a counter channel with an 'EdgeCount' measurement type:

```
s = daq.createSession ('ni');
addCounterInputChannel(s,'cDAQ1Mod5', 0, 'EdgeCount');
Acquire data.
inputSingleScan(s)
ans =
```
756

Reset the counter to the default value, 0, and acquire again.

#### resetCounters(s)

```
inputSingleScan(s)
```
ans  $=$ 

303

• "Counter Channels"

## More About

- "Acquire Counter Input Data"
- "Acquire Counter Input Data"

### See Also

daq.createSession | addCounterInputChannel | inputSingleScan

# addTriggerConnection

Add trigger connection

## **Syntax**

```
addTriggerConnection(s,source,destination,type)
tc = addTriggerConnection(s,source,destination,type)
[tc,idx] = addTriggerConnection(s,source,destination,type)
```
# **Description**

addTriggerConnection(s,source,destination,type) establishes a trigger connection from the specified source device and terminal to the specified destination device and terminal, of the specified connection type.

tc = addTriggerConnection(s,source,destination,type) establishes a trigger connection from the specified source and terminal to the specified destination device and terminal, of the specified connection type and displays it in the variable tc.

[tc,idx] = addTriggerConnection(s,source,destination,type) establishes a trigger connection from the specified source device and terminal to the specified destination device and terminal of the specified connection type and displays the connection in the variable tc and the connection index, idx.

**Tip** Before adding trigger connections, create a session using daq.createSession, and add channels to the session.

# Input Arguments

**s** — Session object character string

Session object created using daq.createSession specified as a string variable. Use the data acquisition session for acquisition and generation operations. Create one session per vendor and use that vendor session to perform all data acquisition operations.

#### **source** — Source of trigger connection

character string

Source for the trigger connection, specified as a character string. Valid values are:

#### 'external'

When your trigger is based on an external event.

#### *'deviceID/terminal'*

When your trigger source is on a specific terminal on a device in your session. For example, 'Dev1/PFI1', for more information on device ID see Device. For more information on terminal see Terminals.

#### *'chassisId/terminal'*

When your trigger source is on a specific terminal on a chassis in your session, for example, 'cDAQ1/PFI1'. For more information on terminal see Terminals.

You can have only one trigger source in a session.

#### **destination** — Destination of trigger connection

character string

Destination for the trigger connection, specified as a character string. Valid values are:

#### 'external'

When your trigger source is connected to an external device.

#### *'deviceID/terminal'*

When your trigger source is connected to another device in your session, for example, 'Dev1/PFI1'. For more information on device ID see Device. For more information on terminal see Terminals.

#### *'chassisId/terminal'*

When your trigger source is connected to a chassis in your session, for example, 'cDAQ1/PFI1'. For more information on terminal see Terminals.

You can also specify multiple destination devices as an array, for example, {'Dev1/ PFI1','Dev2/PFI1'}.

#### **type** — Trigger connection type

character string
The trigger connection type, specified as a string. StartTrigger is the only connection type available for trigger connections at this time.

### Output Arguments

#### **tc** — Trigger connection object

1xn array

The trigger connection that you add, returned as an object containing a 1xn array trigger connection information.

#### **idx** — Channel index

numeric

Channel index returned as a numeric value. Through the index you can access the array of the session object's Channels property.

### **Properties**

### Examples

#### Add External Start Trigger Connection

Create a session and add an analog input channel from Dev1 to the session.

```
s = daq.createstSession('ni')addAnalogInputChannel(s,'Dev1','ai0', 'Voltage');
```
Add a trigger connection from an external device to terminal PFI1 on Dev1 using the 'StartTrigger' connection type:

```
addTriggerConnection(s,'external','Dev1/PFI1','StartTrigger')
```
#### Export Trigger to External Device

To Add trigger connection going to an external destination, create a session and add an analog input channel from Dev1 to the session.

```
s = daq.createstSession('ni')
```

```
addAnalogInputChannel(s,'Dev1','ai0','Voltage');
```
Add a trigger from terminal PFI0 on Dev1 to an external device using the 'StartTrigger' connection type:

```
addTriggerConnection(s,'Dev1/PFI1','external','StartTrigger')
```
#### Save Trigger Connection

Add a trigger connection from terminal PFI1 on Dev1 to terminal PFI0 on Dev2 using the 'StartTrigger' connection type and store it in tc

To display a trigger connection in a variable, create a session and add an analog input channel from Dev1 and Dev2 to the session.

```
s = daq.createSession('ni')
addAnalogInputChannel(s,'Dev1','ai0','Voltage');
addAnalogInputChannel(s,'Dev2','ai1','Voltage');
```
Save the trigger connection in tc.

```
tc = addTriggerConnection(s,'Dev1/PFI1','Dev2/PFI0','StartTrigger');
```
- "Acquire Voltage Data Using a Digital Trigger"
- "Multiple-Device Synchronization"
- "Multiple-Chassis Synchronization"

## More About

- "Trigger Connections"
- "Synchronization"

### See Also

addClockConnection | daq.createSession | removeConnection

# addClockConnection

Add clock connection

### **Syntax**

```
addClockConnection(s,source,destination,type)
cc = addClockConnection(s,source,destination,type)
[cc,idx] = addClockConnection(s,source,destination,type)
```
### **Description**

addClockConnection(s,source,destination,type) adds a clock connection from the specified source device and terminal to the specified destination device and terminal, of the specified connection type.

cc = addClockConnection(s,source,destination,type) adds a clock connection from the specified source device and terminal to the specified destination device and terminal, of the specified connection type and displays it in the variable cc.

[cc,idx] = addClockConnection(s,source,destination,type) adds a clock connection from the specified source device and terminal to the specified destination device and terminal, of the specified connection type and displays the connection in the variable cc and the connection index, idx.

**Tip** Before adding clock connections, create a session using daq.createSession, and add channels to the session.

# Input Arguments

**s** — Session object character string

Session object created using daq.createSession specified as a string variable. Use the data acquisition session for acquisition and generation operations. Create one session per vendor and use that vendor session to perform all data acquisition operations.

#### **source** — Source of clock connection

character string

Source for the clock connection, specified as a string. Valid values are:

#### 'external'

When your clock is based on an external event.

*'deviceID/terminal'*

When your clock source is on a specific terminal on a device in your session, for example, 'Dev1/PFI1'. For more information on device ID see Device. For more information on terminal see Terminals.

#### *'chassisId/terminal'*

When your clock source is on a specific terminal on a chassis in your session, for example, 'cDAQ1/PFI1'. For more information on terminal see Terminals.

You can have only one clock source in a session.

#### **destination** — Destination of clock connection

character string

Destination for the clock connection, specified as a character string. Valid values are:

#### 'external'

When your clock source is connected to an external device.

#### *'deviceID/terminal'*

When your clock source is connected to another device in your session, for example, 'Dev1/PFI1'. For more information on device ID see Device. For more information on terminal see Terminals.

```
'chassisId/terminal'
```
When your clock source is connected to a chassis in your session, for example, 'cDAQ1/PFI1'. For more information on terminal see Terminals.

You can also specify multiple destination devices as an array, for example, {'Dev1/ PFI1','Dev2/PFI1'}.

#### **type** — Clock connection type

character string

The clock connection type, specified as a string. ScanClock is the only connection type available for clock connections at this time.

### Output Arguments

#### **cc** — Clock connection object

1xn array

The clock connection that you add, returned as an object containing a 1xn array clock connection information.

#### **idx** — Channel index

numeric

Channel index returned as a numeric value. Through the index you can access the array of the session object's Channels property.

### **Properties**

### Examples

### Add External Scan Clock

Create a session and add an analog input channel from Dev1 to the session.

```
s = daq.createstSession('ni')addAnalogInputChannel(s,'Dev1','ai0', 'Voltage');
```
Add a clock connection from an external device to terminal PFI1 on Dev1 using the 'ScanClock' connection type and save the connection settings to a variable:

```
cc = addClockConnection(s,'external','Dev1/PFI1','ScanClock');
```
### Export Scan Clock to External Device

To add clock connection going to an external destination, create a session and add an analog input channel from Dev1 to the session.

```
s = daq.createSession('ni')
addAnalogInputChannel(s,'Dev1','ai0', 'Voltage');
```
Add a clock from terminal PFI0 on Dev1 to an external device using the 'ScanClock' connection type:

```
addClockConnection(s,'Dev1/PFI1','external','ScanClock');
```
## More About

- "Clock Connections"
- "Synchronization"

### See Also

addTriggerConnection | daq.createSession | removeConnection

### Related Examples

- "Import Scan Clock from External Source"
- "Acquire Clocked Digital Data with Imported Clock"
- "Export Scan Clock to External System"
- "Acquire Clocked Digital Data with Shared Clock"
- "Acquire Digital Data Using Counter Channels"
- "Multiple-Device Synchronization"
- "Multiple-Chassis Synchronization"

### removeConnection

Remove clock or trigger connection

### **Syntax**

```
removeConnection(s,idx);
```
### **Description**

removeConnection(s,idx); remove the specified clock or trigger with the index, idx, from the ion. The connected device remains in the session, but no longer synchronize with other connected devices in the session.

### Input Arguments

**s** — Session object character string

Session object created using daq.createSession specified as a string variable. Use the data acquisition ion for acquisition and generation operation Create one session per vendor and use that vendor session to perform all data acquisition operation

### **idx**

Index of the connection you want to remove.

### Examples

#### Remove a Clock and Trigger Connection

Create clock and trigger connection in the session s.

```
s = daq.createSeion('ni');
addAnalogInputChannel(s,'Dev1','ai0','Voltage')
```

```
addAnalogInputChannel(s,'Dev2','ai0','Voltage')
addAnalogInputChannel('Dev3','ai0','Voltage')
addTriggerConnection(s,'Dev1/PFI0',{'Dev2/PFI0','Dev3/PFI0'}','StartTrigger');
addClockConnection(s,'Dev1/PFI1',{'Dev2/PFI1','Dev3/PFI1'},'ScanClock');
```
View existing synchronization connection .

#### s.Connections

ans=

```
Start Trigger is provided by 'Dev1' at 'PFI0' and will be received by:
          'Dev2' at terminal 'PFI0'
          'Dev3' at terminal 'PFI0'
Scan Clock is provided by 'Dev1' at 'PFI1' and will be received by:
          'Dev2' at terminal 'PFI1'
          'Dev3' at terminal 'PFI1'
   index Type Source Deination
    ----- ------------ --------- -----------
   1 StartTrigger Dev1/PFI0 Dev2/PFI0
   2 StartTrigger Dev1/PFI0 Dev3/PFI0
   3 ScanClock Dev1/PFI1 Dev2/PFI1
   4 ScanClock Dev1/PFI1 Dev3/PFI1
```
Remove the trigger connection with the index 2 from Dev3/PFI0 to Dev1/PFI0:

#### removeConnection(s,2);

View updated connection

#### s.Connections

```
an=
```

```
Start Trigger is provided by 'Dev1' at 'PFIO' and will be received by 'Dev2' at termina
Scan Clock is provided by 'Dev1' at 'PFI1' and will be received by:
         'Dev2' at terminal 'PFI1'
         'Dev3' at terminal 'PFI1'
   index Type Source Deination
 ----- ------------ --------- -----------
   1 StartTrigger Dev1/PFI0 Dev2/PFI0
   2 ScanClock Dev1/PFI1 Dev2/PFI1
```
3 ScanClock Dev1/PFI1 Dev3/PFI1

## More About

- "Trigger Connections"
- "Clock Connections"
- "Synchronization"

### See Also

addClockConnection | addTriggerConnection | daq.createSession

# addDigitalChannel

Add digital channel

## **Syntax**

```
addDigitalChannel(s,deviceID,channelID,measurementType)
ch = addDigitalChannel(s,deviceID,channelID,measurementType)
[ch,idx] = addDigitalChannel(s,deviceID,channelID,measurementType)
```
## **Description**

addDigitalChannel(s,deviceID,channelID,measurementType) adds a digital channel to the session, on the device represented by deviceID, with the specified port and single-line combination and the channel measurement type to the session, s.

ch = addDigitalChannel(s,deviceID,channelID,measurementType) creates and displays the digital channel ch.

[ch,idx] = addDigitalChannel(s,deviceID,channelID,measurementType) additionally creates and displays idx, which is an index into the array of the session object's Channels property.

**Note:** To input and output decimal values, use the conversion functions:

- decimalToBinaryVector
- binaryVectorToDecimal
- hexToBinaryVector
- binaryVectorToHex

#### Tips

- Create a session using daq.createSession before adding digital channels.
- Change the Direction property of a bidirectional channel before you read or write digital data.

### Input Arguments

### **s** — Session object

character string

Session object created using daq.createSession specified as a string variable. Use the data acquisition session for acquisition and generation operations. Create one session per vendor and use that vendor session to perform all data acquisition operations.

#### **deviceID** — Device ID

character string

Device ID as defined by the device vendor specified as a character string. Obtain the device ID by calling daq.getDevices. The channel specified for this device is created for the session object.

#### **channelID** — Channel ID

numeric value

Channel ID, or the physical location of the channel on the device, added to the session, specified as numeric value. You can also add a range of channels. The index for this channel displayed in the session indicates this channels position in the session. If you add a channel with channel ID 1 as the first channel in a session, the session index is 1.

#### **measurementType** — Channel measurement type

character string

Channel measurement type specified as a string. measurementType represents a vendor-defined measurement type. Measurement types include:

- InputOnly
- OutputOnly
- Bidirectional

### Output Arguments

**ch** — Analog input channel object 1xn array

Analog input channel that you add, returned as an object containing a 1xn array of vendor specific channel specific information. Use this channel object to access device and channel properties.

#### **idx** — Channel index

numeric

Channel index returned as a numeric value. Through the index you can access the array of the session object's Channels property.

### **Properties**

### Examples

### Add Digital Channels

Discover available digital devices on your system, create a session with digital channels.

Find all installed devices.

```
d = daq.getDevices
d =Data acquisition devices:
index Vendor Device ID Description
----- ------ --------- -----------------------------
1 ni Dev1 National Instruments USB-6255
2 ni Dev2 National Instruments USB-6363
```
Get detailed subsystem information for NI USB-6255:

```
d(1)
ans =ni: National Instruments USB-6255 (Device ID: 'Dev1')
    Analog input subsystem supports:
       7 ranges supported
       Rates from 0.1 to 1250000.0 scans/sec
       80 channels ('ai0' - 'ai79')
```

```
 'Voltage' measurement type
 Analog output subsystem supports:
    -5.0 to +5.0 Volts,-10 to +10 Volts ranges
    Rates from 0.1 to 2857142.9 scans/sec
    2 channels ('ao0','ao1')
    'Voltage' measurement type
 Digital subsystem supports:
    24 channels ('port0/line0' - 'port2/line7')
    'InputOnly','OutputOnly','Bidirectional' measurement types
 Counter input subsystem supports:
    Rates from 0.1 to 80000000.0 scans/sec
    2 channels ('ctr0','ctr1')
    'EdgeCount','PulseWidth','Frequency','Position' measurement types
 Counter output subsystem supports:
    Rates from 0.1 to 80000000.0 scans/sec
    2 channels ('ctr0','ctr1')
    'PulseGeneration' measurement type
```
Create a session with input, output, and bidirectional channels using Dev1:

```
s = daq.createSession('ni');addDigitalChannel(s,'dev1', 'Port0/Line0:1', 'InputOnly');
ch = addDigitalChannel(s,'dev1', 'Port0/Line2:3', 'OutputOnly');
[ch,idx] = addDigitalChannel(s,'dev1', 'Port2/Line0:1', 'Bidirectional')
```
ans  $=$ 

Data acquisition session using National Instruments hardware:

 Clocked operations using startForeground and startBackground are disabled. Only on-demand operations using inputSingleScan and outputSingleScan can be done. Number of channels: 6

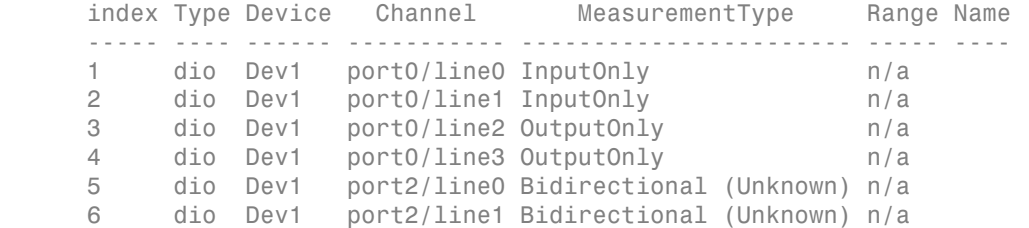

• "Acquire Non-Clocked Digital Data"

- "Generate Non-Clocked Digital Data"
- "Acquire Clocked Digital Data with Imported Clock"
- "Acquire Digital Data Using Counter Channels"
- "Acquire Clocked Digital Data with Imported Clock"

### More About

• "Digital Subsystem Channels"

### See Also

binaryVectorToDecimal | binaryVectorToHex | daq.createSession | decimalToBinaryVector | hexToBinaryVector | inputSingleScan | outputSingleScan | startBackground | startForeground

# decimalToBinaryVector

Convert decimal value to binary vector

### **Syntax**

```
decimalToBinaryVector(decimalNumber)
decimalToBinaryVector(decimalNumber,numberOfBits)
decimalToBinaryVector(decimalNumber,numberOfBits,bitOrder)
decimalToBinaryVector(decimalNumber,[],bitOrder)
```
### **Description**

decimalToBinaryVector(decimalNumber) converts a positive decimal number to a binary vector, represented using the minimum number of bits.

decimalToBinaryVector(decimalNumber,numberOfBits) converts a decimal number to a binary vector with the specified number of bits.

decimalToBinaryVector(decimalNumber,numberOfBits,bitOrder) converts a decimal number to a binary vector with the specified number of bits in the specified bit ordering.

decimalToBinaryVector(decimalNumber,[],bitOrder) converts a decimal number to a binary vector with default number of bits in the specified bit ordering.

## Examples

### Convert a Decimal to a Binary Vector

```
decimalToBinaryVector(6)
```
ans  $=$ 

1 1 0

### Convert an Array of Decimals to a Binary Vector Array

```
decimalToBinaryVector(0:4)
```

```
ans = 0 0 0
 0 0 1
   0 1 0
 0 1 1
 1 0 0
```
#### Convert a Decimal into a Binary Vector of Specific Bits

```
decimalToBinaryVector(6, 8, 'MSBFirst')
ans = 0 0 0 0 0 1 1 0
```
#### Convert a Decimal into a Binary Vector with LSB First

```
decimalToBinaryVector(6, [], 'LSBFirst')
ans =
```
0 1 1

#### Convert an Array of Decimals into a Binary Vector Array with LSB First

```
decimalToBinaryVector(0:4, 4, 'LSBFirst')
ans =\begin{matrix} 0 & 0 & 0 & 0 \\ 1 & 0 & 0 & 0 \end{matrix} 1 0 0 0
 0 1 0 0
```
 1 1 0 0 0 0 1 0

• "Generate Signals Using Decimal Data Across Multiple Lines"

### Input Arguments

#### **decimalNumber** — Number to convert to binary vector numeric

The number to convert to a binary vector specified as a positive integer scalar.

Data Types: single | double | int8 | int16 | int32 | int64 | uint8 | uint16 | uint32 | uint64

#### **numberOfBits** — Number of bits required to correctly represent the decimal number numeric

The number of bits required to correctly represent the decimal. This is an optional argument. If you do not specify the number of bits, the number is represented using the minimum number of bits needed. By default minimum number of bits needed to represent the value is specified, unless you specify a value

#### **bitOrder** — Bit order for binary vector representation

MSBFirst (default) | LSBFirst

Bit order for the binary vector representation specified as:

- MSBFirst if you want the first element of the output to contain the most significant bit of the decimal number.
- LSBFirst if you want the first element of the output to contain the least significant bit of the decimal number.

### See Also

#### **Functions**

binaryVectorToDecimal | binaryVectorToHex | hexToBinaryVector

# binaryVectorToDecimal

Convert binary vector value to decimal value

### **Syntax**

```
binaryVectorToDecimal(binaryVector)
binaryVectorToDecimal(binaryVector,bitOrder)
```
### **Description**

binaryVectorToDecimal(binaryVector) converts a binary vector to a decimal.

binaryVectorToDecimal(binaryVector,bitOrder) converts a binary vector with the specified bit orientation to a decimal .

## Examples

### Convert Binary Vector to a Decimal Value

```
binaryVectorToDecimal([1 1 0])
ans = 6
```
### Convert a Binary Vector Array to a Decimal Value

```
binaryVectorToDecimal([1 0 0 0; 0 1 0 0])
ans = 8
      4
```
### Convert a Binary Vector with LSB First

```
binaryVectorToDecimal([1 0 0 0; 0 1 0 0],'LSBFirst')
```

```
ans = 1
            \overline{2}
```
### Convert a Binary Vector Array with LSB First

binaryVectorToDecimal([1 1 0],'LSBFirst')

```
ans = 6
```
• "Generate Signals Using Decimal Data Across Multiple Lines"

### Input Arguments

#### **binaryVector** — Binary vector to convert to decimal

binary Vectors

Binary vector to convert to a decimal specified as a single binary vector or a row or column-based array of binary vectors.

#### **bitOrder** — Bit order for binary vector representation

MSBFirst (default) | LSBFirst

Bit order for the binary vector representation specified as:

- MSBFirst if you want the first element of the output to contain the most significant bit of the decimal number.
- LSBFirst if you want the first element of the output to contain the least significant bit of the decimal number.

### See Also

#### Functions

binaryVectorToHex | decimalToBinaryVector | hexToBinaryVector

# hexToBinaryVector

Convert hexadecimal value to binary vector

## **Syntax**

```
hexToBinaryVector(hexNumber)
hexToBinaryVector(hexNumber,numberOfBits)
hexToBinaryVector(hexNumber,numberOfBits,bitOrder)
```
## **Description**

hexToBinaryVector(hexNumber) converts hexadecimal numbers to a binary vector.

hexToBinaryVector(hexNumber,numberOfBits) converts hexadecimal numbers to a binary vector with the specified number of bits.

hexToBinaryVector(hexNumber,numberOfBits,bitOrder) converts hexadecimal numbers to a binary vector with the specified number of bits in the specified bit ordering.

## Examples

Convert a hexadecimal to a binary vector

```
hexToBinaryVector('A1')
ans=
    1 0 1 0 0 0 0 1
```
### Convert a hexadecimal with a leading 0 to a binary Vector

```
hexToBinaryVector('0xA')
```
ans=

1 0 1 0

#### Convert an array hexadecimal numbers to a binary vector

```
hexToBinaryVector(['A1'; 'B1'])
ans=
 1 0 1 0 0 0 0 1
 1 0 1 1 0 0 0 1
Convert a hexadecimal number into a binary vector of specific bits
hexToBinaryVector('A1',12, 'MSBFirst')
ans=
    0 0 0 0 1 0 1 0 0 0 0 1
```
#### Convert a cell array of hexadecimal numbers into a binary vector of specific bits

```
hexToBinaryVector({'A1';'B1'},8)
```
ans=

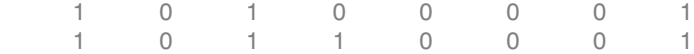

#### Convert a hexadecimal into a binary vector with LSB first

```
hexToBinaryVector('A1', [], 'LSBFirst')
ans=
 1 0 0 0 0 1 0 1
```
• "Acquire Digital Data in Hexadecimal Values"

### Input Arguments

**hexNumber** — Hexadecimal to convert to binary vector hexadecimal

Hexadecimal number to convert to a binary vector specified as a character or an array.

#### **numberOfBits** — Number of bits required to correctly represent the decimal number numeric

This is an optional argument. If you do not specify the number of bits, the number is represented using the minimum number of bits needed.

#### **bitOrder** — Bit order for binary vector representation

MSBFirst (default) | LSBFirst

Bit order for the binary vector representation specified as:

- MSBFirst if you want the first element of the output to contain the most significant bit of the decimal number.
- LSBFirst if you want the first element of the output to contain the least significant bit of the decimal number.

### See Also

#### **Functions**

binaryVectorToDecimal | binaryVectorToHex | decimalToBinaryVector

# binaryVectorToHex

Convert binary vector value to hexadecimal

## **Syntax**

```
binaryVectorToHex(binaryVector)
binaryVectorToHex(binaryVector,bitOrder)
```
## **Description**

binaryVectorToHex(binaryVector) converts the input binary vector to a hexadecimal.

binaryVectorToHex(binaryVector,bitOrder) converts the input binary vector using the specified bit orientation.

# Examples

### Convert a Binary Vector to a Hexadecimal

```
binaryVectorToHex([0 0 1 1 1 1 0 1])
```
ans  $=$ 

3D

### Convert an Array of Binary Vectors to a Hexadecimal

```
binaryVectorToHex([1 1 0 0 0 1 0 0 ; 0 0 0 0 1 0 1 0])
ans = 'C4'
     '0A'
```
The output is appended with 0s to make all hex values same length strings.

### Convert a Binary Vector with LSB First

```
binaryVectorToHex([0 0 1 1 1 1 0 1], 'LSBFirst')
```

```
ans = BC
```
### Convert a Binary Vector Array with LSB First

binaryVectorToHex([1 1 0 0 0 1 0 0 ; 0 0 0 0 1 0 1 0], 'LSBFirst') ans  $=$  '23' '50'

The output is appended with 0s to make all hex values same length strings.

Note: The binary vector array is converted to a cell array of hexadecimal numbers. If you input a single binary vector, it is converted to a hexadecimal string.

• "Acquire Digital Data in Hexadecimal Values"

### Input Arguments

#### **binaryVector** — Binary vector to convert to hexadecimal

binary vector

The binary vector to convert to hexadecimal specified as a row vector with 0s and 1s. It can also be a column-based array of binary vectors

#### **bitOrder** — Bit order for binary vector representation

MSBFirst (default) | LSBFirst

Bit order for the binary vector representation specified as:

- MSBFirst if you want the first element of the output to contain the most significant bit of the decimal number.
- LSBFirst if you want the first element of the output to contain the least significant bit of the decimal number.

### See Also

### **Functions**

binaryVectorToDecimal | decimalToBinaryVector | hexToBinaryVector

# supportPackageInstaller

Find and install support for third-party hardware or software

## **Syntax**

supportPackageInstaller

## **Description**

The supportPackageInstaller function opens *Support Package Installer*.

Support Package Installer can install *support packages*, which add support for specific third-party hardware or software to specific MathWorks® products.

To see a list of available support packages, run Support Package Installer and advance to the second screen.

You can also start Support Package Installer in one of the following ways:

• On the MATLAB toolstrip, click **Add-Ons** > **Get Hardware Support Packages**.

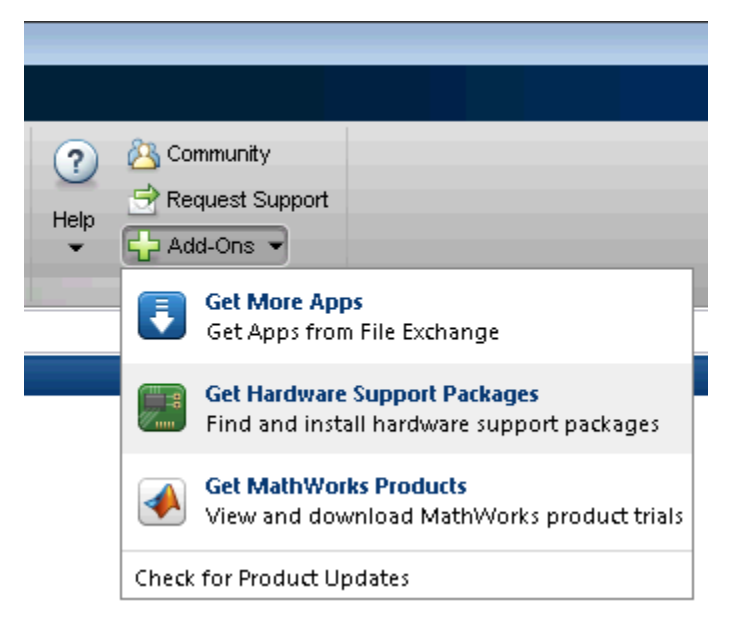

• Double-click a support package installation file (\*.mlpkginstall).

### See Also

```
matlabshared.supportpkg.checkForUpdate |
matlabshared.supportpkg.getInstalled | targetUpdater
```
# daq.reset

Reset MATLAB to initial state

## **Syntax**

daq.reset

## **Description**

daq.reset deletes all data acquisition objects from your MATLAB workspace and returns it to a known initial state of having no device objects and no data acquisition MEX-file or DLLs loaded in memory.

## More About

• "Working with the Session-Based Interface"

### See Also

daq.createSession

# addAudioInputChannel

Add audio input channel

# **Syntax**

```
ch = addAudioInputChannel(s,deviceName,channelID)
[ch,idx] = addAudioInputChannel(s,deviceName,channelID)
```
## **Description**

ch = addAudioInputChannel(s,deviceName,channelID) creates and displays the object ch representing a channel added to the session s using the device represented by deviceName, with the specified channelID. The channel is stored in the variable ch.

[ch,idx] = addAudioInputChannel(s,deviceName,channelID) additionally creates and displays the object idx, which is an index into the array of the session object's Channels property.

### Tips

- Use daq.createSession to create a session object before you use this method.
- To use analog channels, see addAnalogInputChannel.

### Input Arguments

### **s** — Session object

character string

Session object created using daq.createSession specified as a string variable. Use the data acquisition session for acquisition and generation operations. Create one session per vendor and use that vendor session to perform all data acquisition operations.

**deviceName** — Device ID character string

Device ID as defined by the device vendor specified as a character string. Obtain the device ID by calling daq.getDevices. The channel specified for this device is created for the session object.

#### **channelID** — Channel ID

numeric value

Channel ID, or the physical location of the channel on the device, added to the session, specified as numeric value. You can also add a range of channels. The index for this channel displayed in the session indicates this channels position in the session. If you add a channel with channel ID 1 as the first channel in a session, the session index is 1.

### Output Arguments

### **ch** — Audio input channel object

1xn array

Audio input channel that you add, returned as an object containing a 1xn array of vendor specific channel specific information. Use this channel object to access device and channel properties.

### **idx** — Channel index

numeric

Channel index returned as a numeric value. Through the index you can access the array of the session object's Channels property.

### **Properties**

### Examples

### Add an audio input channel

```
s = daq.createSession('directsound')
addAudioInputChannel(s,'Audio1',1);
```
### Add multiple audio input channels

Add two audio input channels and specify output arguments to represent the channel object and the index.

```
s = daq.createSession('directsound')
[ch, idx] = addAudioInputChannel(s,'Audio1',1:2);
```
### More About

• "Session-Based Interface"

### See Also

addAudioOutputChannel | daq.createSession | startForeground | startBackground | removeChannel

# addAudioOutputChannel

Add audio output channel

## **Syntax**

```
ch = addAudioOutputChannel(s,deviceName,channelID)
[ch,idx] = addAudioOutputChannel(s,deviceName,channelID)
```
## **Description**

ch = addAudioOutputChannel(s,deviceName,channelID) creates and displays the object ch representing a channel added to the session s using the device represented by deviceName, with the specified channelID. The channel is stored in the variable ch.

[ch,idx] = addAudioOutputChannel(s,deviceName,channelID) additionally creates and displays the object idx, which is an index into the array of the session object's Channels property.

### Tips

- Use daq.createSession to create a session object before you use this method.
- To use analog channels, see addAnalogInputChannel.

### Input Arguments

### **s** — Session object

character string

Session object created using daq.createSession specified as a string variable. Use the data acquisition session for acquisition and generation operations. Create one session per vendor and use that vendor session to perform all data acquisition operations.

### **deviceName** — Device ID

character string

Device ID as defined by the device vendor specified as a character string. Obtain the device ID by calling daq.getDevices. The channel specified for this device is created for the session object.

#### **channelID** — Channel ID

numeric value

Channel ID, or the physical location of the channel on the device, added to the session, specified as numeric value. You can also add a range of channels. The index for this channel displayed in the session indicates this channels position in the session. If you add a channel with channel ID 1 as the first channel in a session, the session index is 1.

### Output Arguments

### **ch** — Audio output channel object

1xn array

Analog input channel that you add, returned as an object containing a 1xn array of vendor specific channel specific information. Use this channel object to access device and channel properties.

### **idx** — Channel index

numeric

Channel index returned as a numeric value. Through the index you can access the array of the session object's Channels property.

### **Properties**

### Examples

### Add an audio input channel

```
s = daq.createSession ('directsound')
ch = addAudioOutputChannel(s,'Audio1',1);
```
### Add multiple audio input channels

Add five audio input channels and specify output arguments to represent the channel object and the index.

```
s = daq.createSession ('directsound')
[ch, idx] = addAudioOutputChannel(s,'Audio1',1);
```
### More About

• "Session-Based Interface"

### See Also

addAudioInputChannel | daq.createSession | startForeground | startBackground | removeChannel

# addFunctionGeneratorChannel

Add function generator channel

"Install Digilent Device Support" and "Create a Session " before you work with function generator channels.

## **Syntax**

```
addFunctionGeneratorChannel(s,deviceID,channelID,waveformType)
[ch,idx] = addFunctionGeneratorChannel(s,deviceID,channelID,
waveformType)
```
## **Description**

addFunctionGeneratorChannel(s,deviceID,channelID,waveformType) adds a channel on the device represented by deviceID, with the specified channelID and waveformType to the session s.

```
[ch,idx] = addFunctionGeneratorChannel(s,deviceID,channelID,
waveformType) creates and displays the object ch, representing the channel that
was added and the index, idx, which is an index into the array of the session object's
Channels property.
```
### Examples

### Add a Function Generator Channel

Add a channel on a Digilent device with a sine waveform type.

Create a session for Digilent devices.

```
s = daq.createSession('digilent');
```
Add a channel with a sine waveform type.

```
addFunctionGeneratorChannel(s,'AD1', 1, 'Sine')
```

```
ans =Data acquisition sine waveform generator '1' on device 'AD1':
           Phase: 0
           Range: -5.0 to +5.0 Volts
  TerminalConfig: SingleEnded
             Gain: 1
          Offset: 0
      SampleRate: 4096
    WaveformType: Sine
            Name: ''
              ID: '1'
          Device: [1x1 daq.di.DeviceInfo]
MeasurementType: 'Voltage'
```
#### Save the Channel Information and the Channel Index of a Function Generator Channel

Create a session for Digilent devices.

```
s = daq.createSession('digilent');
```
Add a channel with a sine waveform type.

```
[ch,idx] = addFunctionGeneratorChannel(s,'AD1', 1, 'Sine')
ch =Data acquisition sine waveform generator '1' on device 'AD1':
           Phase: 0
           Range: -5.0 to +5.0 Volts
  TerminalConfig: SingleEnded
            Gain: 1
          Offset: 0
      SampleRate: 4096
    WaveformType: Sine
            Name: ''
              ID: '1'
          Device: [1x1 daq.di.DeviceInfo]
MeasurementType: 'Voltage'
Properties, Methods, Events
```
$i dx =$ 

1

• "Generate a Standard Waveform Using Waveform Function Generation Channels"

# Input Arguments

**s** — Session object

character string

Session object created using daq.createSession specified as a character string. Use the data acquisition session for acquisition and generation operations. Create one session per vendor and use that vendor session to perform all data acquisition operations.

### **deviceID** — Device ID

character string

Device ID as defined by the device vendor specified as a character string. Obtain the device ID by calling daq.getDevices. The channel specified for this device is created for the session object.

### **channelID** — Channel ID

numeric value

Channel ID, or the physical location of the channel on the device, added to the session, specified as numeric value. You can also add a range of channels. The index for this channel displayed in the session indicates this channel's position in the session. If you add a channel with channel ID 1 as the first channel in a session, the session index is 1.

### **waveformType** — Function generator waveform type

character string

Function generator waveform type specified as a string. Waveform types include:

- 'Sine'
- 'Square'
- 'Triangle'
- 'RampUp'
- 'RampDown'
- 'DC'
- 'Arbitrary'

## Output Arguments

### **ch** — Analog input channel object

1-by-n array

Analog input channel that you add, returned as an object containing a 1xn array of vendor specific channel specific information. Use this channel object to access device and channel properties.

### **idx** — Channel index

numeric value

Channel index returned as a numeric value. Through the index you can access the array of the session object's Channels property.

### More About

- "Digilent Waveform Function Generation Channels"
- "Waveform Types"

### See Also

**Functions** addAnalogInputChannel | daq.createSession | startForeground